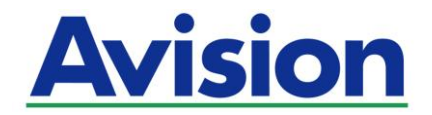

# **Network Scanner**

# **User's Manual**

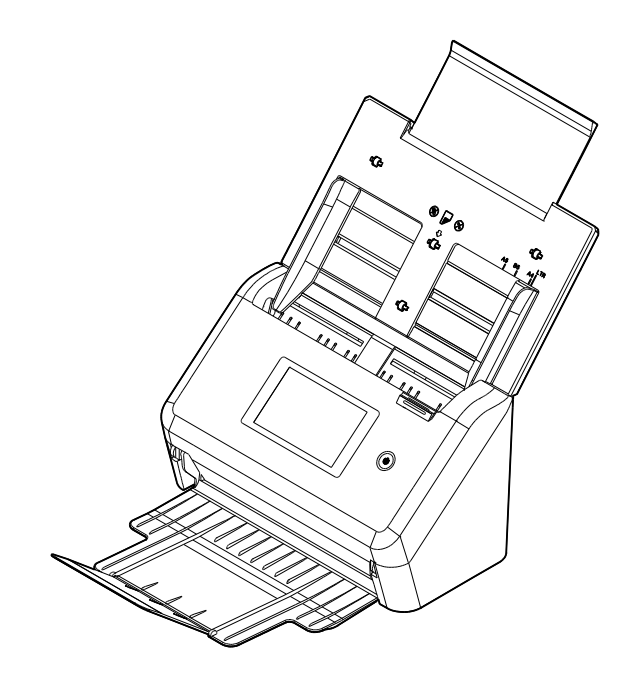

Regulatory model: FF-2007H

# Avision Inc.

## **Copyrights and Trademarks**

Ethernet is a registered trademark of Xerox Corporation.

Microsoft, Windows 7, Windows 8, and Windows 10 are registered trademarks of Microsoft Corporation in the United States and/or other countries.

Other product names used herein are for identification purposes only and may be trademarks of their respective companies. We disclaim any and all rights to those marks.

#### **Warranty**

The information contained in this document(s) is subject to change without notice. The manufacturer makes no warranty of any kind with regard to this material, including, but not limited to, the implied warranties of fitness for a particular purpose. The manufacturer shall not be liable for errors contained herein or for incidental or consequential damages in connection with the furnishing, performance, or use of this material.

#### **Safety Information**

When using this equipment, the following safety precautions should always be followed.

#### **Safety During Operation**

In this manual, the following important symbols are used:

#### *WARNING:*

Indicates potentially hazardous situations, which if instructions are not followed, could result in death or serious injury.

#### *CAUTION:*

Indicates a potentially hazardous situation which, if instructions are not followed, may result in minor or moderate injury or damage to property.

#### **Important:**

Indicates operational requirements and restrictions. Please read and follow these instructions to ensure a proper operation and to avoid damage to the machine.

#### **Note:**

Indicates further explanation or clarification. Reading this is highly recommended.

#### *WARNING:*

To avoid hazardous electric shock or fire, do not remove any covers or screws other than those specified in this manual.

#### *CAUTION:*

- To reduce the risk of fire, use only no.26AWG or larger telecommunication line cord.
- $\checkmark$  Disconnect the power plug by pulling the plug, not the cable.<br> $\checkmark$  Do not touch the metal fingers of the ADE pad module. The e
- Do not touch the metal fingers of the ADF pad module. The edges are sharp and touching them may result in injury.

#### **Precautions**

- Do not install the equipment near heating or air conditioning units.
- Do not install the equipment in a humid or dusty place.
- Place the equipment securely on an even, flat surface. Tilted or uneven surfaces may cause mechanical or paper-feeding problems.
- Retain the box and packing materials for shipping purposes.

# **Federal Communications Commission (FCC) compliance information statement**

**Part 15**

This equipment has been tested and found to comply with the limits for a Class B digital device, pursuant to Part 15 of the FCC Rules. These limits are designed to provide reasonable protection against harmful interference in a residential installation. This equipment generates, uses and can radiate radio frequency energy and, if not installed and used in accordance with the instructions, may cause harmful interference to radio communications.

However, there is no guarantee that interference will not occur in a particular installation. If this equipment does cause harmful interference to radio or television reception, which can be determined by turning the equipment off and on, the user is encouraged to try to correct the interference by one of the following measures:

- Reorient or relocate the receiving antenna.
- Increase the separation between the equipment and receiver.
- Connect the equipment into an outlet on a circuit different from that to which the receiver is connected.
- Consult the dealer or an experienced radio/TV technician for help.

This device complies with Part 15 of the FCC Rules. Operation is subject to the following two conditions: (1) This device may not cause harmful interference, and (2) this device must accept any interference received, including interference that may cause undesired operation.

# **European Union Regulatory Notice**

Products bearing the CE marking comply with the following EU Directives:

- Low Voltage Directive 2014/35/EC
- **EMC Directive 2014/30/EC**
- Restriction of the use of certain hazardous substances (RoHS) Directive 2011/65/EU
- RED (Radio Equipment Directive) (2014/53/EC)

CE compliance of this product is valid if powered with the correct CE-marked AC adapter provide by Avision.

This product satisfies the Class B limits of EN55032, EN55035, and safety requirements of EN62368-1.

\*This machine is certified as Class 1 LED product.

\*Note the operating temperature for the battery is from  $-20^{\circ}$  to 60 $^{\circ}$  C. And the operating temperature for the product is from 10° to 35° C.

If the operating temperature for the battery is outside the range of -20 $\degree$ ~60 $\degree$  C, it may cause cracking, rupturing, bursting, emission of flame or expulsion of molten metal to the outside of the equipment enclosure.

#### **Product Safety Guide**

Please clearly read all these instructions, and follow all instructions and warnings before installing and using the device.

The following indications are used in this document to obviate any chance of accident or damage to you and/or the device.

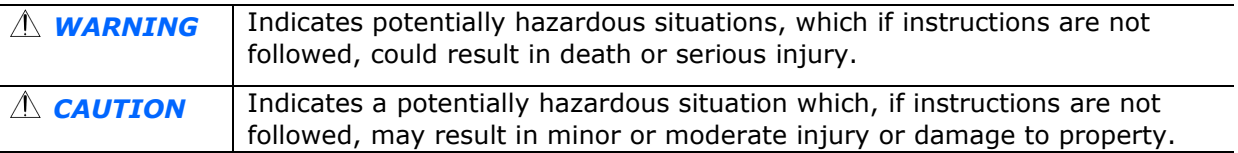

#### *WARNING*

- **USE ONLY THE AC power adapter that came with your device. Using any other AC power** adapter could cause fire, electrical shock, or injury.
- **USE ON AC 20 AM** USE cable that came with your device and avoid abrasions, cuts, fraying, crimping, and kinking. Using any other AC power cord and USB cable could cause fire, electrical shock, or injury.
- Do not place objects on top of the AC power cord, and do not allow the AC power adapter or the AC power cord to be stepped on or run over.
- **Place the device and its AC power adapter near an electrical outlet where the AC power** adapter can easily be unplugged.
- **If** you use an extension cord with the device, make sure that the total ampere rating of the devices plugged into the extension cord does not exceed the cord's ampere rating.
- **Place the device close enough to the computer so that the interface cable can easily reach** between the device and the computer.
- Do not place or store the device or its AC power adapter:
	- **•** Outdoors
	- Near excessive dirt or dust, water, or heat sources
	- In locations subject to shocks, vibrations, high temperature or humidity, direct sunlight, strong light sources, or rapid changes in temperature or humidity
- Do not use the device with wet hands.
- Never disassemble, modify, or attempt to repair the AC power adapter, device, or device option by yourself, except as specifically explained in the device's documentation. This could cause fire, electrical shock, or injury.
- Do not insert objects into any opening, as they may touch dangerous voltage points or short-out components. Beware of electrical shock hazards.
- **Unplug the device and the AC power adapter, and refer servicing to qualified service** personnel under the following conditions:
	- The AC power adapter or plug is damaged.
	- Liquid has entered the device or the AC power adapter.
	- Object has entered the device or the AC power adapter.
	- The device or the AC power adapter has been dropped, or the case has been damaged.
	- The device or the AC power adapter does not operate normally (i.e. appearance of smoke, strange smell, odd noise, etc.), or exhibits a distinct change in performance
- Unplug the device and the AC power adapter before cleaning.

#### *CAUTION:*

- Do not attempt to operate the product in temperature outside the range of -20 $\degree$   $\sim$  60 $\degree$  C. If so, this may cause cracking, rupturing, bursting, emission of flame or expulsion of molten metal to the outside of the equipment enclosure. Note the the operating temperature for the battery is from -20 $\degree$  to 60 $\degree$  C and the operating temperature for the product is from 10° to 35° C.
- Do not locate the device on rackety or aslope tables. Do not locate the device on unstable surface. The device may fall down and this may result in injury.
- Do not place heavy objects on the unit. It may cause unbalance and the device may fall down. This may result in injury.
- Store the AC Power cord/USB cable bundled out of the reach of children to avoid the risk of injury.
- Keep plastic bags bundled out of the reach of children to avoid the danger of suffocation.
- If you are not going to use the device for a long period, unplug the AC power adapter from the electrical outlet.

#### **Disposal of Waste Equipment by Users in Private Union**

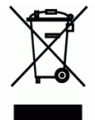

This symbol on the product or on its packaging indicates that the product can not be disposed of with your other household waste. Instead it should be sent to appropriate facilities for recovery and recycling in an effort to protect human health and the environment. Fore more information about where you can drop off your waste equipment for recycling, please contact your local city office, your household waste disposal service or the shop where you purchased the product.

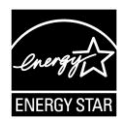

As an ENERGY STAR<sup>®</sup> Partner, Avision Inc. has determined that this product meets the ENERGY STAR guidelines for energy efficiency.

#### **System Requirements**

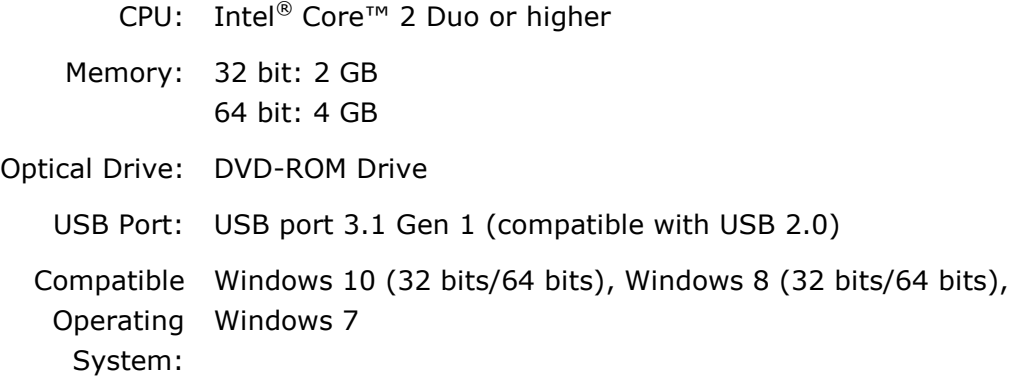

# **Introduction**

Thank you for purchasing the network scanner. With the product, you can instantly scan single-sided or double-sided document(s) and deliver the electronic images to various destinations including E-mail addresses, ftp servers, network folders such as FTP, FTPS, FTPES, or cloud servers such as Google Drive, Evernote, OneDrive, or Microsoft SharePoint. In addition, the product also allows you to save the scanned image to an inserted USB flash drive, or the product's own memory.

If required, the product can be used as a regular scanner through USB or wired network connection to start a scan with your TWAIN-compliant software application and optimize your scanned images with various advanced image enhancement tool. You may refer to *Chapter 7 Using the Product As a Regular Scanner* in this manual on how to use this function.

# **Various Scan to Destinations**

#### **Scanning and Sending Your Images to an E-mail address:**

Connected to an ethernet network and a SMTP server, the product allows you to transmit document(s) to your E-mail as attachment. With a touch of the E-mail key and the selection of your recipients' E-mail addresses, the document(s) is/are first scanned and converted into an image file, and then transmitted to remote recipients within minutes.

#### **Scanning and Sending Your Image to a Cloud server or Network Folder:**

The product allows you to send the scanned documents to a server such as Google Drive, Evernote, SharePoint Online or a network folder over intranet with FTP (File Transfer Protocol), FTPS (FTP Secure), FTPES, SharePoint, or SMB (Server Message Block Protocol). This feature off-loads the mail server from handling large attachments.

#### **Scanning and Saving Your Images to a USB Flash Drive:**

By plugging a USB flash drive into the USB port of the product, the product allows you to scan your document and save the scanned images to your USB flash drive.

#### **Scanning and Saving Your Images to the Product's Memory:**

By selecting a public folder as a filing destination, the product allows you to scan and save the scanned image in the product's memory and access the file from the product's embedded web page.

#### **Scancast:**

Scan and broadcast the images respectively to various destinations including a cloud server, a public folder (the product's memory), a USB flash drive, E-mail addresses, a file server on the network such as FTP、FTPS、SMB.

#### **Using Convenient Shortcuts:**

By assigning your frequently used settings and scan to destinations as Shortcuts, the product allows you to streamline your workflow and complete your scanning task in just one press of a button.

#### **Easy Customization:**

This product makes user customization fast and easy by simply installing a third-party app (short for application) to be run on the product. The new plug-in app allows users to complete the scan tasks according to its own workflow.

# **Package Items**

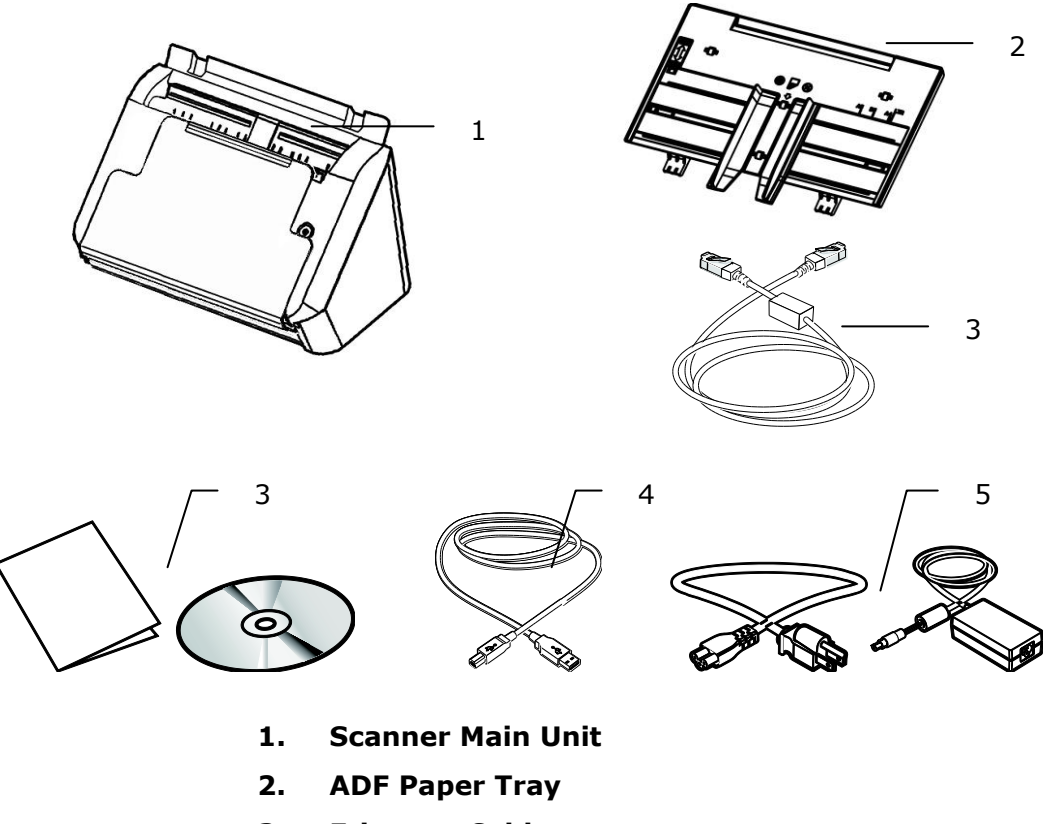

- **3. Ethernet Cable**
- **4. Software CD/Quick Guide**
- **5. USB Cable**
- **6. Power Adapter & Power Cord**

#### **Note:**

- **1.** Only use the AC adapter DA-48M24 by APD/ADS-65LSI-24-3 24048E by HONOR included in the machine. Using other AC adapters may damage the machine and void the warranty.
- **2.** Please unpack the packing carefully, and check the contents against the checklist. If any items are missing or damaged, please contact your dealer immediately.

# **External View**

## **The Front View**

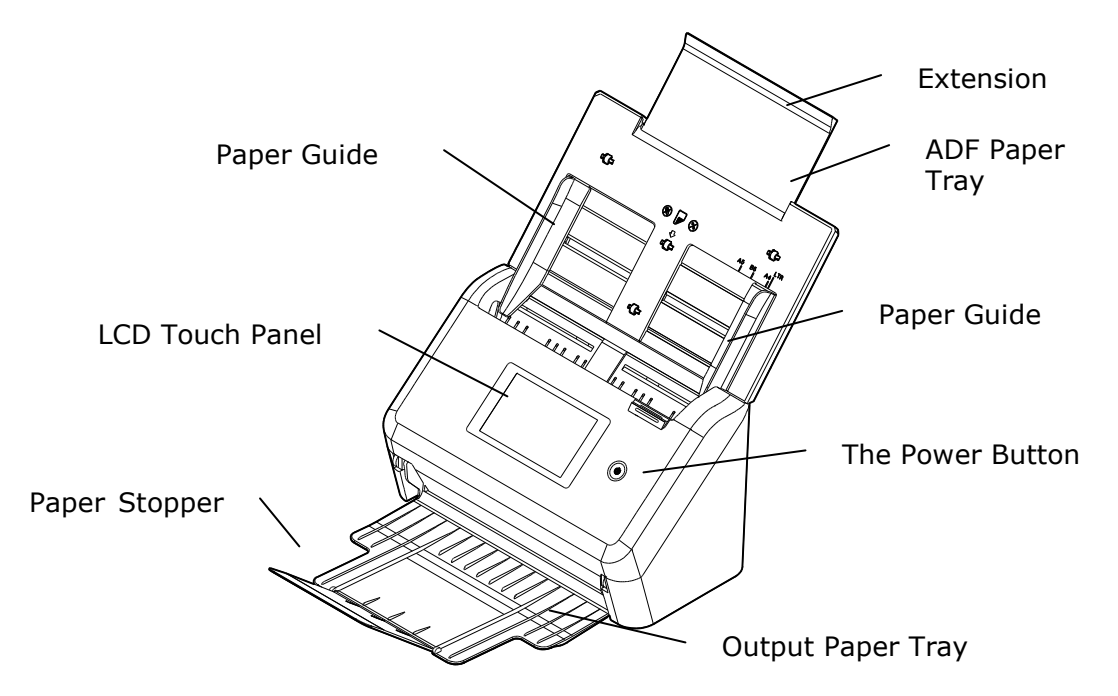

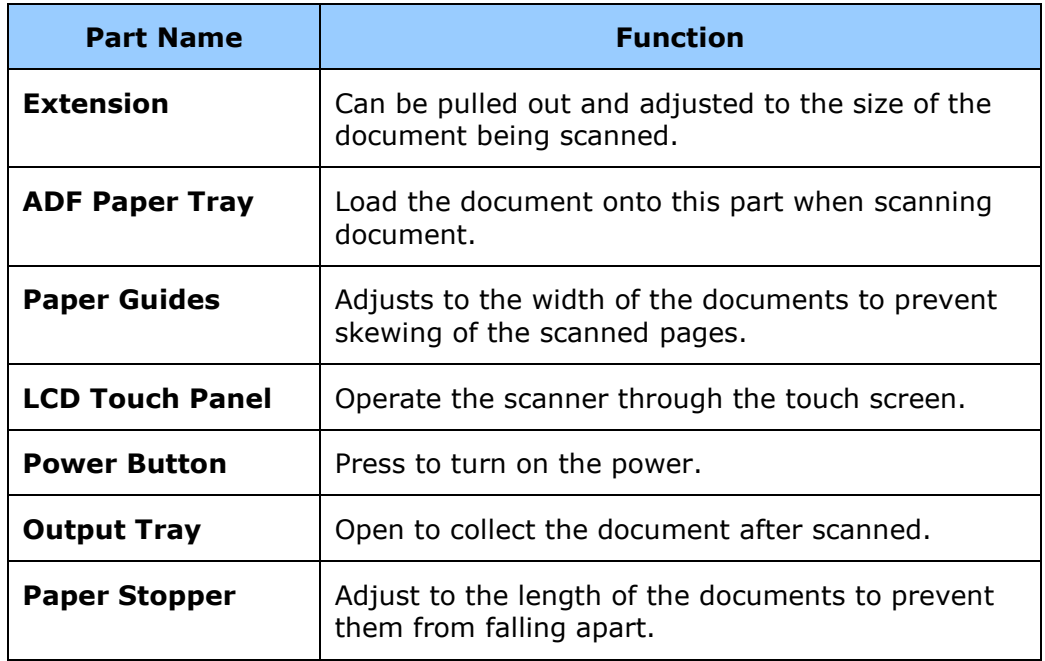

# **The Rear View**

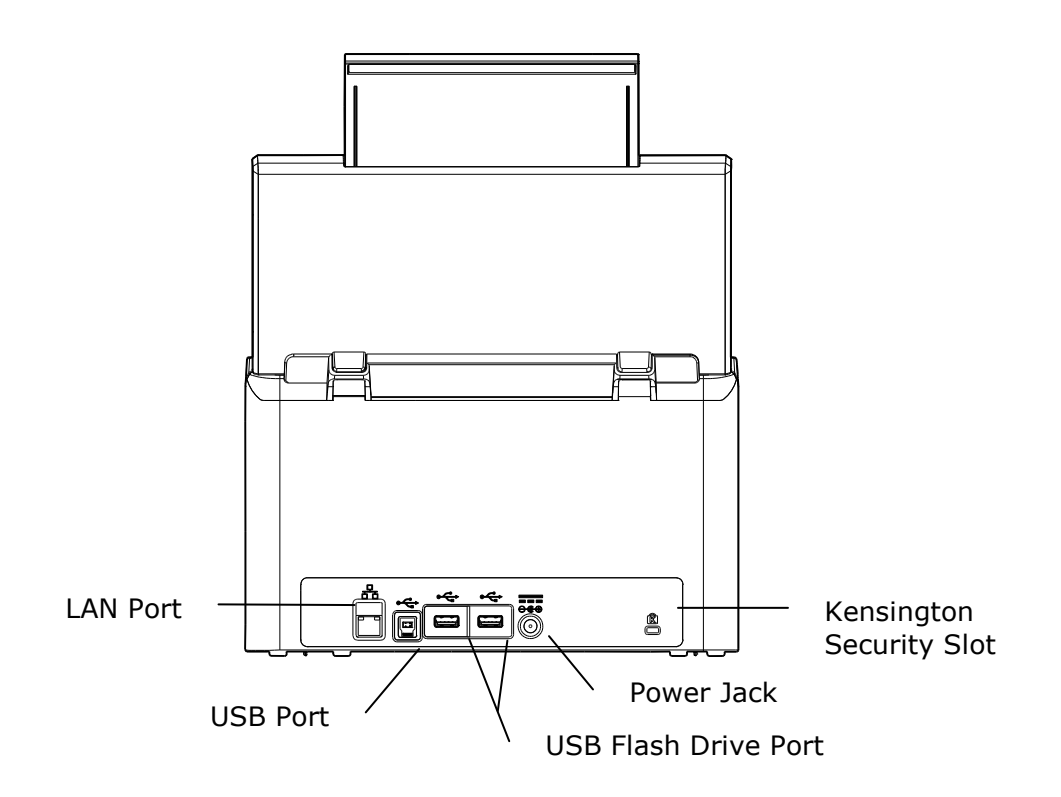

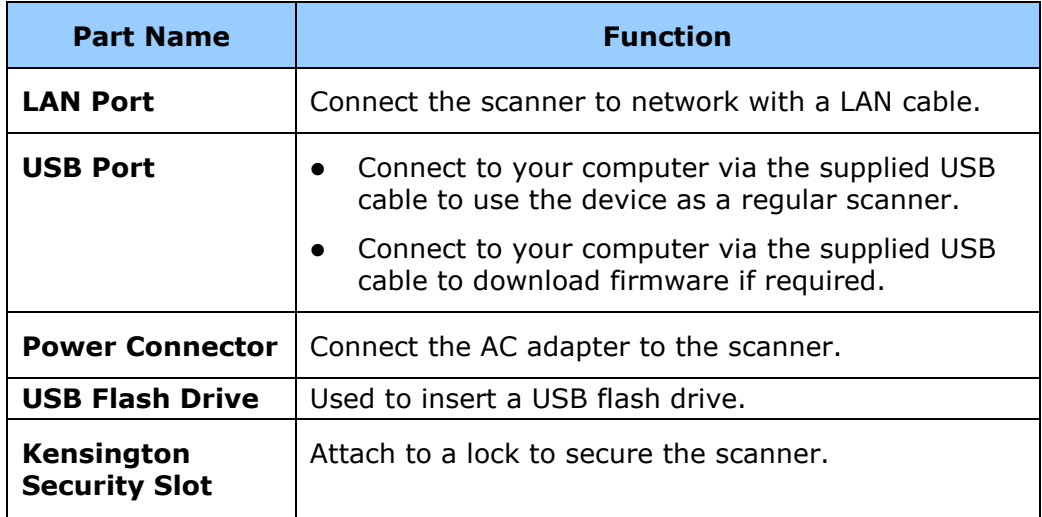

# **Removable Parts**

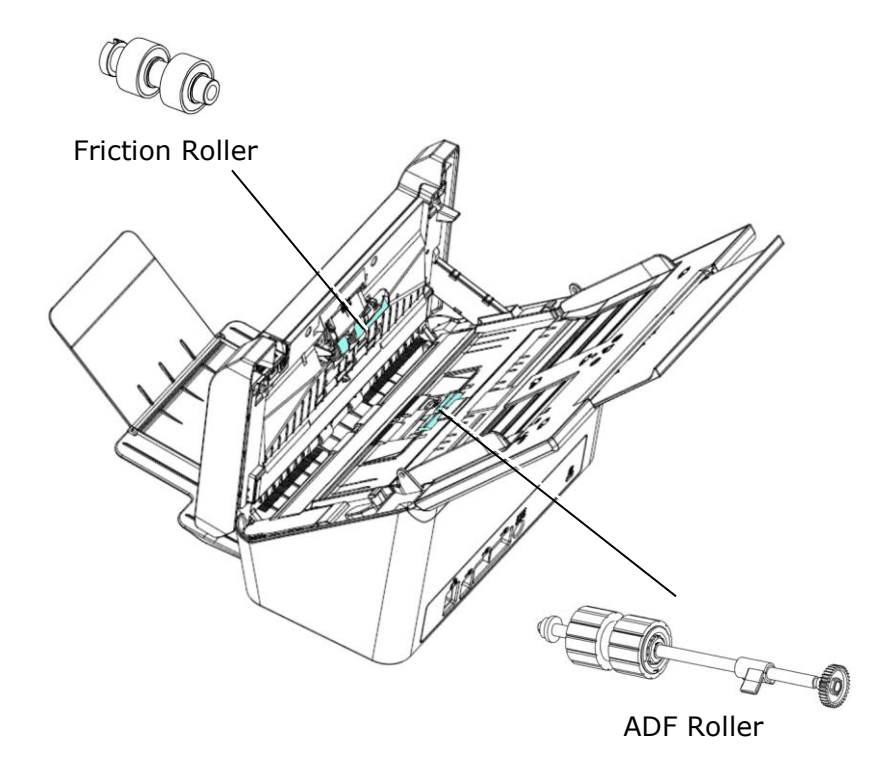

# **Pre-installation Information**

## **Preinstallation**

The product has to be setup properly on your network to perform E-mail and filing functions. The following network parameters have to be set.

#### **Important!**

**Make a copy of the following table and ask your Network Administrator to complete the information.** 

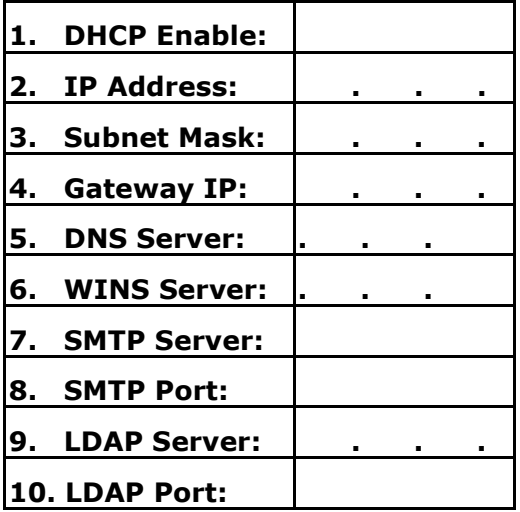

#### **Explanation of contents:**

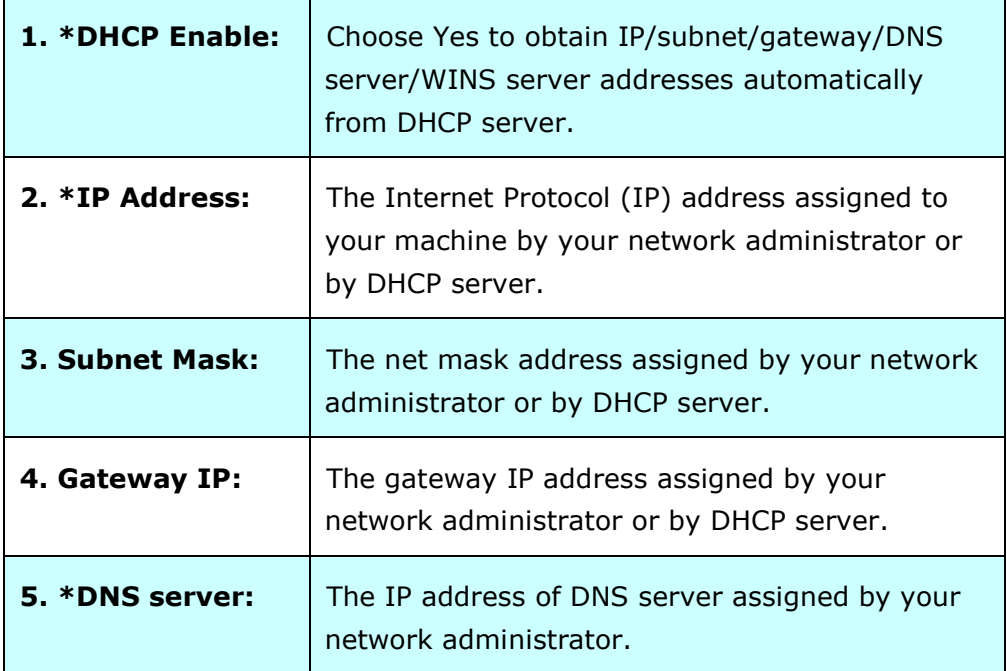

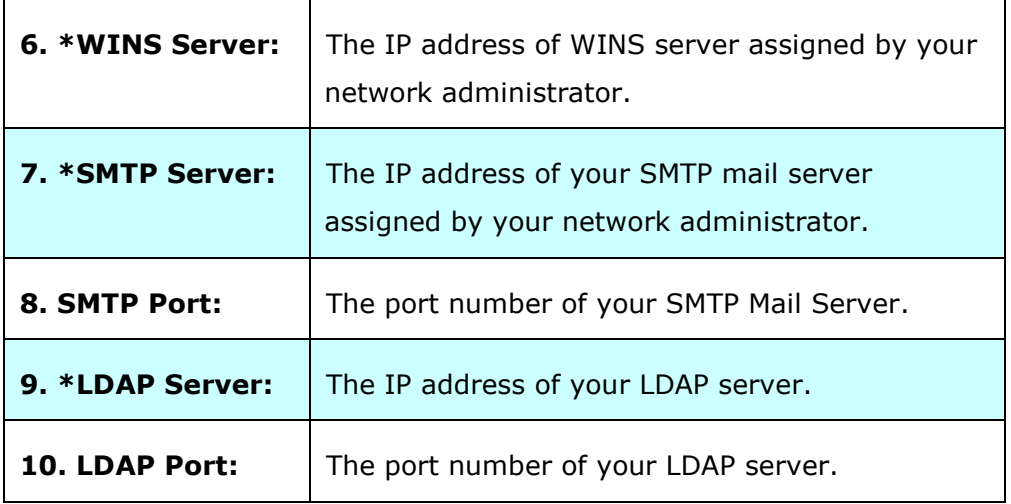

#### **Note:**

- **1.** DHCP server: With DHCP (Dynamic Host Configuration Protocol), a host can automatically be given a unique IP address each time it connects to a network--making IP address management an easier task for network administrators. If the DHCP server is available from your network, you do not need to enter TCP/IP, subnet mask, gateway, and DNS information. Instead, this information will be automatically given for the product.
- **2.** IP Address: An IP (Internet Protocol) address uniquely identifies a host connection to an IP network. System administrator or network designer assigns the IP address. The IP address consists of two parts, one identifying the network and the one identifying your node. The IP address is usually written as four numbers separated by periods. Each number can be zero to 255. For example, 10.1.30.186 could be an IP address.
- **3.** DNS: Stands for Domain Name System. The DNS server identifies hosts via names instead of IP addresses. If the DNS server is available on your network, you can enter the domain name instead of digits for the IP address.
- **4.** DNS: Stands for Domain Name System. The DNS server identifies hosts via names instead of IP addresses. If the DNS server is available on your network, you can enter the domain name instead of digits for the IP address.
- **5.** WINS: Stands for Windows Internet Naming Service. WINS resolves Windows network computer names (also known as NetBIOS names) to Internet IP addresses, allowing Windows computers on a network to easily find and communicate with each other
- **6.** LDAP: Stands for Lightweight Directory Access Protocol. LDAP enables users to access directories and address books directly from external networked devices to simplify document distribution.

# **2 Installing Your Machine**

This chapter is specifically targeted to the persons who are responsible for the administration of the product. It is recommended that the administrator read this chapter before installing the machine.

# **Minimum Configuration Requirements**

To use the product as a network scanner, the following configuration is required:

#### **To send E-mails from the product:**

- TCP/IP network
- A Mail server

#### **To file document(s) via intranet**

• FTP, FTPS, FTPES, or SMB protocol environment

# **Installing the ADF Paper Tray**

**1.** Hold the ADF Paper Tray and insert two pins to the holes on the top of the scanner as shown.

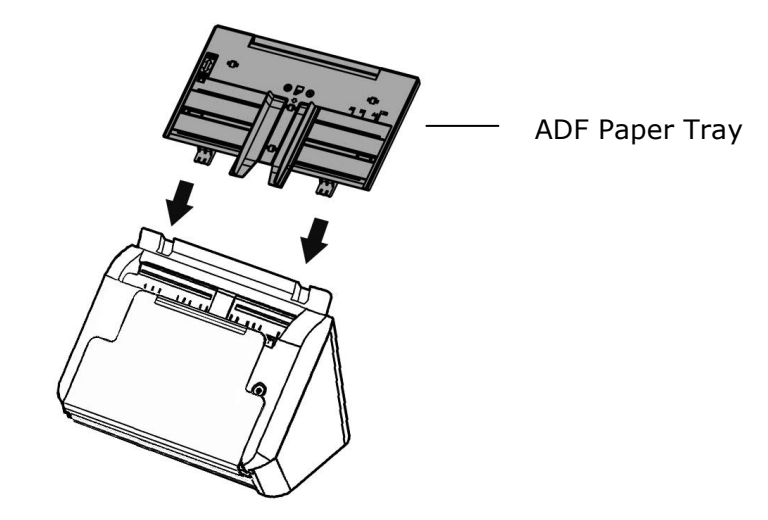

- **2.** Pull out the extension to the length of the document.
- **3.** Pull the Output Tray and raise the paper stopper to prevent the paper from falling.

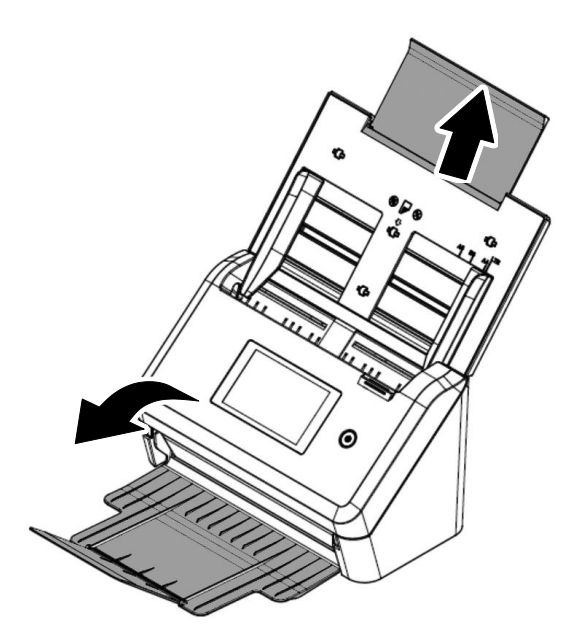

# **Connecting the Cables**

## **Connecting the Ethernet Cable**

- **1.** Connect one end of your Ethernet LAN cable to an available port of your Ethernet Hub.
- **2.** Connect the other end to the port marked **古日** at the back of the product.

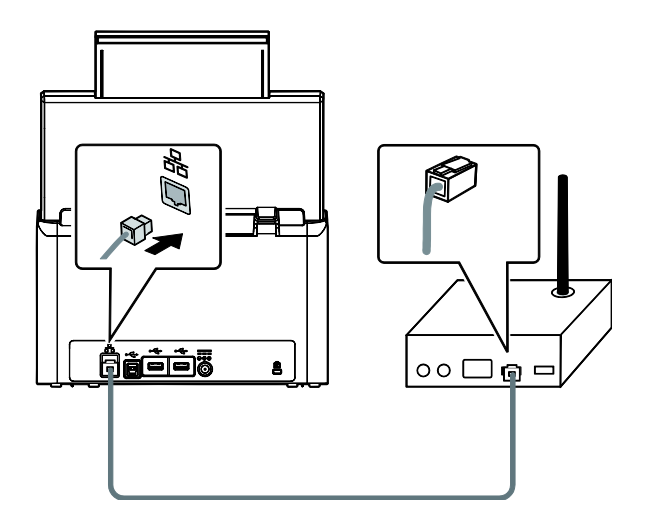

#### **Connecting the Power and Turning on the Machine**

**1.** Connect one end of the power cable to the power receptacle of the product.

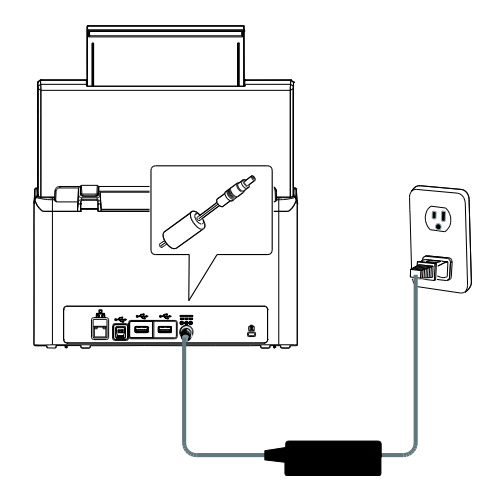

**2.** Connect the other end to an appropriate power outlet.

**3.** Press the [**Power**] button to turn on the product. The Power LED lights in green and the LCD Touch Panel will be displayed with a Home screen as illustrated.

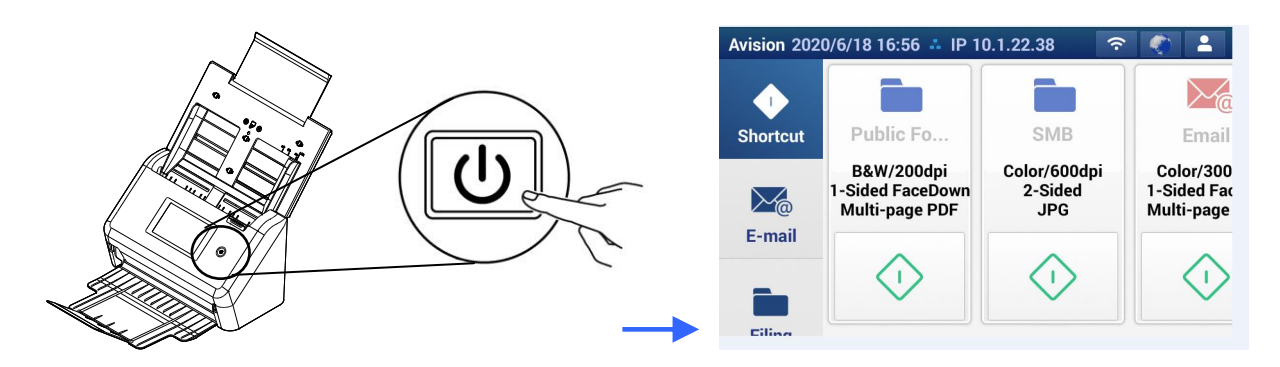

#### **Note:**

If the product will not be used for a long time, press the Power button for 3 seconds to turn off the power. Then unplug the product from the power outlet.

#### **Turning Off the Machine**

**1.** Press the **Power** button for at least 2 seconds. A Confirmation dialog box appears.

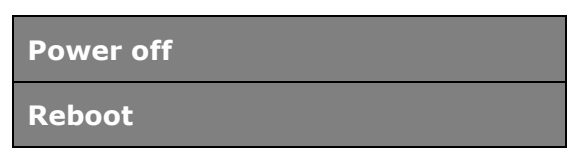

**2.** Tap [**Power off**] to turn off the machine or reboot to restart the machine.

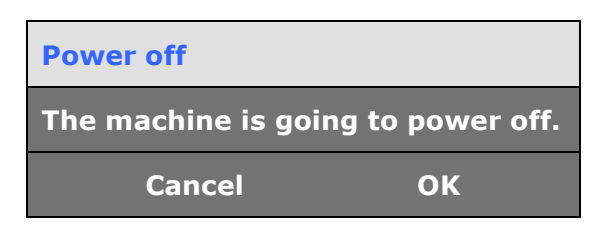

**3.** Tap [**OK**] to turn off the machine.

# **Selecting Your Language**

The product provides various languages on the LCD Touch Panel. Choose your desired language to be displayed on the LCD Touch Panel.

**1.** Press the [**Power**] button to turn on the product. The LCD Touch Panel will be prompted with a Home Screen as indicated.

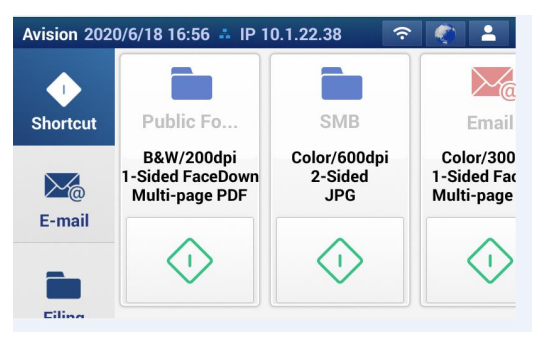

**2.** On the LCD Touch Panel, tap the language icon and then choose your desired language. Choice : English, Deutsche, Française, Español, Português Pусский, 中文繁體, 中文简体, עברית .

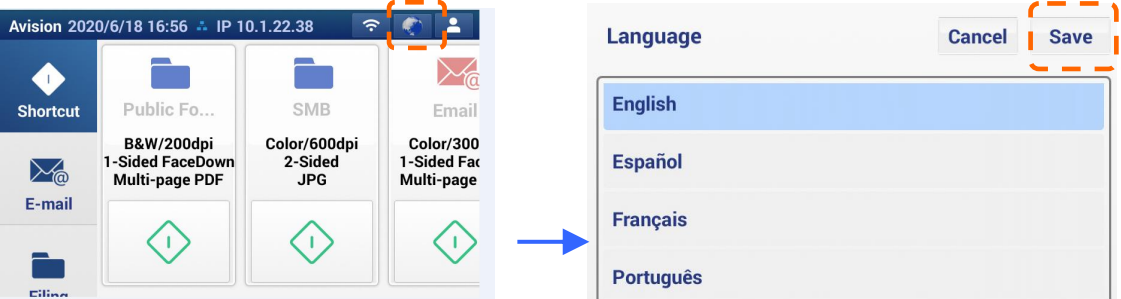

**3.** Tap [**Save**] to save the setting.

# **Specifying the Product's TCP/IP Address**

If you connect the product to your computer via a network cable, you need to specify an IP address for the product. An IP address can be obtained automatically through the DHCP server by default, or you may specify a static IP address via the product's embedded web page. Please follow the steps in below to configure the IP address of the product.

**1.** On the Home Screen of the LCD Touch Panel, tap [**Settings**]>[**Network**]>[**Wired**] in succession and then set the IP address for the product.

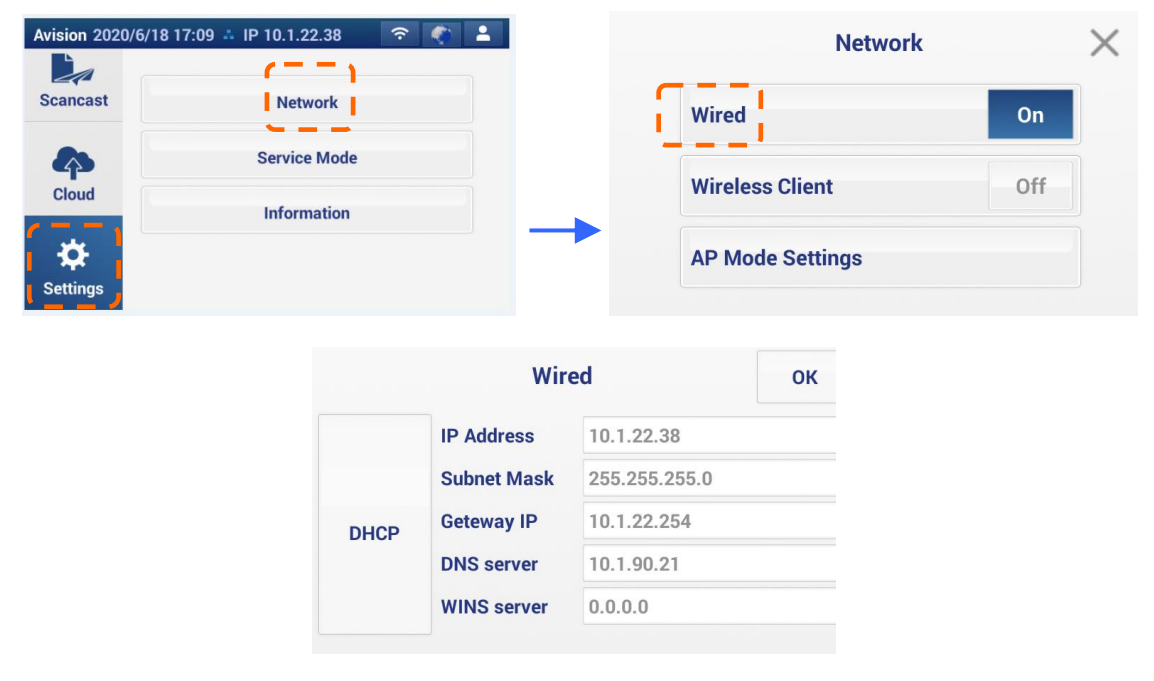

- Check [**DHCP**] if you wish to enable DHCP.
- Check [**Static IP**] if you wish to specify a static IP address. If [**Static IP**] is selected, tap the **IP Address**/**Subnet Mask**/**Gateway IP**/**DNS Server** field respectively to bring up the soft keyboard and then enter the relevant values.
- **2.** Tap [**OK**] to save the setting and go back to the previous screen.

#### **Note:**

- If the system administrator has chosen DHCP, then the IP address of TCP/IP, gateway, subnet mask, and DNS server will be automatically given.
- When installing the product for the first time, it is recommended that the Administrator retain the default system settings. The settings can be customized at a later date once you are familiar with the operation and functionality.

# **Specifying the Product's Mail Server**

To use the scan-to-email feature, you must specify the product's SMTP server or LDAP server if you wish to import an address book from other devices.

To specify the SMTP and LDAP server,

**1.** Open your browser and type the product's IP address on the URL field to prompt the product's embedded web page.

Please login with the default user name and password – [admin]. The password can be changed later in the web page.

**2.** On the product's web page, choose [**Network**]>[**Mail server**]/[**LDAP Server**] option to prompt the [**Mail server**]/[**LDAP Server**] page.

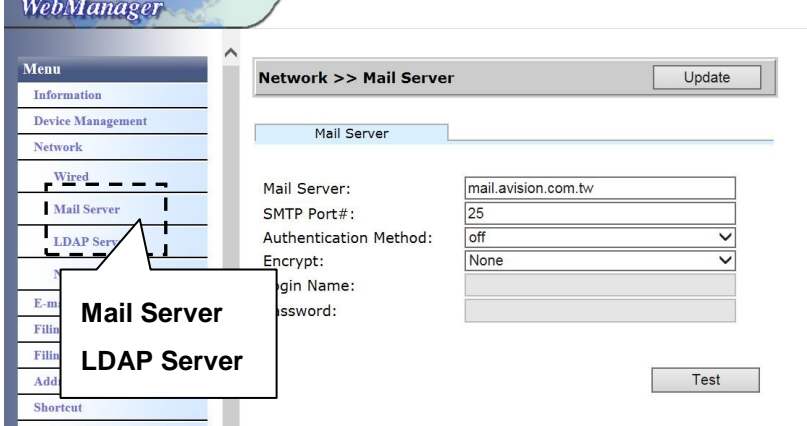

**3.** Enter your mail server information. Enter authentication information if required. (See the following screen as an example.)

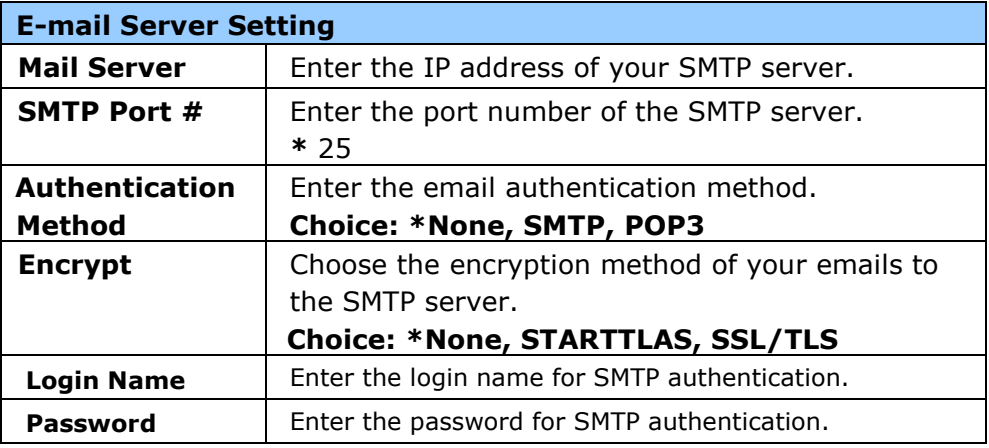

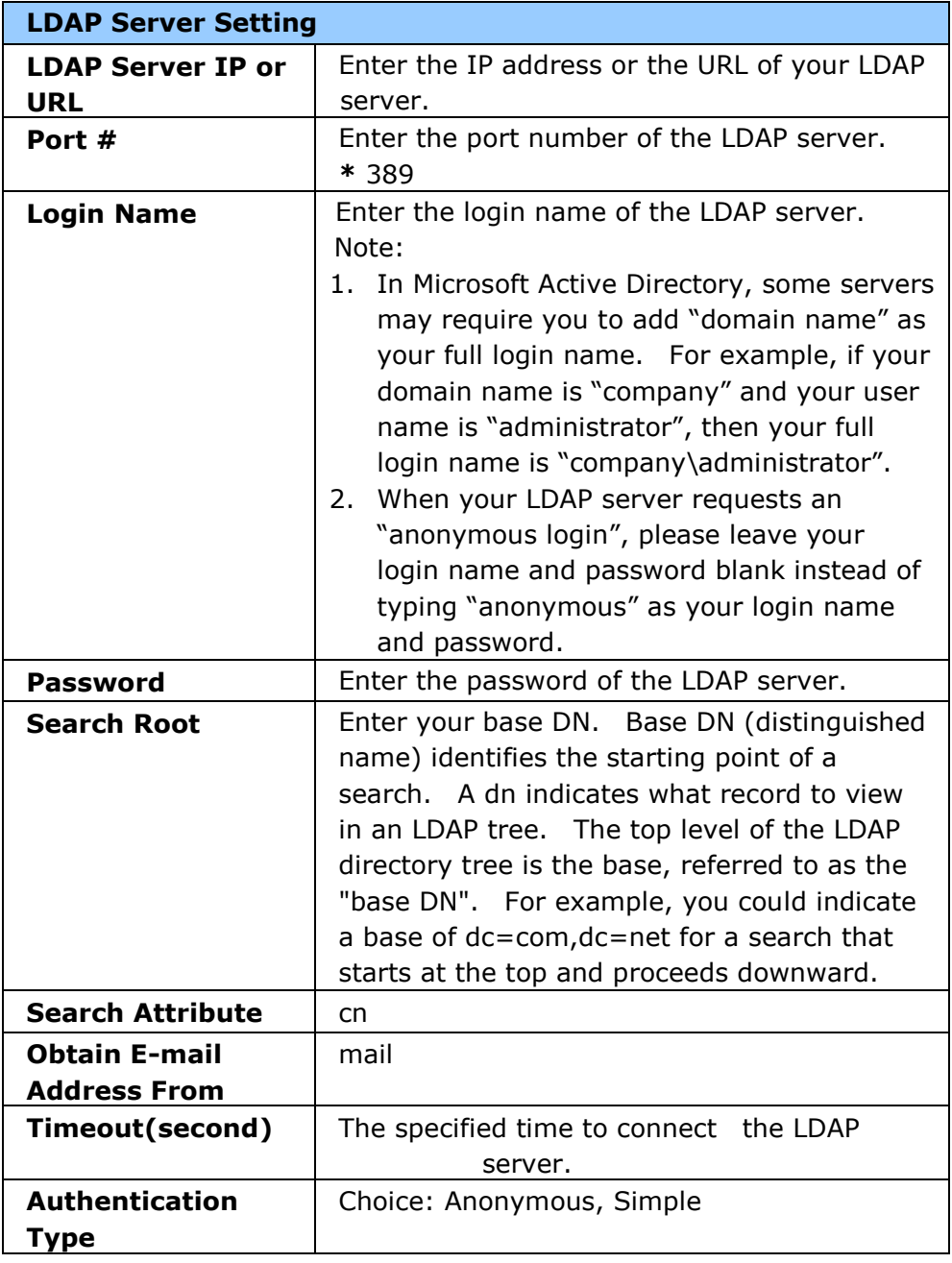

**Note**: Please check the SMTP server and LDAP server information with your Network Administrator.

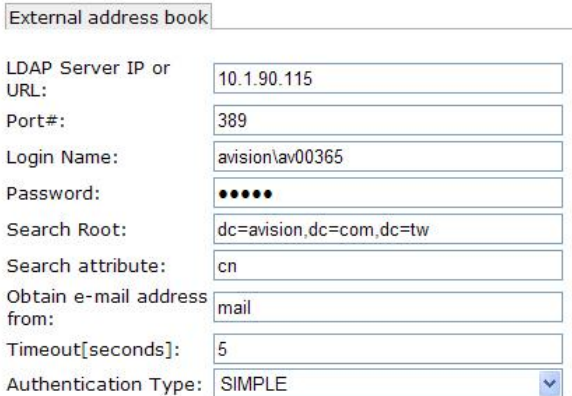

**4.** Click [**Update**] to save the setting and exit the page.

#### **Note:**

- 1. The login name is case-sensitive and is up to 32 digits or characters.<br>2. The password is case-sensitive and is up to 16 characters.
- 2. The password is case-sensitive and is up to 16 characters.<br>3. LDAP Search:
- LDAP Search:
- This machine supports two types of authentication, simple and anonymous, to login your LDAP servers.
- This machine allows up to 100 match results in a single search.
- The attributes such as "cn" and "mail" have been predefined as the search field. Therefore, if your search text is "m", the LDAP search engine will search the name or the email address that contains the character "m". For example, you might get the return match results such as "mary, [mary@abc.com](mailto:mary@abc.com)", or "jack, jack@abc.com".

# **Creating Your Address Book**

To save the time in typing the E-mail address, you can create your address book to speed up the process.

**1.** On the product's web page, choose [**Address Book**] option to prompt the [**Address Book**] page.

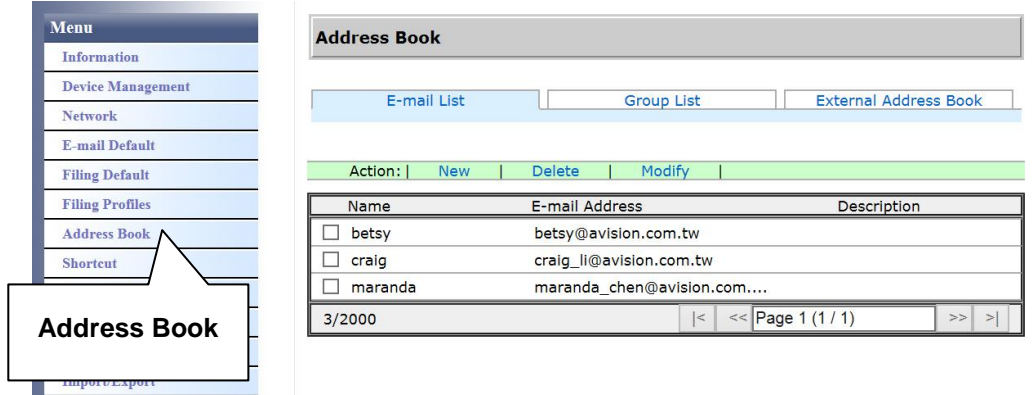

**2.** On the [**E-mail List**] tab, choose [**New**] to prompt the [**Add a New E-mail Address**] page.

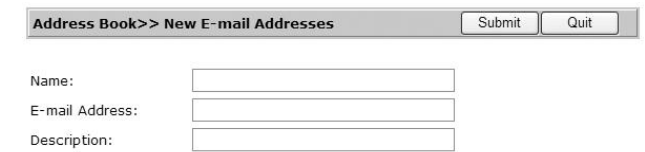

- **3.** Enter your E-mail address and its description.
- **4.** Click [**Submit**] to save the setting or [**Quit**] to leave the page without saving any setting.

**Note:** 

Up to 2000 E-mail addresses can be entered in the Address Book.

# **Creating A New Filing Profile**

To store your scanned image to the network folders, you need to first set up a few network folders including FTP, FTPS, FTPES, Public Folder, SharePoint, or SMB to store the images. You may first check with your System Administrator to make sure that you have the privilge to access these network folders.

**1.** On the product's webpage, choose [**Filing Profile**] to prompt the following page.

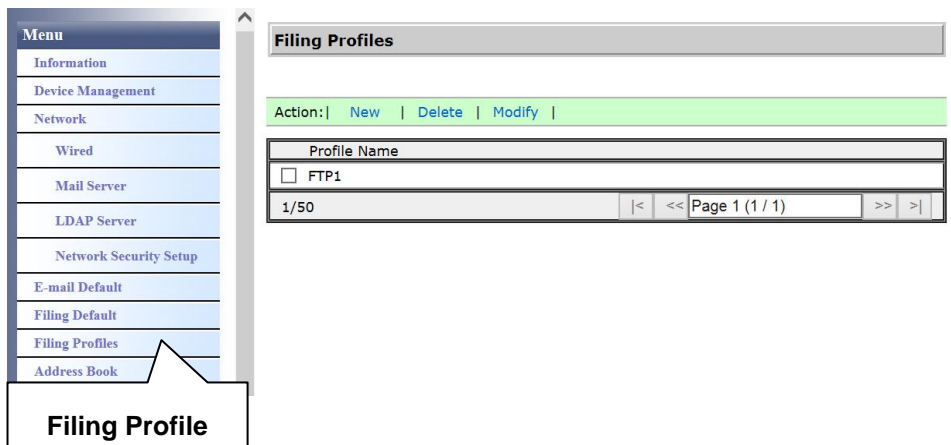

**2.** Choose [**New**] to prompt the [**Add a New Filing Profile**] page.

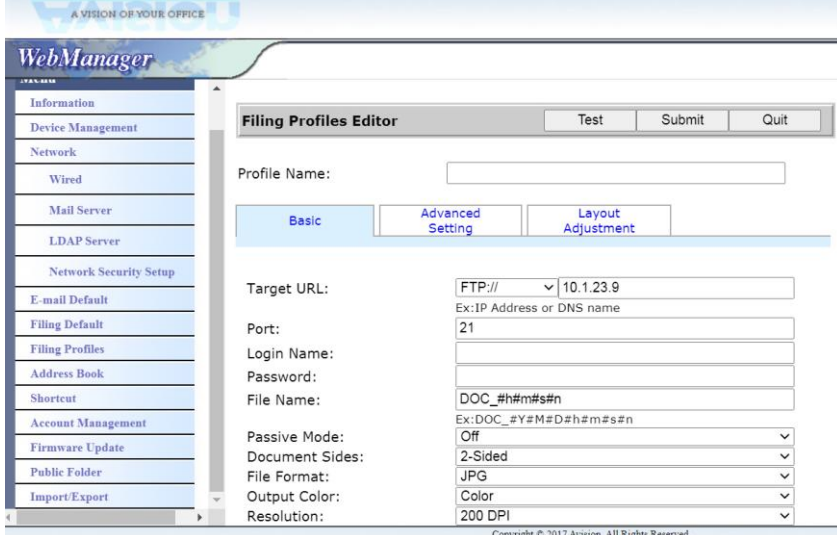

**3.** Refer to the following table to create your Filing Profiles. Tap [**Submit**] after the settings have been made satisfactory.

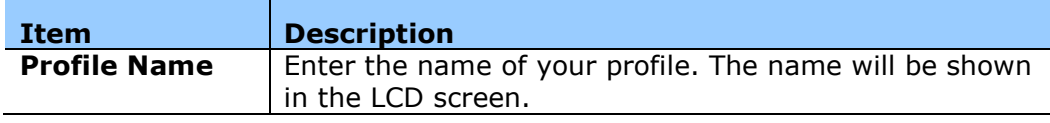

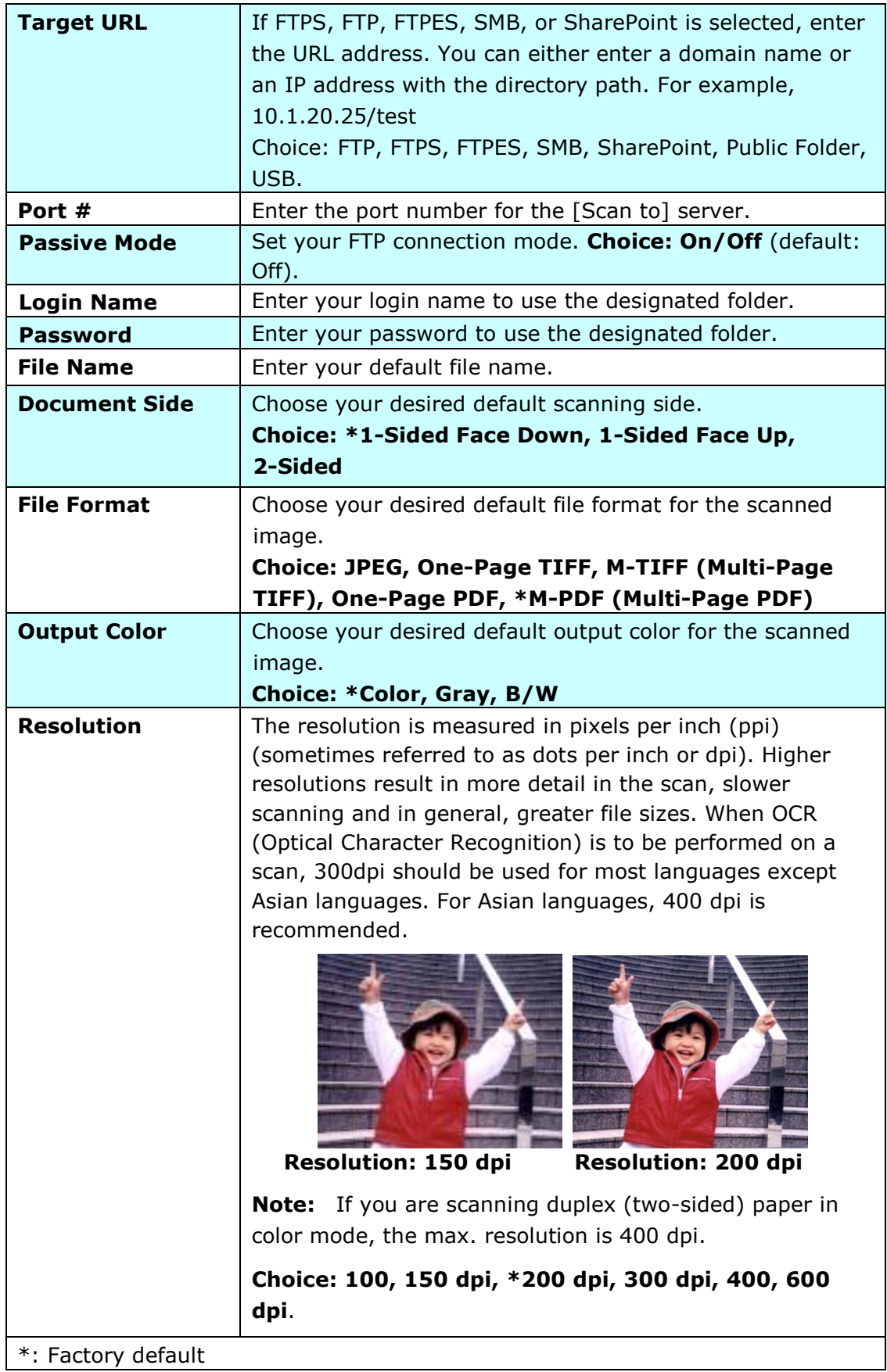

**4.** If successful, the name of a new filing profile will be displayed in the profile list.

# **3 Operation**

# **Document Loading Tips**

Before using the ADF (Auto Document Feeder), please make sure that your paper meets the following specifications:

- **•** Document(s) can range in size from 74 x 50 mm (2.9 x 2 in.) to 216 x 356 mm (8.5 x 14 in.) (Legal).
- Document(s) can range in weight from 12 to 110 lbs (50  $\sim$  413 g/m<sup>2</sup>)
- **ID cards up to 1.25 mm (0.05 in.) thick**
- Plastic cards compliant with the ISO7810 ID-1 type
- **•** Document(s) should be square or rectangular and in good condition (not fragile or worn).
- **•** Document(s) should be free of curl, wrinkle, tears, wet ink, or punch holes.
- **•** Document(s) should be free of staples, paper clips, paper sticky notes.

# **Loading Document(s) in the ADF**

#### **Fanning Your Document**

**Note:** To avoid occasional multi-feeds or paper jams, please fan your documents and align the top edges before feeding them into the scanner.

**1.** Hold both ends of the documents and fan them a few times.

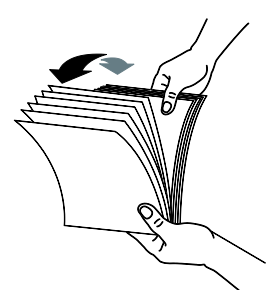

- **2.** Rotate the documents by 90 degrees and fan them in the same manner.
- **3.** Align the edges of the documents in a step-like pattern (see picture below).

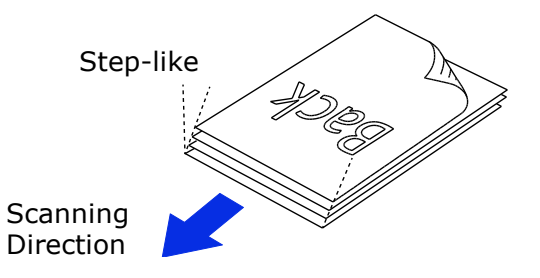

#### **Document Feeding**

1. Load the stack of document **face down** with the top of the pages pointing into the feeder.

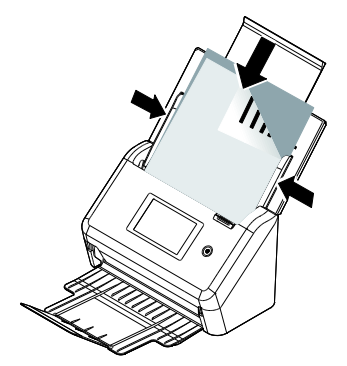

**2.** Verify that the paper guides are aligned with the edges of the stack.

# **Scanning a Stack of Document with Various Sizes and Weights**

When scanning a batch of documents with different sizes and weights, be sure to follow the following guidelines to avoid a skewed image or a paper jam:

**1.** Align the documents **TOP EDGE** first in the sequence of paper size from large to small.

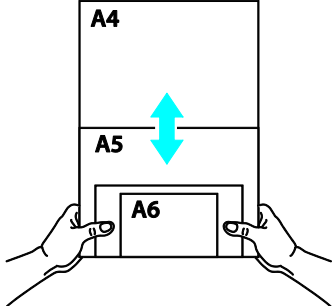

**2.** If two pages are of the same size yet with different weight, arrange these pages in the sequence of paper weight from heavyweight to lightweight.

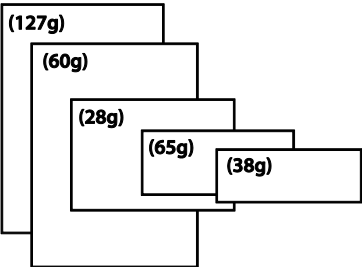

**3.** Align the edges of the documents by tapping the bottom of the stack against the table top.

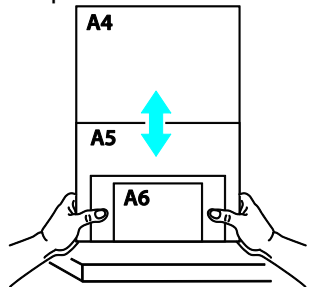

**4.** Center these pages in the document feeder and make sure that the edges of page of the largest size slightly touch the Paper Guide.

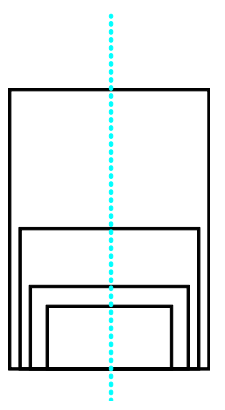

# **Scanning and Sending Your Document to E-mail Addresses**

- **1.** Load your document in the ADF with the 1<sup>st</sup> page facing down and the top of the pages pointing to the feeder.
- **2.** Press the **E-mail** E-mail button on the Home screen. The following **E-mail** main screen will be displayed.

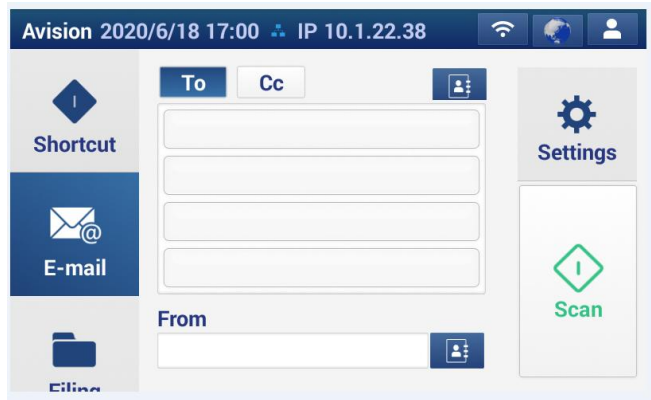

**3.** Enter the E-mail address.

- Touch any place on the "**To**" field (the empty box in the center) to bring up the "soft keyboard" to type your email address. Tap the  $2^{nd}$  field to

enter your  $2^{nd}$  E-mail address. Or tap  $\Box$  (Address Book) to select email address from current Address Book.

- You can delete the E-mail address by touching the [**Delete**] button after you input your email address.

**4.** Enter or select CC address as well, if necessary.

 $\bowtie$ 

- **5.** Tap [Settings] to check if the Document Sides, Output Color, or File Format meets your requirements. If not, change the settings to suit your needs.
- **6.** Tap the [**Scan**] button (  $\frac{Scan}{}$  ) to start a scan.
- **7.** In a second, the scanned image will be sent to your specified email address.

# **Settings Descriptions**

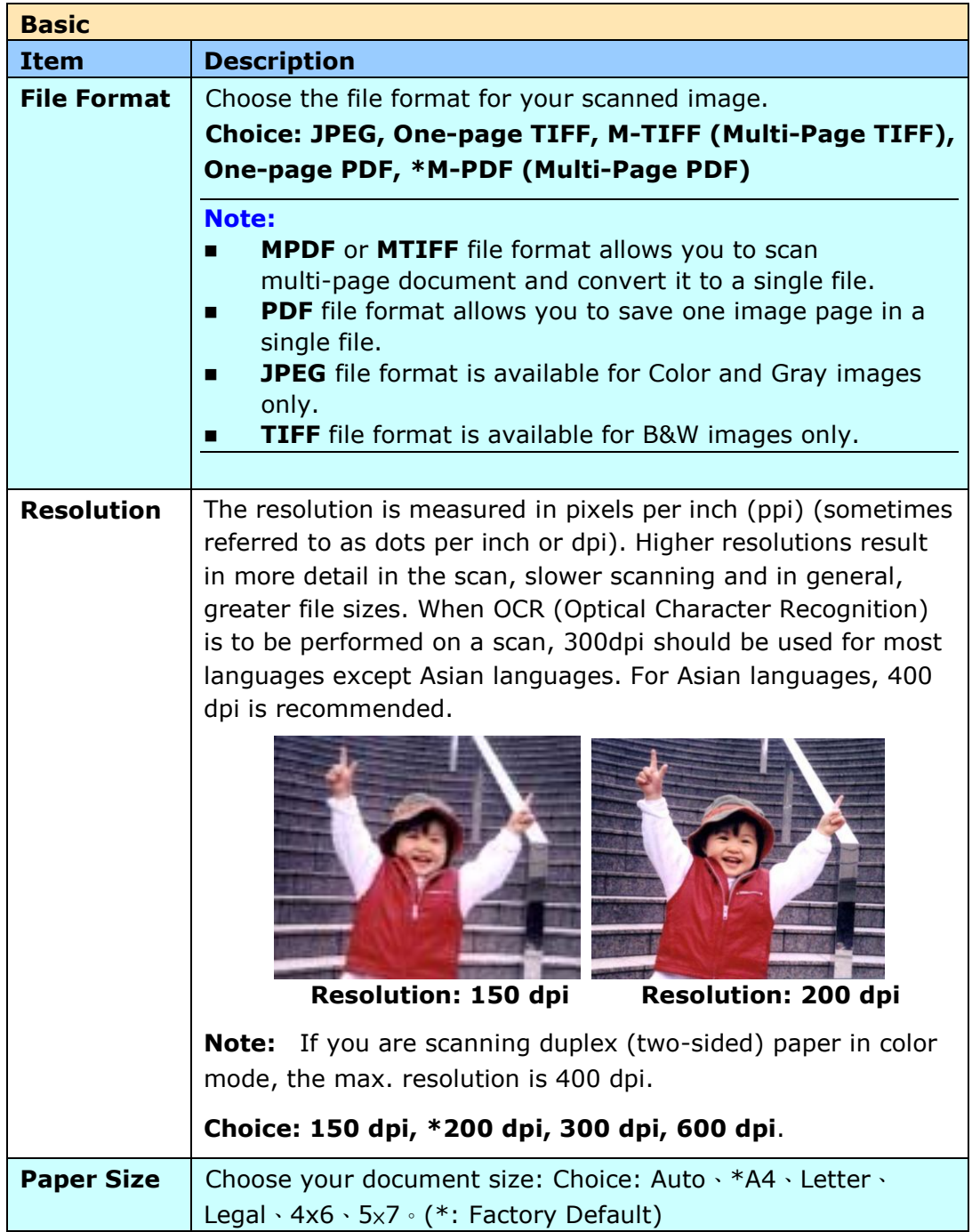

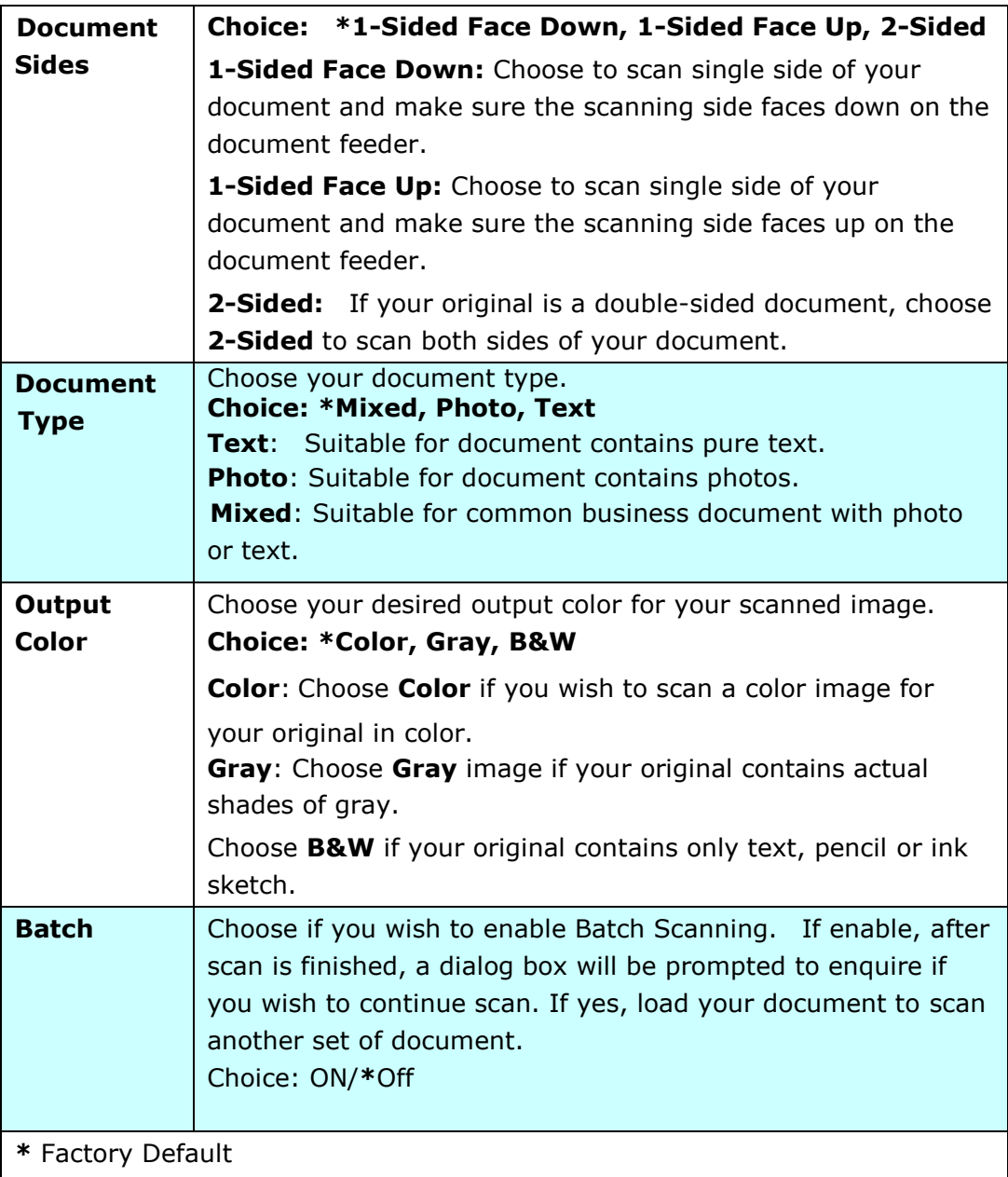

#### **Setttings for Various Mail Servers**

When using the Scan-to-Email function, the machine will encounter various setting problems on mail servers and cause the mails to be sent unsuccessfully. This document is intended to help users to solve the settings problems. The following is the setting information for Gmail and Office365.

#### **For Gmail**

#### **1. Setting on a Gmail Account**

When using Gmail as Mail Server, due to security issues, you will be denied when you log in, and an error code 531534 will be displayed on the machine. There are two ways to solve it. One is to access less security app. The other is to enable 2-Step verification to generate a set of app password for the machine.

#### **(1) Access less security app.**

Please first apply a testing account - [testxxx@gmail.com](mailto:testxxx@gmail.com) and a password – pwdxxx to specify the following settings:

(a) Login Gmail mailbox, enter My Account and then select [Security] and click [Off] from the [Less secure app access] option.

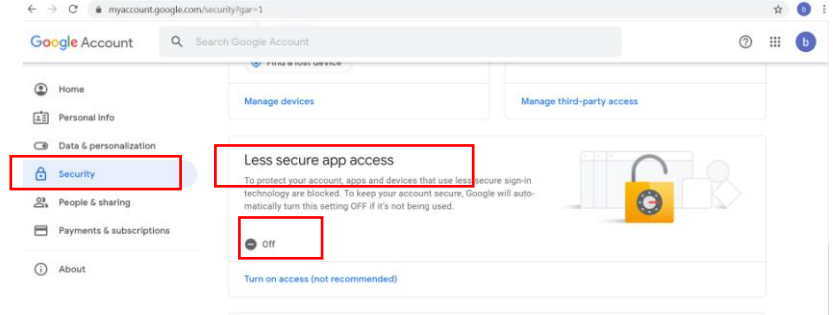

(b) Turn on [Allow less secure apps: ON] as indicated.

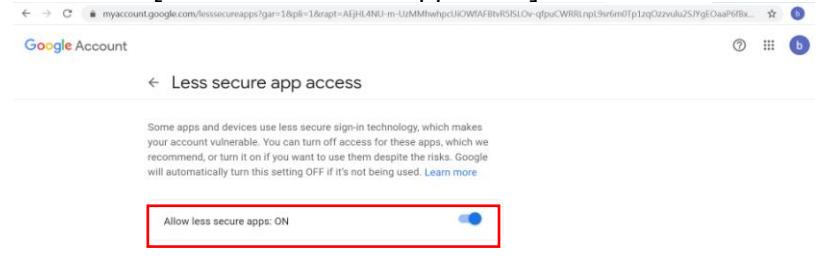

Then, the machine can directly use the longin password on Gmail server.

**(2) Enable 2-Step verification to generate App Password for the machine.**

**Turn on 2-Step verification:**

(a) Click [**My Account**]>[**Sign-in & security**]>[**Password & sign-in method**] in succession and then turn on [2-Step verification] as indicated in below.

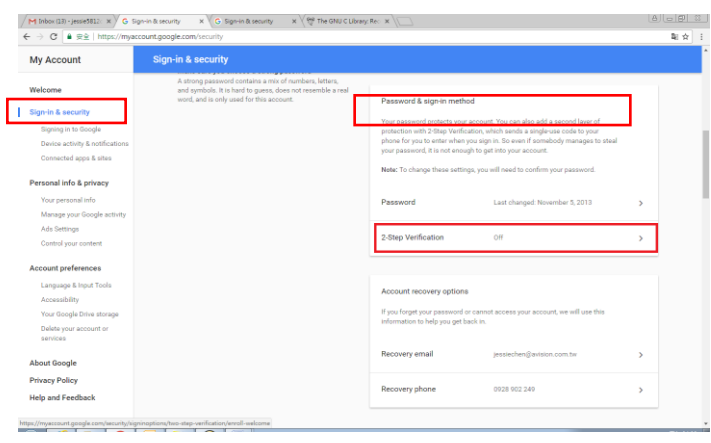

(b) Click [**GET STARTED**] when the following dialog box is prompted.

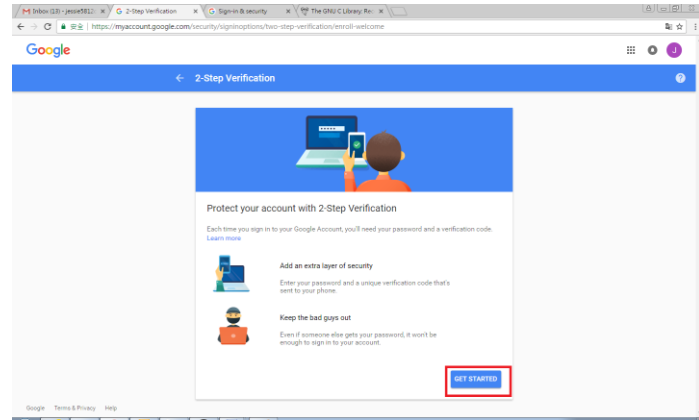

(c) Enter your password and click [Next] when the new login screen is prompted.

 $\bullet$ 

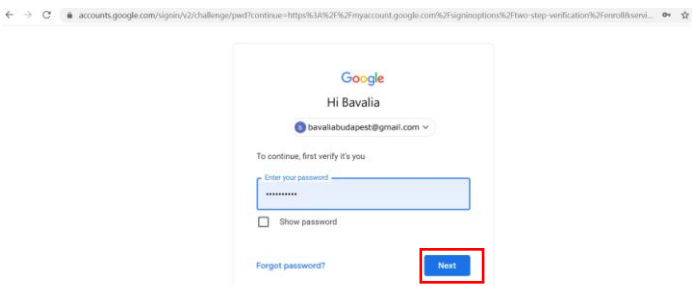

(d) Enter your mobile phone number and then click [TRY IT] to get the verification code.

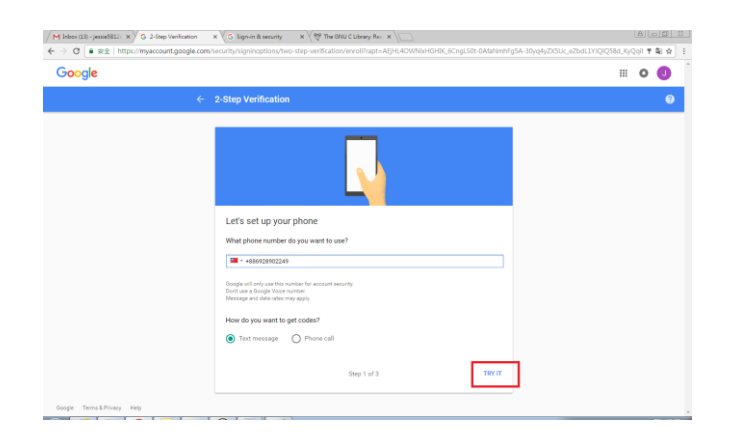

(e) Check the text message of your mobile phone and then enter the verification code in the following dialog box and click [Next].

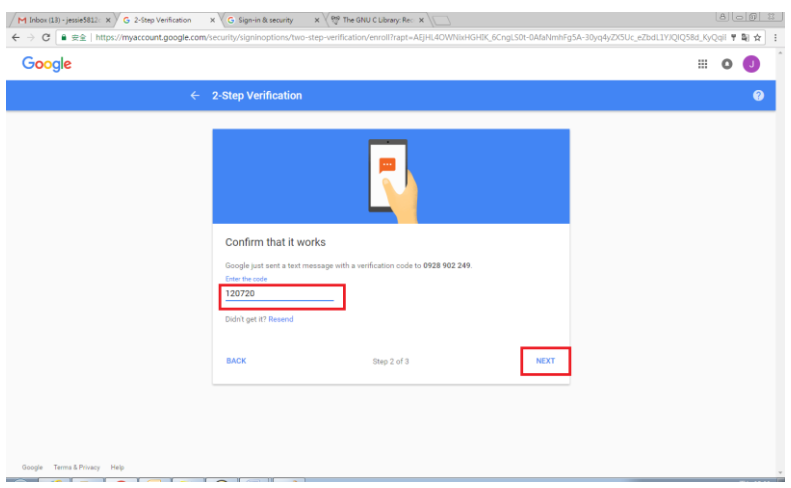

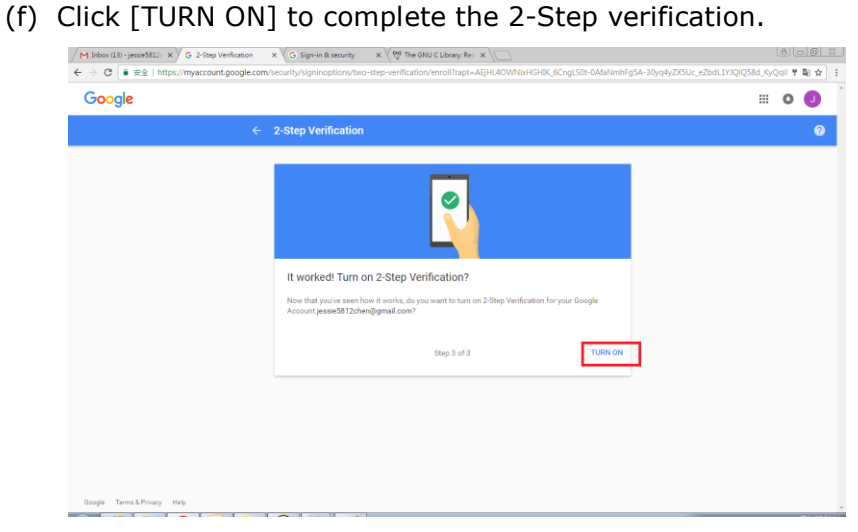

#### **Generate App Password:**

(a) Return to [Signing in to Google] screen, an additional item - [APP passwords] will be added on the [Password & sign-in method] option as indicated in below. Click  $[>]$  as shown in the red box.

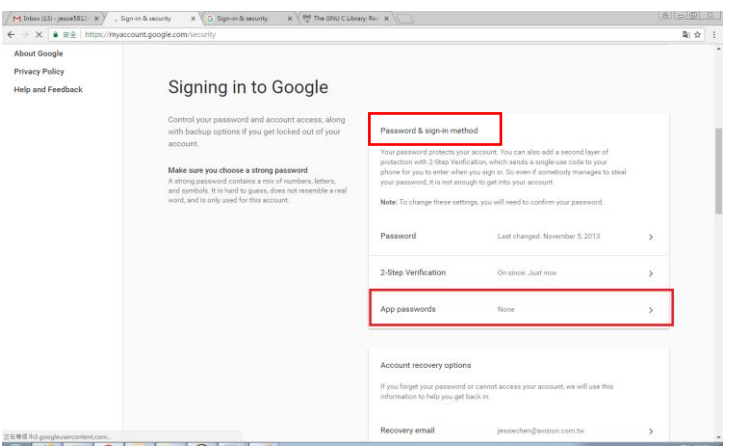

(b) Choose [Other (custom name)] in the following screen.

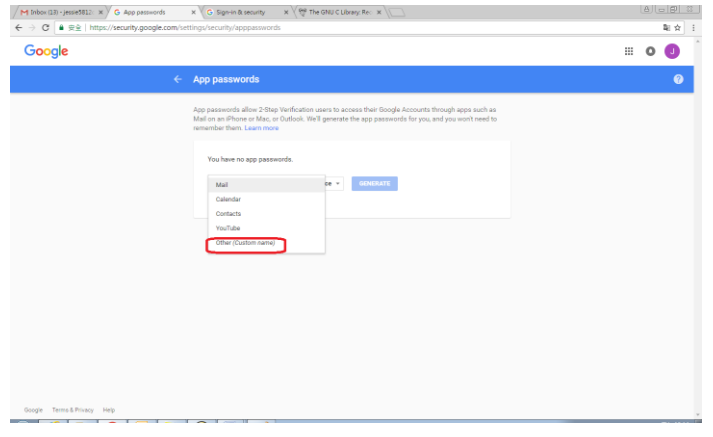

(c) On the output device – MyScanner, click [GENERATE].

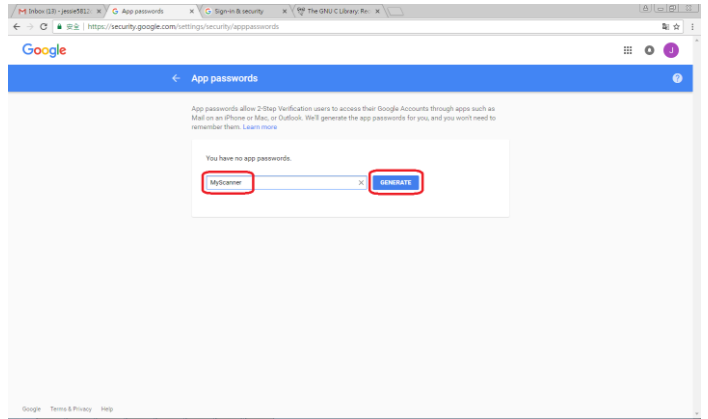

(d) The white text on the blue background is your app password for the device. Make sure to copy the password first and then click [DONE]. Enter this password on the machine's mail server setting.
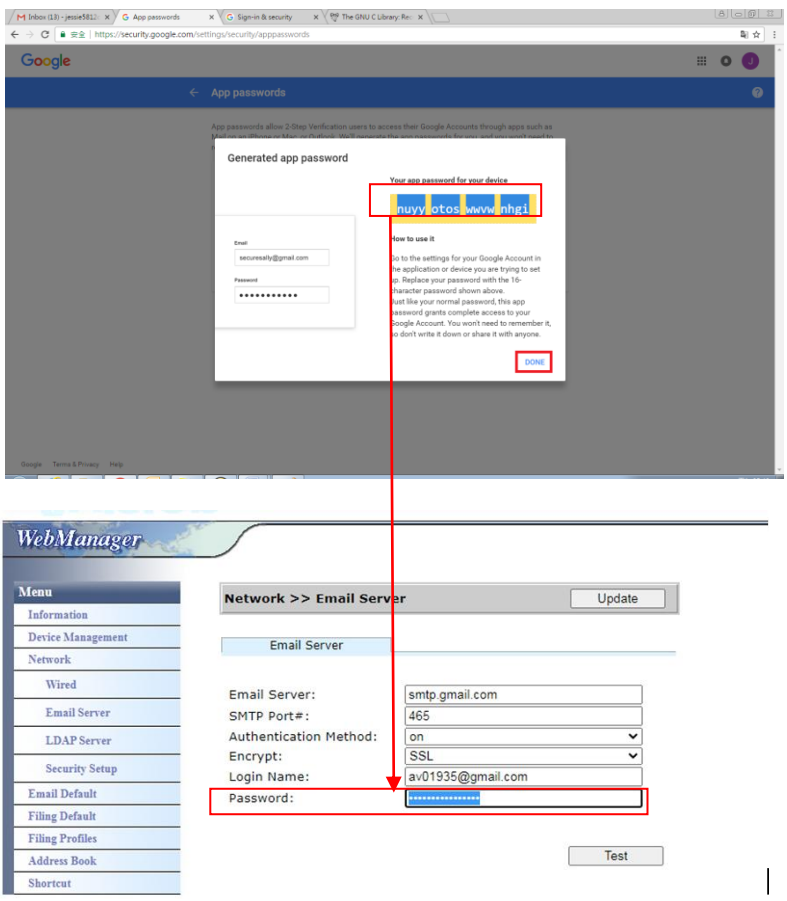

#### **Setttings on the Machine's Webpage**

- (a) Open your browser and type the machine's IP address on the URL address to open the device's enbedded webpage.
- (b) Choose [Network] to open the [Network Settings] page and enter Gmail's account and password. Be sure to add @gmail.com after the account and choose a encryption type, for example, SSL.

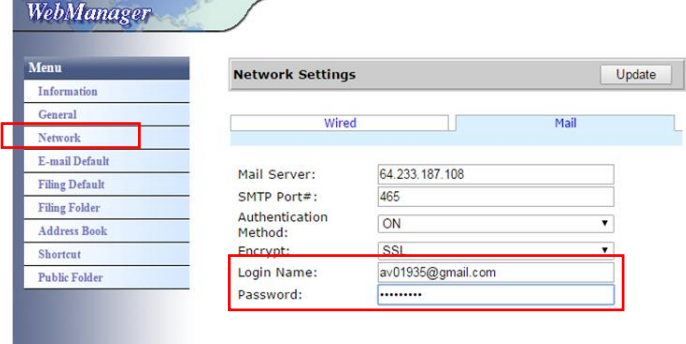

### **Note:**

Gmail supports non-encryption connection yet you can only send mail to Gmail

users. The setting is:

Mail Server: aspmx.l.google.com

SMTP Port#: 25

Authentication Method:off

Refer to<https://support.google.com/a/answer/176600?hl=zh-Hant>

#### **For Office365**

#### **Check if Connection Line is OK**

To use office365, you must go through an external line and make sure if connection is OK. The following is how to check if the connection is OK. Take Option1 mail server as an example:

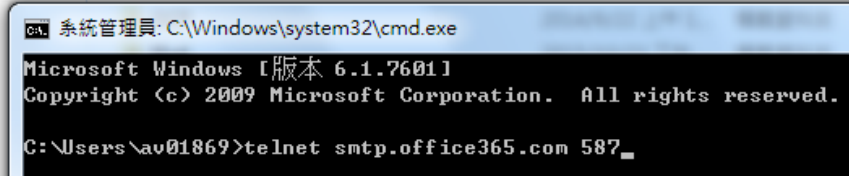

If successful, the following screen will be prompted.<br> $\int_{\mathbb{R}}$  Telnet smto.office365.com

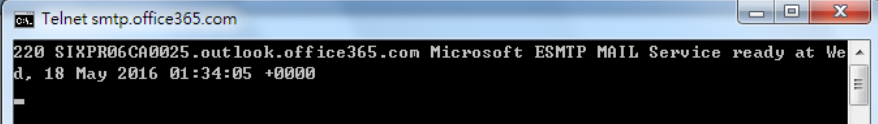

The following link is a link to Office365. It contains informations for various options. This document will explain Option1, Option2 and Office365 mailbox.

[https://technet.microsoft.com/en-us/library/dn554323\(v=exchg.150\).aspx#option2](https://technet.microsoft.com/en-us/library/dn554323(v=exchg.150).aspx#option2)

## **(a) Option1**

1. This option can send mail to outside mailboxes such as Gmail or yahoo. This method requires account and password login. The settings are: Authentication: ON Encrypt: STARTTLS Port: 587 Mail Server: smtp.office365.com Login Name : Network@tw.avision-global.com Password : refer to Office365Pwd.txt

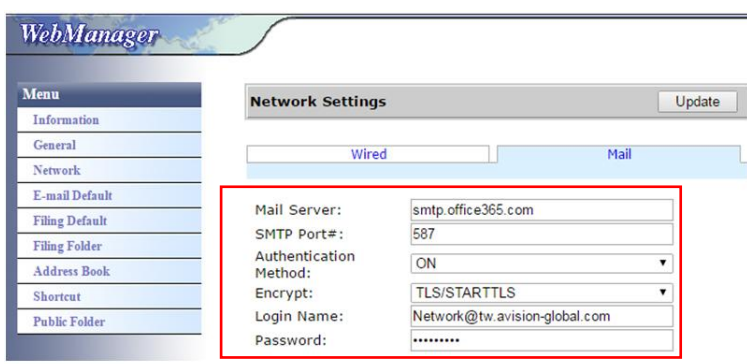

2. After completing the above setting, be sure to fill in the [From] field with your Office365 account. On the machine's touch panel, tap [E-mail]>[E-mail] Options] and then enter Office365 account in the [From] field as shown in below.

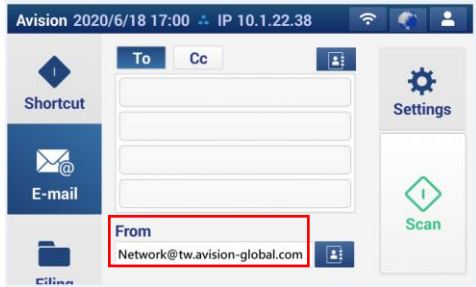

## **(b) Option2**

This option can only send mail to office365 accounts that are also registered in the same group, and cannot sent mail to outside mailboxes. This method does not require account and password. Settings are as follows:

Authentication: OFF Encrypt: None Port: 25 Mail Server: contoso-com.mail.protection.outlook.com

The following screen shows the Office365 mail server applied by Avision) (The Avision office365 mail server account: tw-avisionglobal-com02e.mail.protection.outlook.com)

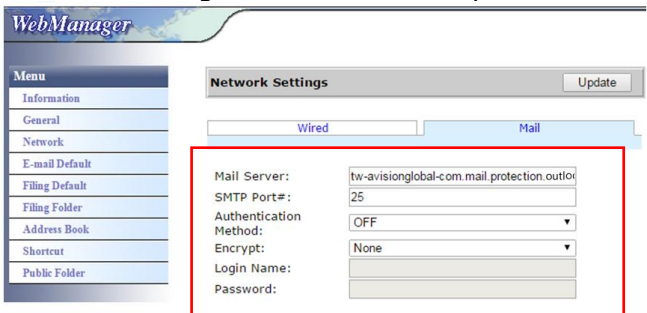

## **(c) Office365 Mail Box**

Simply click [**Mail**] after login to Office365 as indicated in below.

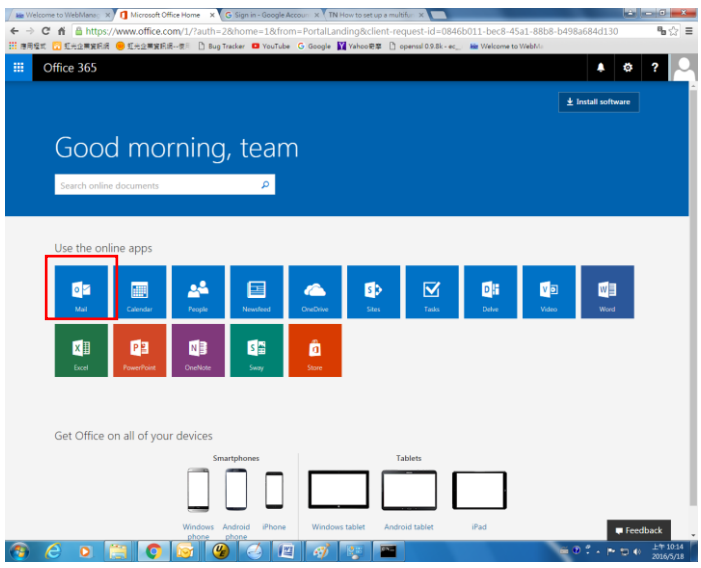

#### **1. Configuring Your LDAP Server Setting:**

- **(1).** Open your browser and type the IP address of the device on the URL address. The webpage of the device appears.
- **(2).** Login the webpage. (default user name and password: admin)
- **(3).** Choose [**Network**]>[**LDAP Server**]>[**Authentication LDAP**] in succession.
- **(4).** Enter your LDAP information respectively and then click [**Update**] to complete. Refer to the following example.

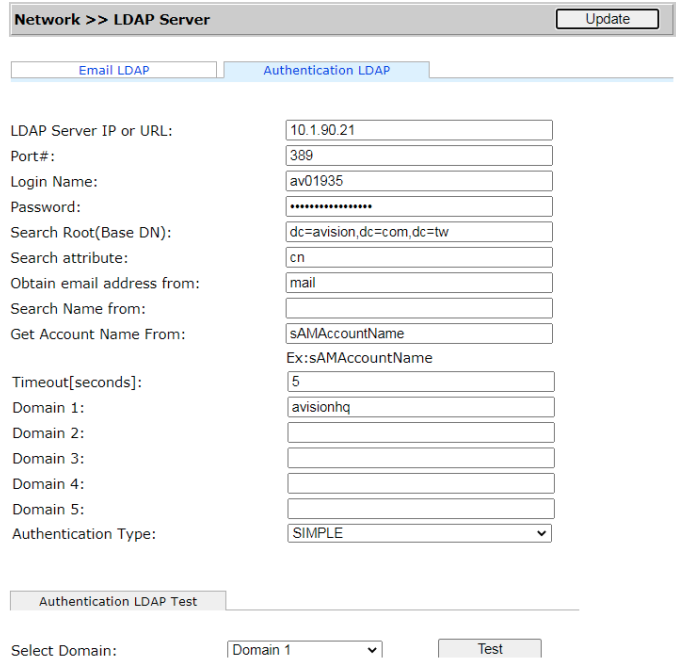

**(5).** You may try [**Authentication LDAP test**] to check if the connection and login test successful with admin's AD(ActiveDirectory) account.

#### **2. Set Accounts with LDAP authentication:**

**(1).** On the device's webpage, choose [**Account Management**] and check [**Enable Security Management**] & [**Enable LDAP Authentication**].

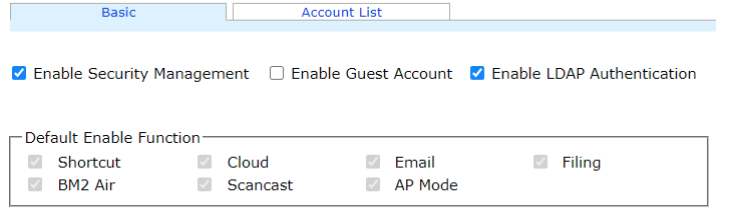

- **(2).** Click the [**Account List**] tab, and click [**New**]. Check [**LDAP Authentication**].
- **(3).** Click [**LDAP Search**] and then enter your account and click [**Submit**] to search your AD account. The search result will be displayed as illustrated.

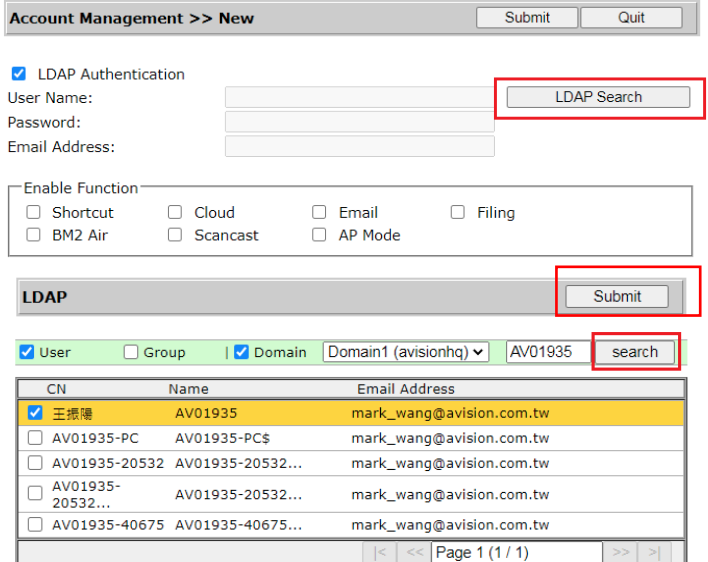

## **3. Use your account to log-in your network scanner.**

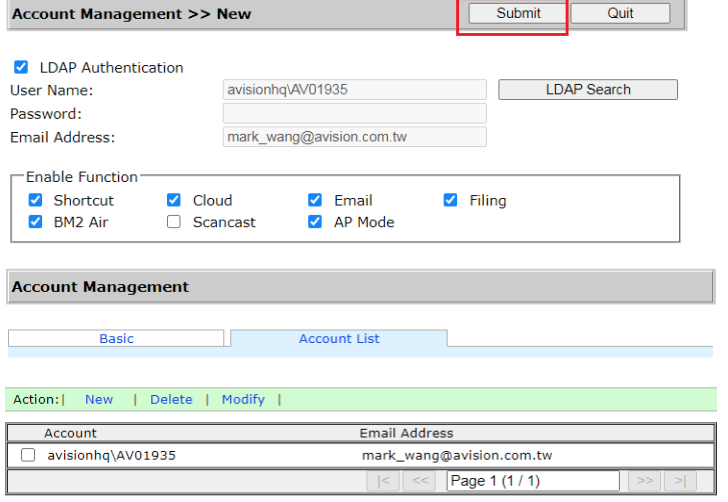

#### **To import email address from LDAP Mail Server:**

- **(1).** Open your browser and type the IP address of the device on the URL address. The webpage of the device appears.
- **(2).** Login the webpage. (default user name and password: admin)
- **(3).** Choose [**Network**]>[**LDAP Server**]>[**Email LDAP**] in succession.
- **(4).** Enter your settings and click [**Submit**] to complete. Refer to the following example.

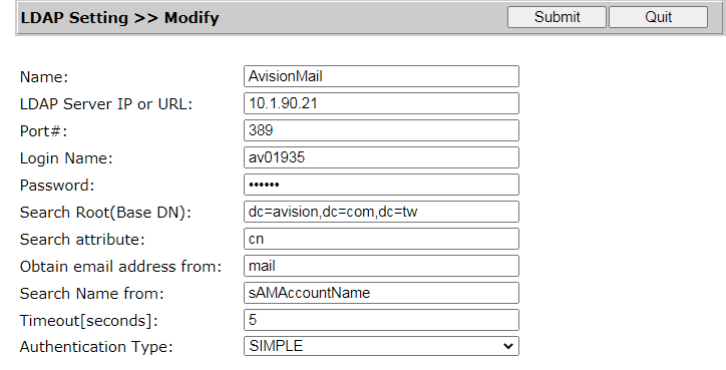

# **(5).** Then set a Mail LDAP.

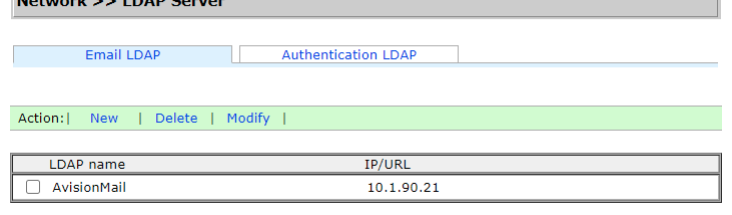

- **(6).** Choose [**Address Book**]>[**External Address Book**] in succession.
- **(7).** Choose the Mail LDAP you have set.

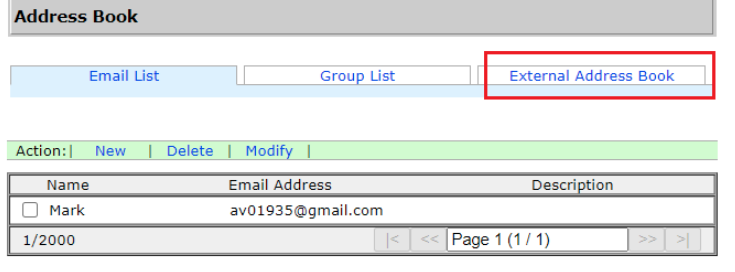

**(8).** Search your account, and choose [**Import to Email List**].

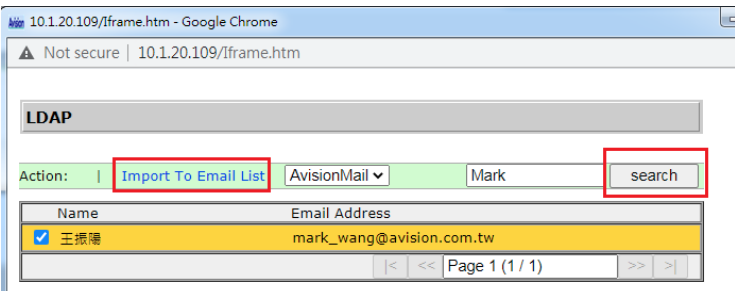

**(9).** Finally, refresh your device's webpage, you will see your e-mail has been added to the address book from the LDAP Mail server.

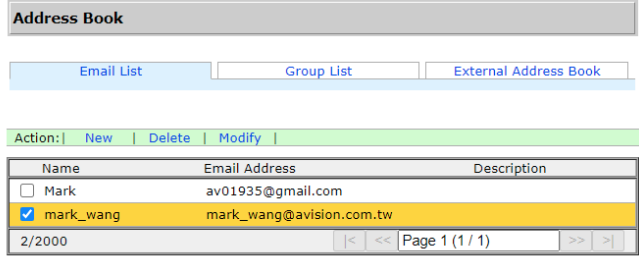

## **Sending Your Document to a Network Folder, or a Public Folder**

#### **Important:**

- To send your scanned images to a network folder such as FTP, FTPS, FTPES, or SharePoint, you may need to contact your System Administrator to get the correct URL for the specified server. Your System Administrator will also give you access to the site and a valid user login and password.
- To send your scanned images to a network folder such as FTP, FTPS, FTPES, or SharePoint, you need to first create a few destinations on the product's web page. (Refer to the preceding section **Creating A New Filing Profile**).
- **1.** Load your document in the ADF with the  $1<sup>st</sup>$  page facing down and the top of the pages pointing to the feeder.
- **2.** Press the **Filing** Filling button on the Home screen. The following **Filing** main screen will be displayed.

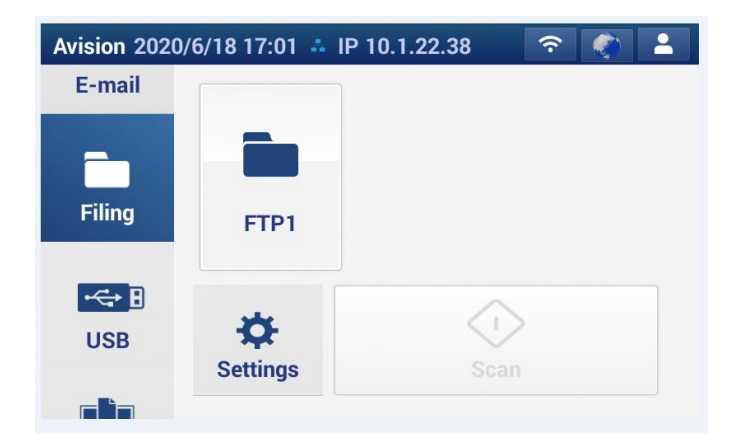

- **3.** Choose a [**Scan to**] destination to store your scanned image.
- **4.** Tap the [**Settings**] tab to check if the document side, output color, or file format meets your requirements. If not, change the settings to suit your needs. (For more information about the settings, see the settings description described in the preceding section – Scanning and Sending Your Documents to E-mail Addresses on page 24.)
- **5.** Tap the [**Scan**] (<sup>Scan</sup>) button. The scanner starts scanning your document.
- **6.** Enter your user name or password when the Login window appears.
- **7.** In a second, the scanned image will be sent to your specified destination.

## **How to Send Your Image to SharePoint**

**SharePoint (Server)** is a web-based platform that your company owns and operates. You can use the web site as a secure place to store, organize, share information from any device through a web browser.

#### **To add a SharePoint server for your filing profile,**

- **1.** Open your browser and type and IP address of your scanner. An embedded webpage appears.
- **2.** Login the page to acess more settings with default user name and password – admin.
- **3.** Click [Filing Profile] and then [New] to create a new filing profile.

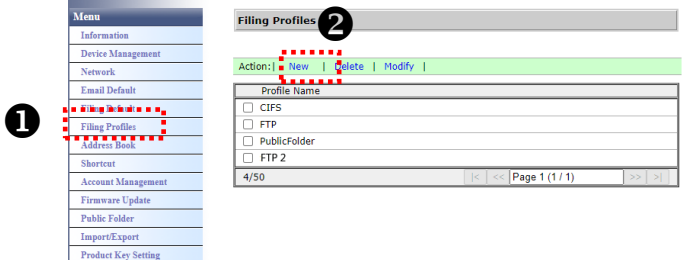

- **4.** Enter your Profile Name. For example, SharePoint.
- **5.** Select [SharePoint] from the [Target URL] field and then type the IP address or domain name of the SharePoint server provided by the IT department of your company as illustrated in below:

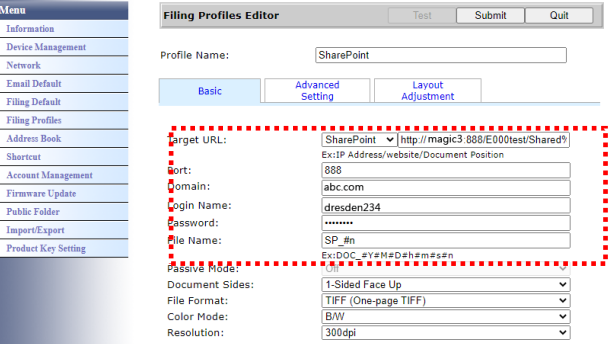

You may also check with your IT personnel for the server port, domain name and make sure that you have an authorized account.

- **6.** Enter your login name and password.
- **7.** Click [Submit] to complete the SharePoint settings.
- **8.** If successful, a [SharePoint] profile will appear on the Profile list as shown in below.

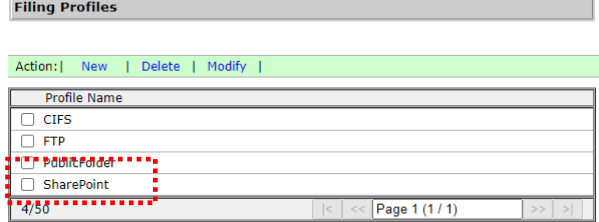

## **To scan and send your image to SharePoint Server,**

**1.** Tap [Filing] and then choose [SharePoint].

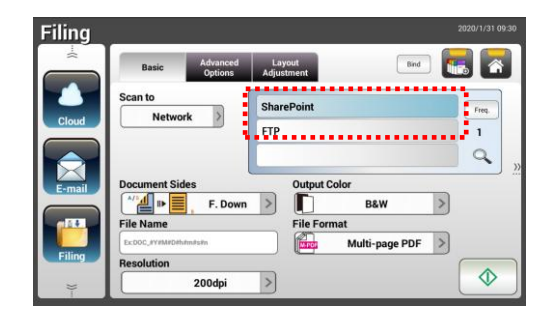

- **2.** Load your document to the scanner and then tap the [Start]  $\downarrow \circ \downarrow$  button.
- **3.** In a second, the scanned image will be sent to the SharePoint server.

# **Sending Your Scanned Image to a USB Flash Drive**

To start a scan and send the scanned image to an inserted USB flash drive,

- **1.** Load your document in the ADF with the 1<sup>st</sup> page facing down and the top of the pages pointing to the feeder.
- **2.** Insert a USB flash drive to the flash drive port on the rear side of the scanner.

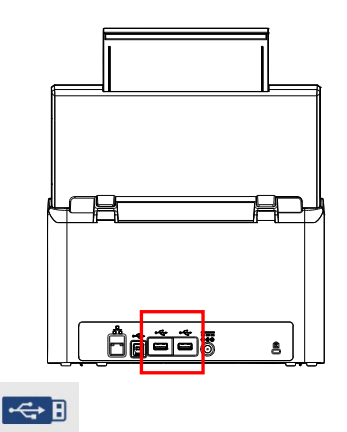

**3.** Press the USB USB button on the Home screen. The following Scan to **USB** screen will be displayed.

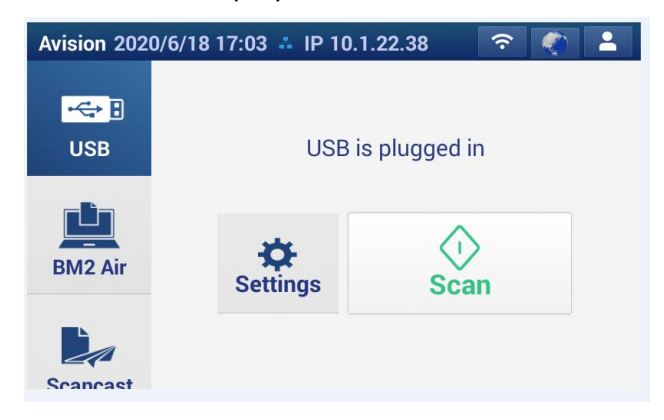

- **4.** Tap the [**Settings**] tab to check if the document side, output color, or file format meets your requirements. If not, change the settings to suit your needs. (For more information about the settings, see the settings description described in the preceding section – Scanning and Sending Your Documents to E-mail Addresses on page 24.)
- **5.** Tap the [**Scan**] (<sup>Scan</sup>) button. The scanner starts scanning your document and storing the image to your USB flash drive.

 $\langle \cdot \rangle$ 

# **Sending Your Document to Clouds**

#### **Important:**

To send your scanned images to a cloud server such as Google Drive, Evernote, OneDrive, and SharePoint Online, make sure you have the privilege to access the cloud servers. For example you need to create a login name and password first.

**1.** Load your document in the ADF with the  $1<sup>st</sup>$  page facing down and the top of the pages pointing to the feeder.

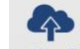

**2.** Press the **Cloud** Cloud button on the Home screen. The LCD Touch Panel prompts the following **Cloud** main screen. Slide the screen left to acess more cloud servers.

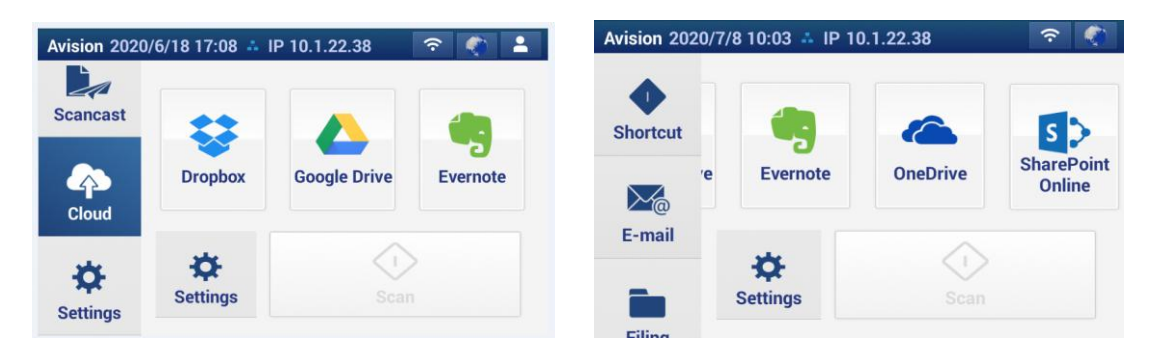

- **3.** Choose your desired cloud server to save your scanned images. **Choice: GoogleDrive, OneDrive, SharePointOnline, Evernote.**
- **4.** Tap the [**Settings**] tab to check if the document side, output color, or file format meets your requirements. If not, change the settings to suit your needs. (For more information about the settings, see the settings description described in the preceding section – Scanning and Sending Your Documents to E-mail Addresses on page 24.)

For SharePointOnline, you may enter your desired group site name to store your scanned image. Otherwise, the image will be sent to a default group site name.

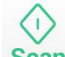

- **5.** Tap the **Scan Scan** button.
- **6.** The product begins to upload your scanned images to your specified cloud server.

On the web site of your specified cloud server, you will be required to complete the login and authorization. If successful, your account will be displayed and the scanned image will be stored in the cloud server.

## **How to Send Your Image to SharePointOnline**

**SharePoint Online**, a platform within Microsoft Office 365, is a cloud-based service provided directly by Microsoft.

#### **To set SharePointOnline Setting:**

- **1.** Open your browser and type and IP address of your scanner. An embedded webpage appears.
- **2.** Login the page to acess more settings with default user name and password – admin.
- **3.** Click [ShortCut]>[New]>[Cloud] in succession to create a new ShorCut to speed up the process.

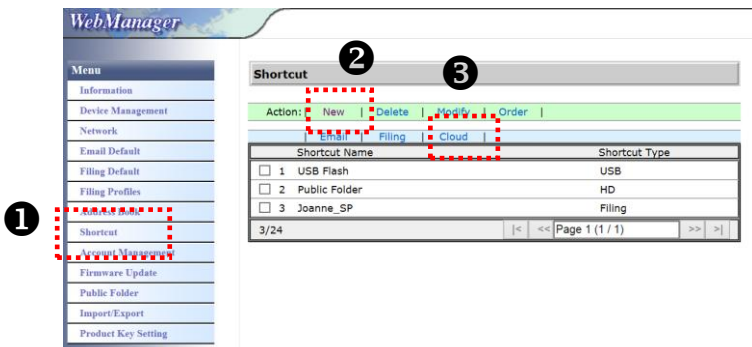

- **4.** Enter your Shortcut Name. For example, ShortPointOnline.
- **5.** Select [SharePointOnline] from the [Target URL] field.
- **6.** Enter your subfolder name to store the image. For example, bess. (You can create next subfolder by adding "/", for example, bess/invoice.
- **7.** Enter your site address (group name). For example, 789. Or using default site address to be stored in [Group website] site.

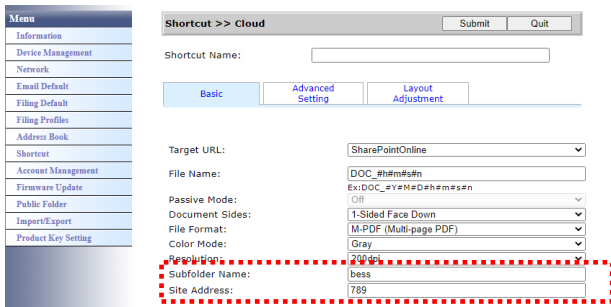

- **8.** Click [Submit] to complete the settings.
- **9.** If succesful, a new SharePointOnline will be added to the list as indicated in below.

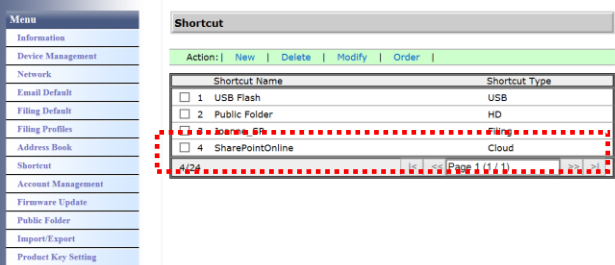

#### **To scan and send the image to SharePointOnline:**

- **1.** Load your document to the scanner.
- **2.** On the touch panel, tap the  $[Start]$   $\downarrow \downarrow \downarrow$  button of the  $[SharePoint]$  shortcut.
	- Avision 2020/6/18 16:56 IP 10.1.22.38  $\widehat{\mathcal{P}}$  $\searrow$ Ē٦ n. ♦ Public Fo. Email Shortcut SharePoin. B&W/200dpi<br>I-Sided FaceDown<br>Multi-page PDF Color/300dpi<br>2-Sided<br>JPG Color/300<br>1-Sided Fac<br>Multi-page  $\frac{1}{2}$ E-mail Ωï  $\overline{a}$
- **3.** When the following [Sign in] dialog box is prompted, type your account name, password, and then click [Next]. Click [Yes] when [Stay sign in] dialog box is prompted.

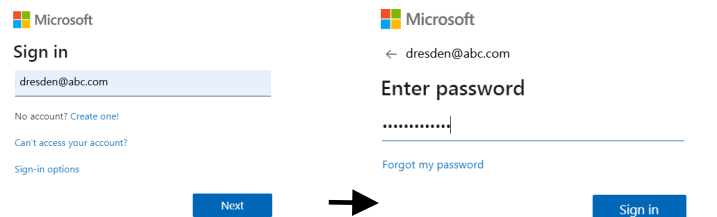

- **4.** The scanned image will be delivered to your SharePointOnline Cloud.
- **5.** Open your browser and type the IP address/domain name of your company's SharePointOnline server. You can find your image in the SharePointOnline page as shown in below. (Group name: 789, Subfolder: bess)

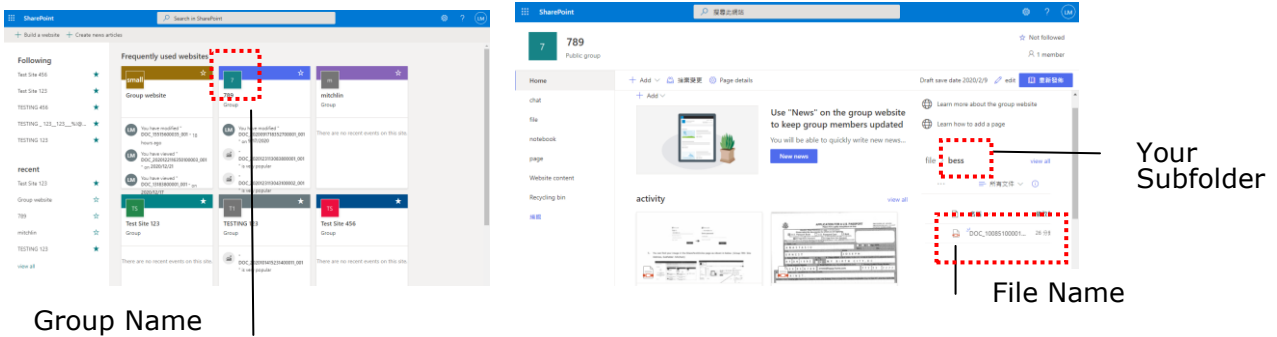

By setting frequently used scan settings and destinations as Shortcut on the Home screen, the product helps you to streamline your workflow and complete your scanning task in just one single step.

Plus, if the cloud server has been setup as a shortcut button on the main screen, the login name and password will be remembered to save you the trouble of having to enter the information each time you access the cloud server.

#### **To create a Shortcut button,**

**1.** Open your browser and type the product's IP address on the URL field to prompt the product's embedded web page.

To access complete information of the web page, please login with the default user name and password – [admin]. The password can be changed later in the web page.

**2.** On the webpage, tap [**Shortcut**] >[**New**] >[**Email**] or [**Filing**] . For example, tap [**Email**] to prompt the Email page.

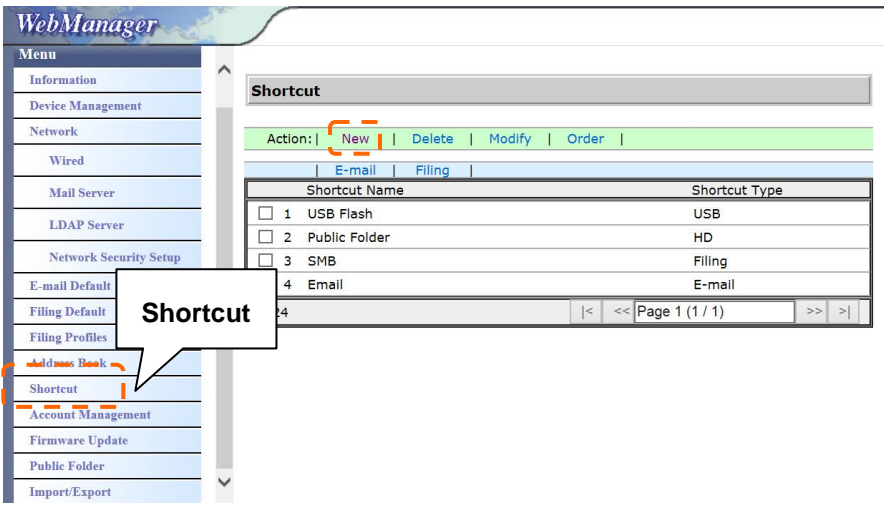

**3.** Enter your Shortcut Name and type your frequently used email addresses on the [**To**]/[**CC**]/[**BCC**] fields.

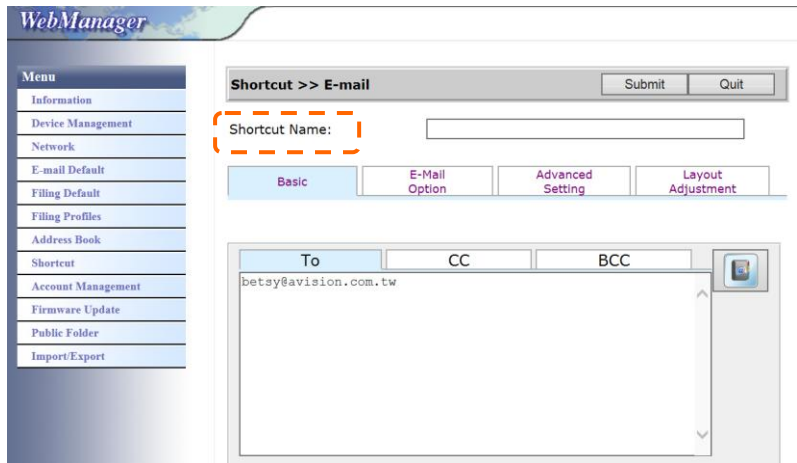

- **4.** Tap [**E-mail options**] and then type your [**From**] address.
- **5.** Tap [**Advanced Setting**] or [**Layout Adjustment**] to check if these settings fit for frequent Email jobs. If not, change accordingly.
- **6.** Tap [**Order**] and then enter the sequence no. of the shortcut to be displayed on the Touch Panel.

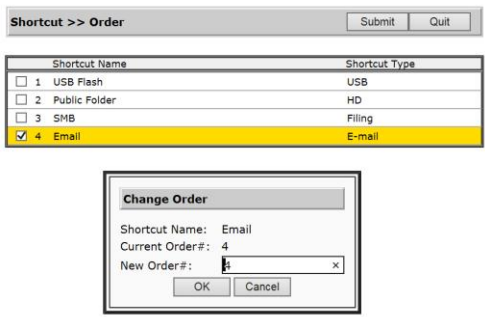

**7.** Tap [**OK**] and then [**Submit**]. The new shortcut button will be displayed on the LCD Touch Panel.

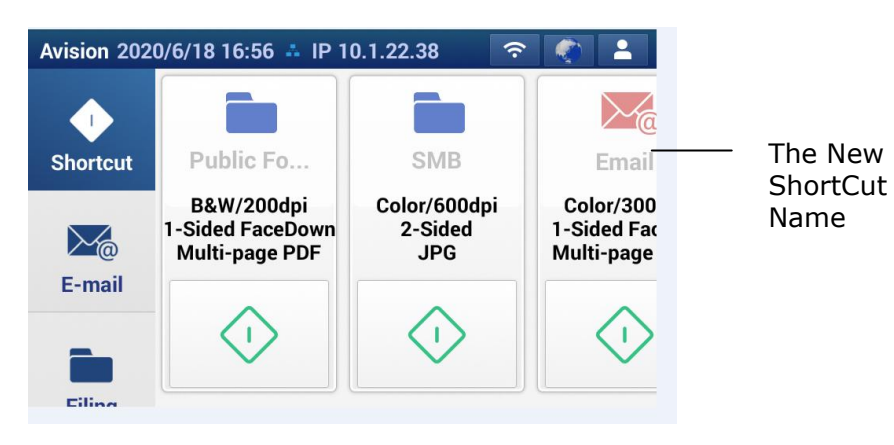

## **To use a Shortcut button,**

**1.** Tap the [**Scan**] button of your desired ShortCut button on the touch screen.

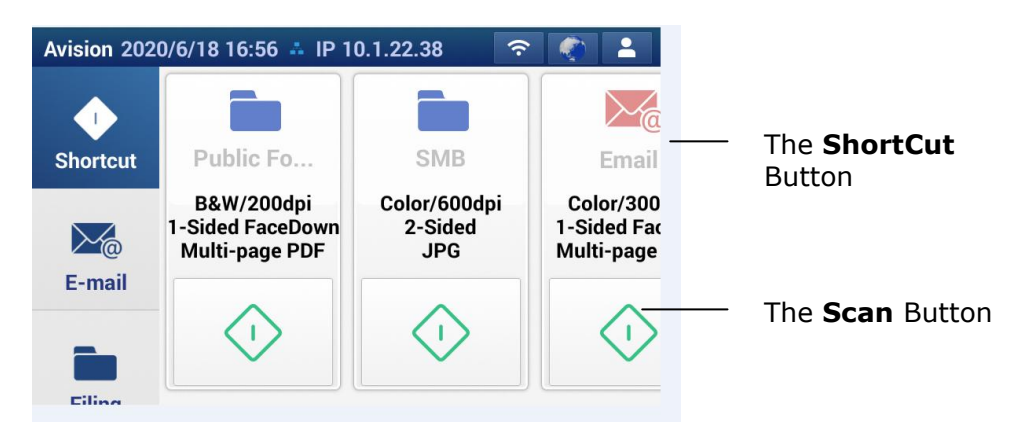

- **2.** The scanner starts scanning.
- **3.** The scanned images are sent to your specified destination.

# **Scanning and Broadcasting Your Images**

 $\mathcal{A}$ 

The Scancast (Scan and broadcast) feature allows you to scan a document first and then send to many destinations respectively.

- **1.** Load your document in the ADF with the 1<sup>st</sup> page facing down and the top of the pages pointing to the feeder.
- **2.** Press the **Scancast** Scancast button on the touch screen. The following **Scancast** main screen will be displayed.

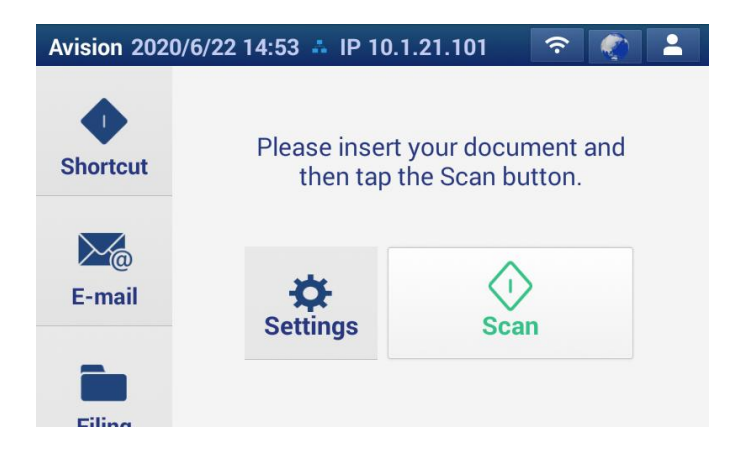

- **3.** Tap [**Settings**] to check if the document side, output color, or file format meets your requirements. If not, change the settings to suit your needs.
- **4.** Tap the [Scan] (Scan) button. The product starts scanning. The [Scancast] window for multiple destinations appears.

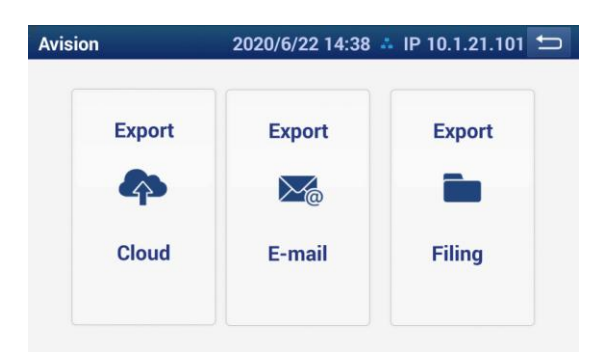

- **5.** Choose a [**Cast To**] destination for your scanned image. Choice: Cloud, E-mail, Filing.
	- **Cloud:** Choose your desired cloud servers from a selection of Evernote, OneDrive, SharePointOnlineand Google Drive.
	- **E-mail:** Enter [To/From] E-mail address.
	- **Filing:** Choose your network folder.

If USB is selected, make sure a USB flash drive has been inserted to the USB flash drive port of the product.

If **Public Folder** is selected, the scanned image will be stored in the product's memory. Enter the PIN number (folder name) during scanning and then access the scanned image via the product's embedded web page. (Refer more detailed information on subsequent section - Customizing the Product's Settings via the Embedded Web Page.)

**6.** Tap the [**Export**] button to deliver the scanned image to your first destination. For example, an-email address.

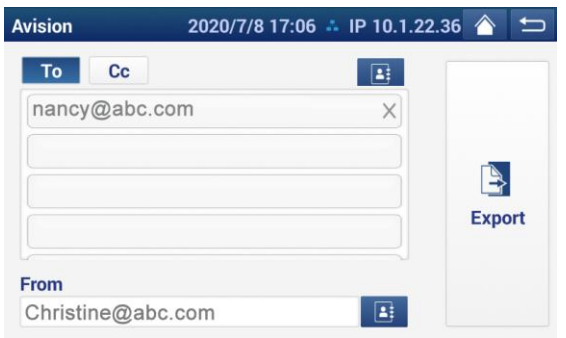

**7.** After the scanned image has been delivered successfully, the following [**Scancast**] window appears.

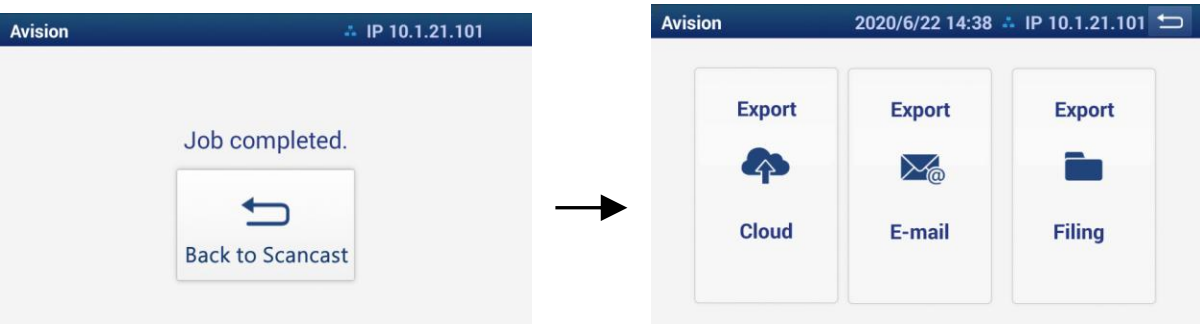

- **8.** Tap [**Back to Scancast**] to go back to the [**Scancast**] window and choose your 2<sup>nd</sup> destination.
- **9.** Repeat Step 6  $\sim$  Step 7 to send the scanned image to another destination.
- **10.** If you have finished distributing your scanned image to all the destinations

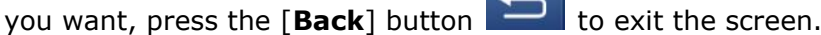

# **4 Setting Up and Managing Destinations**

This section provides procedure for the administrator to setup and manage your destinations including E-mail addresses or network folders to distribute the scanned document on the network.

## **Setting Up Your E-mail Address Book**

This section provides procedure for the administrator on how to setup E-mail Address Book.

## **Adding a new E-mail Address**

Follow these steps to add a new E-mail address.

**1.** Open your browser and type the product's IP address on the URL field to prompt the product's embedded web page.

To access complete information of the web page, please login with the default user name and password – [admin]. The password can be changed later in the web page.

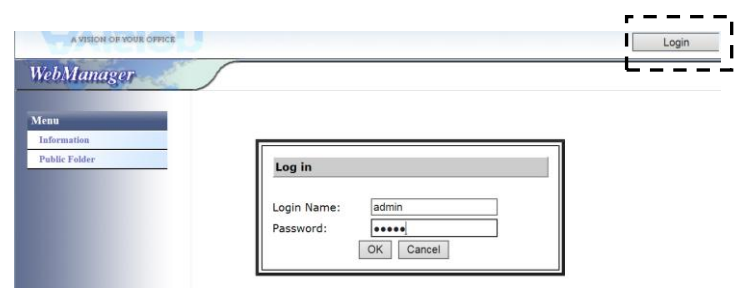

**2.** Choose [**Address Book**] to prompt the [**Address Book**] page.

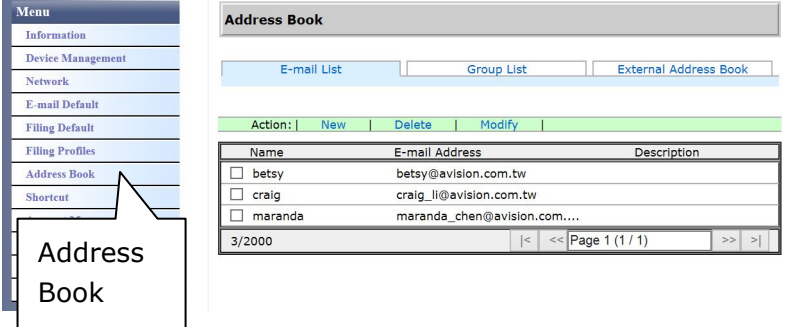

**3.** On the [**E-mail List**] tab, choose [**New**] to prompt the [**Add a New E-mail Address**] page.

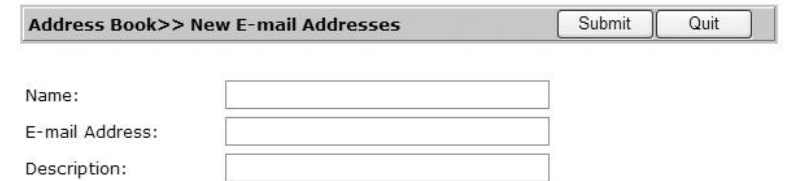

- **4.** Enter your E-mail address and its description.
- **5.** Modify your address information. Click [**Submit**] to save the setting or [**Quit**] to leave the page without saving any setting.

**Note:** 

Up to 2000 E-mail addresses can be entered in the Address Book.

## **Editing a Current E-mail Address**

To modify a current E-mail address,

- **1.** Repeat Step 1 from the previous section, *Adding a New E-mail Address*. The [**E-mail Address Book**] page will be displayed.
- **2.** Choose the address you want to Modify from the list and then choose [**Modify]** to prompt the [**Modify E-mail Addresses**] page.
- **3.** Modify your address information. Click [**Submit**] to save the setting or [**Quit**] to leave the page without saving any setting.

## **Deleting a Current E-mail Address**

To delete a current E-mail address,

- **1.** Repeat Step 1 from the previous section, *Adding a New E-mail Address*. The [**E-mail Address Book**] page will be displayed.
- **2.** Choose the address you want to delete from the list and then choose [**Delete**] to erase the address. A Confirmation dialog box appears to confirm your deletion. Click [**OK**] to confirm or [**Cancel**] to exit.

## **Adding a new E-mail Group**

To send multiple addresses simultaneously at one time, you can create address group to speed up the process. Up to 20 addresses can be included in one group and a total of 20 groups can be created in the Address Book.

To add a new E-mail group,

- **1.** Repeat Step 1 from the previous section, *Adding a New E-mail Address*. The [**E-mail Address Book**] page will be displayed.
- **2.** Tap [**Group**] and then choose [**New**] to prompt the [**Add a New Group**] page.
- **3.** Enter your group name and its description.
- **4.** Choose the address from the right side and click  $\leftarrow$  to add a member to the group.

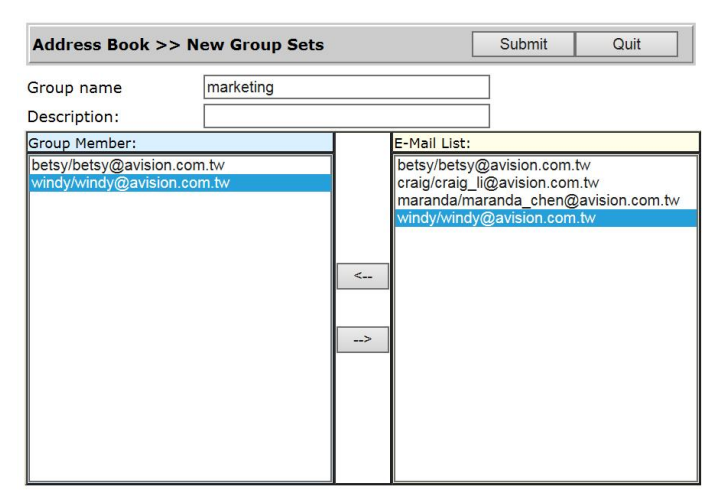

**5.** Click [**Submit**] to save the setting or [**Quit**] to leave the page without saving any setting.

## **Editing a Current E-mail Group**

To modify a current E-mail group,

- **1.** Repeat Step 1 from the previous section, *Adding a New E-mail Address*. The [**E-mail Address Book**] page will be displayed.
- **2.** Tap [**Group**] and choose the group which you want to modify from the list and then tap [**Modify**] to prompt the [**Modify E-mail Group**] page.
- **3.** Modify your group information. Choose the group member you wish to add and then click  $\leftarrow$  to add the new member or click  $\rightarrow$  to delete an old member from the group.
- **4.** Tap [**Save**] to save the setting and leave the E-mail screen. Or tap [**Cancel**] to leave the page without saving any setting.

## **Deleting a Current E-mail Group**

To delete a current E-mail group,

- **1.** Repeat Step 1 from the previous section, *Adding a New E-mail Address*. The [**E-mail Address Book**] page will be displayed.
- **2.** Tap [**Group**] and choose the group which you want to delete from the list and then tap [**Delete**] to erase the group.
- **3.** A Confirmation dialog box appears to confirm your deletion. Click [**OK**] to confirm or [**Cancel**] to exit.

# **Setting Up Your Filing Profiles**

The section provides procedure on how to setup your Filing Profiles to send your scanned document to a specified network folder. The Filing Profiles can be setup and managed through the product's embedded web page.

## **Adding a new Filing Profiles**

To create a Filing Profiles, follow these steps:

**1.** Open your browser and type the product's IP address on the URL field to prompt the product's embedded web page.

To access complete information of the web page, please login with the default user name and password – [admin]. The password can be changed later in the web page.

**2.** Choose [**Filing Profile**] to prompt the following page.

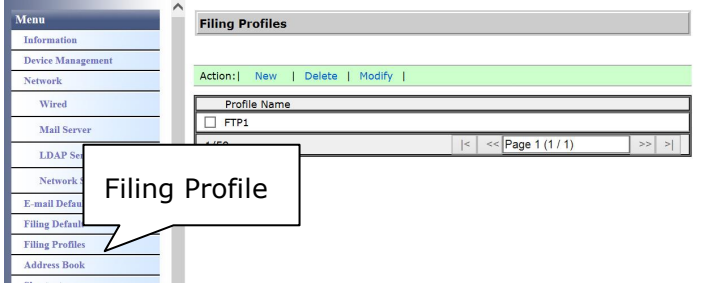

**3.** Tap [**New**] to prompt the [**New Filing Profiles**] page.

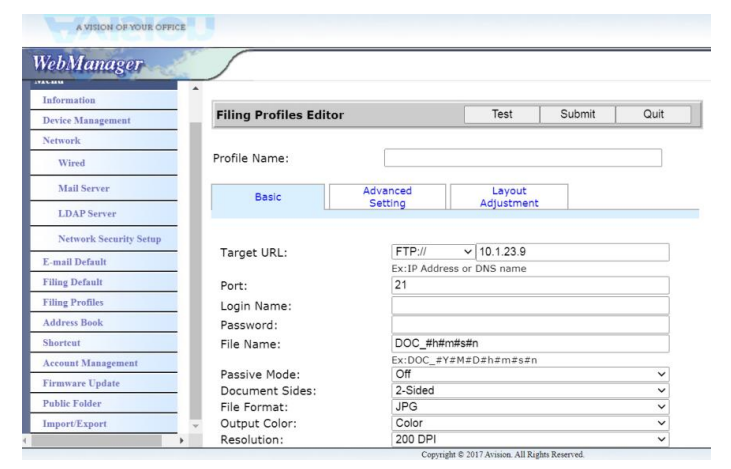

- **4.** Enter your Filing Profiles information. Refer to the preceding section, *Creating Your Filing Profile (page 20)*, on how to enter your folder information.
- **5.** Click [**Submit**] to save the setting or [**Quit**] to leave the page without saving any setting.

## **Editing a Current Filing Profiles**

To modify a current Filing Profiles,

- **1.** Repeat Step 1 from the previous section, *Adding a New Filing Profiles*. The [**Filing Profiles**] page will be displayed.
- **2.** Choose the Filing Profiles which you want to modify from the list and then tap [**Modify**] to prompt the [**Modify Filing Profiles]** page.
- **3.** Modify your folder information.
- **4.** Click [**Submit**] to save the setting or [**Quit**] to leave the page without saving any setting.

## **Deleting a Current Filing Profiles**

To delete a current Filing Profiles,

- **1.** Repeat Step 1 from the previous section, *Adding a New Filing Profiles*. The [**Filing Profiles**] page will be displayed.
- **2.** Choose the folder you want to delete from the list and then choose [**Delete**] to erase the folder. A Confirmation dialog box appears to confirm your deletion. Click [**OK**] to confirm or [**Cancel**] to exit.

# **5 Starting a Scan from Your Mobile Device**

When a mobile device is use, the scanned images can be received from the mobile device. Wireless (Wi-Fi) Network: The availability of the feature varies according to your product model.

# **Making Preparation**

To connect the scanner to a wireless LAN, prepare the followings:

## **An environment in which a wireless LAN is available**

When connecting the scanner to a wireless LAN, you may need information for a wireless access point such as an SSID (network name) and a security key (password). For details, contact your Network Administrator or refer to the manual for the wireless access point.

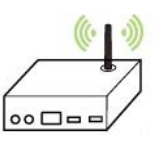

## **Attention!**

Do not place obstacles that block radio waves (e.g. walls or metal plates) or devices that cause radio wave interference (e.g. cordless phones) within 100 mm of the scanner, or near your wireless access point.

## **MB Application**

Download the **MB Application** on your mobile device from an application store such as Google Play.

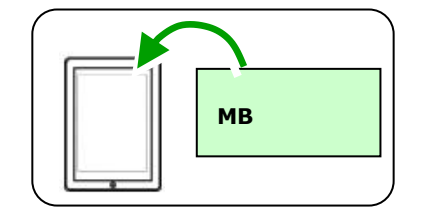

# **Connecting to A Wireless Network**

## **Connecting to a Wi-Fi network in an AP (Access Point) Mode**

In AP (Access Point) mode, your mobile devices and the scanner are connected wirelessly without an additional AP (Access Point) since the scanner itself works as an AP.

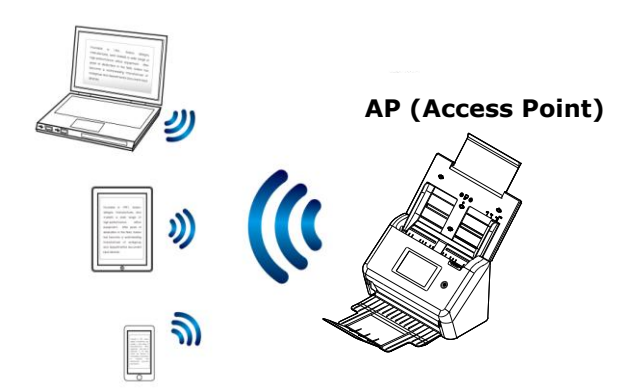

- **1.** If you have connected a wired Ethernet cable to the scanner, disconnect the network cable.
- **2.** On the Home Screen of the LCD Touch Panel, tap [**Settings**]>

[**Network**]>[**AP Mode Setting**]. In a second, the SSID and IP Address will be displayed.

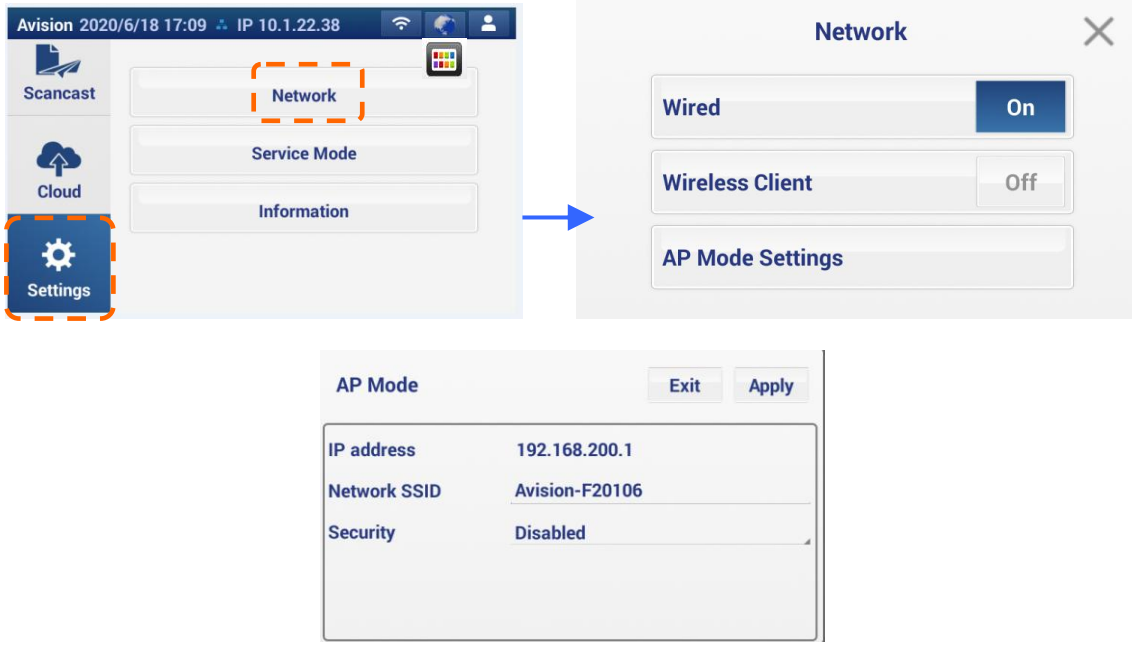

**3.** On your mobile devices, make sure Avision–xxxxxx (xxxxxx indicates the last six digits of the Mac Address) has been selected as your network name (SSID).

## **Connecting the Scanner to a Wi-Fi Network in a Client Mode**

In a Client mode, your mobile devices and scanner are connected wirelessly through an additional AP (Access Point). This mode is also the default wireless mode. AP (Access Point)

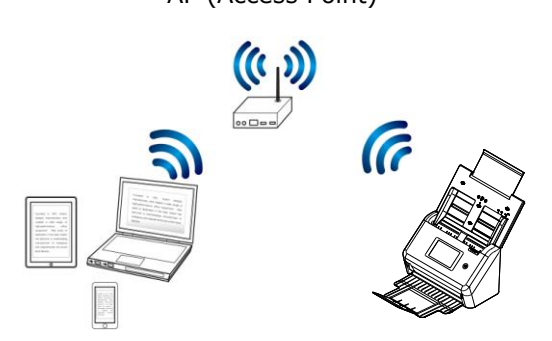

**Connecting Your Scanner to an Access Point:** 

#### **Important:**

Note the wired and wireless mode can not work at the same time. To connect the scanner in a wireless network, please first disconnect the Ethernet cable connecting to your scanner.

- **1.** If you have connected a wired Ethernet cable to the scanner, disconnect the network cable.
- **2.** On the Home Screen of the LCD Touch Panel, tap [**Settings**]>[**Network**]. Make sure that [**Wireless Client**] is turned on.

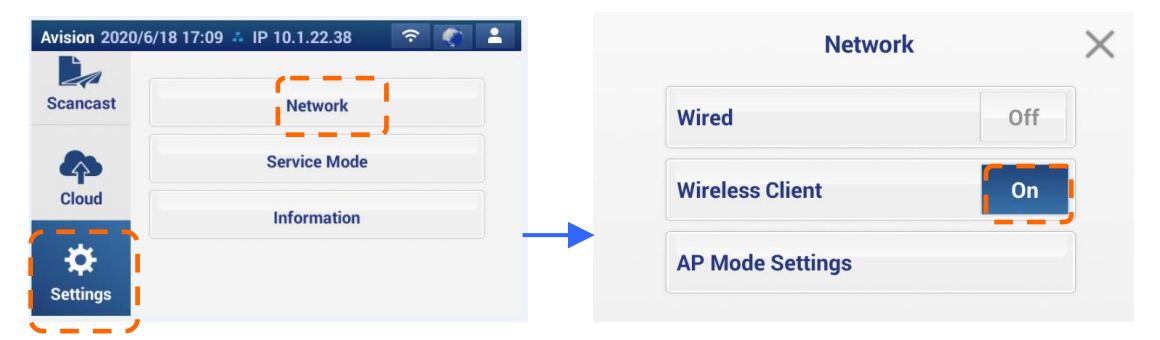

**3.** In a second, current wireless networks near you will be displayed as shown below.

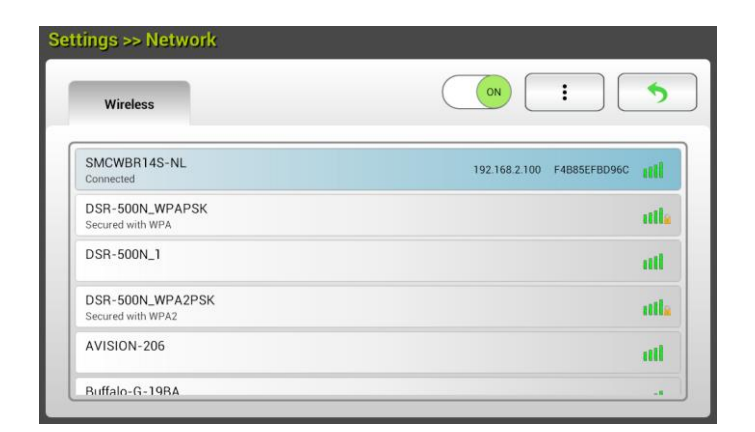

**4.** Select an Access Point and click [**Connect**] to connect the scanner to a specified Access Point, for example, SMCWBR14S-NL. In a few seconds, if the connection is successful, the IP address and Mac address of the scanner will be displayed as indicated above.

#### **Note:**

If your access point is set to not broadcast the SSID, please follow these steps to manually add the SSID name (network name):

**1.** On the wireless page, tap the [**More Settings**]> button and then choose [**Add network**]. The [**Add network**] page will be displayed.

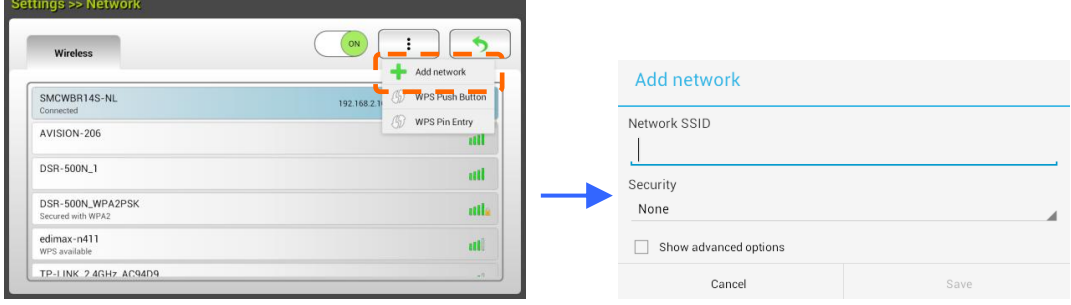

**2.** Enter the Network SSID name and choose the security mode, encryption type, and network key and then tap [**Save**] to search the wireless network manually.

Your scanner supports the following authentication methods:

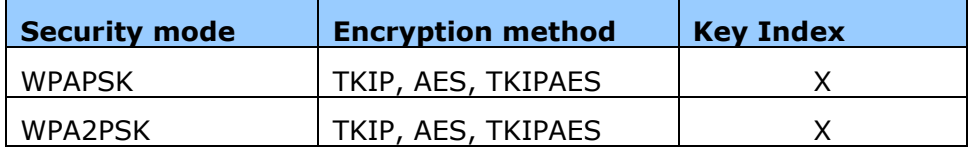

## **Connecting to a Wireless Access Point Using the WPS Button**

You may connect the scanner to a WPS compatible wireless access point by pressing the WPS button on the back of the scanner.

#### **Before You Begin!**

To enable the WPS connection of your access point, please refer to the user's guide of your access point.

Perform the following procedure to connect.

1. Confirm your wireless access point/router has the WPS or AOSS<sup>™</sup> symbol as shown below.

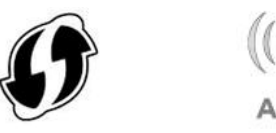

**2.** Press the WPS button of your wireless access point. (You may refer to the user's guide of your access point/router for instructions on how to use the WPS button.)

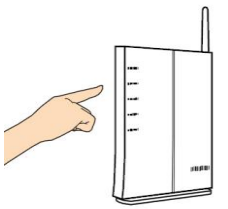

**3.** On the Home Screen of the LCD Touch Panel, tap [**Settings**]>[**Network**]. Make sure that [**Wireless Client**] is turned on. On the wireless page, tap the [**More Settings**]> button and then choose [**WPS Push Button**] for at least 2 minutes.

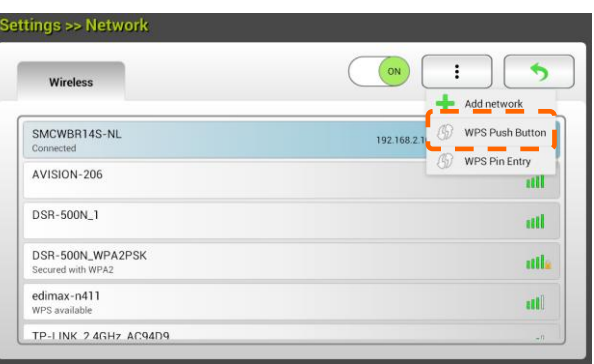

**4.** If the connection is successful, the Wi-Fi LED light of the scanner will turn solidly on and the connected AP name will be displayed on the page as indicated below.

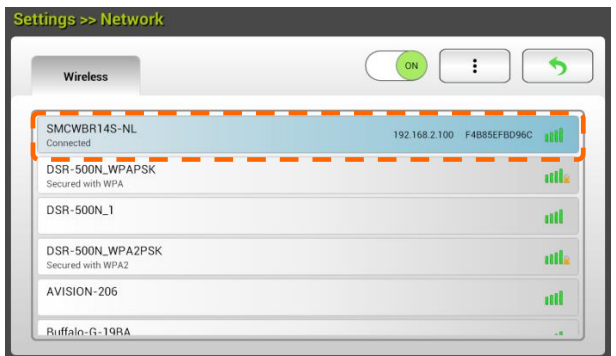

# **Scanning a Document from a Mobile Device**

Make sure that the **MB Application** (Scan App) has been installed on your mobile device. The **MB Application** can be purchased for free from an application store such as Google Play.

**1.** Enable [**Wi-Fi**] from [**Settings**] of your wireless computer, smartphone, or tablet and then choose the same network name (SSID) of your scanner. For example, SMCWBR14S-NL.

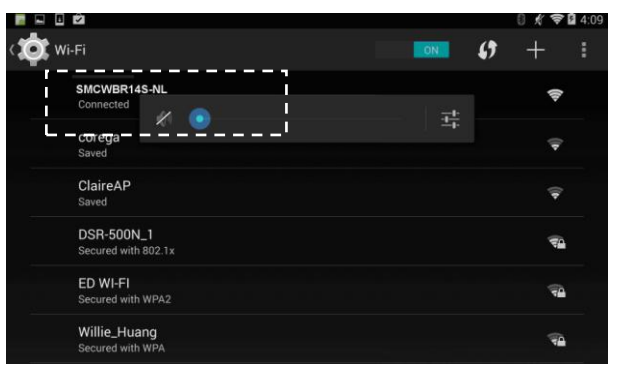

**2.** Tap the MB app (**M**) on the screen to launch the Scan Application. The main window will be displayed and the application will automatically search a scanner in the same wireless LAN. If successful, [**Start scan**] will be displayed at the bottom as shown below.

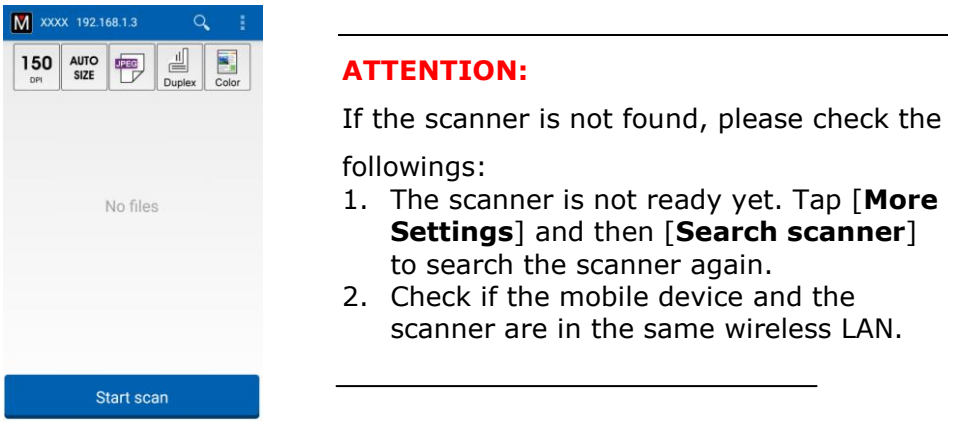

**3.** Check if the default settings meet your requirements. If not, change the scan settings to fit your specific scanning task.

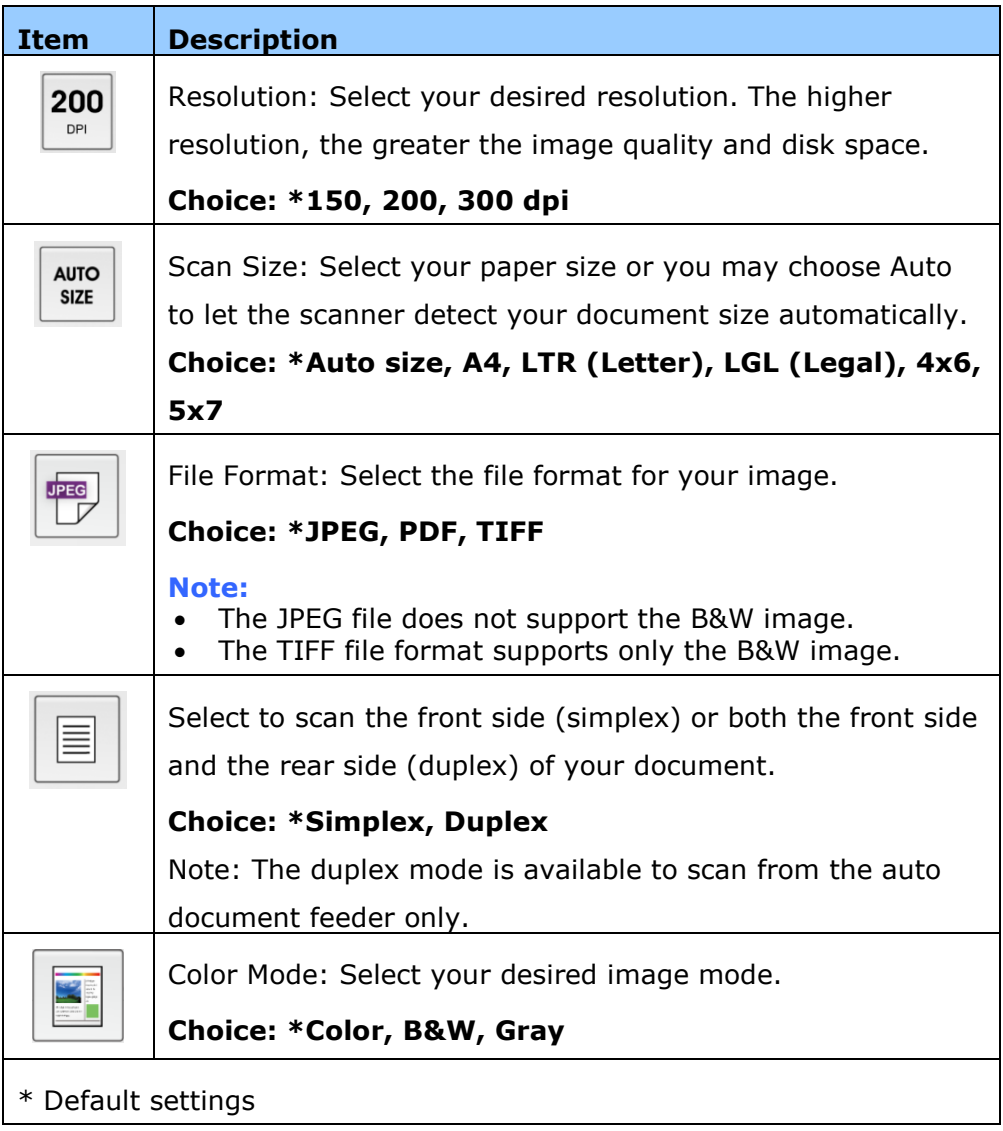

- **4.** Load a page to the auto document or place a page on the flat bed.
- **5.** Tap the [**Start scan**] button. (Choose your scanner if there is more than one scanner connected to the network). In a second, the scanner begins scanning the document and the thumbnail scanned image will be displayed.

![](_page_67_Picture_4.jpeg)

**6.** Tap the thumbnail image to view the entire image.

# **6 Customizing the Product's Configurations**

This chapter is specifically targeted to the persons who are responsible for the administration of the product. It is recommended that the administrator read this chapter before installing the machine.

The product's configurations can be customized via the LCD Touch Panel. In addition to using the touch screen, the product allows the administrator to remotely configure the machine by launching the product's embedded web page. How to customize the product's configurations via these two methods will be described in the following sections.

![](_page_68_Picture_3.jpeg)

#### **Note:**

When installing the product for the first time, it is recommended that the Administrator retain the default system settings. The settings can be customized at a later date once you are familiar with the operation and functionality.

# **Customizing the Product's Configurations by the Touch Screen**

Press the [**Settings**] button. The options such as [Network], [Service Mode], and [Information] will be displayed.

### **Network:**

Tap [**Network**] to configure the scanner's wired or wireless information.

#### **Service Mode:**

Tap [**Service Mode**] to access options on the Service Mode including FW Upload, Reset to Default, Run-In Test, Store Log, and LCM test.

![](_page_69_Picture_73.jpeg)

These options will be explained in the subsequent section Accessing the Service Mode in page 57.

## **Information:**

Tap [**Information**] to show the scanner's basic information.

# **Customizing the Product's Configurations by the Product's Web Page**

- **1.** Open your browser.
- **2.** Type the IP address of the product in the URL field of your browser and then press Enter. The product's embedded web page appears.

![](_page_70_Picture_65.jpeg)

**3.** To access complete information of the web page, please login with the default user name and password – [admin]. The password can be changed later in the web page.

![](_page_70_Picture_66.jpeg)

Click each item under these tabs to set up relevant values. For details on each setting, please refer to the subsequent section, Summary of the Product's Configurations.

# **Summary of the Product's Configurations**

**Information:** Used to show the product's basic information.

![](_page_71_Picture_142.jpeg)
#### **Device Management**

**General:** Used to specify the product's general information.

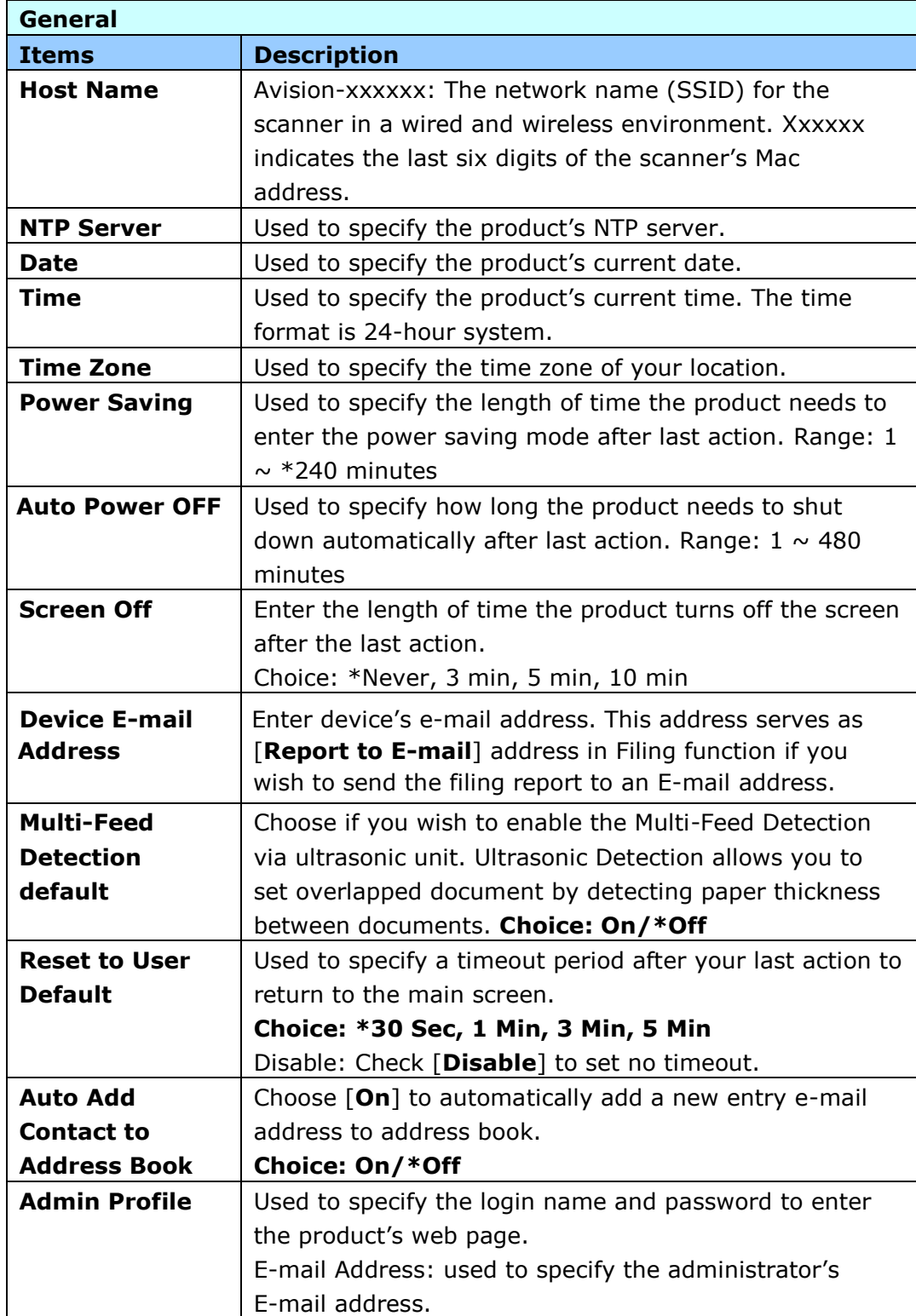

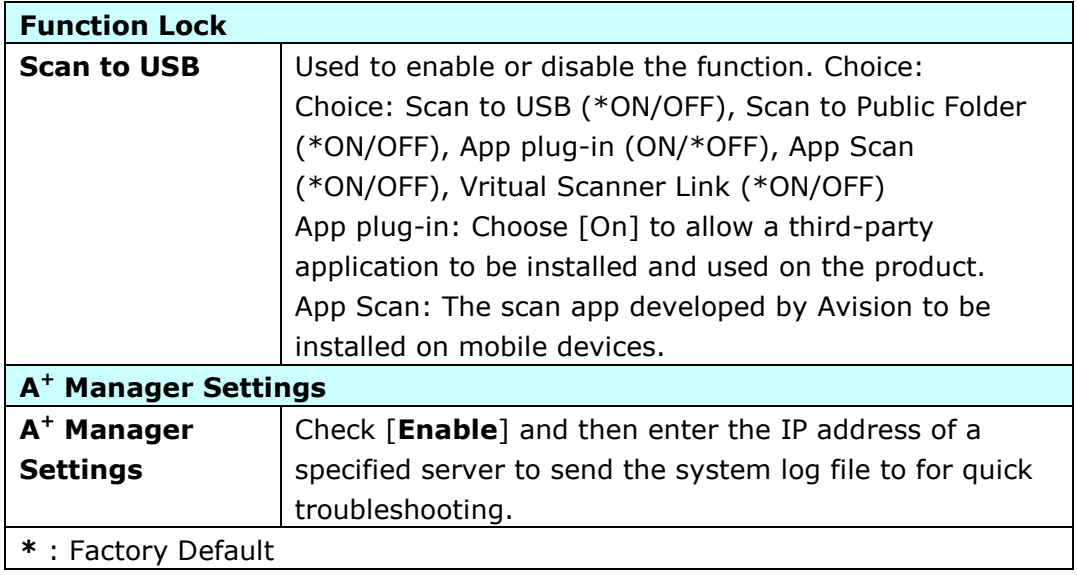

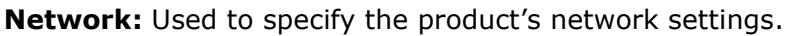

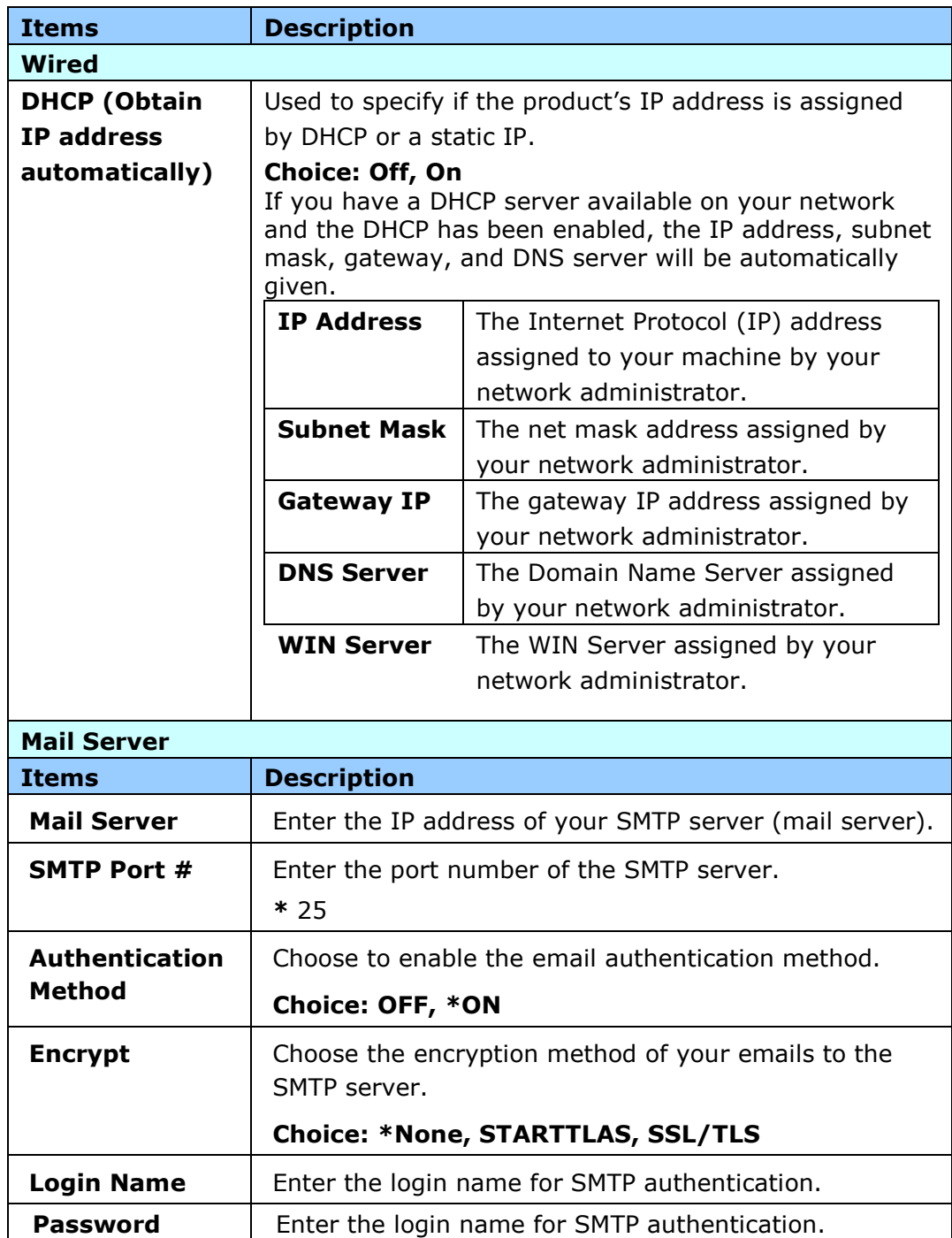

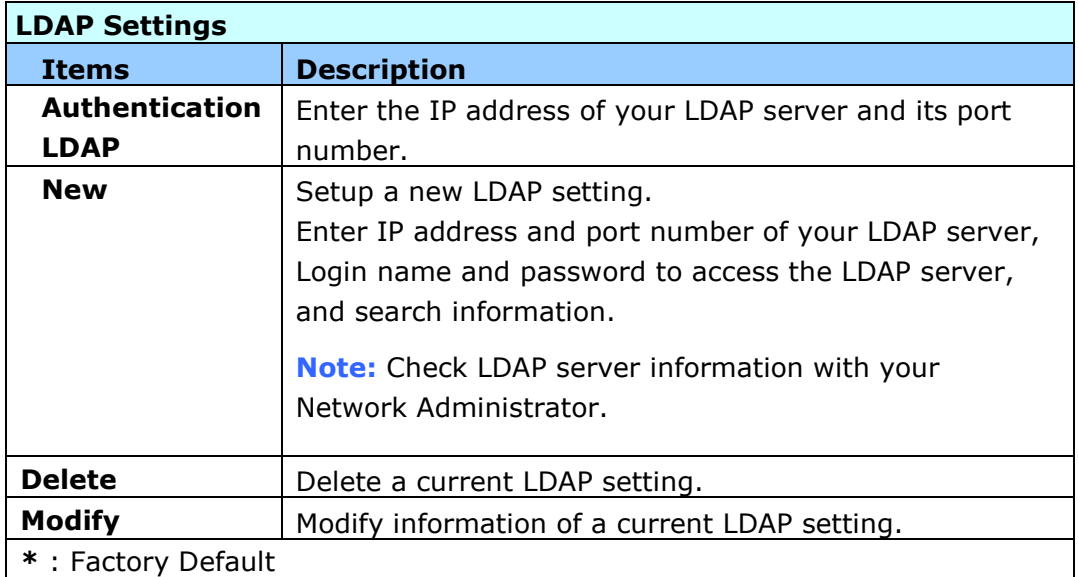

**E-mail Default:** Used to specify the product's default scan settings for E-mail. The default scan settings include 5 tabs which are Basic, E-mail Option, Advanced Settings, Layout Adjustment. For more details on the options of each tab, please refer to the setting description on the preceding section, **Scanning and Sending** [Your Documents to E-mail](#page-29-0) Addresses.

**Filing Default:** Used to specify the product's default scan settings for Filing. The default scan settings include 5 tabs which are Basic, E-mail Option, Advanced Settings, Layout Adjustment. For more details on the options of each tab, please refer to the setting description on the preceding section, Scanning and Sending [Your Documents to a Network Folder, a USB Flash drive or a Public Folder.](#page-43-0)

**Filing Profiles:** Used to setup and manage your file destinations including FTP, SMB, USB (an inserted USB flash drive), or a Public Folder (the machine's memory).

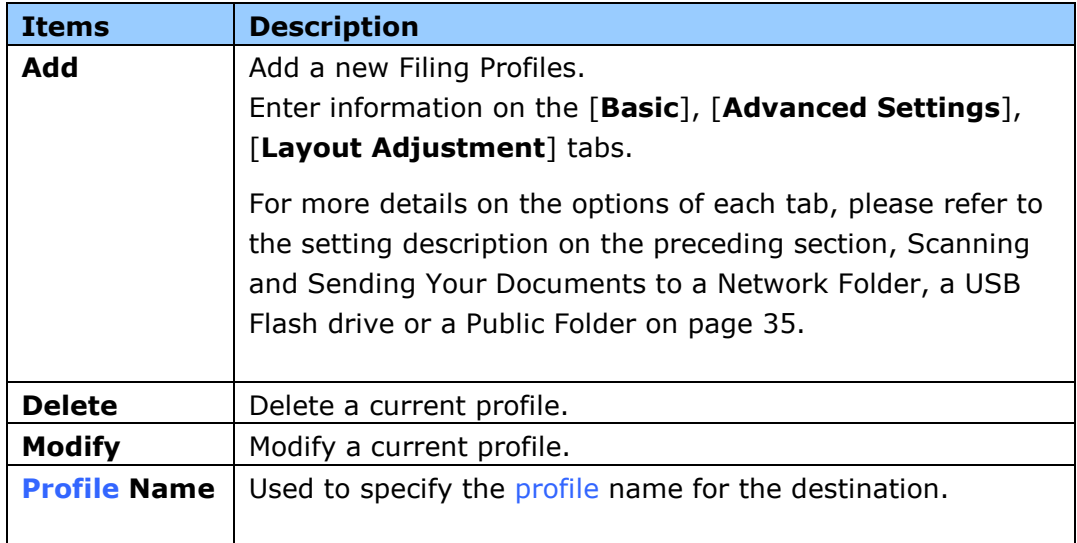

**Address Book:** Used to create or edit your address book. Options include Add, Modify, Delete, and Group.

**ShortCut:** Used to set up the product's ShortCut displayed on the LCD touch panel.

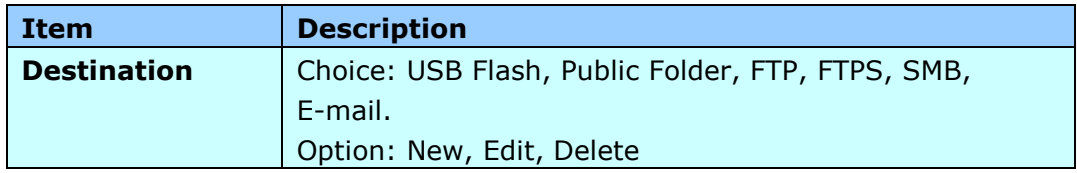

**Account Management:** Used to define users and set user's privileges including using the Shortcut, BM2 Air, Scancast, E-mail, Cloud, or Filing function of the product by assigning an account's authentication method.

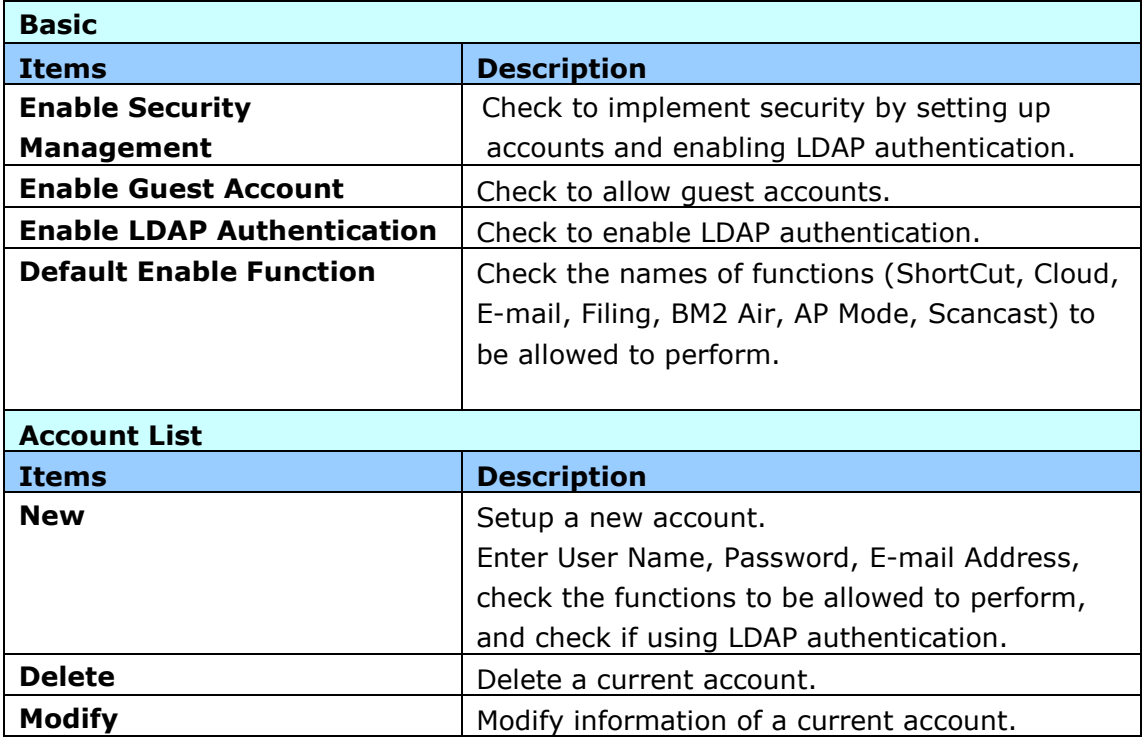

**Firmware Update:** Obtain the latest firmware file from the web site (www.avision.com) first. And then click [**Browse**] to find the file on your computer. Finally click [**Update**] to update the latest firmware to the product.

## **Configurations Customized Only Via the LCD Touch Screen**

There are some activities which can be set only through the LCD touch screen, for example, the service mode. The service mode is set to provide saving system log file, updating firmware for quick troubleshooting your problems.

## **Accessing the Service Mode**

To access the service mode,

- 1. On the product's LCD screen, choose [**Settings**] and then [**Service Mode**].
- 2. The Service Mode screen will be displayed with following options: [**FW**
- **Updated**], [**Reset to Default**], [**Run-in Test**], and [**Save Log**].

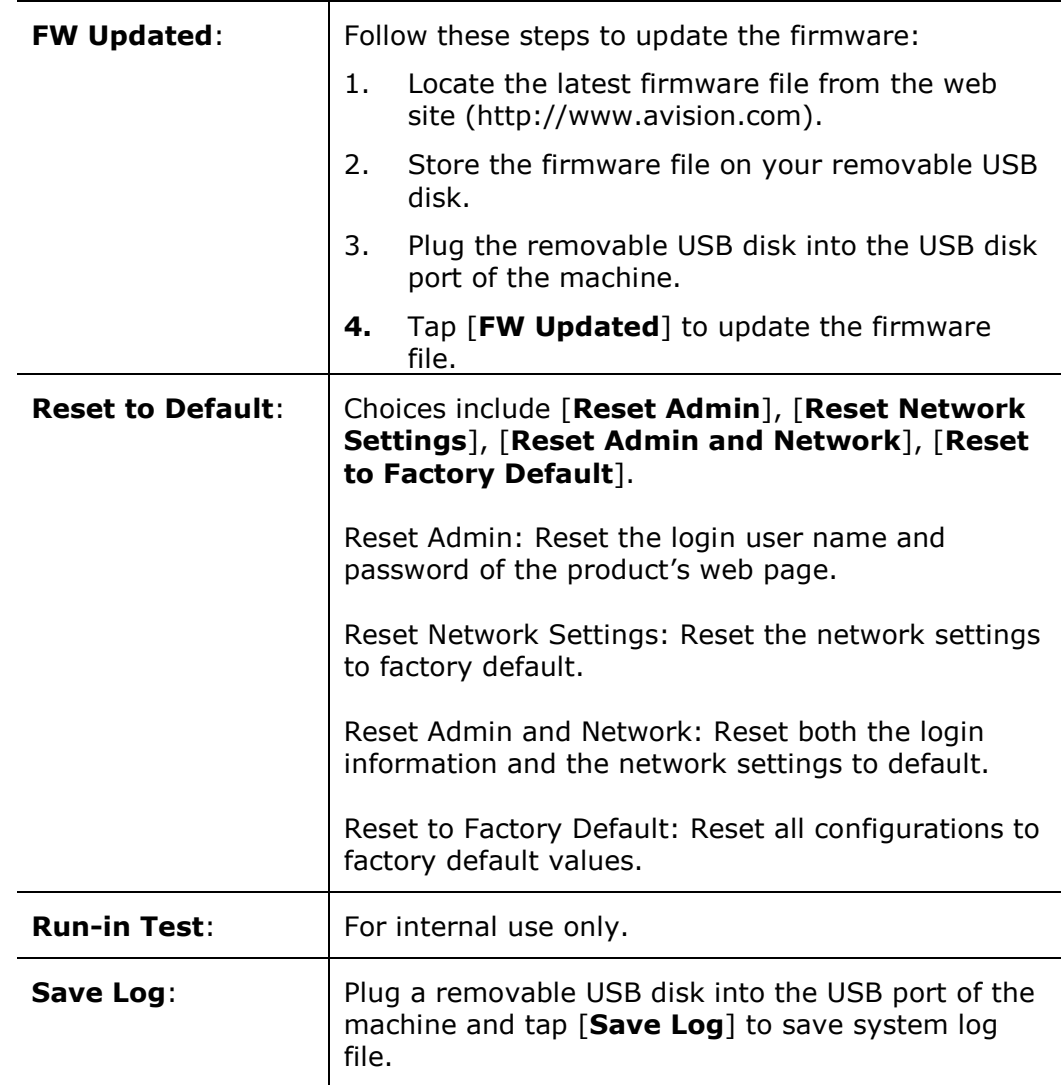

**Configurations Customized Only Via the Product's Web Page**

There are some activities which can be set only through the product's web page. For example, some options on [**Device Management**], [**Import/Export**], and [**Public Folder**]. How to use these options will be described in the following sections.

## **Exporting and Importing System Data**

To easily manage several scanners in the network, the machine provides a useful feature to allow system administrator to export the system data of one scanner into a file and then import this data to other scanners in the network.

For example, the address book, Filing Profiles, and default systems settings of one scanner can be first exported to a file as a backup and then import these files to other scanner.

Follow the procedure described in below to export and then import your system data.

To export system data,

- 1. On the product's web page, choose [**Import/Export**].
- 2. Choose the system data you want to export. Choice: Address Book, Filing Profiles, Settings (Device Management, Account Management, Mail Server/LDAP Server, E-mail Default, Filing Default).
- 3. Choose [**Export Now**]. The selected system data will be exported into a file. If [**address book**] is selected, an XXXX\_addressbook.csv file will be generated. If [**Filing Profiles**] or [**settings**] is selected, an XXXX \_profile.json or XXXX \_setting will be generated. (XXXX indicates model number)
- 4. Save the exported file into your computer as a backup.

To import system data,

- 1. On the product's web page, choose [**Import/Export**].
- 2. Choose the system data you want to import. Choice: Address Book, Filing Profiles, Settings (Device Management, Account Management, Mail Server/LDAP Server, E-mail Default, Filing Default).
- 3. On the Importing option, choose [**Browse**] to locate the system data which you have been previously exported.
- 4. Choose [**Import Now**] to start importing the system data to your machine. The current system data will be overwritten.

### **Accessing the Public Folder**

The machine allows you to save the scanned image temporarily to the product's memory and then access the scanned image through the product's web page. To access the scanned image, follow these steps:

To access the scanned image,

- 1. On the product's web page, choose [**Public Folder**].
- 2. A Pin number dialog box appears. If desired, enter your pin number to access the public folder.
- 3. Choose your scanned file on the [**Public Folder**] and click [**Download**] to download the file to your computer.

Note: The scanned images can be saved on the product's memory for 24 hours only. After 24 hours, the image files will be automatically deleted.

# **7 Using the Product as a Regular Scanner**

## **Installing the Scanner Driver**

#### **NOTE:**

**1).** To ensure your computer can identify the USB scanner, please install scanner driver first before connecting the scanner to your computer.

**2).** The scanner driver contains TWAIN, ISIS and WIA driver. After the installation of scanner driver is completed, this scanner allows you to scan via a TWAIN, ISIS, or a WIA interface. Start your TWAIN-compliant image editing software application to select a TWAIN or WIA user interface or your ISIS software to select an ISIS user interface. You may also launch Microsoft's Scanner and Camera Wizard to scan via a WIA user interface.

- **1.** Place the supplied CD-ROM onto your CD-ROM drive.
- **2.** The software installation graphic appears. If not, run **"setup.exe"**.

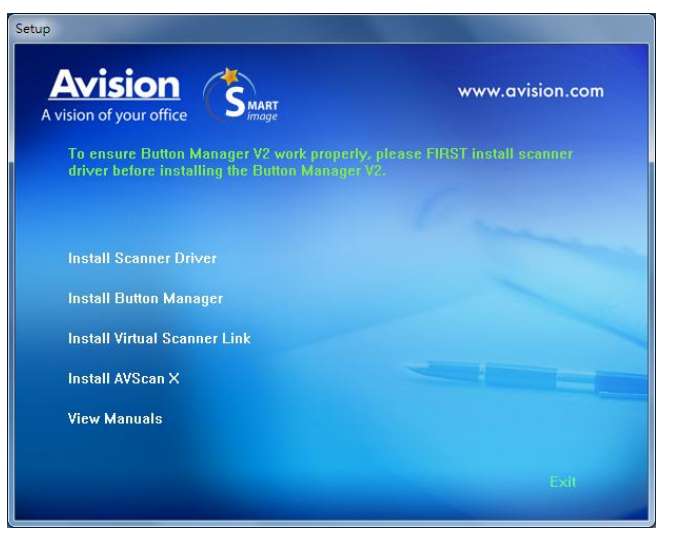

#### **Contents on the installation graphic:**

- **Install Scanner Driver:** To communicate with your scanner, you need to install the scanner driver.
- **Install Button Manager V2**: To use the [BM2 Air] function, you need to install Button Manager V2. To ensure Button Manager V2 works properly, please FIRST install scanner driver before installing Button Manager V2.
- **Install Virtual Scanner Link**: To connect your computer to the scanner in the network, you need to install the Network Setup Tool.
- **Install AVScan X:** To scan and organize your multi-page document(s), you can install the software application to manage them easily and effectively.
- **View Manual:** Click **"View Manual"** to view or print the detailed user manual for the scanner and Button Manager V2 respectively.
- **3.** Click **Install Scanner Driver** to install the scanner driver and then click **Install Button Manager V2** to install the Button Manager V2 unto your computer.

## **Connecting to the Computer**

#### **Via a USB Cable**

**1.** Connect the **square end** of the USB cable to the USB port of your scanner. Connect the **rectangle end** to the USB port at the rear side of your computer.

**Note:** The scanner is designed with a USB 3.2 Gen 1X1 interface to ensure the optimal speed. If your computer comes with a USB 3.2 Gen 1X1 port, make sure to connect the scanner to your computer to the USB 3.2 Gen 1X1 port which is distinguished in blue color at the back of your computer. The USB 3.2 Gen 1X1 port enhances your scanning speed and is also compatible with USB 2.0 and USB 1.1.

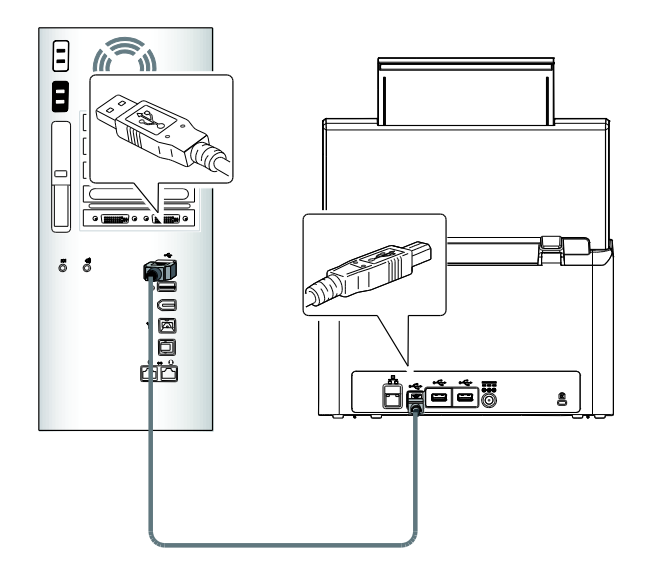

- **2.** The computer should detect a new USB device and prompt a **"New Hardware Found"** message.
- **3.** By following the on-screen instructions, click the **Next** button to continue. When the certification screen appears, click **Continue Anyway** to complete the installation.
- **4.** When the **Finish** dialog is prompted, click the **Finish** button.

### **Via a Wired Network**

- **1.** Connect one end of your Ethernet LAN cable to an available port of your Ethernet Hub.
- **2.** Connect the other end to the port marked **at the back of the product.**

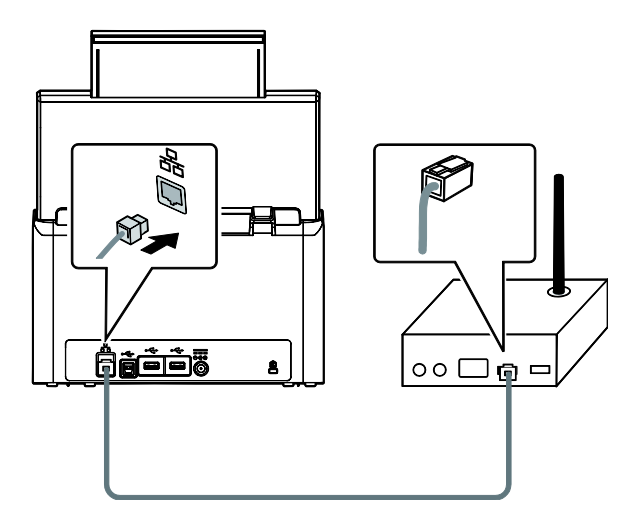

## **Connecting to the Network Scanner**

Before connecting to the network scanner, make sure that Virtual Scanner Link (Network Setup Tool) has been installed onto your computer. The Network Setup Tool is included in the supplied software CD.

**1.** Start [**Virtual Scanner Link**] by choosing **Start>All Programs>Avision Virtual Scanner>Virtual Scanner Link.** The main window will be displayed and the scanners in your network will be searched automatically. In a few seconds, the result including the scanner model and scanner's IP address will be displayed as shown.

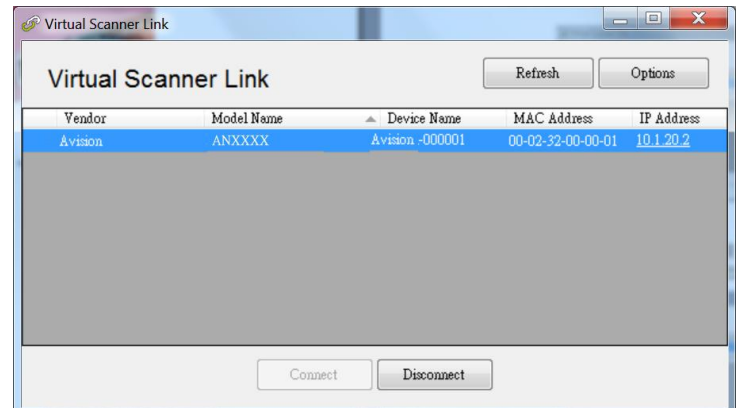

**2.** Choose the scanner you wish to connect and then press [**Connect**]. If connection is successful, a connection mark will be displayed as shown.

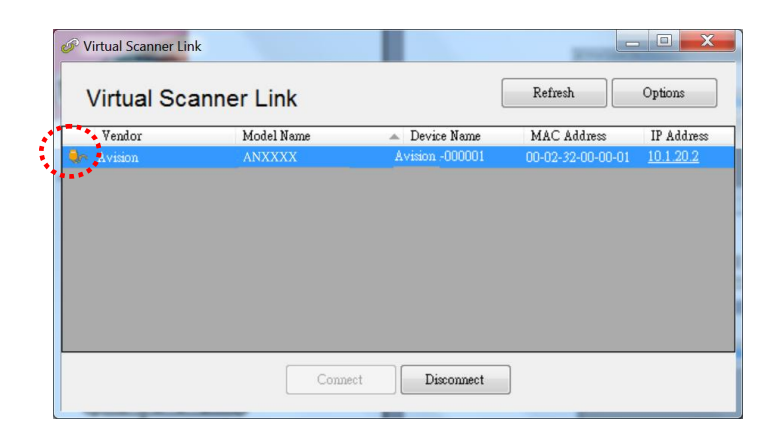

**3.** After the scanner has been connected successfully, launch your TWAIN-compliant image-editing software application to start a scan.

#### **Note:**

- The network scanner can be used by one user at a time. If the network scanner is being used by other user, you will be prompted with a message to connect the scanner later. When the scanner is available, you will also be prompted with a message to connect the scanner and start scanning your document.
- If the network scanner has not been found, it is probably the scanner and your computer are not in the same LAN. In this case, you can assign a specific IP address of the scanner to let [Virtual Scanner Link] automatically search the scanner. Click the [Option] button, type your IP address on the [Searching Address] field **(1)**, then click the [+] button **(2)** and finally click [OK] **(3)** to complete.

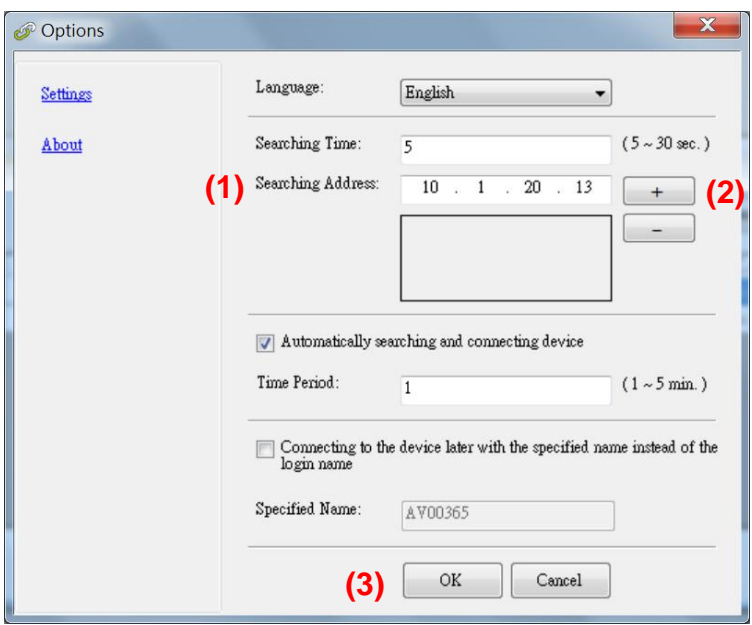

- Searching Time: When the program is launched, it automatically searches the scanner in the network in 5 seconds (default). The searching time can be changed from a range of 5 to 20 seconds.
- If the [**Virtual Scanner Link**] program has been closed and then launched again, [**Virtual Scanner Link**] will automatically search and connect the network scanner it has previously connected to.
- The connection is always enabled, whether the scanner enters into the sleeping mode or turns off and on again. VSL will automatically detect the previously connected scanner and connect again.
- [**Automatically searching and connecting device**]: Check this option and enter your time ( $1~\sim$ 5 min.) to allow the VSL to reconnect to the device every specified minute(s) if the device has been woken up during sleep mode or the device has been turned off and on again.
- [**Connecting the device with a specified name instead of a login name**]: Check this option and enter your desired name for the computer. Yet you need to reconnect the device again to refresh the status.

## **How to Switch to Another Computer on the Network Scanner**

Please follow these steps to connect the network scanner to other computer in the network:

- **1.** Turn on the scanner.
- **2.** Make sure that a LAN (Ethernet) cable has been connected to the scanner and that the Virtual Scanner Link (VSL) has been installed to your computer. (Refer to the preceding section  $2.3 \sim 2.7$ )
- **3.** On your computer, start [**Virtual Scanner Link**] by choosing **Start>All Programs>Avision Virtual Scanner>Virtual Scanner Link.** The main window will be displayed and the scanners in your network will be searched automatically.
- **4.** In VSL main window, connect the scanner.
- **5.** Open Button Manager 2 by choosing Start>All Programs>Avision Button Manager.
- **6.** On your scanner's screen, tap the [**BM2 Air**] button.

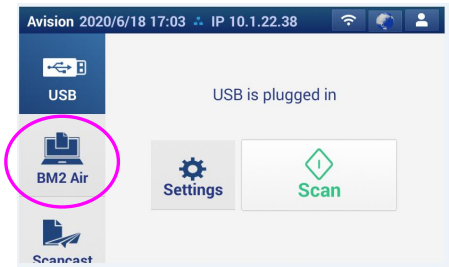

**7.** A list of computers (login names) connecting to the scanner will be displayed.

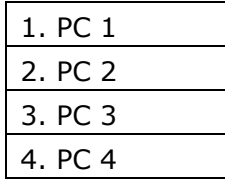

**8.** Tap the computer you want to connect. The Button Panel will be displayed.

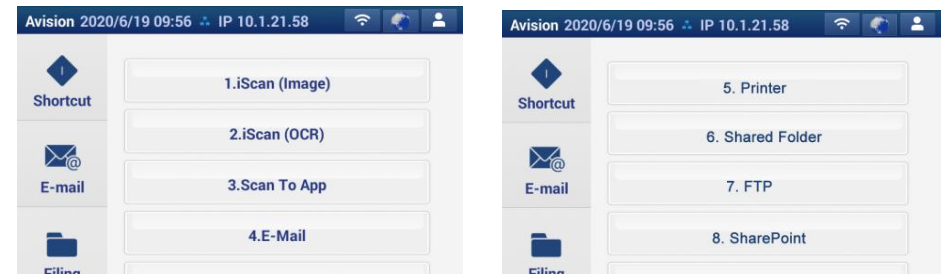

**9.** Tap your desired Button No. or destination.

**10.** The scanner starts feeding your paper and the scanned image will be sent to your specified application or destination.

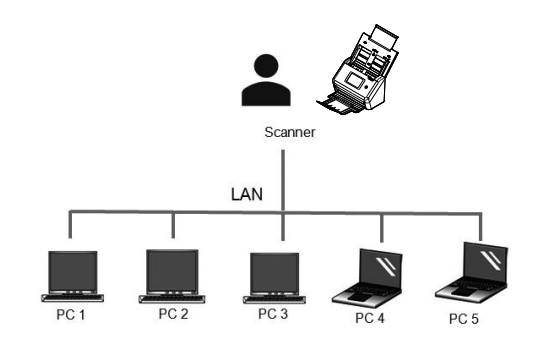

## **Verifying Your Scanner Installation**

To verify if your scanner installation is correct, Avision provides you a useful test program called Avision Capture Tool. With this tool, you can perform simple scans and view the captured images. In addition, it helps you complete your scan at a rated speed.

The following procedure describes how to verify your scanner installation. If the installation is not correct, please review the preceding section to check if the cable connection and scanner driver have been successfully installed.

Before you begin, be sure the scanner is on.

1. Select Start>Programs>Avision xxx Scanner>Avision Capture Tool. The Select Scanner Model dialog box will be displayed. (xxx indicates the model number)

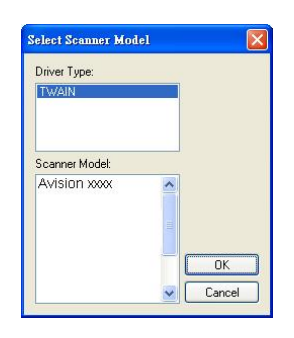

2. Select your driver type and scanner model and click OK. The following Avision Capture Tool dialog box will be displayed.

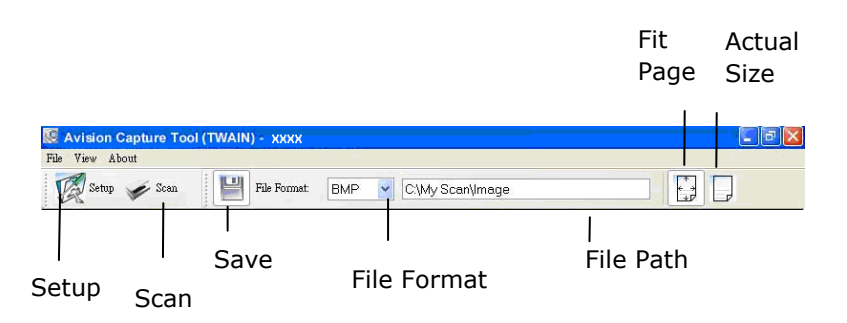

- 3. Choose your desired file format from the File Format drop down list box. (Default is JPEG, other choice includes TIFF, MTIFF, PDF, MPDF, GIF, and BMP.) The supported file formats vary depending on your scanner model.
- 4. Type your desired folder name and file name in the File Path box. (Default is C:\Documents and Settings\User Name\My Documents\My Scan\Image.)

**Note:** If you do not wish to save the scanned image, deselect the Save button since default is Save Enable. In this case, the thumbnail view will be disabled. And therefore, after viewing all the scanned images, only the last one will remain on the screen.

5. Click the Setup button ( $\mathbb{Z}^{\text{Setup}}$ ) or choose Setup from the File menu to prompt the Scanner Properties dialog box.

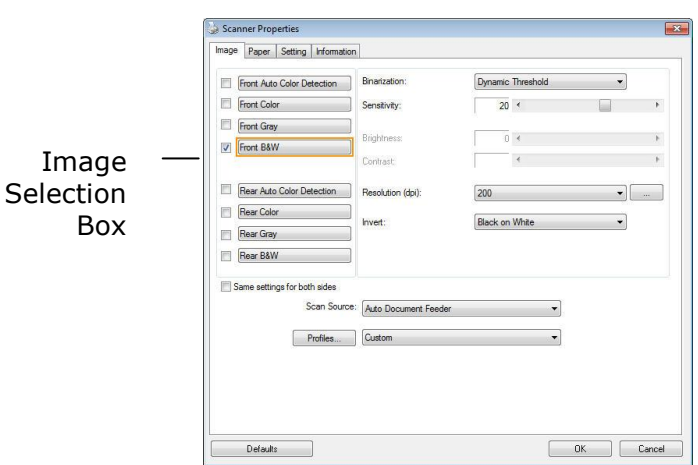

- 6. From the Image Selection Box, choose your desired image type for your scanned image. (Default is Front B&W) If you have a duplex scanner, choose Front and Rear to scan both sides of your document.
- 7. Click OK to quit the Scanner Properties dialog box. (To learn more details about the Scanner Properties dialog box, please see the subsequent chapter, *Using the Scanner Properties Dialog Box*.)
- 8. Place your document face down on the document glass or face up in the auto document feeder.
- 9. In the Scan Validation dialog box, click the Scan button ( $\begin{array}{c} \bullet \text{ $\text{Scan}$} \end{array}$ ) or choose Scan from the File menu.
- 10. The document will be scanned and displayed in the Scan Validation screen. After the scanned images have been displayed, your scanner installation verification is completed.

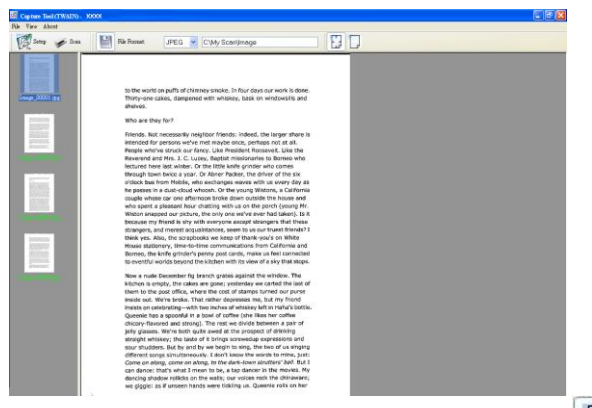

- 11. You can view the scanned image in Fit Page  $\left(\begin{array}{c} \begin{bmatrix} 1 & 0 \\ 0 & \end{bmatrix} \end{array}\right)$  or Actual Size (100%) button  $(\Box)$  from the Viewing toolbars at the right side.
- 12. Click the Close box or Quit from the File menu to exit the Scan Validation Tool.

## **A Glance of the Scanner Properties Dialog Box**

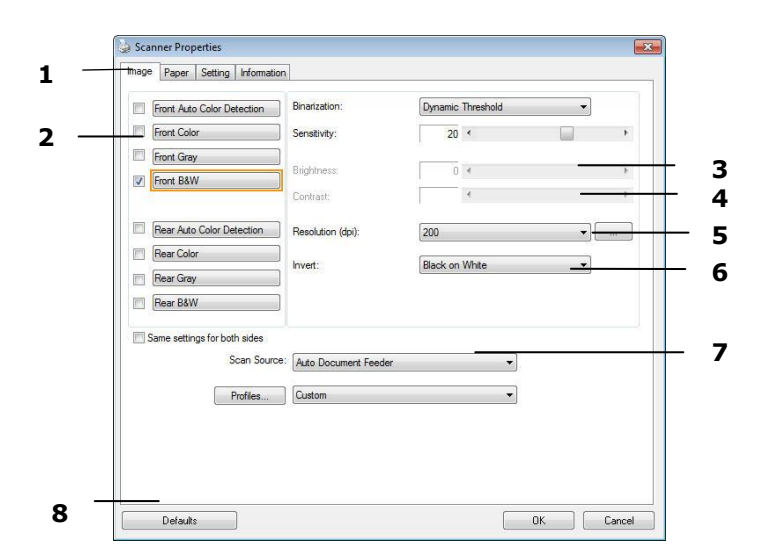

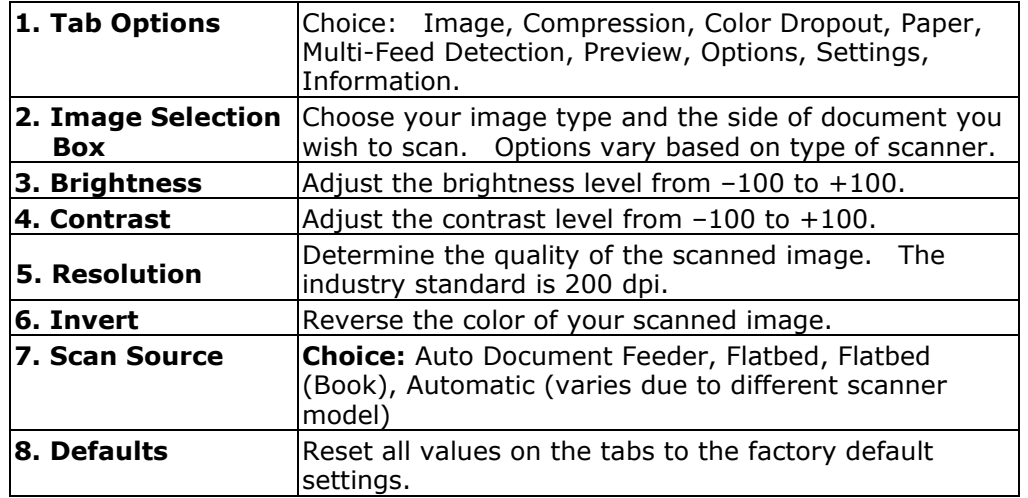

# **8 Using the Scanner Properties Dialog Box**

The Scanner Properties dialog box allows you to configure the scanner's settings. It consists of several tabbed windows each of which will be described in this chapter.

**Note:** In this chapter, all options are available based on a duplex (double-side) scanner. If you have purchased a simplex (single-side) scanner, all options are available for single sided only.

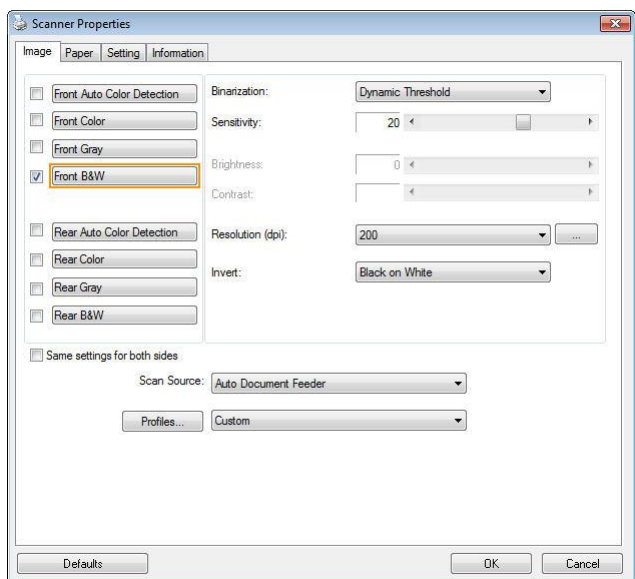

**The Scanner Properties dialog box**

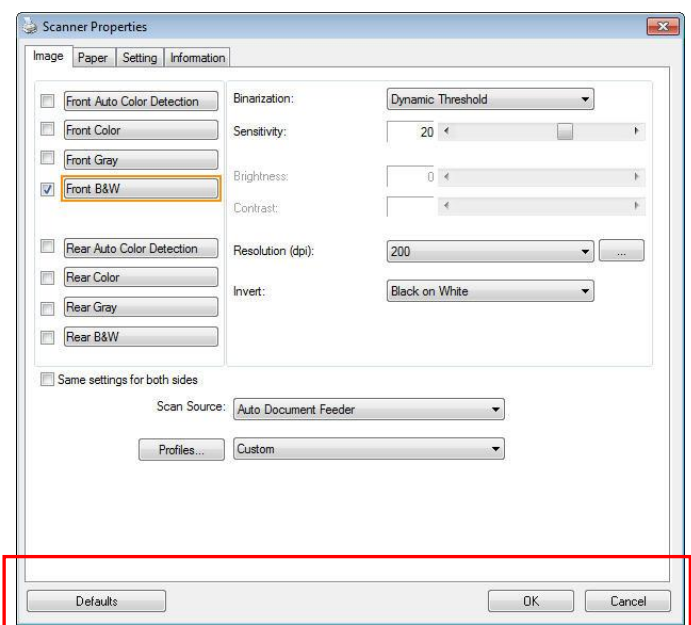

## **The buttons on the Scanner Properties dialog box**

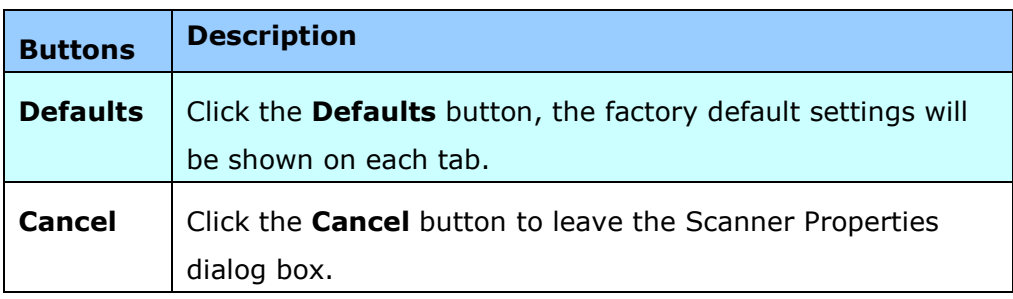

The following table shows the default settings:

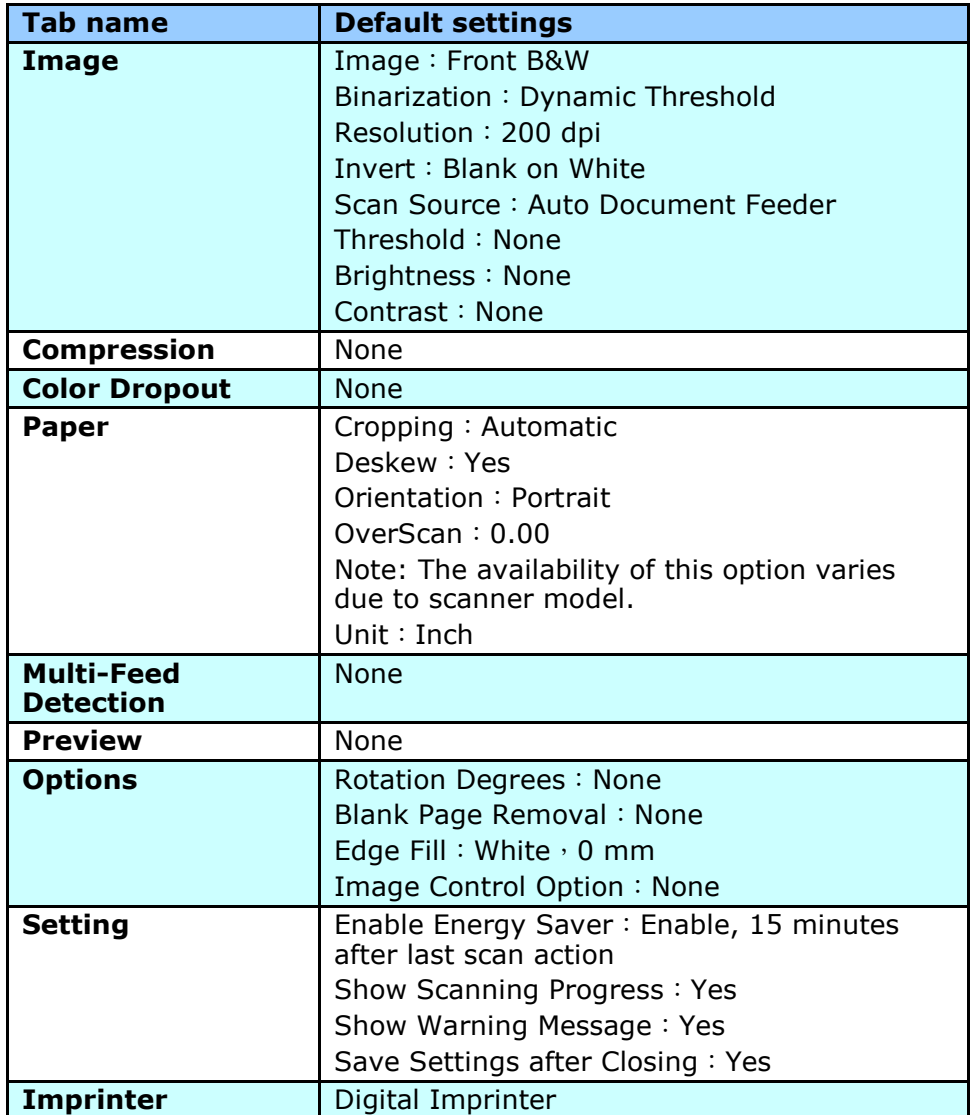

## **Showing or Hiding Tabs**

The [**Scanner Properties]** dialog box is displayed in default with three basic tabs - Image, Paper, and Information. To show more tabs, click the [**Scanner Properties**] icon to access more scan settings.

To show more tabs,

- 1. Click the [**Scanner Properties**] icon (**in )** on the upper left corner, and choose [**Tab**] to show available tab names. The available tabs include Compression, Color Drop out, Preview, Rotation, Separation, Multi-Feed, Options, Settings, and Imprinter. (Note: the options vary based on scanner model.)
- 2. Choose the tab you want to display. The selected tab will be shown with a check mark and then displayed in the [**Scanner Properties**] dialog box.
- 3. To access the settings, click the selected tab on the top of the [**Scanner Properties**] dialog box. The page of the selected tab will be displayed.

To hide a tab window,

- 1. Click the [**Scanner Properties**] icon (**3.2**) on the upper left corner, and choose [**Tabs**] to show available tab names.
- 2. Choose the tab you want to hide. Then, the selected tab will be hided in the [**Scanner Properties**] dialog box.

Note: The [**Image**], [**Paper**], and [**Information**] tab can not be hided since they preprogrammed to be displayed by default.

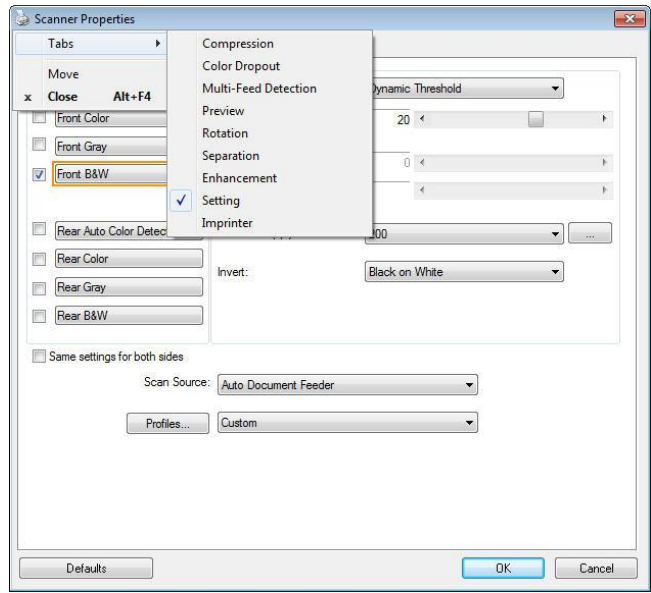

The Image tab allows you to choose the front side and (or) the rear side of your document, the type of image, and to set several basic scan settings. Note that except for the resolution, you can set individual scan settings for the front side and the rear side. For example, all settings in the Image tab, Compression tab, Color Dropout tab can be set individually for the front and the rear side. However, the settings in the Paper tab, the Option tab, and the Setting tab have to be set the same for the front and rear side.

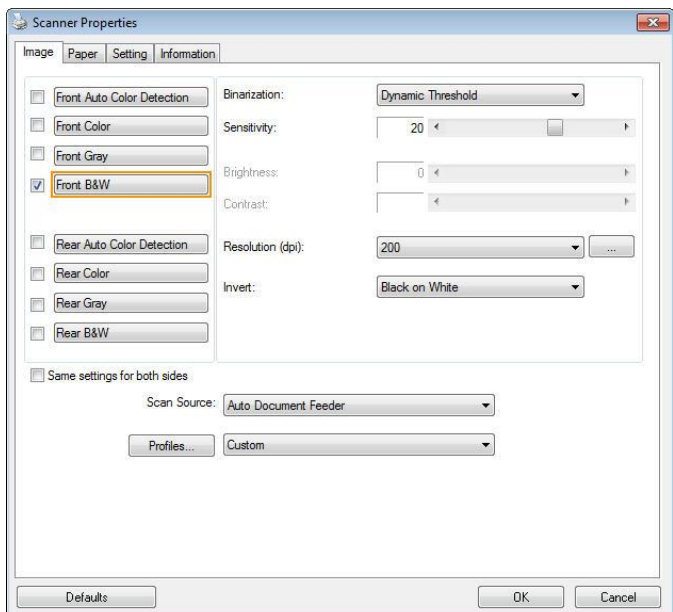

**The Image tab dialog box**

## **The Image Selection Box**

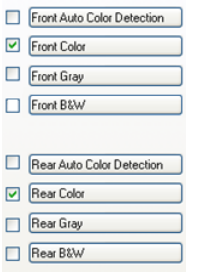

The Image Selection box includes the image type and document side option. If you wish to scan both the front side and the rear side of your color document, you can check both Front Color and Rear Color at the same time. Note the options vary based on type of scanner.

#### **Example 1**:**Scanning a two-sided color document, both sides in color**

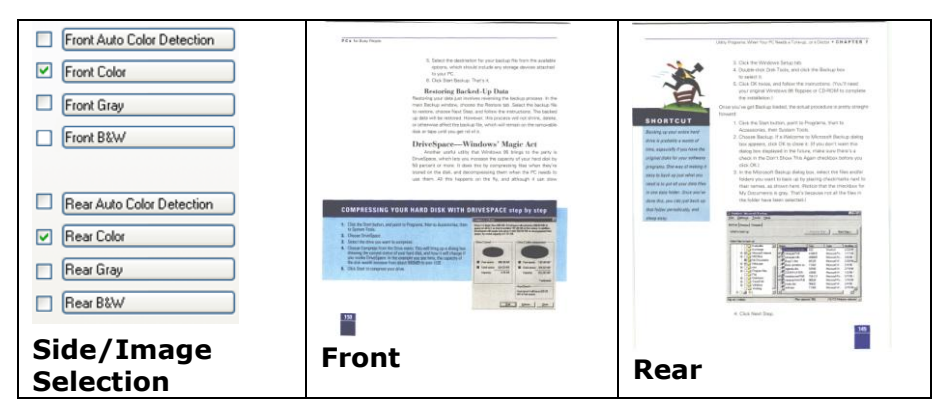

#### **Example 2**:**Scanning a two-sided color document, one in B&W, the other in color**

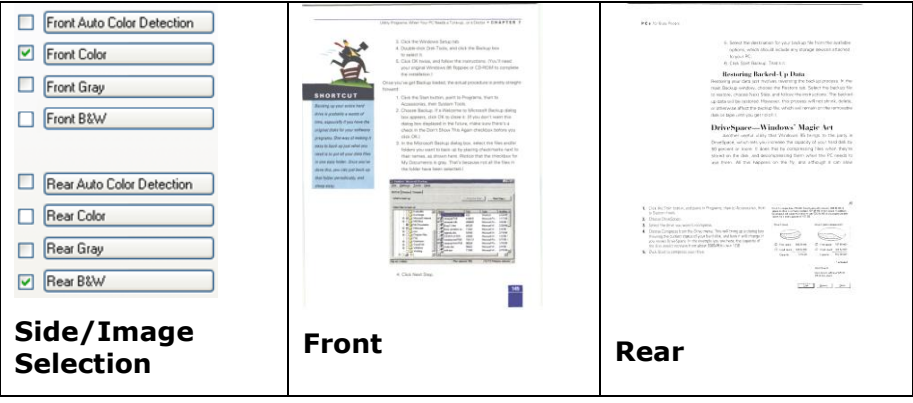

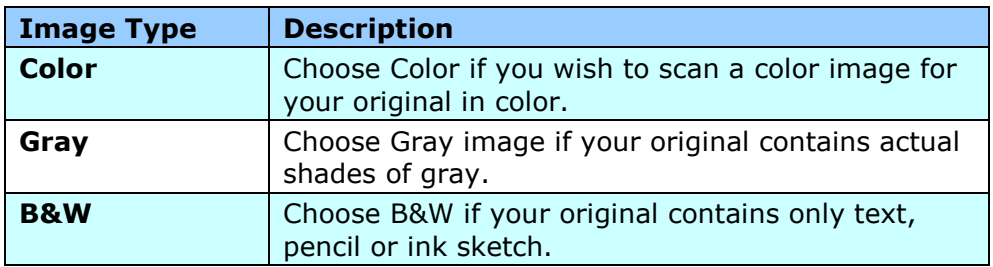

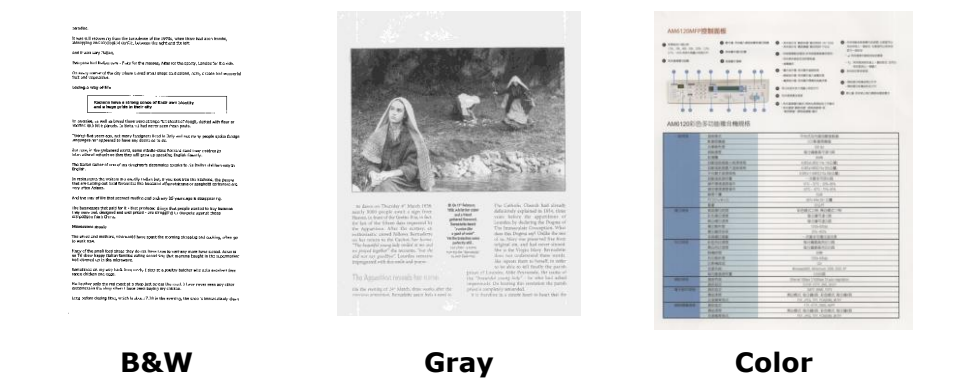

#### **Front/Rear Auto Color Detection:**

Click to automatically detect and scan the front or the rear page of your color document in color image mode. If your document is in colors, the scanner will automatically scan the document into a color image. If your document is non-color, you can choose the output to be either B&W or Gray from the Non-Color Selection option. This option is useful when you have a mixture of color and non-color document.

Note: If you choose Front Rear Auto Color Detection, you can not specify the image mode of your rear page and vice versas.

#### **Modes of Auto Color Detection:**

If [**Front/Rear Auto Color Detection**] is selected, its modes will be displayed. **Choice includes Normal, Ignore paper color.** For paper with background color such as invoices, choosing [**Ignore paper color**] will automatically remove the background color and enhance the detection accuracy.

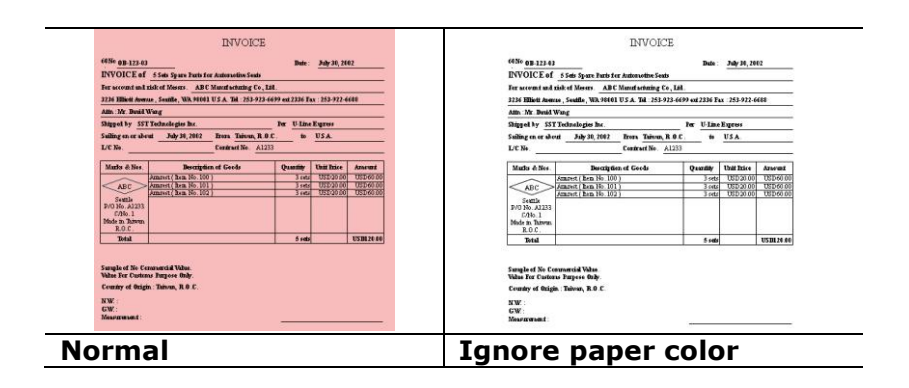

#### **Sensitivity of Auto Color Detection**

If your documents contain primarily B&W text and small amount of light or pale colors and you do not wish them to be recognized as color image to save the file size, you can increase the sensitivity value by moving the bar to the right to let these images to be detected as B&W. The value ranges from 1 to 100. The default is 37.

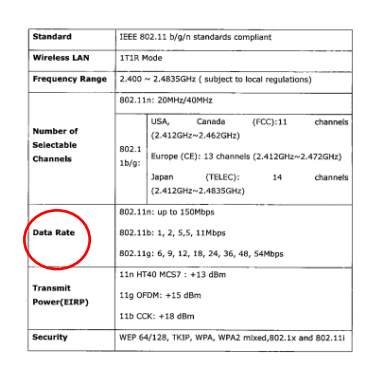

Original

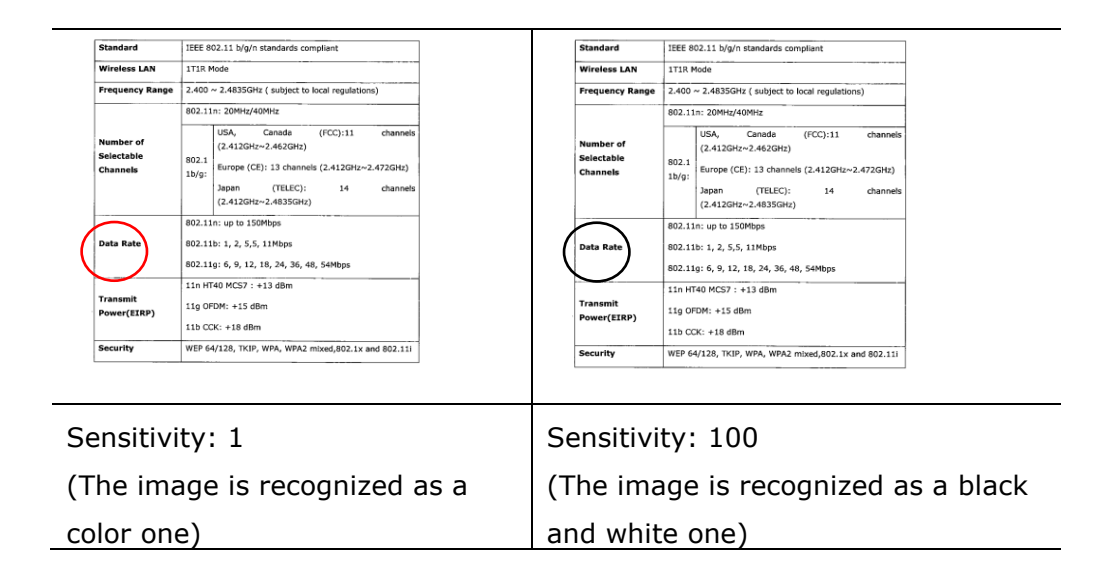

#### **Same settings on both sides:**

Click to apply same scan settings for both sides of your documents. After checking this option, any settings you have changed will automatically applied to both the front side and the rear side. For example, if you choose your ideal resolution to be 300 dpi, this will be applied both to the front side and rear side of your document.

#### **Other Image Options**

**Binarization** This is the process of converting a grayscale or color image to a bi-tonal image. There are several different methods of performing this conversion. **Options: Dynamic Threshold, Fixed Processing, Halftone 1~5, Error Diffusion**.

> **Dynamic Threshold:** Selecting **Dynamic Threshold** allows the scanner to dynamically evaluate each document to determine the optimal threshold value to produce the highest quality image. This is used to scan mixed document containing faint text, shaded background, or color background with a single setting. If Dynamic Threshold is selected, Threshold, Brightness, and Contrast are not available.

> **Dynamic Threshold (AD):** Selecting **Dynamic Threshold (AD)** to perform the enhanced mode of the Dynamic Threshold feature. However, using this mode may slow down your scanning speed.

#### **Sensitivity of Dynamic Threshold**

Occasionally your scanned image may contain small dots or speckles. To remove these spots, increase the sensitivity value by moving the bar to the right. The value ranges from 1 to 30. The default is 20.

**Fixed Processing:** Used for black-and-white and other high contrast documents. A single level is set to determine the black-and-white transition. The threshold is programmable over the entire density range. **Fixed Processing** sets Contrast to 0. If **Fixed Processing** is selected, Contrast is not available.

**Halftone:** In addition to the black and white display, Halftone can present a somehow gray shade of image by using different size of dots. Halftone image looks like the picture we have seen in the newspaper. **Options include Halftone 1, Halftone 2, Halftone 3, Halftone 4, Halftone 5.** 

**Error Diffusion:** Error Diffusion is a type of Halftone.Error Diffusion gives good image texture and makes text in images more readable than Halftone.

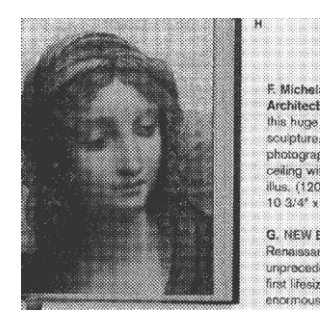

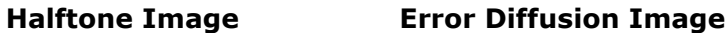

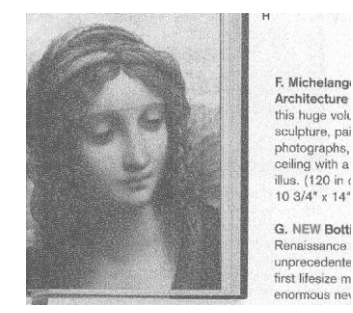

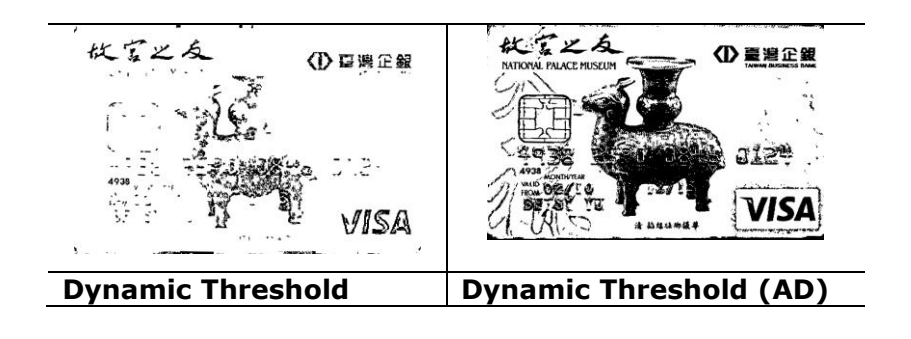

#### **Threshold** Used to convert a grayscale image to a

bi-tonal image. The value ranges from 0 to 255. A low threshold value produces a lighter image, and can be used to subdue backgrounds and subtle, unneeded information. A high threshold value produces a darker image, and can be used to help pick up faint images.

Adjust the threshold setting by dragging the Threshold sliding bar to the left or right to achieve the desired threshold setting.

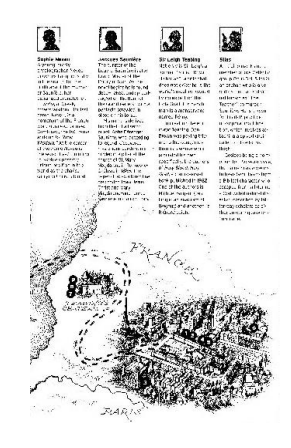

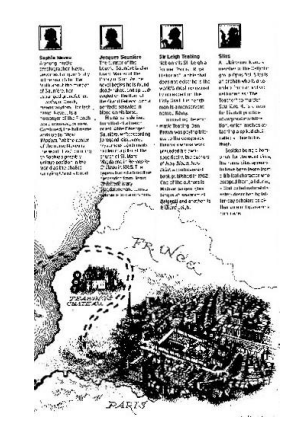

**200 dpi, Threshold:50, Brightness: 0**

**200 dpi, Threshold:100, Brightness: 0**

#### **Gray**

#### **Document Type: Choice: Normal, Photo, Document**

Three options of document type are provided when you choose Gray as the image

type for your scanned document. Choice: Normal, Photo, Document.

- **Document:** Choose Document if your original contains pure text or a mixture of text and graphic since it is an optimal setting for regular business document. When using Document, only Threshold can be adjusted.
- **Photo:** Choose Photo if your original contains photo to reproduce your photo in vivid grayscale image. When using Photo, no Threshold and Contrast can be adjusted.
- **Normal:** When using **Normal**, Threshold, Brightness, and Contrast can be adjusted.

**Threshold:** The value ranges from 0 to 255. The default is 230. A low threshold value produces a lighter image, and can be used to subdue backgrounds and subtle, unneeded information. A high threshold value produces a darker image, and can be used to help pick up faint images. Adjust the threshold setting by dragging the **Threshold** sliding bar to the left or right to achieve the desired threshold setting.

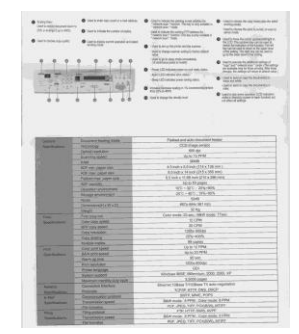

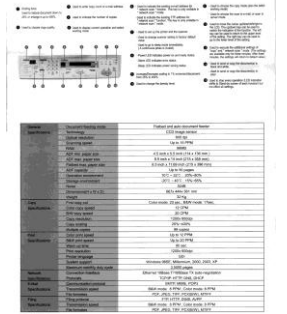

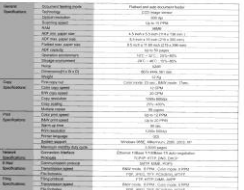

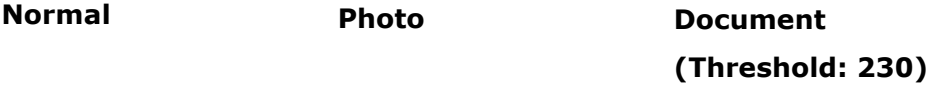

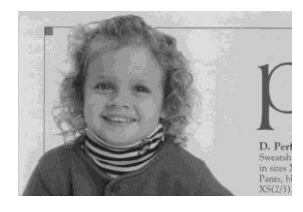

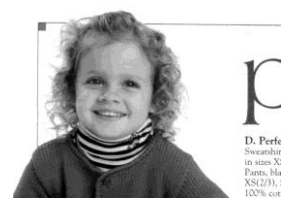

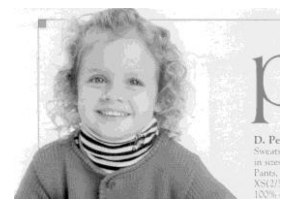

**Normal Photo Document (Threshold: 230)**

- **Brightness** Adjusts the lightness or darkness of an image. The higher the value, the brighter the image. Drag the slider to the right or left to increase or decrease the brightness. The range is from  $-100$  to  $+100$ .
- **Contrast** Adjusts the range between the darkest and the lightest shades in the image. The higher the contrast, the bigger the different grayscale. Drag the slider to the right or left to increase or decrease the contrast. The range is from –100 to +100.

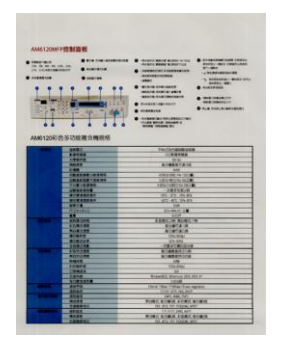

**Brightness: -50 Brightness: 0** 

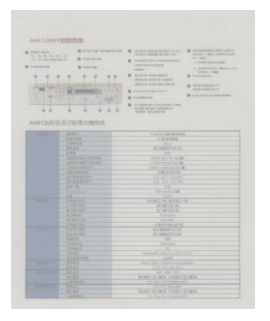

**Contrast: -50 Contrast: 0** 

**(Normal)**

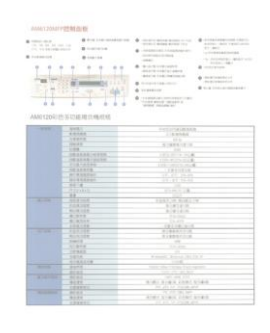

**Brightness: +50**

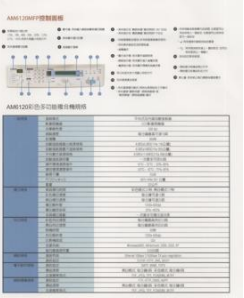

**(Normal)**

**Contrast: +50**

## **Resolution** A good control of the resolution results a good detail of an image that scans. The resolution is measured by dots per inch (dpi). Normally, the greater the dpi number, the higher the resolution and the image file size. Be aware that greater resolution takes more time to scan, and more disk space for the scanning image. For your information, an A4 size color image scanned at 300 dpi at True Color mode consumes approximately 25 MB of disk space. A higher resolution (usually means over 600 dpi) is only recommended when you need to scan a small area at True Color mode.

Choose a resolution value from the drop down list. The default value is 200 dpi. Available resolutions are 75, 100, 150, 200,300, 400 and 600. Or you may choose your desired value by clicking the box in the right side of the drop down list and press the arrow key to select your desired value and then click the Add button to include it in the drop down list. **Note:** The resolution is up to 300 dpi if an imprinter or a MICR reader is installed or connected to the scanner.

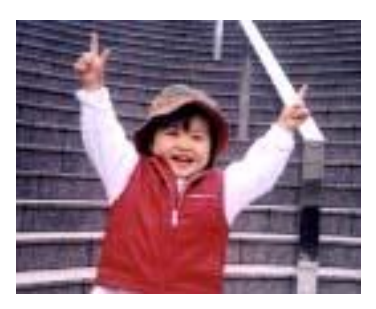

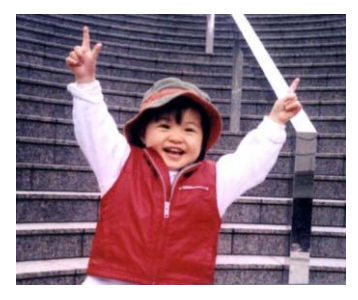

**Resolution: 75 dpi Resolution: 150 dpi**

**Invert** Reverses the brightness and the colors in the image. The default setting is Black on a White background. Reverse mode is White on a Black background. For color images, each pixel will be changed into its complementary color at the command of Invert.

#### "I am not worthy to have you enter my

: that is God, I beg all my brothers - those w e who work manually, clerics and lay brothers ards being humble in all things; not to glorify r to become interlorly proud because of good w sometimes says or does in them or through that: "Do not rejoice ... in the fact that the de ord: : 10:20) Let us be firmly convinced of the fact

#### **Black on White**

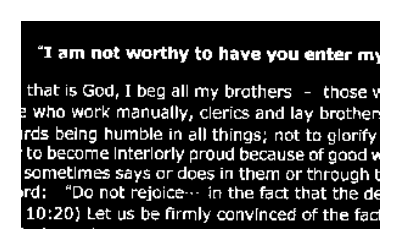

**White on Black**

#### **Scan Choice:**

#### **Source**

- **Auto Document Feeder:** Used to scan multiple pages.
	- **Flatbed:** Used to scan a single page. For example, pages from newspaper clipping, paper with wrinkles or curls.
	- **Flatbed (book):** Used to scan several inside pages from book.
	- **Automatic:** Allow the scanner automatically set its scan source. If **Automatic** is selected and there is document in both the auto document feeder (ADF) and the flatbed, then the scan source will be automatically set to ADF. If **Automatic** is selected and there is document only in flatbed, then the scan source will be set to flatbed.

#### **Merge Two Sides into One Image:**

If you have a sheet-fed duplex scanner with front input tray, you can scan an A3 size document with an innovative method. Thus, fold your A3 size document into A4, and then load the paper in the front tray. Choose Merge Two Sides from the Scan Source option and then the scanner is able to scan both sides of your document and merge two A4 images into one A3 image.

When you select Merge Two Sides into One Image, the Cropping

or Multi-feed function will be disabled.

**Note:** This feature must be used with a carrier sheet. Regarding

how to load a document with a Carrier Sheet, refer to Section

4.6.2, Other Paper Selection.

#### **Note the options vary based on type of scanner.**

If "Merge Two Sides into One Image" is selected, its choice will be available including "Merge Horizontally", "Merge Vertically", "Merge Vertically (Back Side Flip)". If the reverse side of your document is upside down, choose "Merge Vertically (Back Side Flip)" and the back side will be automatically rotated 180 degrees and merged.

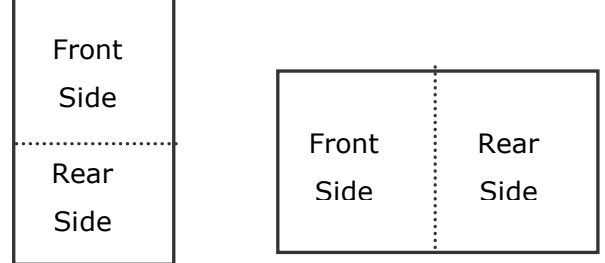

Merge Vertically

Merge Horizontally

#### **Note the options vary based on type of scanner.**

**Color** 

**Matching**

The purpose of Color Matching is getting the accurate color. This option uses the default parameters (ICC profile) to adjust the colors of the image.

#### **Choice: None, Document, Photo**

- **None:** Choose "None" to disable this option.
- **Document:** Choose "Document" if your original contains pure text or a mixture of text and graphic since it is an optimal setting for regular business document.
- **Photo:** Choose "Photo" if your original contains photo to reproduce your photo in vivid color image.

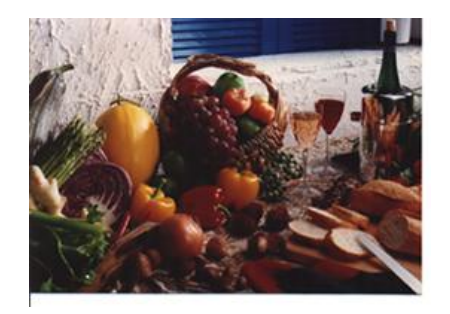

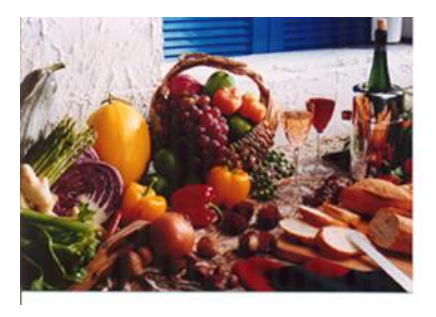

**Normal After Color Matching**

## **Scanning Color Images**

The following options are available for scanning color images.

- Brightness
- Contrast
- Resolution
- Invert

## **Scanning Grayscale Images**

The following options are available for scanning gray images.

- Brightness
- Contrast
- Resolution
- Invert

## **Scanning B&W Images**

The following options are available for scanning B&W images.

- Binarization (Dynamic Threshold)
- Resolution
- Invert

Or

- Binarization (Fix Processing)
- Threshold
- Brightness
- Resolution
- Invert
## **Editing Profiles**

The Scanner Properties dialog box allows you to change and save your frequently used scan settings into a profile. You can edit these profiles by renaming or deleting them.

#### **To add a new profile,**

- 1. Customize your settings. (For example, change your resolution, image type, cropping method, scan size, or other scan settings.)
- 2. Click the Image tab and then choose "Profiles" to prompt the "Edit Your Profile" dialog box.

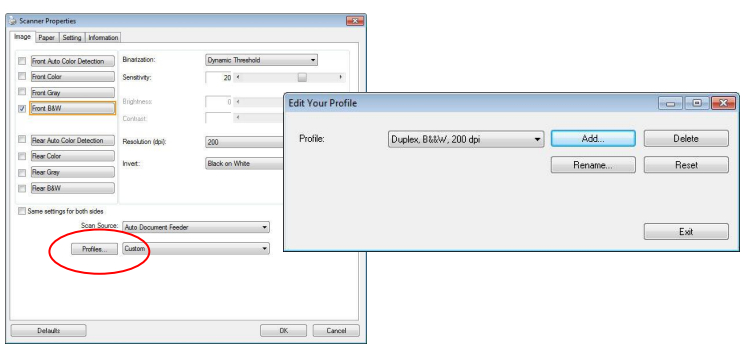

3. Click "Add" to enter the name of the profile and then choose "Save".

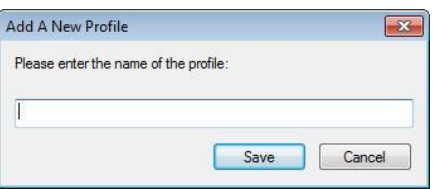

4. The new profile will be saved and shown in the "Profiles" dropdown list box.

#### **To load a profile,**

1. From the Image tab dialog box, choose your favorable profile from the "Profiles" dropdown list box.

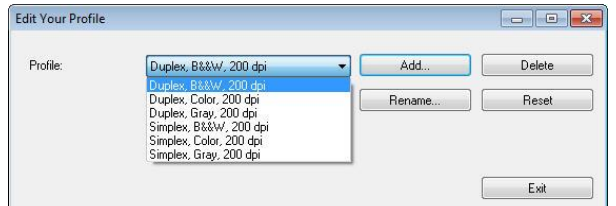

2. Your favorable profile will be immediately loaded and displayed on Scanner Properties dialog box.

#### **To delete a profile,**

1. From the Image tab dialog box, click "Profiles" to prompt the Edit Your Profile dialog box.

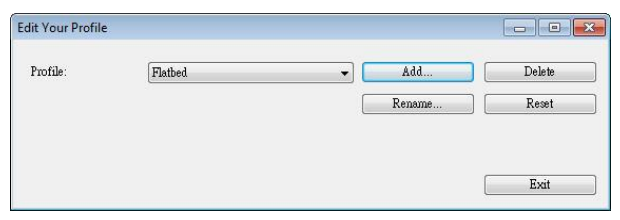

- 2. Choose the profile you want to delete from the dropdown list box.
- 3. Click "Delete". A Confirm message "Are you sure you want to delete this profile?" is prompted.
- 4. Choose "Yes" to delete or "Cancel" to quit.

#### **To rename a profile,**

1. From the Image tab dialog box, click "Profiles" to prompt the Edit Your Profile dialog box.

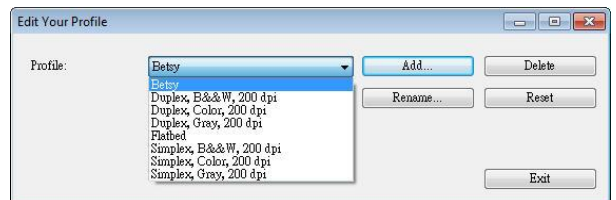

- 2. Choose the profile you want to rename from the dropdown list box and then click the Rename button.
- 3. Enter new name for the profile.

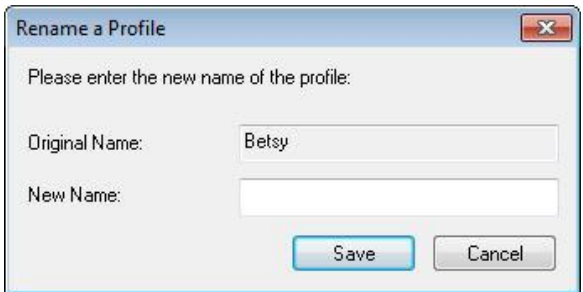

4. Choose "Save" to save the new profile or "Cancel" to quit.

#### **Note:**

The preset default profiles include Flatbed, Simplex-B&W, 200 dpi, Simplex-Gray, 200 dpi, Simplex-Color, 200 dpi, Duplex-B&W, 200 dpi, Duplex-Gray, 200 dpi, Duplex-Color, 200 dpi. If you have a simplex or a sheetfed scanner, the duplex or the flatbed option will not be available.

The Compression tab allows you to compress your scanned image and choose the level of compression. Bi-tonal images are normally compressed using CCITT standard called Group 4 (G4). Color and grayscale images are often compressed using JPEG technology. Move the **JPEG Quality** slider to the right or left to increase or decrease the level of compression. Note the greater the compression level, the lower image quality. Default is 50%.

Note that the compression depends on your image editing application. If your image editing application does not support the type of compression format, then either a warning message will appear or the image quality of the compressed file will not be acceptable.

JPEG (Joint Photographic Editor Group). This group developed and lent their name to a file compression standard for color and grayscale images that is widely used by scanners, and software applications. On Microsoft Windows-based systems, a file with the extension .jpg has normally been compressed using this standard.

For scanning color or gray images, the following compressions are available:

- None
- JPEG

For scanning B&W images, the following compressions are available:

- None
- G4

#### **Compression:**

To complete your scan at a rated speed, the scanned image is compressed by default during transmission. However, if you wish to obtain the highest image quality, you can choose to uncompress the image data before it is outputted.

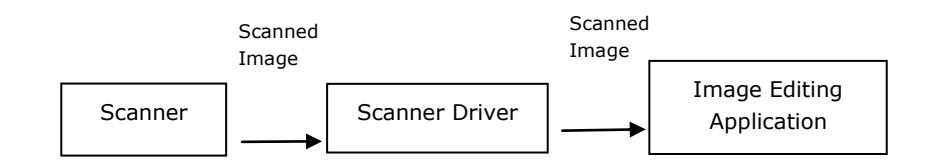

#### **To Application:**

Choose if you wish to compress the image data and transfer it from the TWAIN driver to the application. Note Bi-tonal images are normally compressed using CCITT standard called Group 4 (G4). Color and grayscale images are often compressed using JPEG technology. Move the [**Image Quality**] slider to the right or left to increase or decrease your image quality. Note the greater the image quality, the lower the compression level. Default is 50%.

Note that the compression depends on your image editing application. If your image editing application does not support the type of compression format, then the image of the compressed file will look abnormal.

## **From Scanner: (***Note: The availability of this feature varies due to scanner model.***)**

Choose if you wish to compress the scanned image and transfer it from the scanner to the TWAIN driver.

Choice: Uncompressed, \*Best Image Quality (Low Compression Level), Better Image Quality (Normal Compression Level), Normal Image Quality (High Compression Level). (\*: Factory Default)

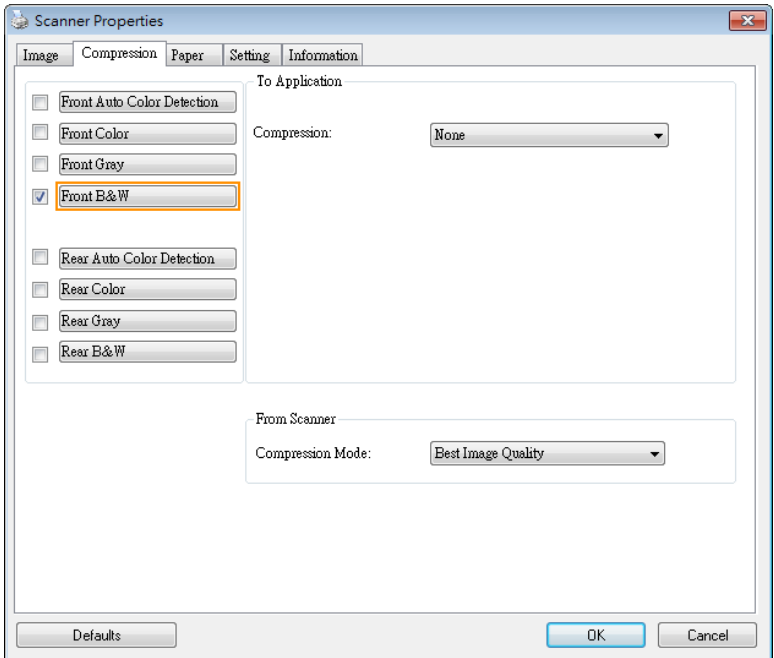

## **The Compression tab dialog boxThe Compression tab dialog box**

## **Color Dropout Selection**

The [**Color Dropout**] tab allows you to select either green, red, blue, or a color of your choice to remove the details of the selected color from a scanned image. This feature is used to sharpen your text when using OCR (Optical Character Recognition) software. Note this feature applies only to the gray or black and white image.

#### **Choice: None, Auto, Remove Red, Remove Green, Remove Blue, Custom**

None: Does not remove any color.

Auto: Automatically outputs the image with the details of the primary color removed.

**Remove Red/Remove Green/Remove Blue: Outputs the image with the** details of the specified color removed.

**Custom**: Specify the color you wish to remove by entering its RGB (Red, Green, and Blue) value respectively.

#### Advanced Options:

Quality Mode: Range: 0~20. Default: 10

When [Quality Mode] is selected, you can determine the color to be dropped out using the [Filter Threshold] slider. A lower value will drop more of the selected color out, while a higher value will leave more of the selected color in.

**Normal Mode:** Use an optimized setting to determine the color.

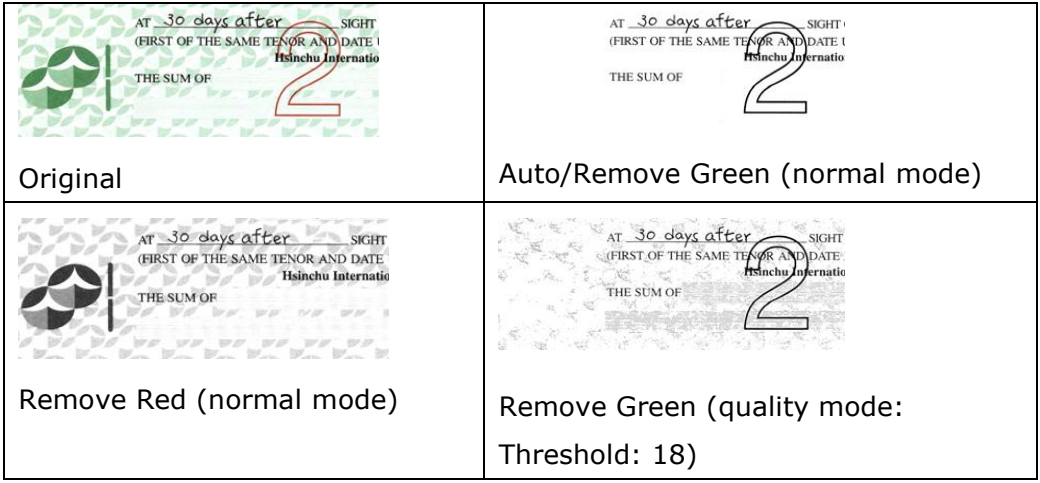

Preview the color dropout result:

To preview the color dropout result, please follow these steps:

- 1. Click the [**Scanner Properties**] icon (**1.** ) on the upper left corner, and choose [**Tab**] to show available tab names.
- 2. Choose [**Preview**] to show the Preview tab.
- 3. Click the [**Preview**] tab to show the Preview page.
- 4. Load your document to the scanner and click the [**Preview**] button to get a preview image.
- 5. On the [Image] tab, click [Gray] or [Black and White] image mode and then choose [Custom] on the [Color Dropout] tab. A [Preview window] button will be displayed.
- 6. Click the [**Preview window**] button to prompt the [**Preview**] window with the previewed image.
- 7. Move your cursor over the preview image. Your mouse cursor now becomes an Eyedropper.
- 8. Click to select a color which you wish to remove.
- 9. Click and hold your mouse button to view the result after removing the specified color. If the result is satisfactory, click [**OK**] to close the Preview window.

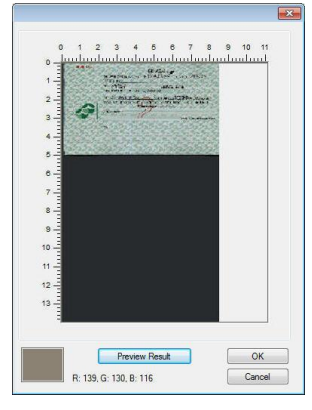

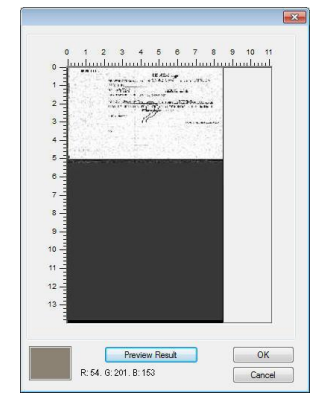

The Preview Window The Color dropout result

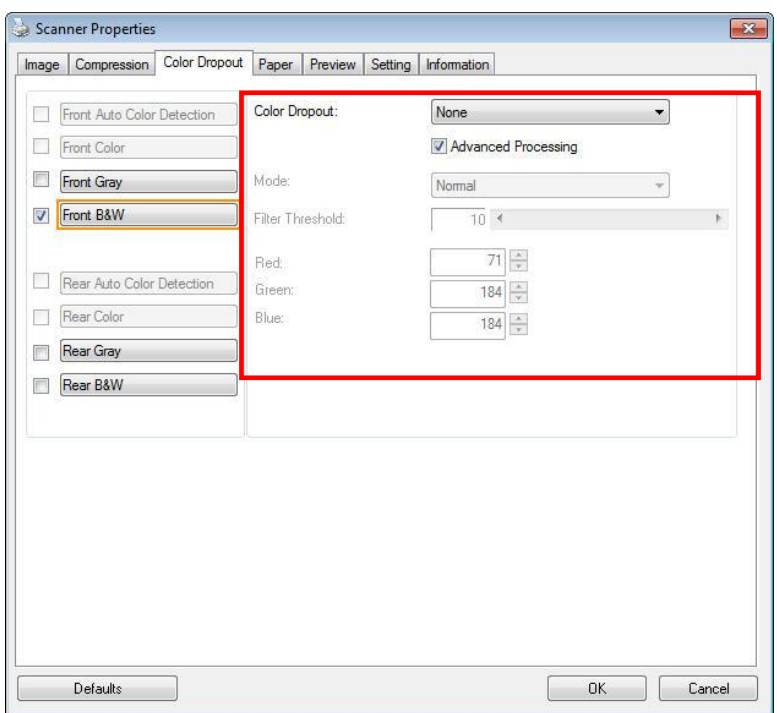

#### **The Color Dropout dialog box**

To select a color on the Color palette,

1. Click the Color Dropout tab from the Scanner Properties dialog box.

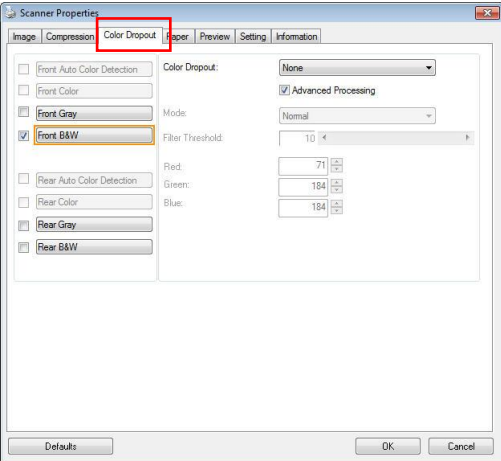

2. Choose Gray or B&W from the Image Selection box and click "Custom" from the Color Dropout drop-down menu. The Color palette appears.

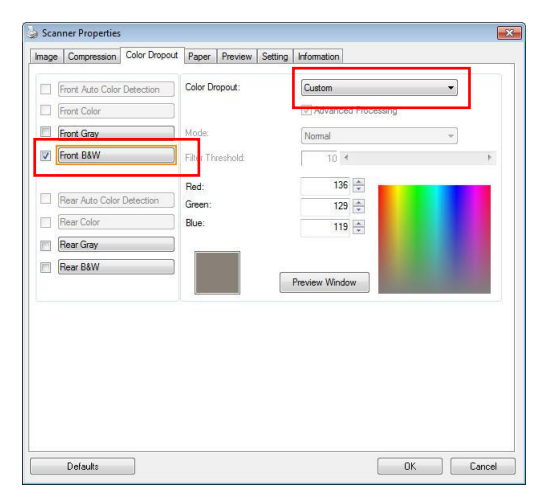

3. Move your cursor over the palette. The cursor becomes a cross sign.

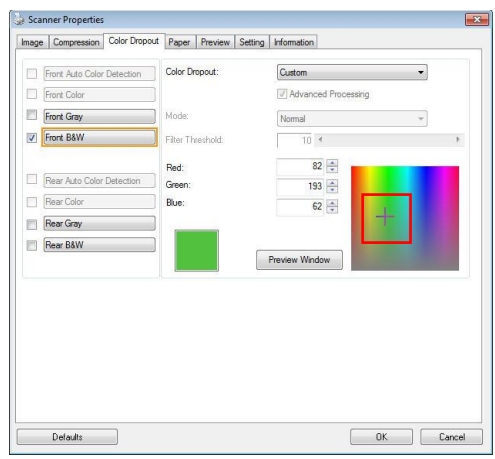

4. Click to choose a color. The RGB values are changed simultaneously.

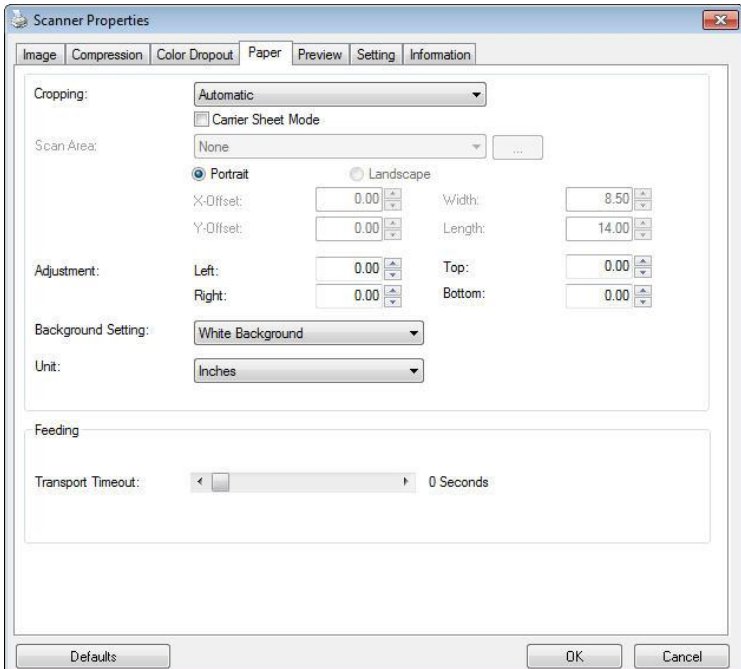

The Paper tab allows you to define values relating to image output (i.e., Auto Crop or not, Scan Area, OverScan, Multi-Feed Detection).

#### **The Paper tab dialog box**

## **Cropping**

Cropping allows you to capture a portion of the document being scanned. **Choice: Automatic, Automatic (36"), Fixed to Transport, EOP (End of Page) Detection, Automatic Multiple, Relative to Documents.**

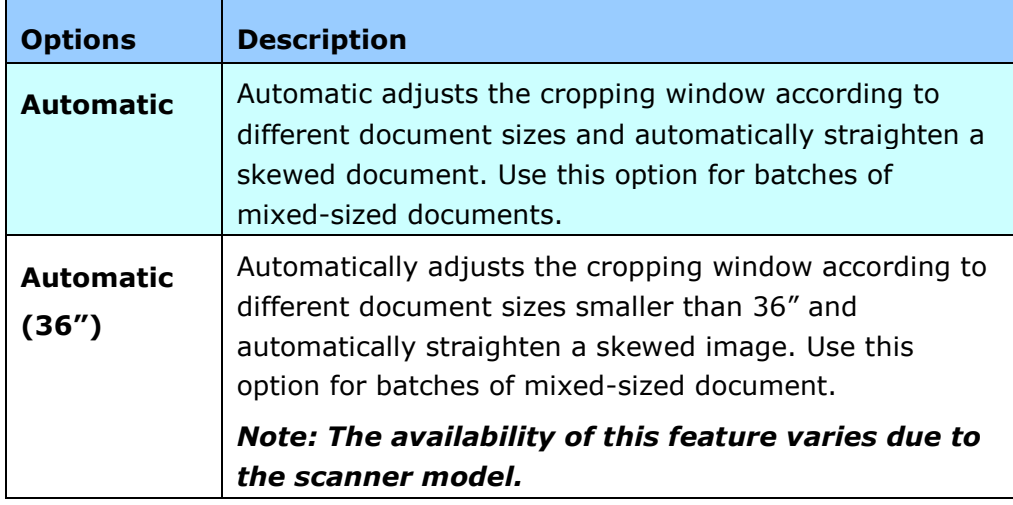

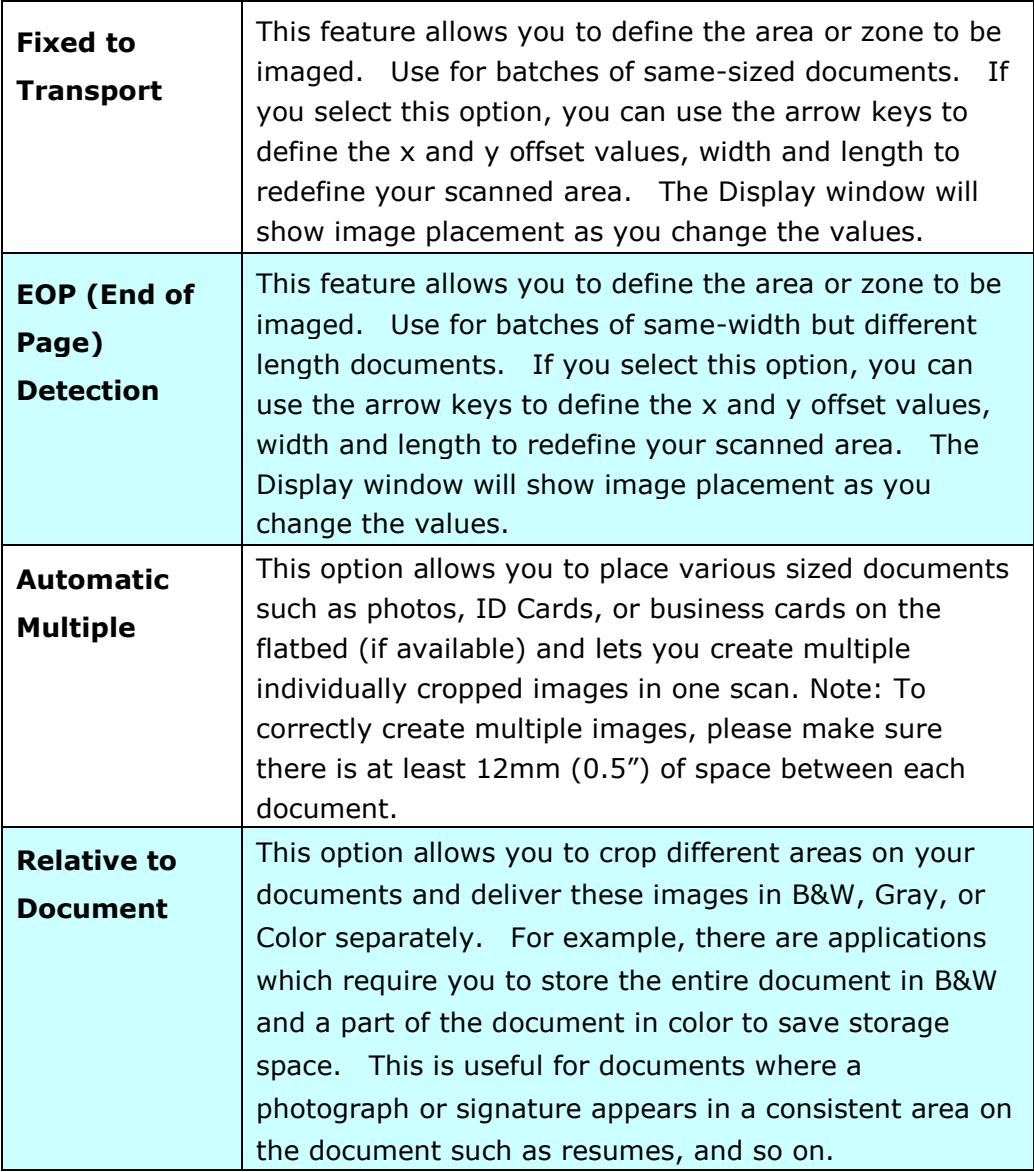

The following options are only available when **Fixed to Transport** is selected.

- **X-Offset**  the distance from the left end of the scanner to the left edge of the scanning area.
- **Y-Offset** the position from the top end of the document to the top end of the scanning area.
- **Width** the width of the scanning area.
- **Length**  the length of the scanning area.
- **Center:** automatically calculates the x-offset for center-fed feeding based upon document size selected.
- لوا على المركبي<br>— relocate the scan area by click the arrow key on the cross sign while retain the scan size. View the result from the Display window.

The Adjustment option is available when **Automatic** is selected.

 **Adjustment** —adds a positive/negative margin value Top/Bottom or toward left/right of the image. Adjustment is used when the automatic document feeder is used. Adjustment reduces the possibility of corner clipping on skewed images. To set Adjustment values, use the UP/Down buttons to select where you want to apply Adjustment values: Top/Bottom or Left/Right, and then select the amount of inches/mm/pixels applied. Select a value within the range of 0.00 to 1.00 / -1.00.

#### **Relative to Document:** (used for batches of same-sized documents)

This option allows you to crop different areas on your documents and deliver these images in B&W, Gray, or Color separately. For example, there are applications which require you to store the entire document in B&W and a part of the document in color to save storage space. This is useful for documents where a photograph or signature appears in a consistent area on the document such as resumes, and so on.

The following procedure describes how to reproduce the entire document in B&W and a portion of document (picture) in color.

- 1. On the Paper tab, choose "Relative to Document" or "Fixed to Transport" from the Cropping option.
- 2. Choose your scan size from the Scan Area option. The selected scan size will be displayed in a red rectangular box. This is also the scan size of your entire document. (For example, ISO B5. If you have not chosen a scan area and leave the selection as None, then the default area will be the scanner's maximum.)

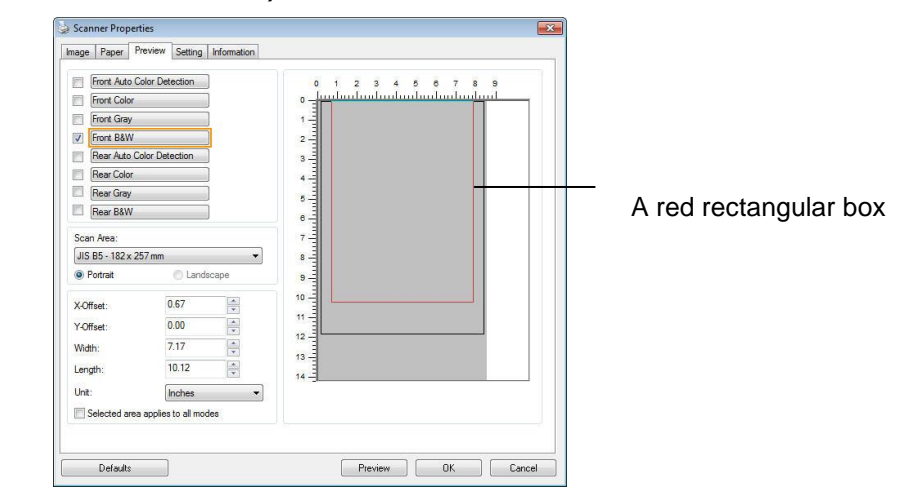

3. Click the Preview tab to display the Preview window. A black rectangular box appears to indicate the max. scan size your have just selected.

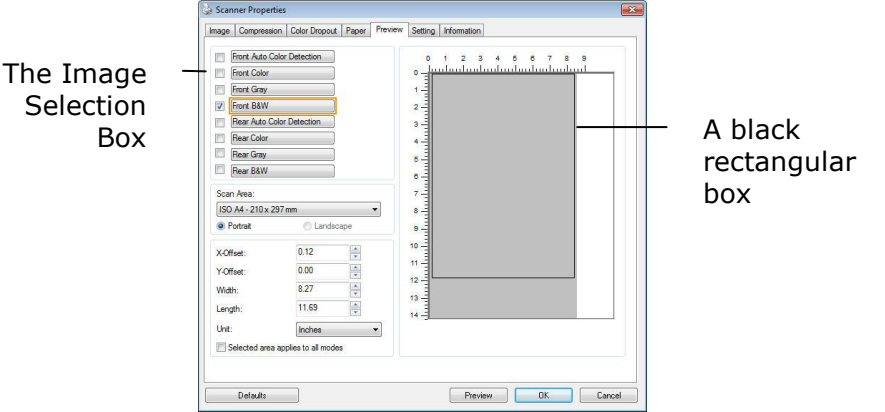

4. Click the Preview button to view the entire image in low resolution to correctly crop your relative scan area.

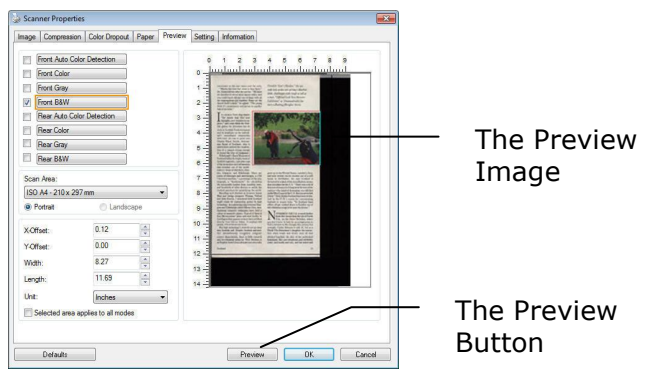

- 5. Select image type from the Image Selection box. The selected image will appear in highlighted color. (For example, Front Color)
- 6. Place your cursor on the Preview window and click your left mouse button. A cross sign will appear as illustrated. Create your relative scan size diagonally by dragging the left mouse button to your preferable size. The selected area will appear in a red box as illustrated.

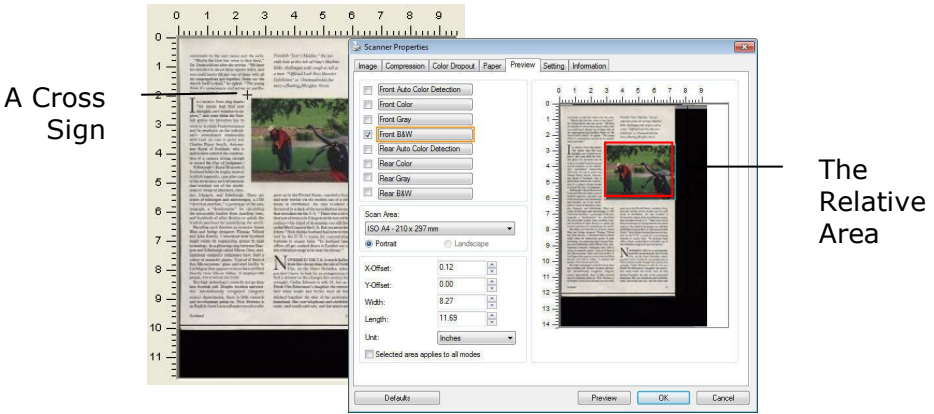

- 7. Check the B&W image from the Image Selection box to scan the entire document.
- 8. Click the Scan button to start scanning the document in two image types and sizes. (See the result in below.)

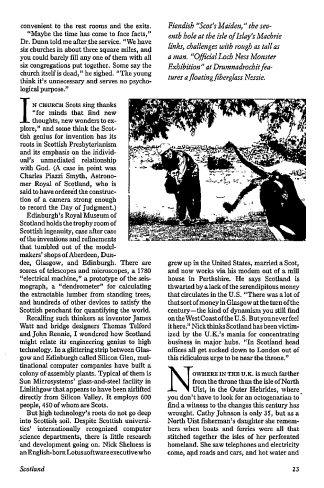

The entire document in B&W The relative area in color

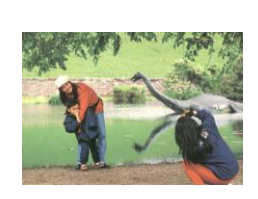

## **Other Paper Selection**

### **Carrier Sheet Mode:**

Check this option to automatically crop the scan window according to your document size when scanning non-standard document (fragile, irregular-size document) with a carrier sheet (optional). Note: The availability of this option varies due to scanner model.

#### **Loading Documents Using a Carrier Sheet**

A Carrier Sheet is a plastic sheet specifically used for loading non-standard document onto the scanner. It allows you to scan document that can not be scanned in the regular way. Also, documents larger than A4 size, such as A3 and B4, can be scanned by folding in half, inserting into the Carrier Sheet, and scanning in duplex mode. You can also scan documents that can be damaged quite easily such as photographs, or irregular size documents that are difficult to load directly such as clippings.

#### **To scan document using a Carrier Sheet,**

#### **For documents larger than A4/Letter size, such as A3**

- a. Fold the sheet to be scanned in half.
- b. Fold the sheet tightly and smooth out crease. Otherwise, the sheet may be skewed during scanning.

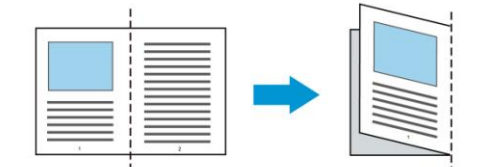

1. Open the Carrier Sheet and place the document inside.

Align the top of the document to the top of the Carrier Sheet (the printed area).

#### **For documents larger than A4/letter size, such as A3**

Align the top of the document to the top of the Carrier Sheet (the printed section) and the folded portion to the right edge of the Carrier Sheet so that the document fits into the Carrier Sheet at the upper corner.

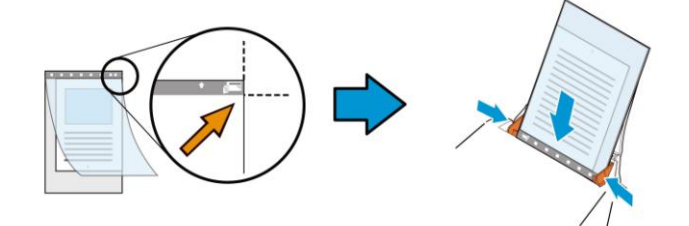

#### **For non-standard document**

Center your document in the Carrier Sheet.

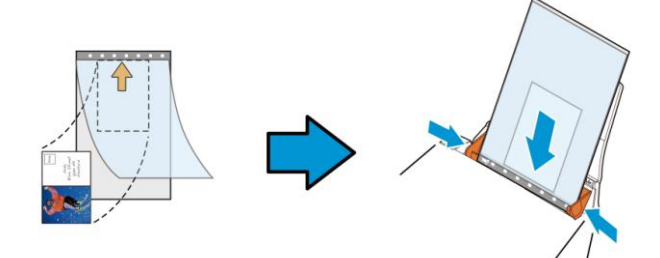

- 2. Load the Carrier Sheet with the gray section (printed section) facing downwards.
- 3. Adjust the paper guides to the width of the Carrier Sheet. Adjust the paper guides so that there is no space between the guides and the Carrier sheet. Space between the guides and Carrier Sheet may cause the Carrier Sheet to become unaligned during scanning, and skew the scanned image.
- 4. Start the scan.

#### **Notice:**

- [Carrier Sheet] is available for the models that support the Carrier Sheet.
- Some functions are disabled when [Carrier Sheet] is checked.
- This option may not work properly on some applications.

#### **Scan Area**

Choose your desired paper size with the drop-down list box. Or you may select a custom paper size by clicking the **Scan Area** box and then click **Add** to include in the choice.

#### **Choices are listed below:**

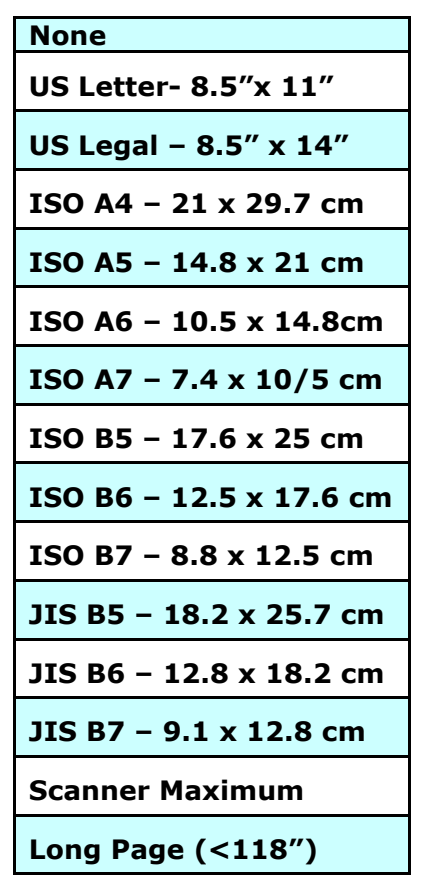

#### **Long Page (<118"):**

When you need to scan documents whose length exceeds scanner maximum, please choose **Long Page**. Note if **Long Page** is selected, the **Multi-Feed Detection** will not be available. (Note: This option and the maximum allowable document length vary due to type of scanner.)

When Long Page (<118") is selected, be sure to specify your document size in the **Length** and **Width** field.

#### **Notice when scanning long page document:**

- 1. Pull out the extension in the ADF Paper Tray.
- 2. Secure enough space around the Output Tray to prevent the ejected paper from falling off the Output Tray.
- 3. To ensure the performance, in color mode, set the resolution to be 300 dpi or lower; in Black and White mode, set the resolution to be 600 dpi or lower.
- 4. Depending on your system environments, application, or your specified paper size, there may be insufficient memory to perform scanning.

#### **OverScan**

Overscan allows you to add a specific margin at top and bottom or right and left (Options vary based on the type of scanner) of the edge of the image. This is used to reduce possible corner clipping on the skewed images and often applied to a batch of skewed document to be scanned in the auto document feeder. Select a value between 0 and +5 mm. Note the overscan result will not be shown in the Display window and that the availability of the function varies based on type of scanner.

#### **Pre-Feed**

Choice: Enable, Disable. If enable is selected, you can set the amount of time the scanner starts pre-feeding your paper after your documents has been loaded into the feeder. The default is disable. Note: The availability of this option varies due to scanner model.

#### **Transport Timeout**

Set the amount of time the scanner will wait and then start auto scan after the first scan job is completed. If you have many separate documents need to be scanned at the same scan settings, this feature is especially useful. The default is 0. The value ranges from 0 to 30 seconds.

#### **Note:**

- 1. Within the specified timeout period, if you load your document to the feeder, the scanner starts scanning automatically.
- 2. If your scanner has a flatbed option and you place your paper on the flatbed, after the timeout period, you need to click the Scan button on the TWAIN user interface to start scanning.

## **Background Setting** This option allows you to set your scan background. **Choice: White Background, Black Background.**

Note: For a sheet-fed scanner with an auto document feeder, this option is currently available only in the "Auto crop" mode. For a scanner with a flatbed platen, this option is available either in the "Auto crop" or the "Fixed to Transport" mode.

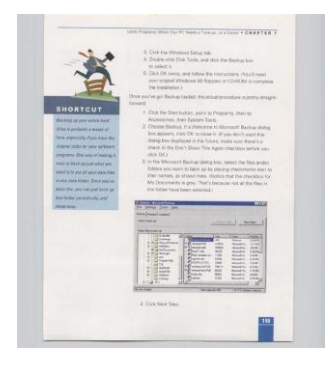

White Background

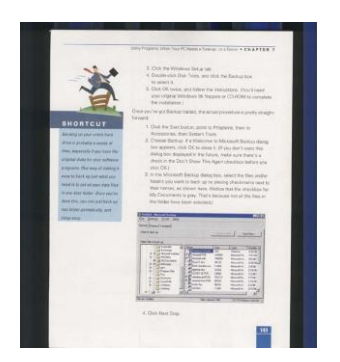

Black Background

#### **Multi-Feed Detection**

Multi-Feed Detection allows you to detect overlapped document that go through the auto document feeder. Multi-Feed usually occurs due to stapled documents, adhesives on documents, or electro-statically charged document. Note: The availability of the function varies based on type of scanner.

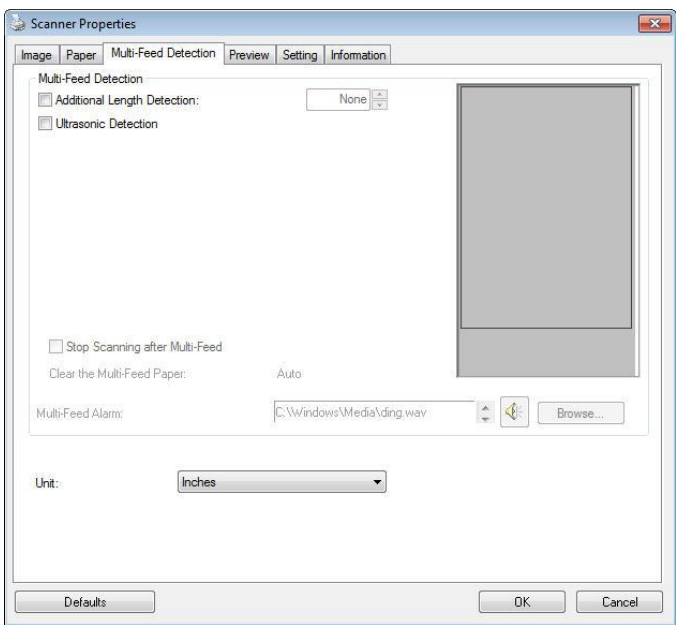

#### **Additional Length Detection**

Additional Length Detection allows you to define the length of document being multi-fed. This value indicates the additional length exceeding your scan area. The Display window will show the size of the document as you change the value. A value of 0 indicates no additional length detection. The Additional Length Detection is best used when scanning same-size documents in the auto document feeder.

#### **Ultrasonic Detection**

Ultrasonic Detection allows you to set overlapped document by detecting paper thickness between documents. Note: The availability of the function varies based on type of scanner.

There are two options available if Multi-Feed is detected.

#### **Stop Scanning after Multi-Feed**

If this is selected, the scanner will stop the feeder and display the following Warning dialog box if multi-feed is detected.

Action:

- 1. Follow the instruction on the Warning dialog box to remove the rest pages on the feeder.
- 2. Click OK to close the Warning dialog box.
- 3. Scan the rest pages.

#### **Clear the Multi-Fed Paper: Auto**

If this is checked, once multi-feed is detected and scanning operation is stopped, the scanner will automatically clear the transport of the multi-fed paper. If this is not checked, once multi-feed is detected and scanning operation is stopped, you need to manually clear the transport of the multi-fed paper. Note: The availability of this option varies based on type of scanner.

#### **Multi-Feed Alarm**

If a wave file is added, the scanner will make a sound alarm if multi-feed is detected yet no Warning dialog box will be displayed.

If "Stop Scanning after Multi-Feed" is selected, the scanner will stop the feeder.

If "Stop Scanning after Multi-Feed" has not been selected, the scanner will continue to scan till the end of your document.

#### **Action:**

- 1. If "Stop Scanning after Multi-Feed" is selected, follow the action described in the preceding section "Stop Scanning after Multi-Feed" on the previous page to complete your job.
- 2. If "Stop Scanning after Multi-Feed" has not been selected, rescan the pages where multi-feed is detected.

#### **How to add the sound alarm**:

- 1. Click the Browse button on the right side of the speaker icon. The Open dialog box appears.
- 2. Choose your wave file.
- 3. Click the Open button. The wave file is added.

#### **Units**

Defines the primary measurement system. **Inches, Millimeters,** and **Pixels** are available.

The Preview tab allows you to preview (a low-resolution scan) your image before final scan. This preview image lets you allocate your scan area. You can choose your scan area by the "Scan Area" drop down list box or placing your cursor on the Display window and dragging it diagonally on the Display window. Then, a red rectangle box will appear to indicate the selected area.

Note: If you choose "Automatic Cropping" on the "Paper Tab", then to select a scan area on the Preview tab is not allowed.

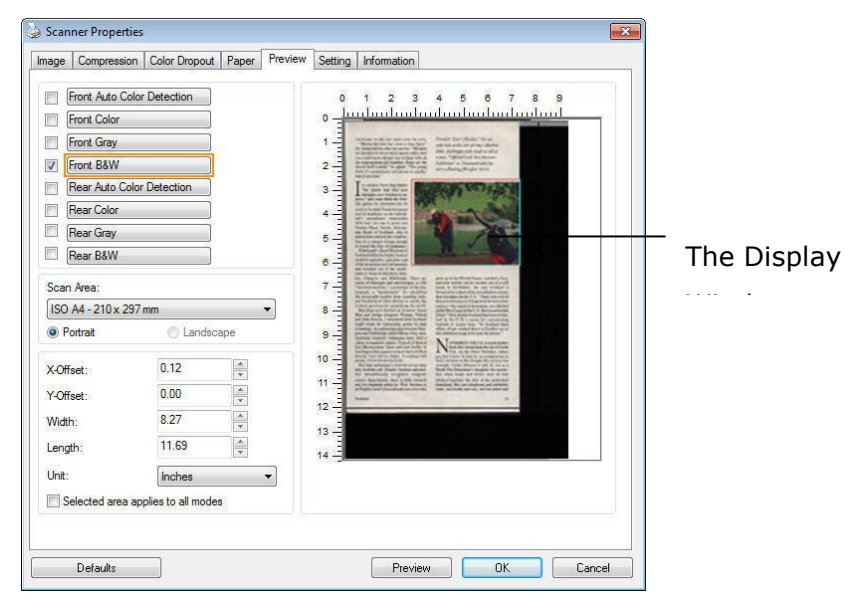

**The Preview Tab**

The Enhancement tab allows you to set following additional image processing settings.

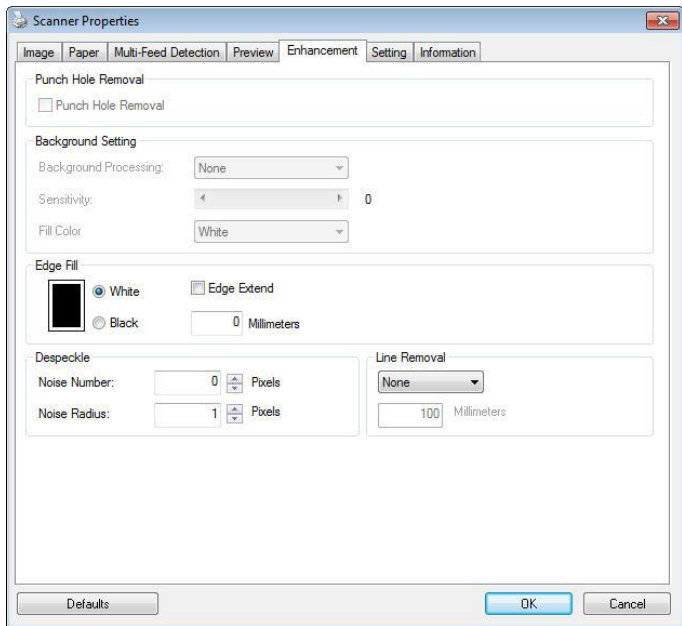

**The Option tab dialog box**

**Punch Hole Removal** You can remove punch holes from the output scanned image when scanning punched document. Note the availability of this feature varies depending on your scanner model.

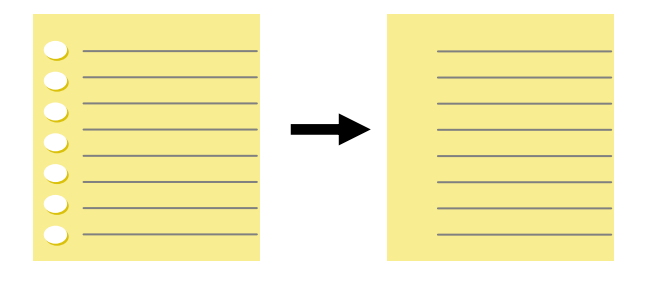

#### **Punch holes can not be removed when:** Original Output image

- Resolution is set lower than 150dpi
- The hole is near the edge of the document
- The holes are not aligned along the edge of the document
- Punch Hole Removal is available only when "Auto Crop" is enabled. If either "Fixed to Transport", "EOP (End of Page) Detection", "Automatic Multiple", "Relative to Documents" is selected from the Cropping option on the Paper tab, the Punch Hole Removal option will be disabled.

**Shadow Removal** When 「**Flatbed**」on the 「**Scan Source**」 option is selected on the 「**Image**」tab, the 「**Shadow Removal**」option will be enabled. Click to remove the shadow on the book spine when scanning a book.

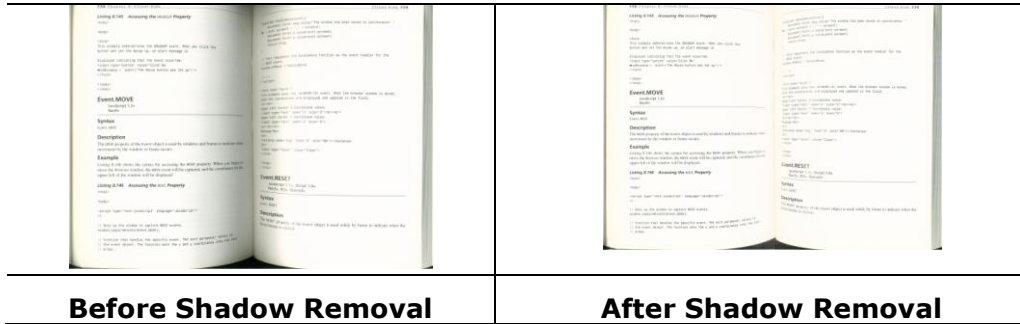

#### **Background Processing**: The [**Background Processing**] option allows you to

smooth background color or remove it to make image clearer. The option is

especially useful for documents with color forms such as invoices.

#### **Choices: None (default), Smooth, Removal**

- **None -** no background processing will be performed (default)
- **Smooth -** produces images with a more uniform background color. This option improves image quality.
- **Removal -** identifies the background color and then removes it.

#### **Sensitivity: Choice: 0, 1, 2, 3, 4. Default: 0**

- The higher the value, the more background color will be kept.

#### **Mode: Auto, Moiré**

If [**Smooth**] is selected in the [**Background Processing**] option, then the choices

for the [Mode] option includes Auto, and Moiré.

- **Auto** uses the factory preprogrammed mode to proceed background smoothing.
- **Moiré –** Remove the moiré patterns that appear on the background of the image when scanning printed material.
- If [**Removal**] is selected in the [**Background Processing**] option, then the [**Mode**]

option will be replaced with [**Fill Color**]. Choices: White, Auto.

- **White** identifies the background color and substitutes it with white.
- **Auto -** identifies the background color and substitutes it with the color of the largest background zone.

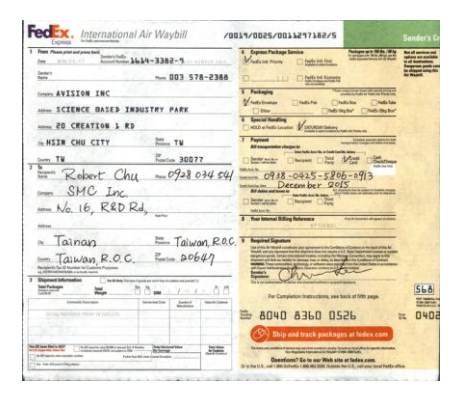

**Background Processing**: **None**

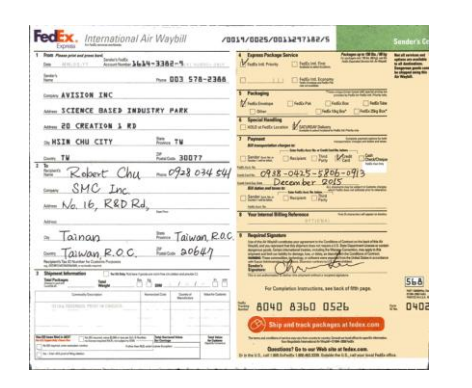

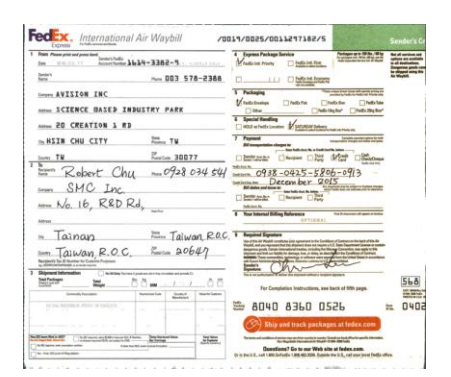

## **Background Processing**: Smooth

## **Background Processing**: Removal Fill Color: White

**Note:** Background color in small zone will not be processed or removed.

**Edge Fill** Check White or Black if you wish to add white or black edge on the border of your scanned image. Enter the value from 0 to 5 mm. Default value is 0.

> If you want to add a white or black frame on the edges of the scanned image, check "Edge Extension".

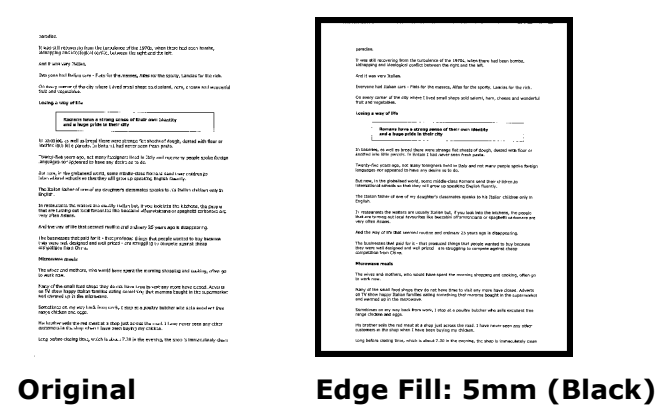

The default value is 0. The maximum value is half of the short side of the selected scan area. For example, if you choose an A4 size (8.26 "X11.69"),

then the maximum value of the white or black box is 4.14" (half of "8.26").

#### **Despeckle**

Occasionally small dots or specks appear in the background of a scanned image. Remove unwanted speckles provides a cleaner image for OCR (Optical Character Recognition) processing, and also helps to reduce compressed file size.

Define the speckles (also known as image noise) you wish to remove by specifying its number (size) and radius (range). The measuring unit is pixel. The higher the number, the more speckles will be removed.

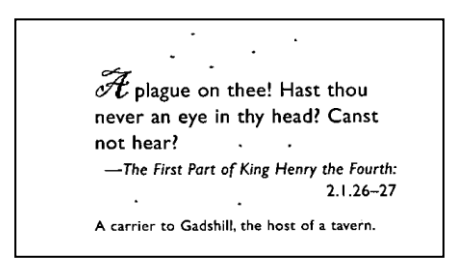

Before Despeckle

(noise number:0, noise radius:1)

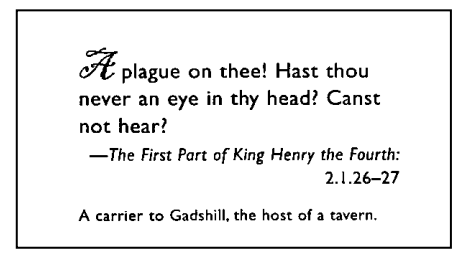

After Despeckle

(noise number:22, noise radius:10)

#### **Note:**

The function is currently available for Black and White image only. To scan at rated speed, it is recommended to set the noise radius up to 10 pixels.

**Line Removal:** When **Black and White** image mode is selected on the [**Image**] tab, the [**Line Removal**] option will be enabled. Line Removal erases lines on the image and then reconstructs characters so the OCR (Optical Character Recognition) accuracy can be improved.

#### **Choices: None, Form, Horizontal, Vertical**

**None** – the default mode which does not remove any line.

**Form** – remove any form in the document.

**Horizontal** – select [**Horizontal**] and then enter the length of horizontal line to remove only the horizontal line exceeding your specified length.

**Vertical** – select [**Vertical**] and then enter the length of vertical line to remove only the vertical line exceeding your specified length.

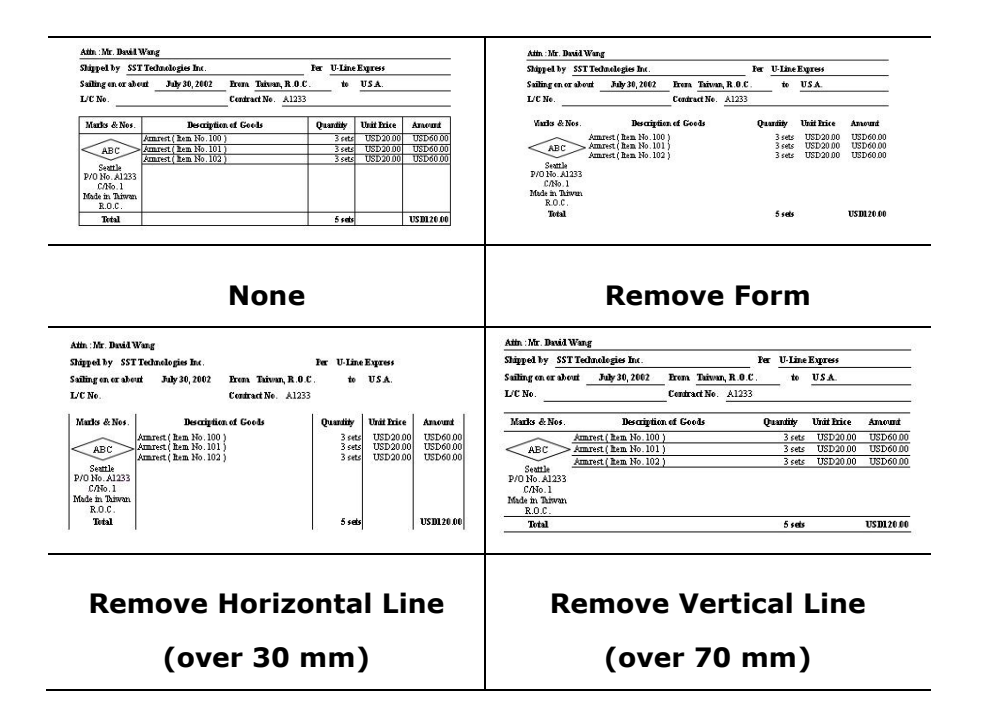

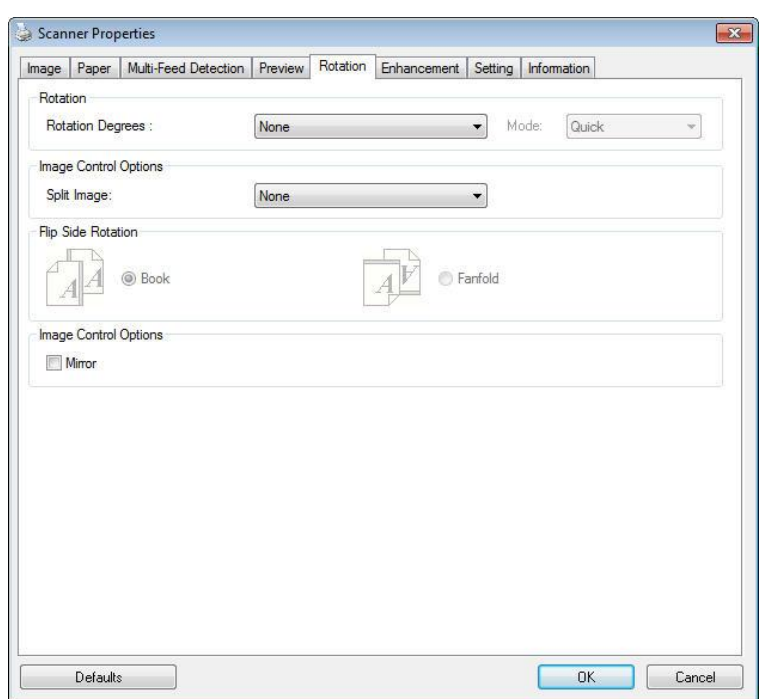

The Rotation tab allows you to set the following image rotating options:

**Rotate Image** Choose the rotation angle from the drop down list if you wish to rotate your scanned image.

> **Choice: None, 90°CW(clockwise), 90°CCW(counter clockwise), 180°, Auto based on contents. Auto rotate every even page.**

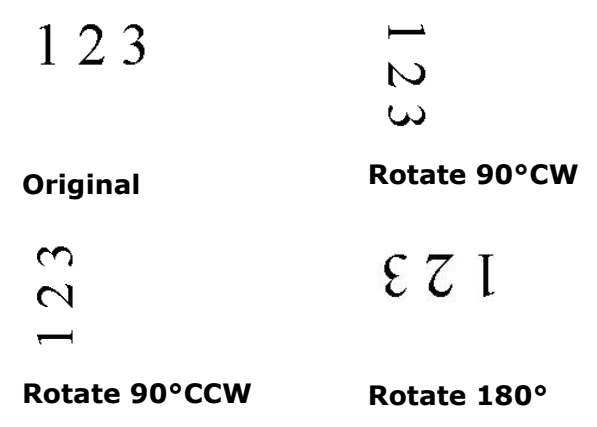

**Auto based on contents**: Automatically rotate images based on the contents of document. When 「**Auto based on contents**」 is selected, its modes

will be enabled to let you select more options.

#### **Mode: Quick, Full Text, Complexity**

**Quick** – the default mode to let you rotate images at the fastest speed.

**Full Text** – the enhanced mode for documents with mixed text orientation.

**Complexity** – the enhanced mode yet at the slowest speed for document with complex image or text orientation.

#### **Auto rotate every even page:**

Automatically rotate 180**°** on every even page. This is especially useful when you scan the inside pages from a book. As a result, if you choose "Flatbed (book)" from the "Scan Source" option, "auto rotate every even page" will be selected as default.

## **Note: This option varies based on type of scanner.**

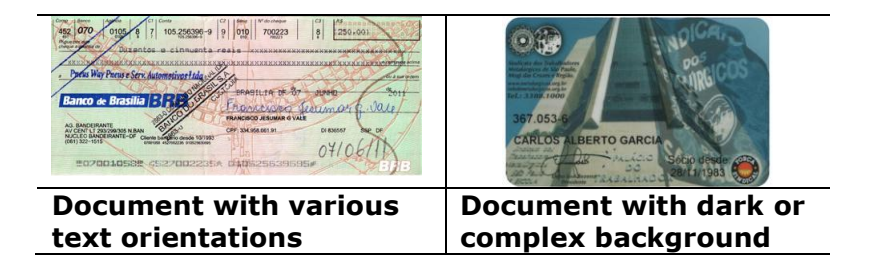

**Split Image** By splitting an image, two separate images are created horizontally or vertically. This is useful for documents containing two pages per image when you want to save them as two images (one page for one image). **Choice: None, Horizontal, Vertical.** Default is None.

> **Horizontal:** Divide one image into the upper half and the lower half.

**Vertical:** Divide one image into the left half and the right half.

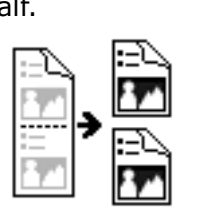

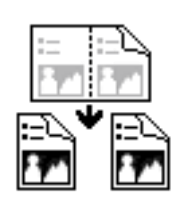

**Split Horizontally Split Vertical**

**Flip Side Rotation** Select "fanfold" to rotate the image of the reverse side to 180 degrees.

> This is applied to double-sided document which are viewed in portrait are sometime fed into the scanner in landscape or vice versa.

#### **Choice: Book, Fanfold.**

If "Book" is selected, the image of the reverse side will not be rotated.

The following illustration shows the documents which should be viewed in portrait are fed into the scanner in landscape

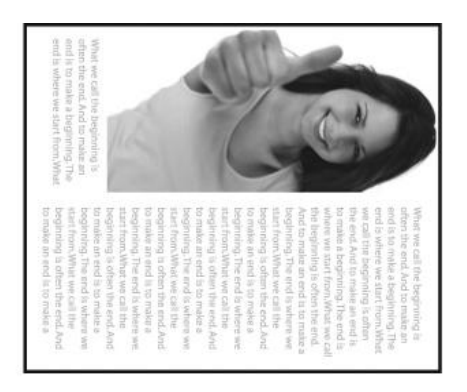

**Image Control** Check the Mirror box if you wish to reverse the right **Option** and left side of your image.

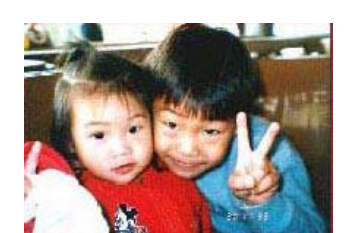

**Original**

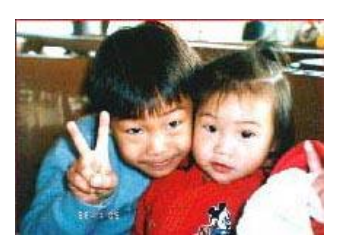

**The Mirror Effect**

# **The Separation Tab**

The Separation tab allows you to enable the detection engine to detect the blank page, barcode, and patch code and then notify the software application which supports document separation to separate your multi-page documents. Choices: Blank Page Removal, Barcode Detection, Patch Code Detection.

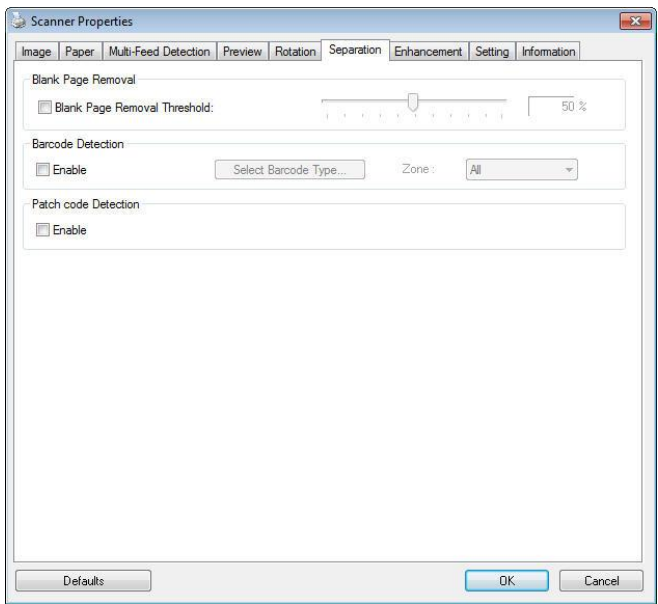

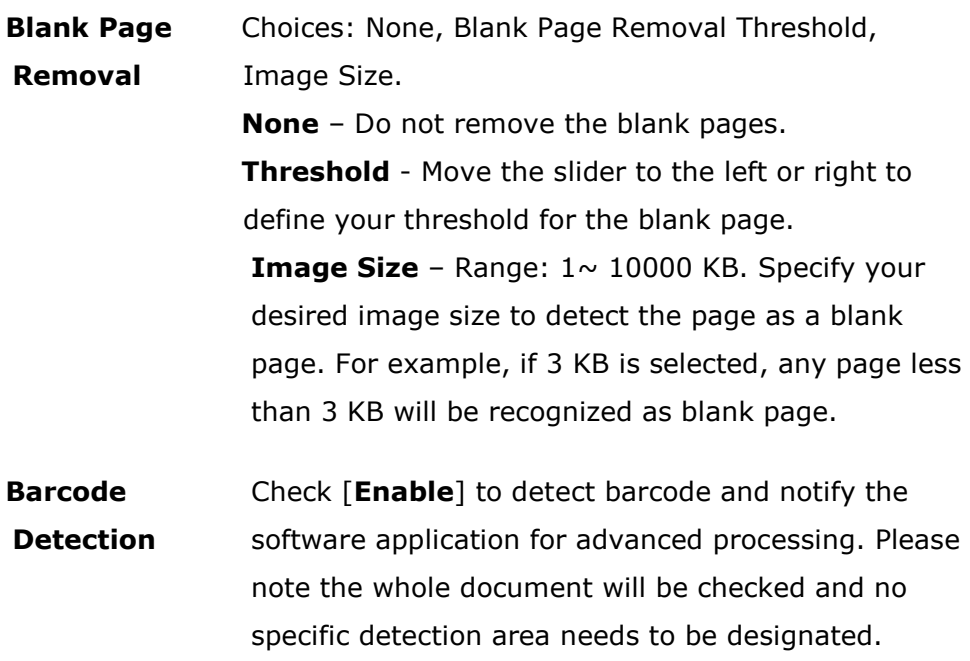

When the bar code has been detected successfully, a file [avbarcode.ini] will be

created and stored in the following path:

Windows XP: C:\Documents and Settings\All Users\Application

## Data\%PRODUCTNAME%

Vista, Windows 7, Windows 8, Windows 10: C:\ProgramData\%PRODUCTNAME%

## **Barcode Types:**

The following barcode types can be detected.

## **Two-dimensional codes**

- [Aztec](ms-its:D:/f/Document%20New%20UI/AutoSoft%20barcode/Accusoft.BarcodeXpress10.ActiveX.chm::/Aztec.html)
- [DataMatrix](ms-its:D:/f/Document%20New%20UI/AutoSoft%20barcode/Accusoft.BarcodeXpress10.ActiveX.chm::/DataMatrix.html)
- $\bullet$  PDF417
- QR Code

### **One-dimensional barcodes:**

- $\bullet$  Add-2
- $\bullet$  Add-5
- [Australian Post 4-State](ms-its:D:/f/Document%20New%20UI/AutoSoft%20barcode/Accusoft.BarcodeXpress10.ActiveX.chm::/Australian%20Post%204-State%20Barcode.html)
- [BCD Matrix](ms-its:D:/f/Document%20New%20UI/AutoSoft%20barcode/Accusoft.BarcodeXpress10.ActiveX.chm::/BCD%20Matrix.html)
- [Codabar](ms-its:D:/f/Document%20New%20UI/AutoSoft%20barcode/Accusoft.BarcodeXpress10.ActiveX.chm::/Codabar.html)
- Code 128
- [Code 32](ms-its:D:/f/Document%20New%20UI/AutoSoft%20barcode/Accusoft.BarcodeXpress10.ActiveX.chm::/Code%2032.html)
- [Code 39](ms-its:D:/f/Document%20New%20UI/AutoSoft%20barcode/Accusoft.BarcodeXpress10.ActiveX.chm::/Code%2039.html)
- [Code 93](ms-its:D:/f/Document%20New%20UI/AutoSoft%20barcode/Accusoft.BarcodeXpress10.ActiveX.chm::/Code%2093.html)
- [DataLogic 2 of 5](ms-its:D:/f/Document%20New%20UI/AutoSoft%20barcode/Accusoft.BarcodeXpress10.ActiveX.chm::/DataLogic%202%20of%205.html)
- **•** EAN 128
- $\bullet$  [EAN-13](ms-its:D:/f/Document%20New%20UI/AutoSoft%20barcode/Accusoft.BarcodeXpress10.ActiveX.chm::/EAN-8.html)
- [EAN-8](ms-its:D:/f/Document%20New%20UI/AutoSoft%20barcode/Accusoft.BarcodeXpress10.ActiveX.chm::/EAN-8.html)
- [GS1 DataBar](ms-its:D:/f/Document%20New%20UI/AutoSoft%20barcode/Accusoft.BarcodeXpress10.ActiveX.chm::/GS1%20DataBar.html)
- [Industrial 2 of 5](ms-its:D:/f/Document%20New%20UI/AutoSoft%20barcode/Accusoft.BarcodeXpress10.ActiveX.chm::/Industry%202%20of%205%20(Industrial%202%20of%205).html)
- **•** [Intelligent Mail](ms-its:D:/f/Document%20New%20UI/AutoSoft%20barcode/Accusoft.BarcodeXpress10.ActiveX.chm::/Intelligent%20Mail.html)
- [Interleaved 2 of 5](ms-its:D:/f/Document%20New%20UI/AutoSoft%20barcode/Accusoft.BarcodeXpress10.ActiveX.chm::/Interleaved%202%20of%205.html)
- [Inverted 2 of 5](ms-its:D:/f/Document%20New%20UI/AutoSoft%20barcode/Accusoft.BarcodeXpress10.ActiveX.chm::/Inverted%202%20of%205.html)
- $\bullet$  IATA 2 of 5
- [Matrix 2 of 5](ms-its:D:/f/Document%20New%20UI/AutoSoft%20barcode/Accusoft.BarcodeXpress10.ActiveX.chm::/Matrix%202%20of%205.html)
- [PostNet](ms-its:D:/f/Document%20New%20UI/AutoSoft%20barcode/Accusoft.BarcodeXpress10.ActiveX.chm::/PostNet.html)
- [Royal Post](ms-its:D:/f/Document%20New%20UI/AutoSoft%20barcode/Accusoft.BarcodeXpress10.ActiveX.chm::/Royal%20Post%204-State%20Barcode.html) 4-State
- [UPC-A](ms-its:D:/f/Document%20New%20UI/AutoSoft%20barcode/Accusoft.BarcodeXpress10.ActiveX.chm::/UPC-A.html)
- [UPC-E](ms-its:D:/f/Document%20New%20UI/AutoSoft%20barcode/Accusoft.BarcodeXpress10.ActiveX.chm::/UPC-E.html)

## **Barcode Zone:**

Specify the barcode zone to be detected.

Select 「**All**」 to checks the whole document and detects barcodes. Or you may speed up the process by specifying a detection area since only the specified area is checked.

### **Choice: All, Top, Bottom, Left, Right, Bottom Right, Bottom Left, Top Right, Top Left**

#### **Choice for barcode zone on a page:**

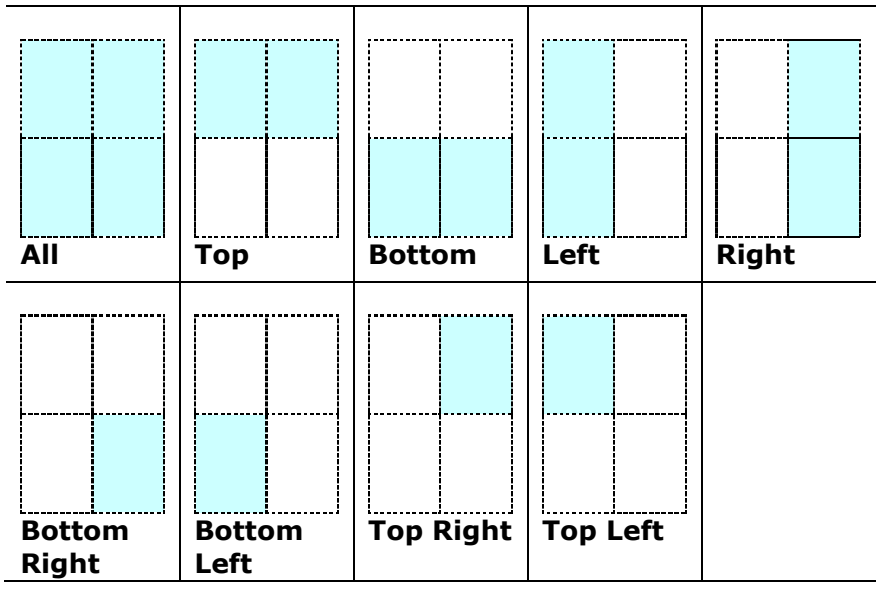

#### **Note:**

- Recommended resolution: 200~600 dpi for regular barcode, 300~600 dpi for QR code
- Skewed barcodes may not be recognized correctly.
- Using the same sheet repeatedly may decrease the recognition accuracy due to accumulated dirt on the sheets. If the sheet is not recognized correctly or gets smudged, replace it with a new sheet.

#### **Patch code Detection:**

Check [**Enable**] to detect patch codes and notify the software application for

advanced processing.

A patch code is a pattern of parallel, alternating black bars and spaces (i.e. a barcode) that is printed on a document. Patch code sheet is most commonly used as a document separator in a stack of document.

You can find various sizes of patch codes (PDF) by choosing [**Start**] menu>[**All Programs**]>[**Avision Scanner Series**]>[**Patch code**] in succession.

Simply print the PDF file to produce the patch code sheet. Insert the patch code sheets to wherever you want the file to separate.

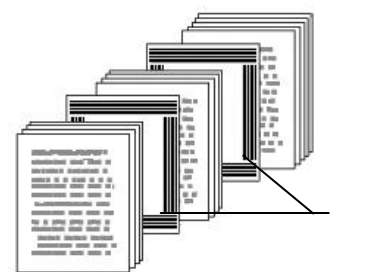

Patch code sheet

#### **Notes to print the patch codes:**

- Use blank white paper.
- Set the scaling to 100%. The sheet is not recognized correctly when printed in a size smaller than the original.
- Do not use toner saving mode. The sheet is not recognized correctly when the print is too light.
- Do not use thin paper in order to avoid bleed-through from the back.
- When you copy a patch code sheet that you printed out, make sure to copy by the same size and brightness as the original copy.
- Use the same sheet repeatedly may decrease the recognition accuracy due to accumulated dirt on the sheets. If the sheet is not recognized correctly or gets smudged, replace it with a new sheet.

# **The Setting Tab**

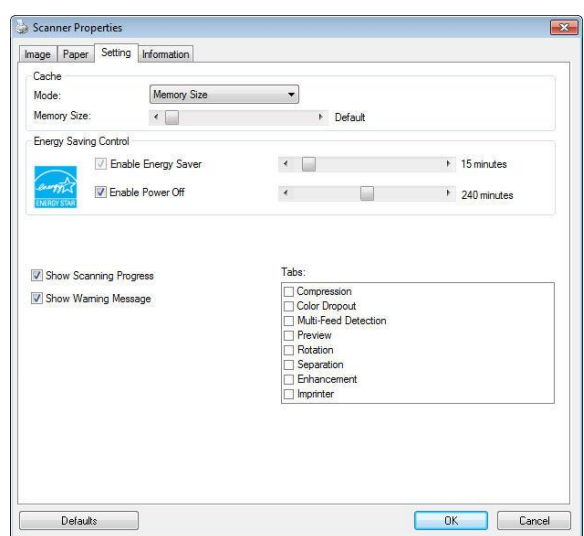

The Setting tab allows you to set the following settings:

#### **The Setting tab dialog box**

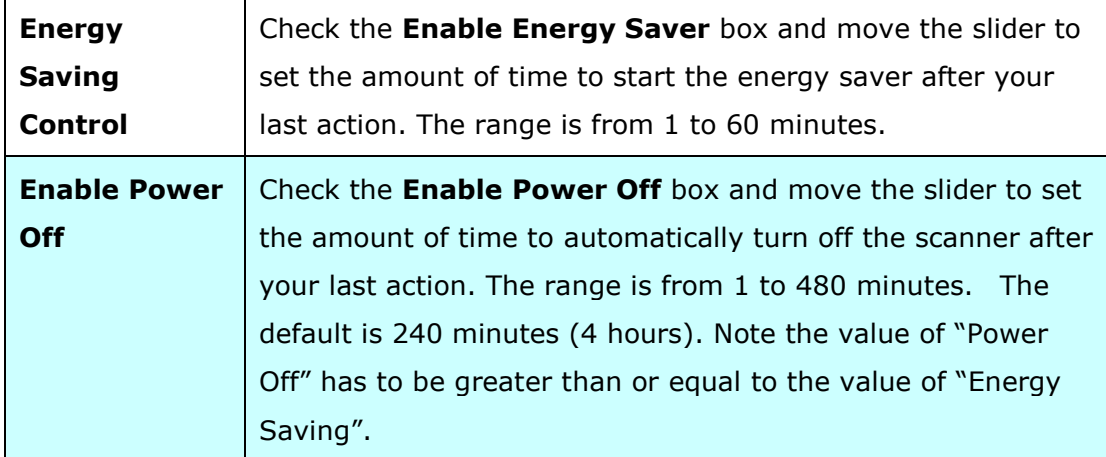
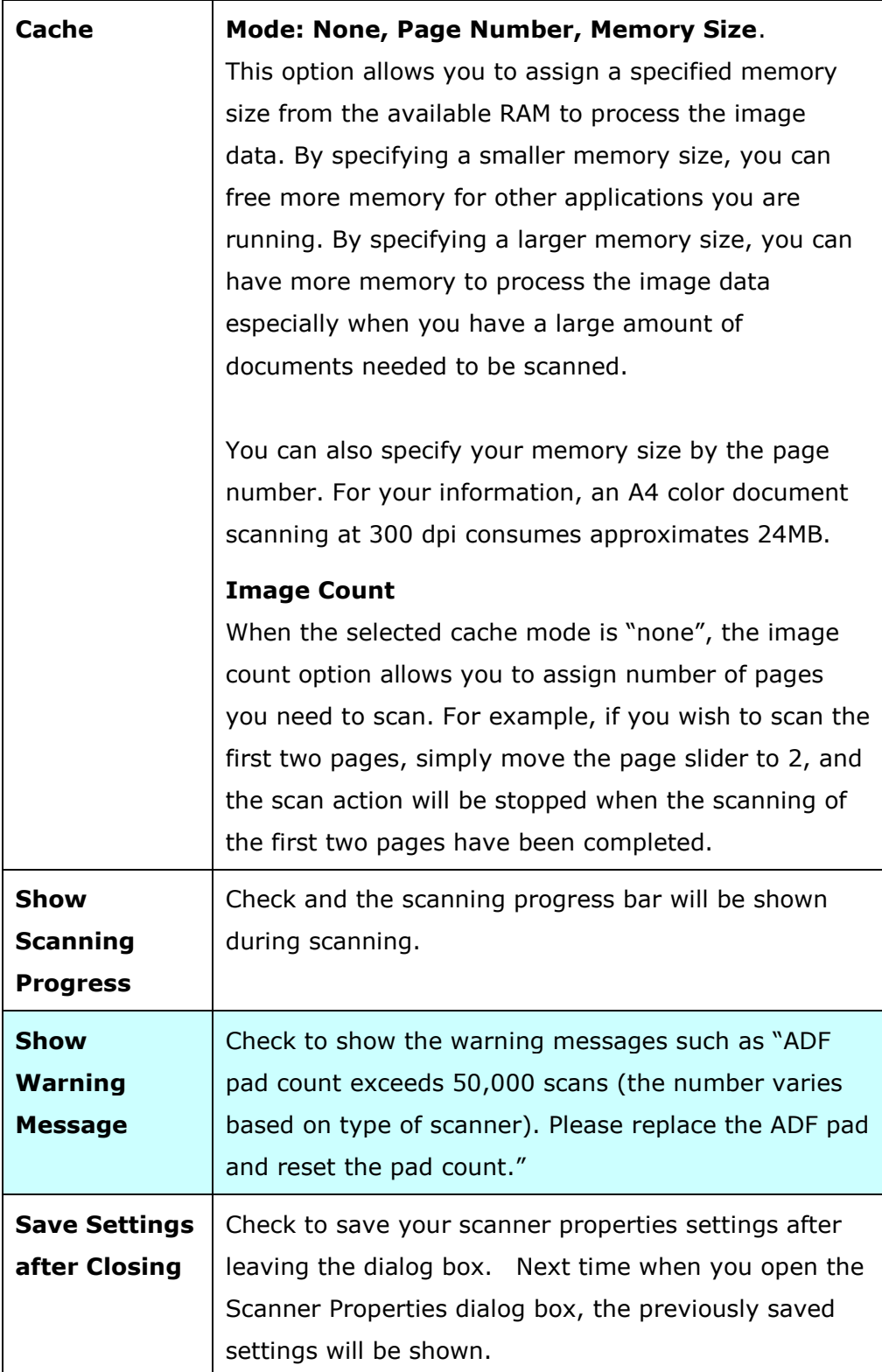

# **The Imprinter Tab**

The Imprinter tab allows you to print alphanumeric characters, date, time, document count and custom message on your scanned image if digital imprinter is selected or at the back of your document if external imprinter is selected.

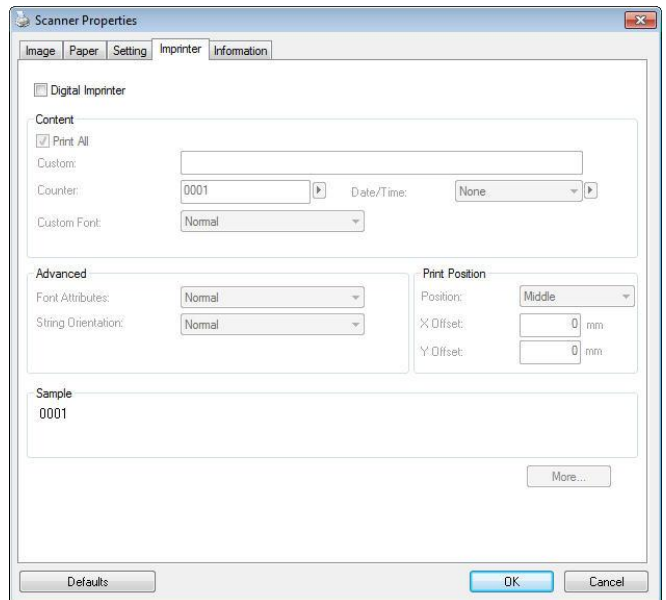

**Choice: External Imprinter, Digital Imprinter.** If you have installed an external imprinter, choose external imprinter. If you do not have an imprinter, choose digital imprinter. Note External Imprinter provides a vertical and rear-side print capability while digital printer provides a horizontal and front-side print capability.

#### **Contents**

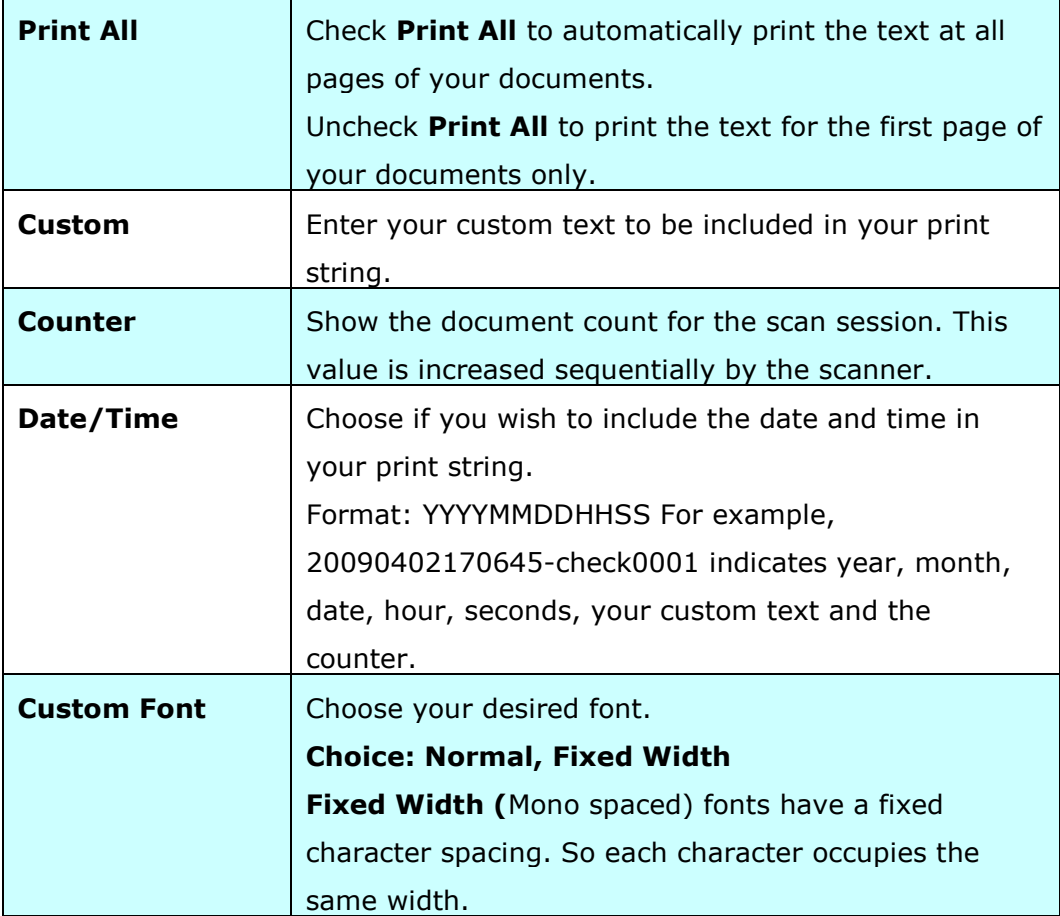

## **Advanced**

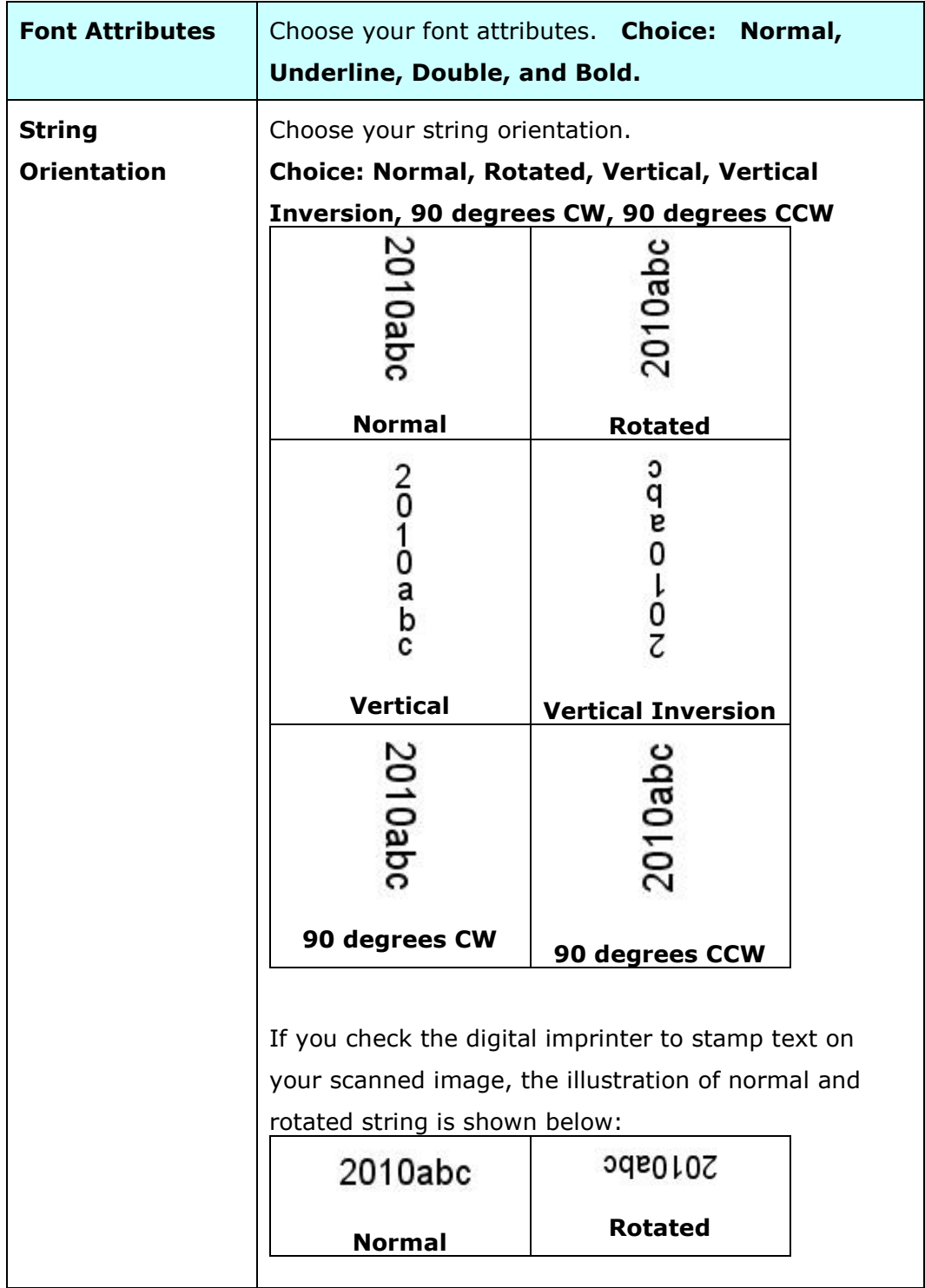

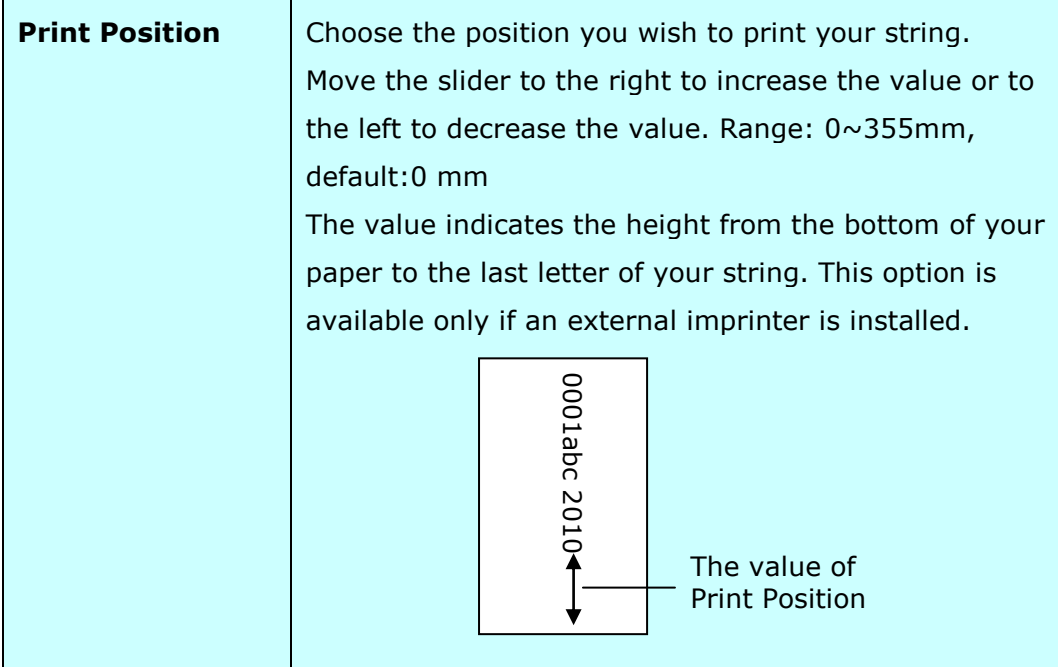

## **Print Position (for digital imprinter)**

Choose the position of your printed string. **Choice: Top, Middle, Bottom, Custom.** If Custom is selected, enter the X and Y offset value to specify the position.

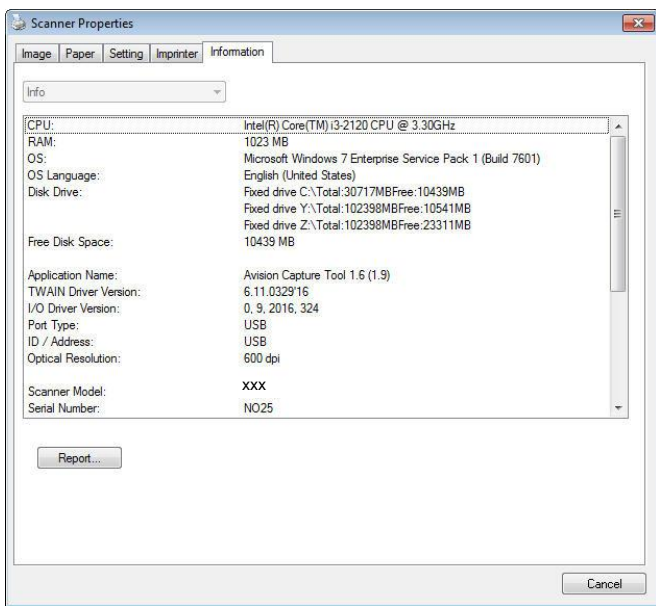

The Information tab displays the following system and scanner information.

## **The Information tab dialog box**

## **The "Report" button**:

If you encounter any error message while using the scanner, click the Report button. A report.txt file [Windows XP: C:\Documents and Settings\All Users\Application Data\%PRODUCTNAME%; Vista, Windows 7, Windows 8, Windows 10: C:\ProgramData\%PRODUCTNAME% (C: system drive)] will be generated. Please send this file to the nearest service center for trouble shooting.

## **The "Reset Roller Count" button**:

After scanning over a recommended number of pages (refer to subsequent section 7.4 Replacing the ADF Roller) through the ADF, the ADF roller may be worn out and you may experience problems with document feeding. In this case, it is highly recommended to replace the ADF roller with a new one. (Note the replacement of the ADF roller has to be performed only by authorized service center. Therefore, please return your scanner for roller replacement.) After replacing the ADF roller, click the "**Reset Roller Count**" button to reset the roller count.

#### **Note**:

The lifetime and the replacing procedure vary based on type of scanner.

# **9 ISIS Interface Operation**

\* Please refer to the preceding chapter, Scanner Installation, to install ISIS scanner driver. You may start your ISIS-compliant software application to scan via the ISIS user interface.

The ISIS driver operation method is similar to the TWAIN's. Every function on the ISIS interface screen is briefly described as below:

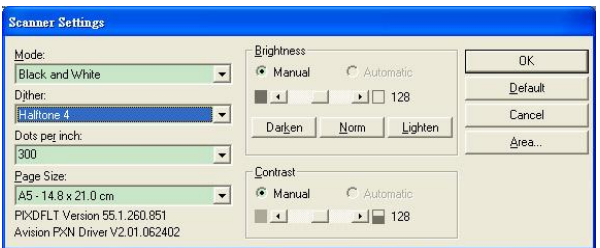

**Mode:** Select one of scan modes, including B&W, gray, color options.

**Dither:** 5 halftone levels available, can be disabled.

**Dots per inch:** Select your desired resolution.

**Paper Size:** Select your desired paper size.

**Brightness:** Adjust your scan image brightness or darkness.

**Contrast:** Adjust the range between the darkest and the lightest shades in the image.

**Default:** Click to reset all settings.

**Area:** Select your desired scan area or position.

# **10 Scanning and Sending the Scanned Images to Your Computer (BM2 Air)**

#### **Before You Begin:**

Before you begin using the function of [**BM2 Air**], please make sure you have already installed the scanner driver, Button Manager V2, and connecting to the scanner to your computer via a USB cable or an ethernet cable as described in the preceding section, chapter 7 Using the Product as a Regular Scanner.

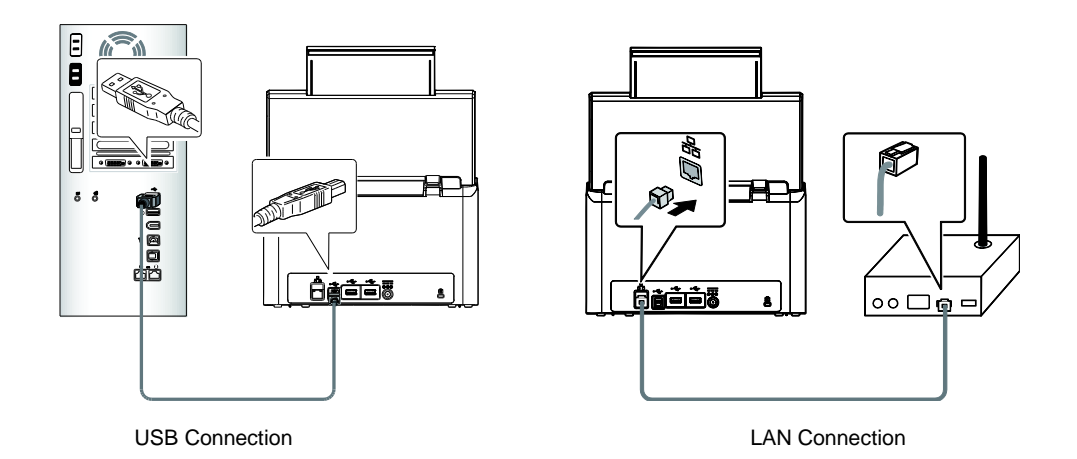

## **Installing Button Manager V2**

Button Manager V2 provides you an easy way to scan your document and then link the scanned image to your designated software application. All this can be done by a simple touch of the button on the scanner. Yet, before you scan, it is recommended to check the button configurations first to ensure a proper file format and a destination application.

# **Checking the Button Configurations before Scanning**

**1.** Button Manager V2 runs from the system tray. After Button Manager V2 and the scanner driver are properly installed, Button Manager V2 is started and the Button icon will be displayed on the system tray at the bottom right corner of your computer screen.

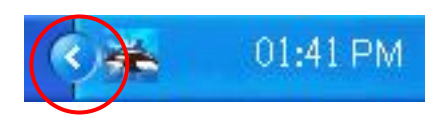

**2.** Left-click the Button Manager V2 icon to prompt the following Button Panel.

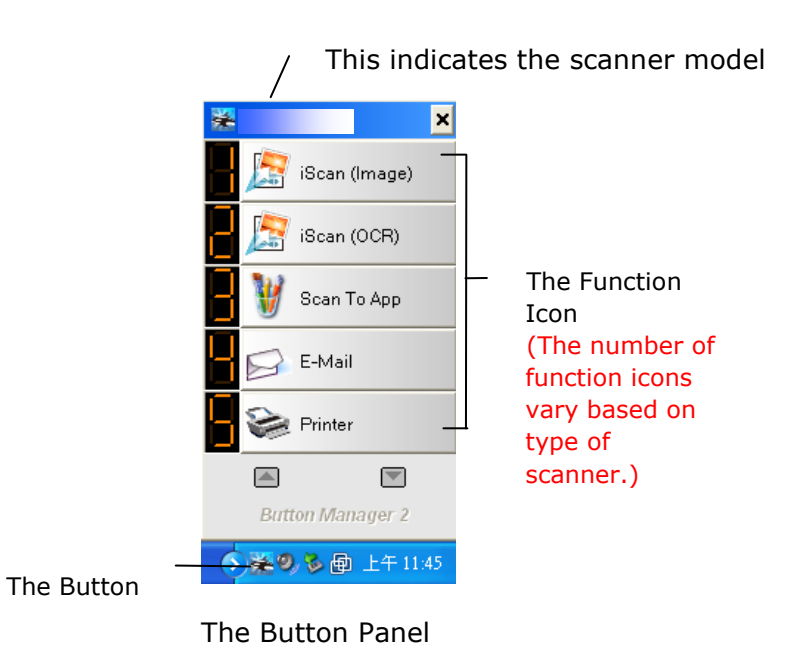

**3.** The Button Panel shows the first five scanning buttons. Right-click the button (function) you wish to check. The Button Properties window appears.

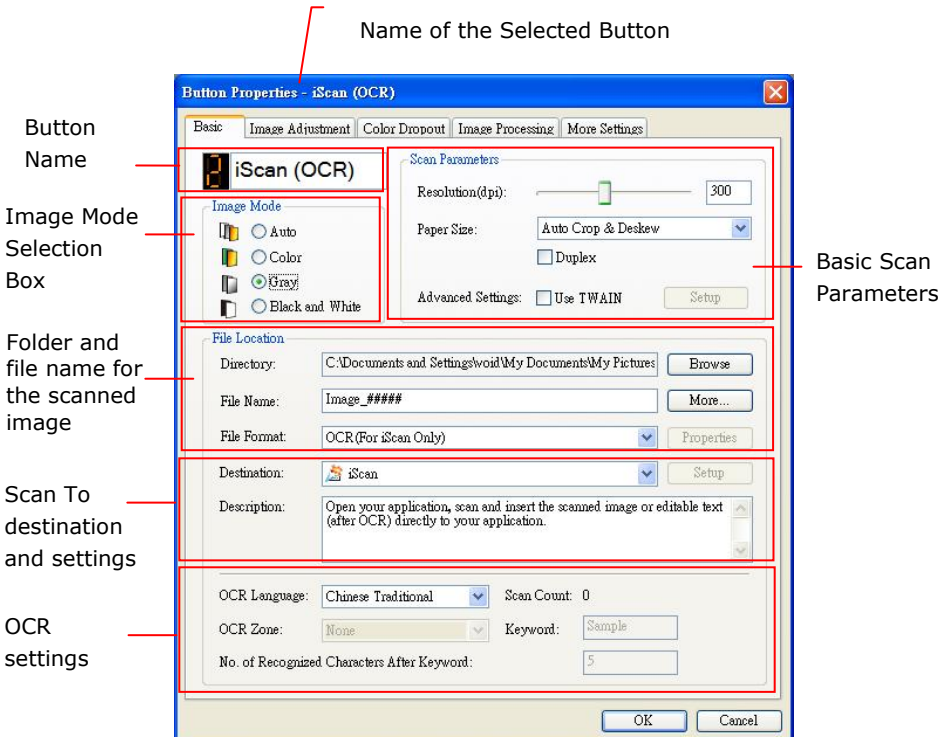

If you wish to change the setting, use this window to reset the setting for the file format, destination application, or other scan settings.

**4.** Click the OK button to leave the window.

## **Scanning From One Touch of the Buttons**

- **1.** Adjust the paper guide for the width of paper and load the document with their tops into the automatic document feeder.
- **2.** Press [**BM2 Air**] on the LCD display. A list of connected computer will be displayed.

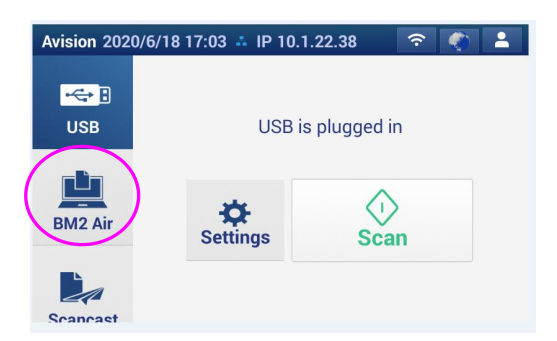

**3.** Select the computer you want to connect. A Button Panel will be displayed.

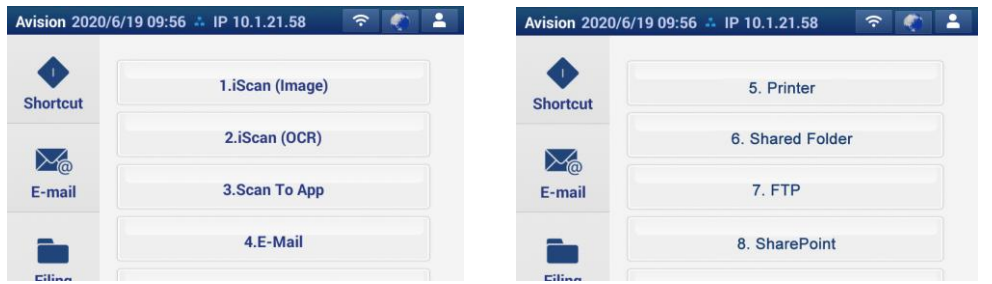

- **4.** Tap your desired Button No. or destination.
- **5.** The scanner starts feeding your paper and the scanned image will be sent to your specified application or destination.
- **6.** After the scanning is finished, the Microsoft Paint software will be launched and the scanned image appears in the main window of Microsoft Paint as below.

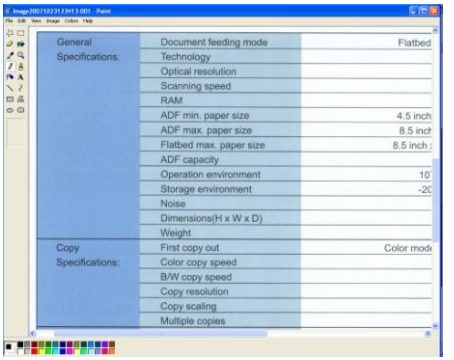

#### **Note:**

1. For details information on how to use the Button Manager V2, please refer to the user's manual in the supplied CD.

2. You may also use Button Manager V2 on your desktop by starting Button Manager V2 from All Programs or double clicking the Avision Scanner Utility from the Control Panel.

# **11 Maintenance**

# **Cleaning the Touch Screen**

Wipe the Touch screen Monitor with a wet cloth first then wipe it with a dry cloth.

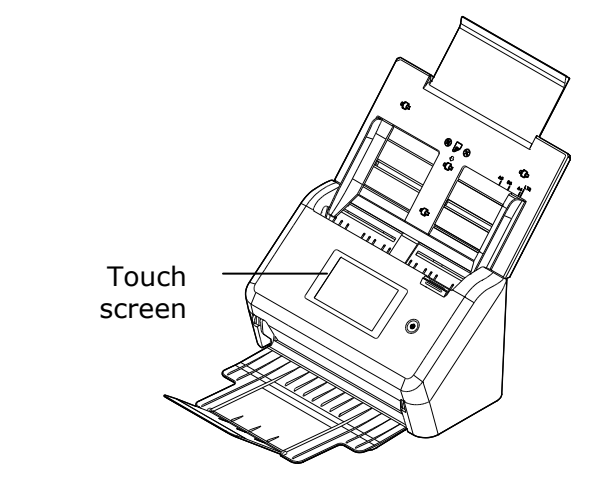

#### **Warning:**

Do not use liquids, household cleaners, or neutral detergents, as they may damage the touch screen.

## <span id="page-155-0"></span>**Cleaning the ADF**

After using the scanner for a long period of time, the rollers and glass inside the scanner may become contaminated with ink, toner particles or paper dust. It is necessary to perform routine cleaning to ensure the optimum image quality and performance. As a guideline, please clean the rollers and glass after first 4,000 to 5,000 scans and then perform the cleaning on a weekly basis. Note that the guideline varies according to the type of documents you are scanning.

**Tip!** If documents do not feed easily, if several documents feed at the same time or if streaks appear on the scanned images, it is time to clean your scanner.

## **The Cleaning Procedures**

- **1.** Soak a clean cloth with some isopropyl alcohol (95%).
- **2.** Press the ADF Release button to open the front door to the left. Wipe and rotate the ADF Roller until the surface is completely removed from dust.

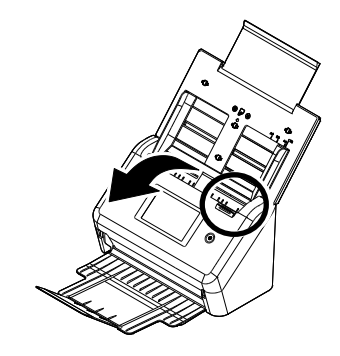

- **3.** Wipe the rubber part of the ADF pad. Be careful not to damage the pick springs.
- **4.** Close the scanner front cover. Your scanner is now ready for use.

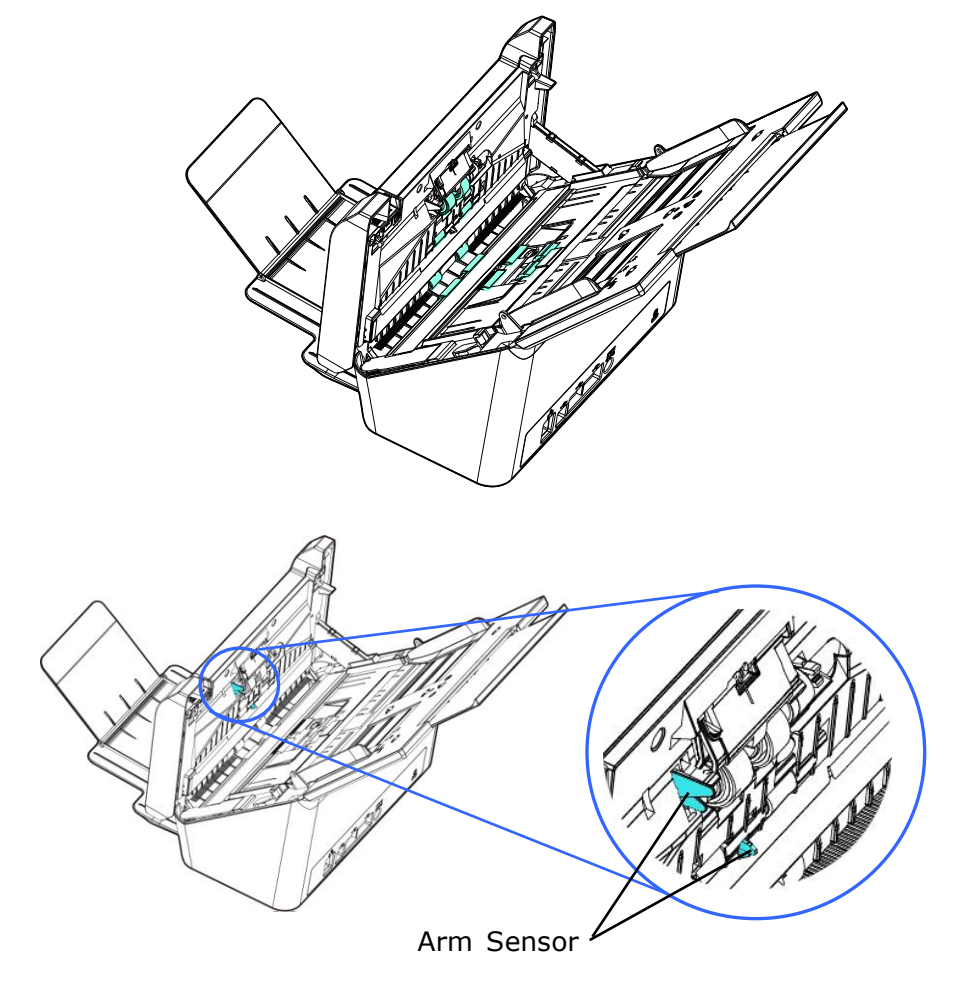

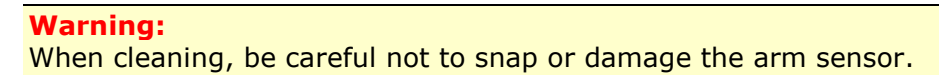

# **Cleaning the Glass**

- **1.** Press the ADF Release button. Open the front door to the left.
- **2.** Wet a clean cloth with some isopropyl alcohol. (95%)
- **3.** Wipe the glass and the white area as illustrated below to rid the dust or dirt.

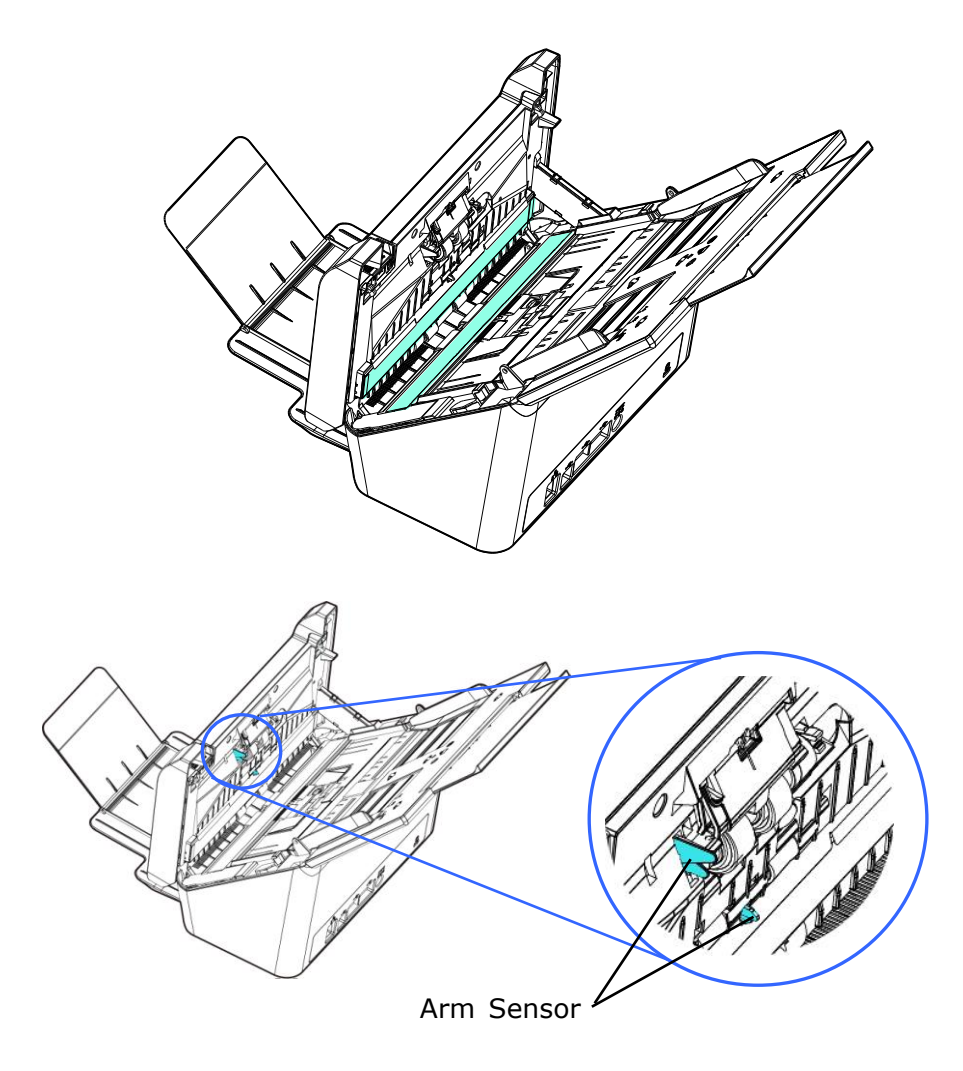

**Warning:**  When cleaning, be careful not to snap or damage the arm sensor.

## **Cleaning the Sensors**

If the scanner sometimes fails to detect multi-feed via ultrasonic sensors, it is possible that paper dust or dirt may be accumulated on the surface on the ultrasonic sensors. Please follow these steps to clean the sensors.

- **1.** Open the front cover to the left.
- **2.** Wet a clean cloth with some isopropyl alcohol. (95%)
- **3.** Gently wipe the dirt and dust off the surface of the ultrasonic sensors.

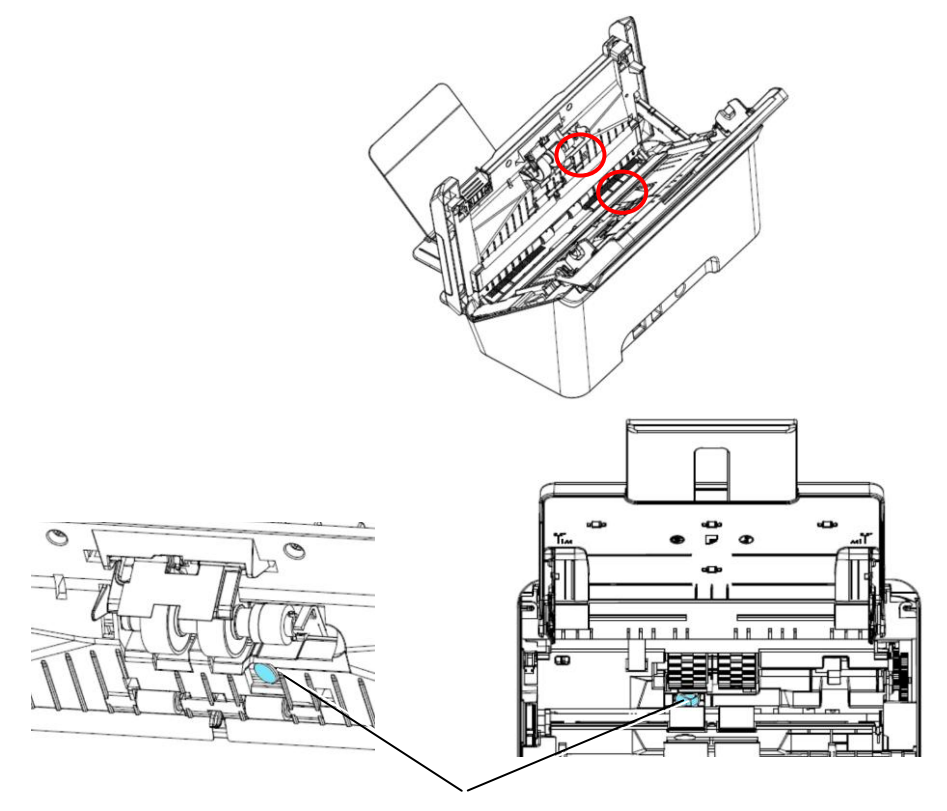

Ultrasonic Sensors

#### **Note:**

- **If it is difficult to clean, use a cotton swab.**
- When cleaning, be careful not to snap or damage the arm sensor.

# **Cleaning the Friction Roller**

- **1.** Soak a clean cloth with some isopropyl alcohol (95%). If accidentally use too much alcohol, be sure to wring out the damp cloth.
- **2.** Open the front door slightly to the left.

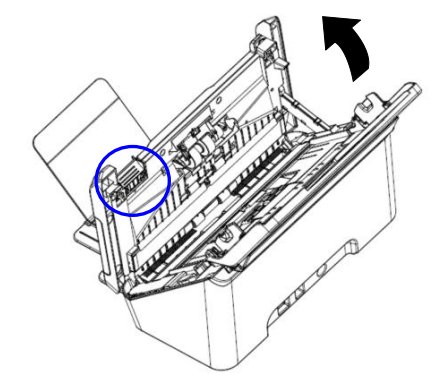

- **3.** Refer to the subsequent section Replacing the ADF Friction Roller on how to remove the Friction Roller.
- **4.** Hold one end of the roller assembly and gently wipe the surface of the rollers with the other hand to remove the dust of stains. Be careful no to scratch the surface of the roller. Rotate the rollers until they are completely cleaned.

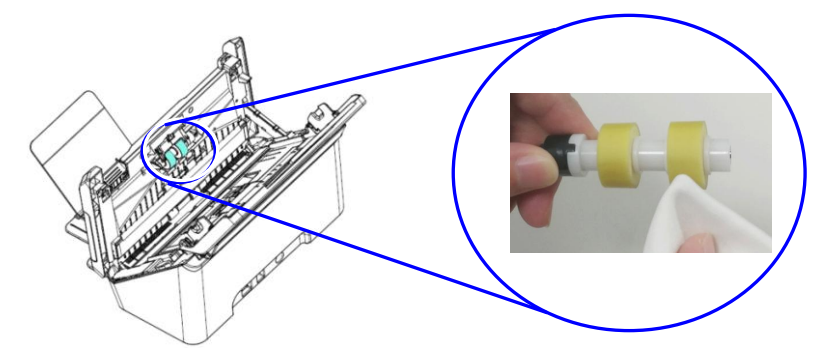

- **5.** Refer to the subsequent section Replacing the ADF Friction Roller on how to remove the Friction Roller.
- **6.** Close the ADF front cover.

#### **Warning:**

- Do not use other detergent to clean the rollers. Other detergents may damage the rollers and cause feeding errors.
- Gently wipe **Only the Surface** of the roller and wait until the alcohol has been completed evaporated. Avoid excessive alcohol flowing to the inner foam, leading to the damage to the roller and causing feeding errors.

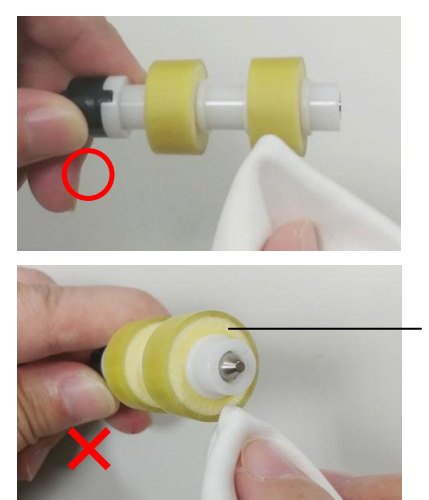

Do not let the cloth moisturized with alcohol touch the foam beneath the surface of the roller or let the excessive alcohol flow into the foam.

# **Replacing the ADF Friction Roller**

After scanning approximately \*100,000 pages through the ADF, the ADF Friction Roller may be worn out and you may experience problems with document feeding. In this case, you may need to replace a new ADF roller. For ordering the ADF roller, please consult your nearest dealer and follow the procedure below to replace it.

## **Disassembling Procedure**

- **1.** Press the ADF Release button.
- **2.** Gently open the ADF Front Door to the left.
- **3.** Hold the mylar assembly with your fingers and then lift it up as illustrated in below.

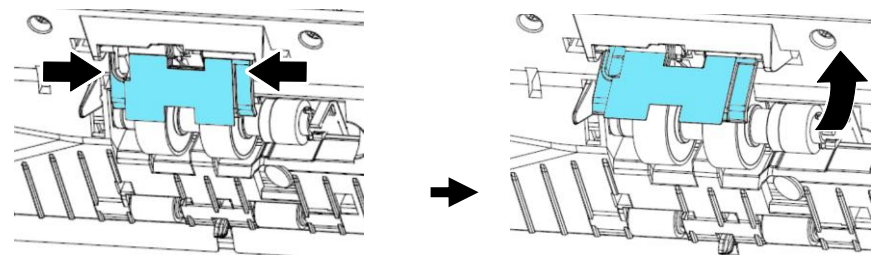

**4.** Press the right end of the Friction Roller externally to detach it from the slot and then detach the left end from its hole.

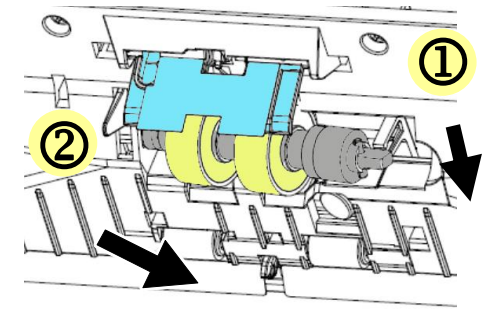

**5.** Remove the rollers from the shaft.

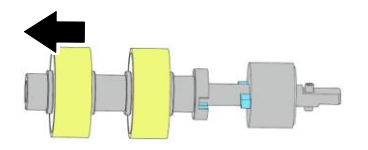

## **Reassembling Procedure**

**1.** Install the rollers to the shaft. (Align the protrusion with the notch)

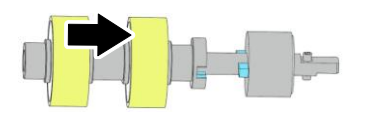

**2.** Insert the left end of the Friction Roller to the slot. Make sure the flat side is up as shown.

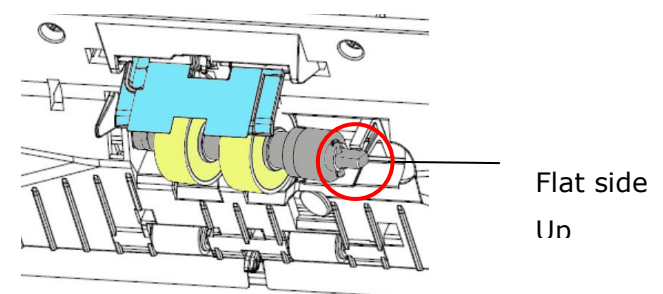

#### **IMPORTANT:**

Make sure the D-shape end is aligned to the D-shape hole as illustrated. Otherwise, the document may not be fed into the feeder and caused the machine malfunction.

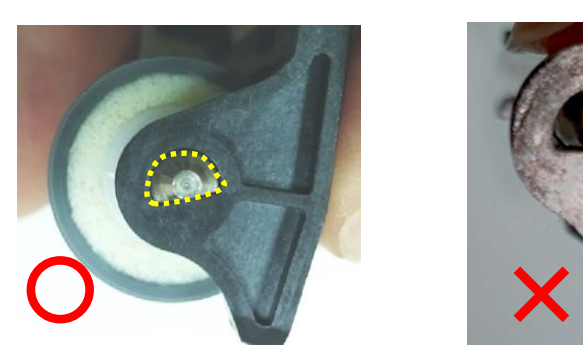

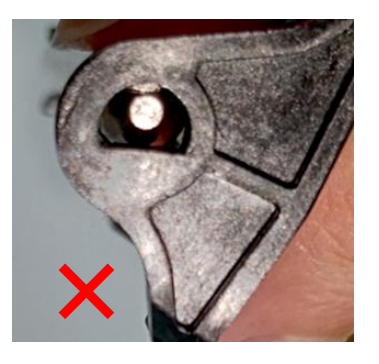

**3.** Insert the right end of the Friction Roller to its slot.

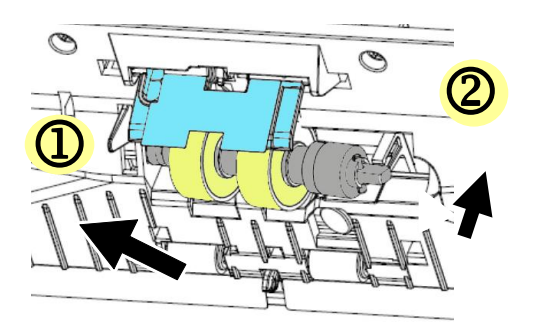

#### **IMPORTANT:**

The flat surface on the right end must be inserted horizontally to the groove, as shown in the figure below. Otherwise, the document may not be fed into the feeder and caused the machine malfunction.

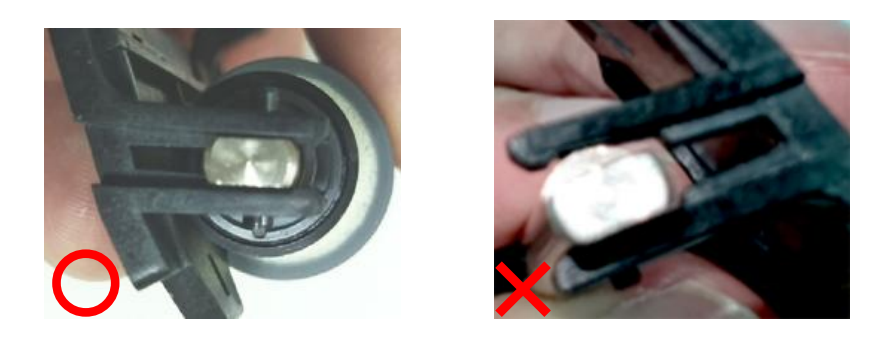

## **4.** Press down the mylar assembly.

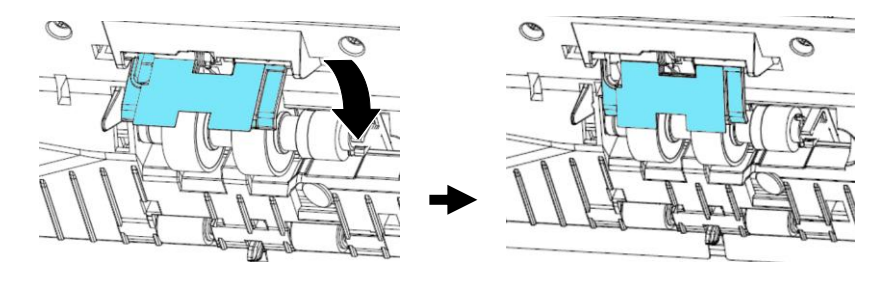

**5.** Close the ADF Front Door.

#### **\*Note:**

- Consumables must be replaced regularly. It is recommended to purchase new consumables in advance so that they can be replaced before the end of their life time.
- The replacement cycle is based on the use of A4 (80 g/m2 [20 lb]) wood-free paper or plain paper. The actual cycle varies according to the type of used paper and how frequently the scanner is used and cleaned.
- Use only the specified consumables.
- To purchase consumables, contact the store where you purchased the scanner or an authorized scanner service provider.

## **Replacing the ADF Roller**

After scanning approximately \*200,000 pages through the ADF, the ADF rollers may be worn out and you may experience problems with document feeding. In this case, you may need to replace a new ADF roller. For ordering the ADF roller, please consult your nearest dealer and follow the procedure below to replace it.

## **Disassembling Procedure**

- **1.** Press the ADF Release button to open the ADF front door.
- **2.** Use both hands to pull the roller cover to open it.

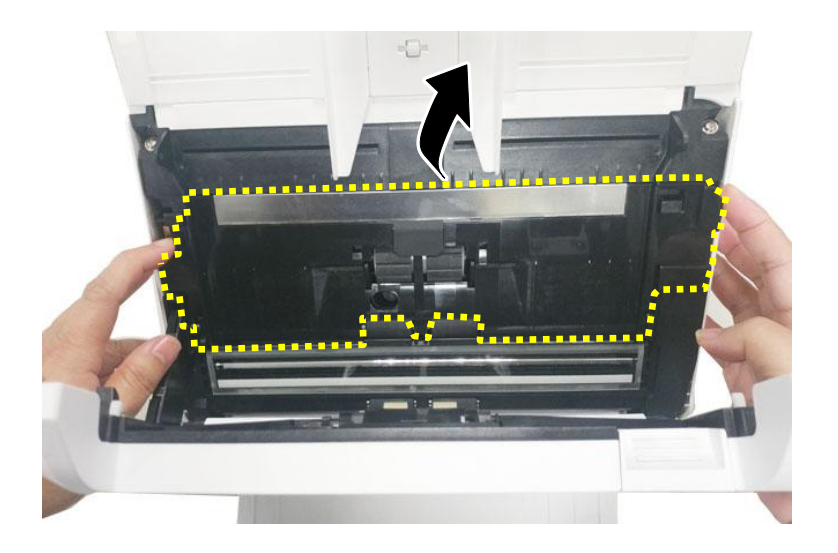

**3.** Move the tab of the ADF Roller **UP** as indicated.

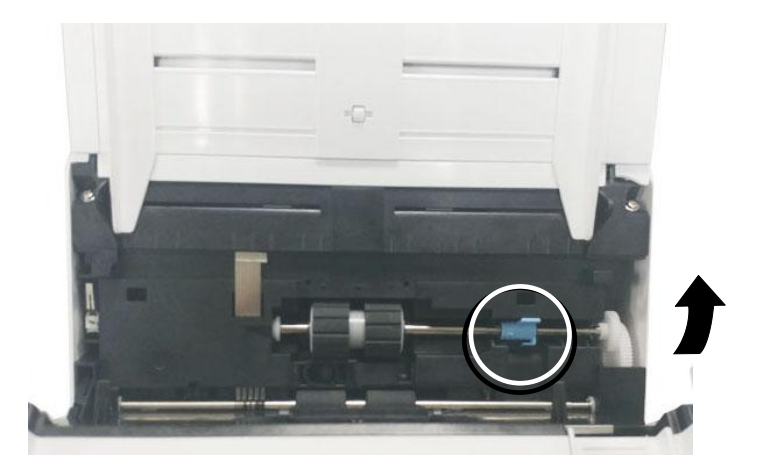

**4.** Detach the right end of the ADF roller from the scanner and remove the ADF roller.

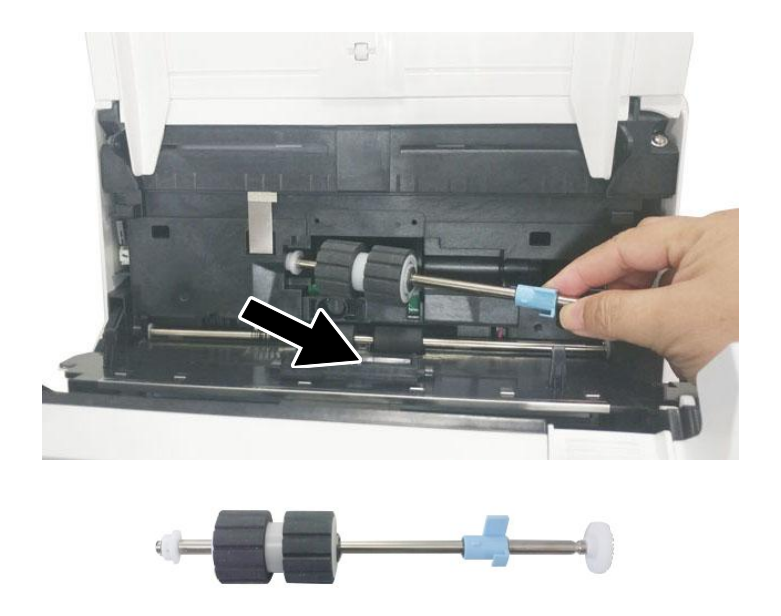

## **Assembling Procedure**

**1.** Insert the left end of the ADF roller first to its slot and place the ADF roller to its proper position.

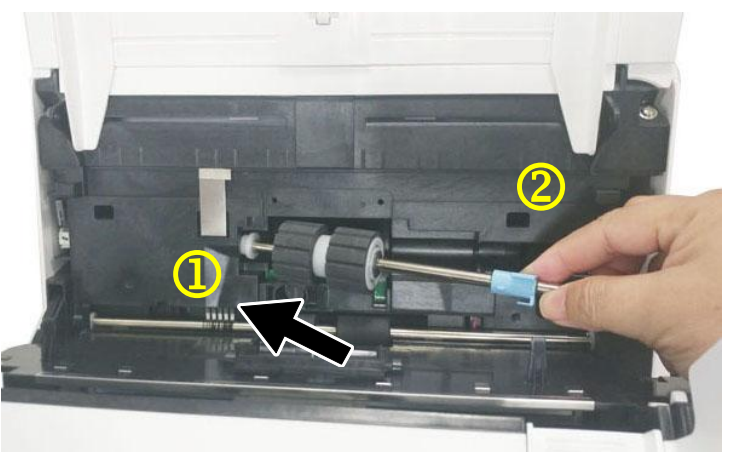

**2.** Move the tab of the ADF roller **DOWN**.

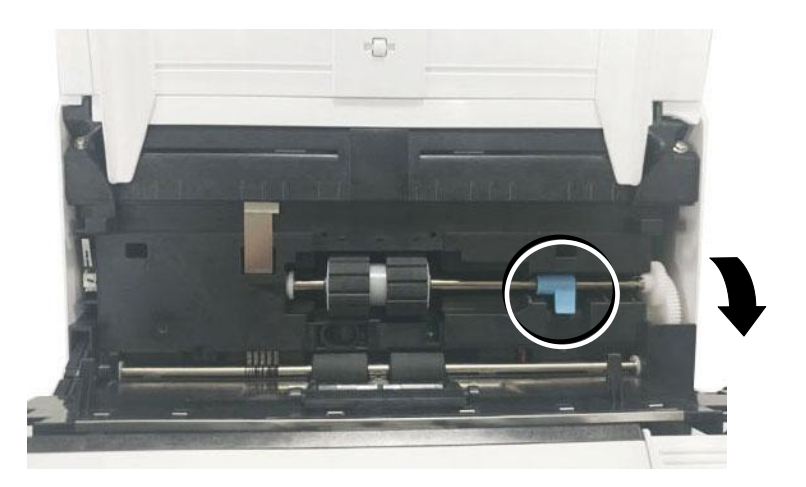

**3.** Close the ADF roller cover. A snap-in sound could be heard if correctly installed.

#### **\*Note:**

- Consumables must be replaced regularly. It is recommended to purchase new consumables in advance so that they can be replaced before the end of their life time.
- The replacement cycle is based on the use of A4 (80 g/m2 [20 lb]) wood-free paper or plain paper. The actual cycle varies according to the type of used paper and how frequently the scanner is used and cleaned.
- Use only the specified consumables.
- To purchase consumables, contact the store where you purchased the scanner or an authorized scanner service provider.

# **12 Troubleshooting**

# **Clearing Paper Jams**

In the event of a paper jam, follow the procedures below to remove the paper:

- **1.** Press the ADF Release Button on the right side. Gently open the Scanner Front Door to the left.
- **2.** Carefully pull the paper out of the ADF unit.

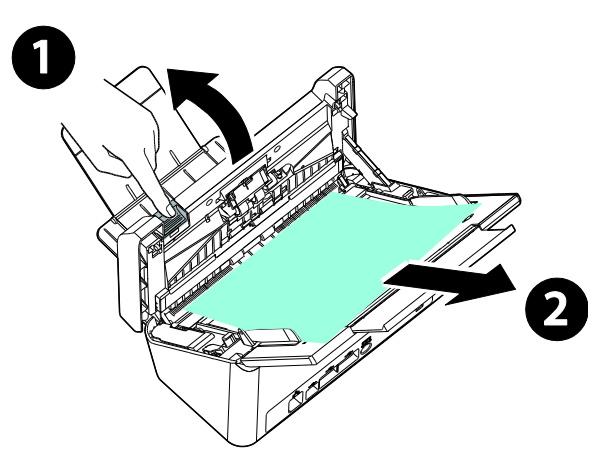

**3.** Close the scanner front door. Your Scanner is now ready to use.

# **Questions and Answers**

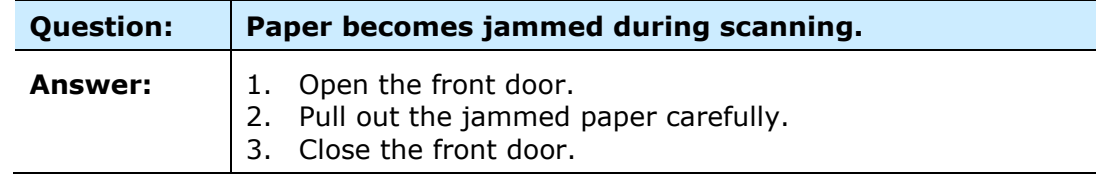

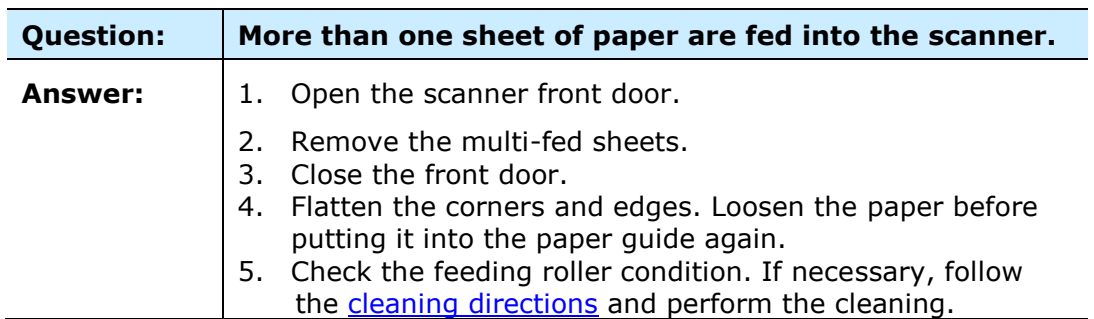

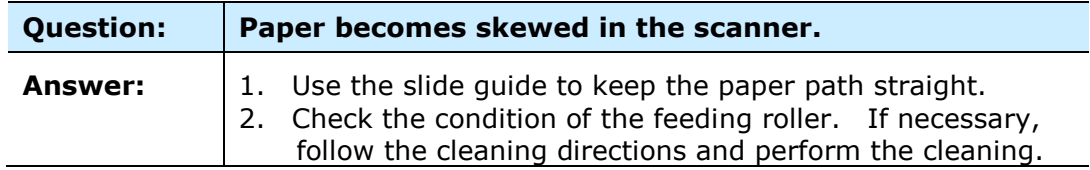

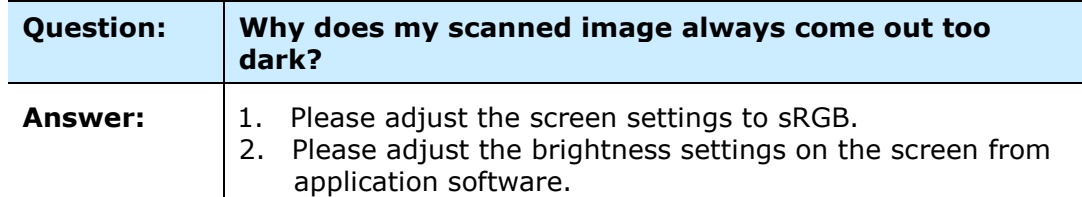

# **Errors Indicated on the Touch Screen**

## **Error Code and Error Messages**

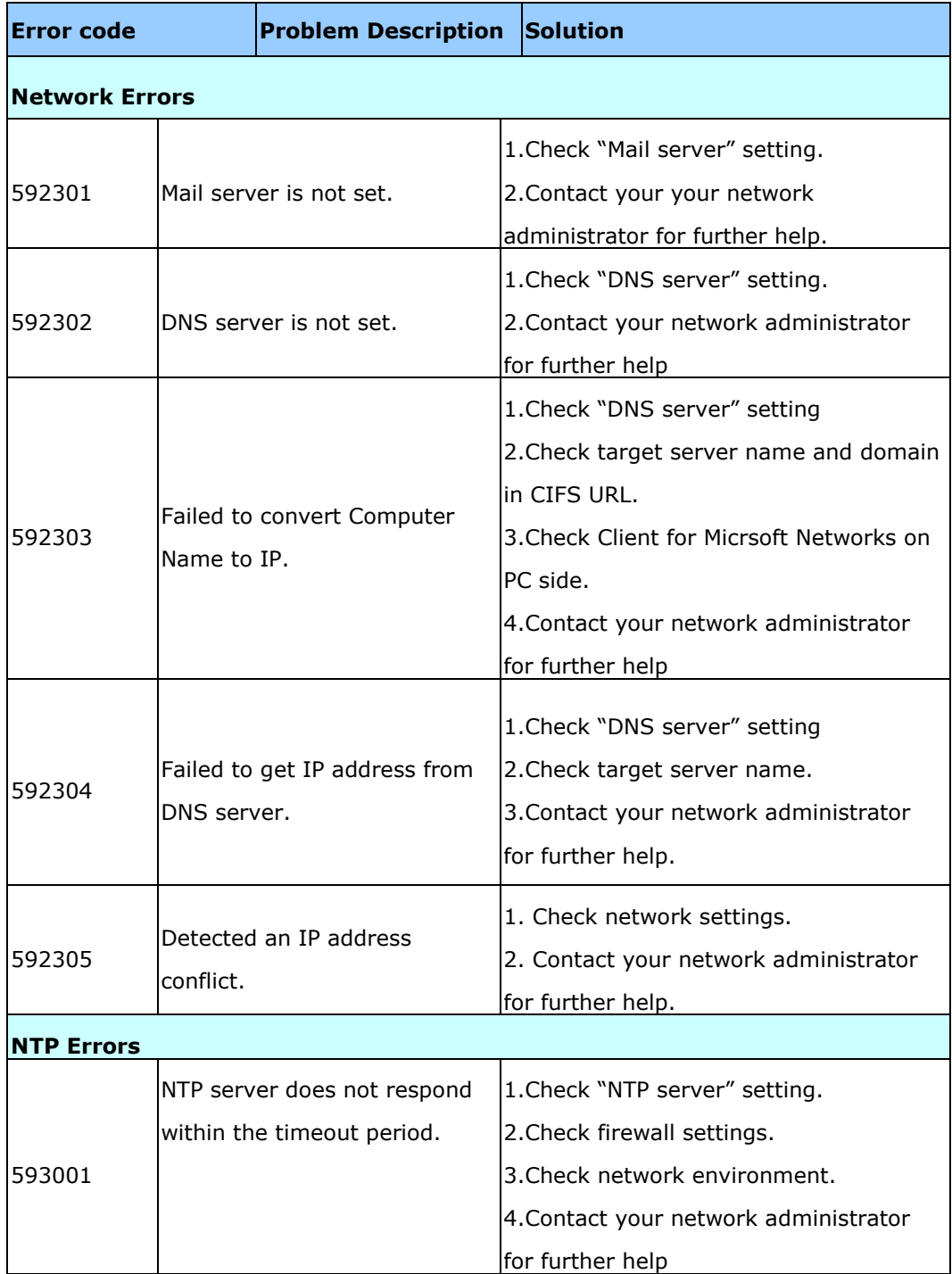

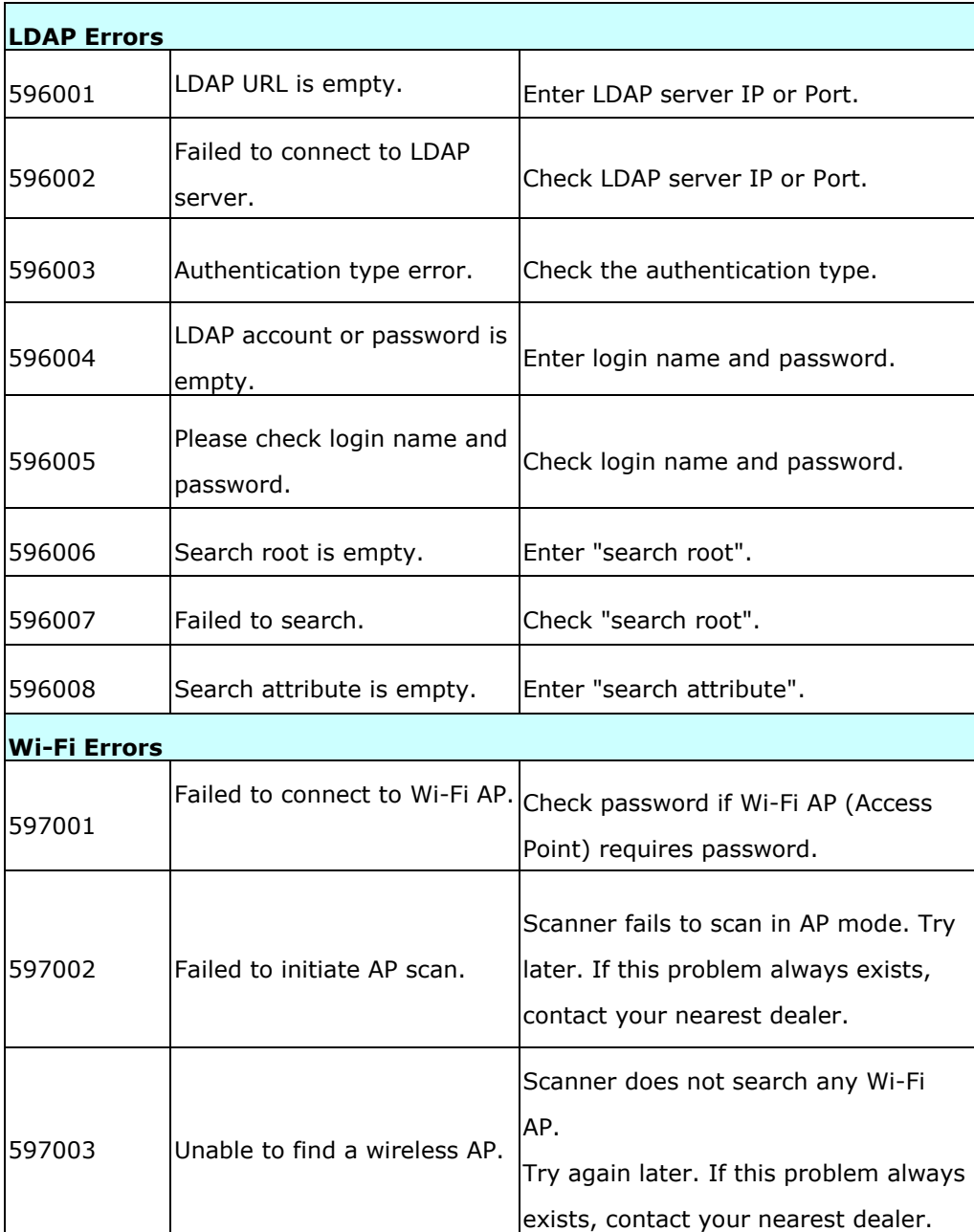

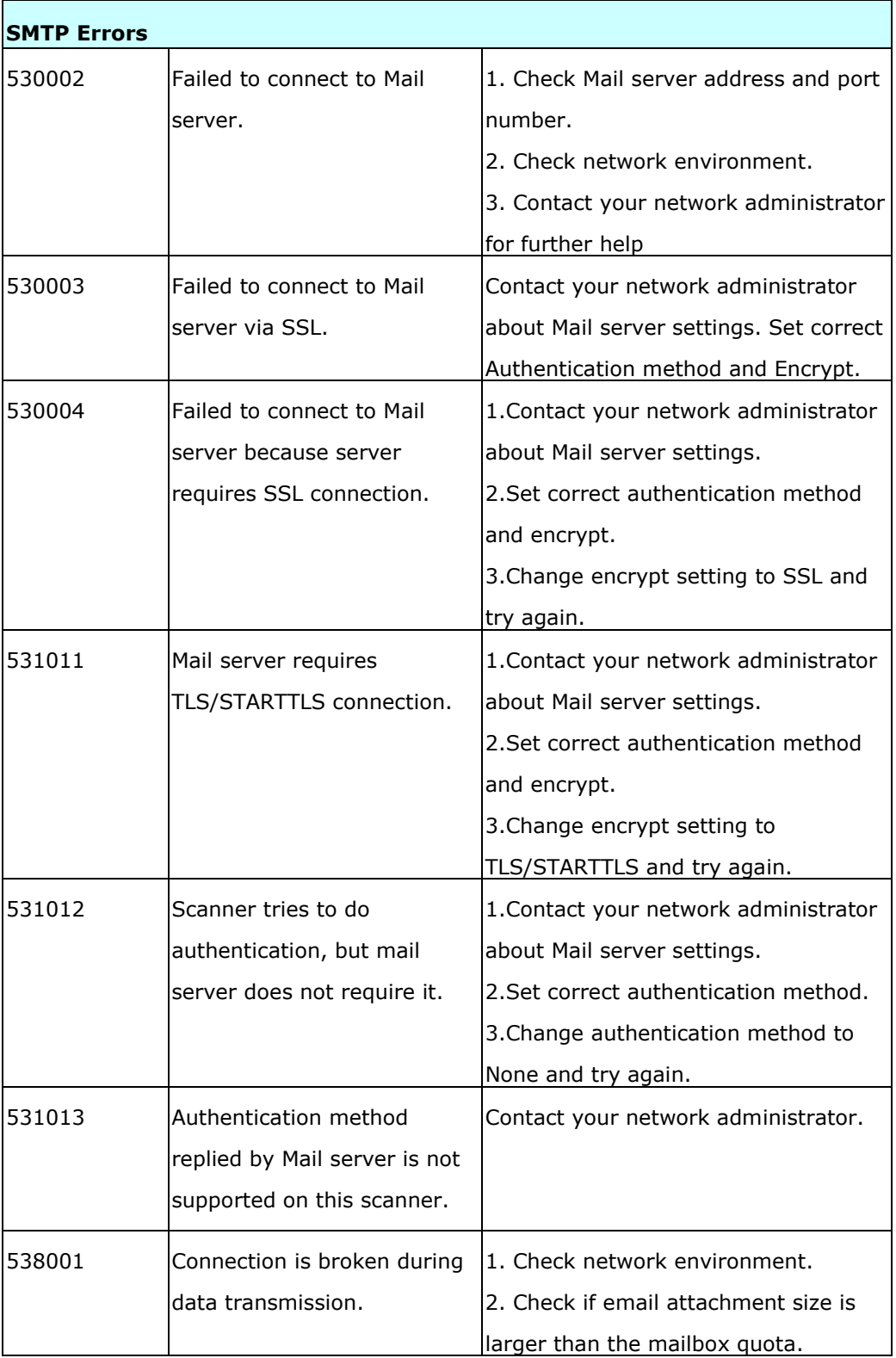

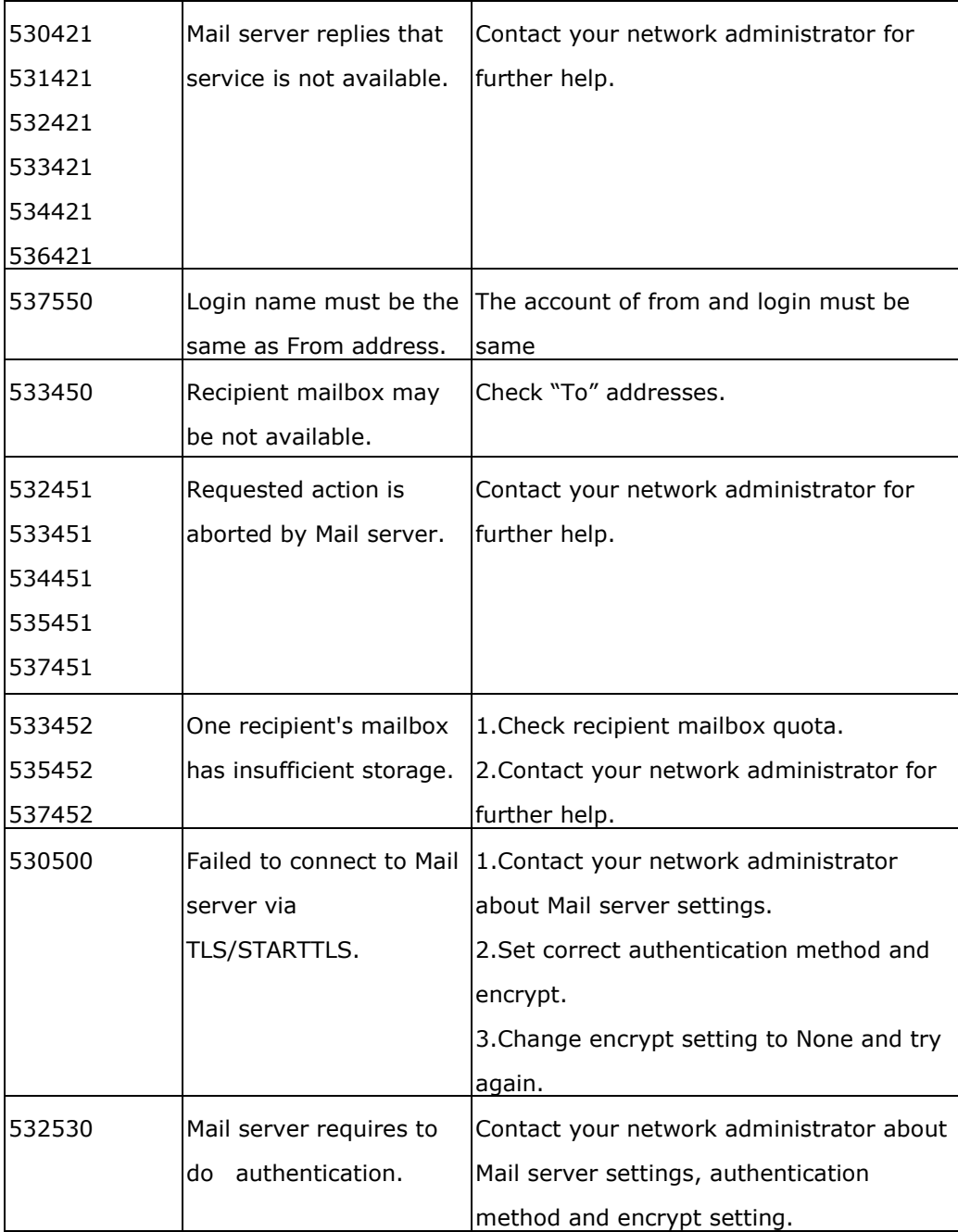

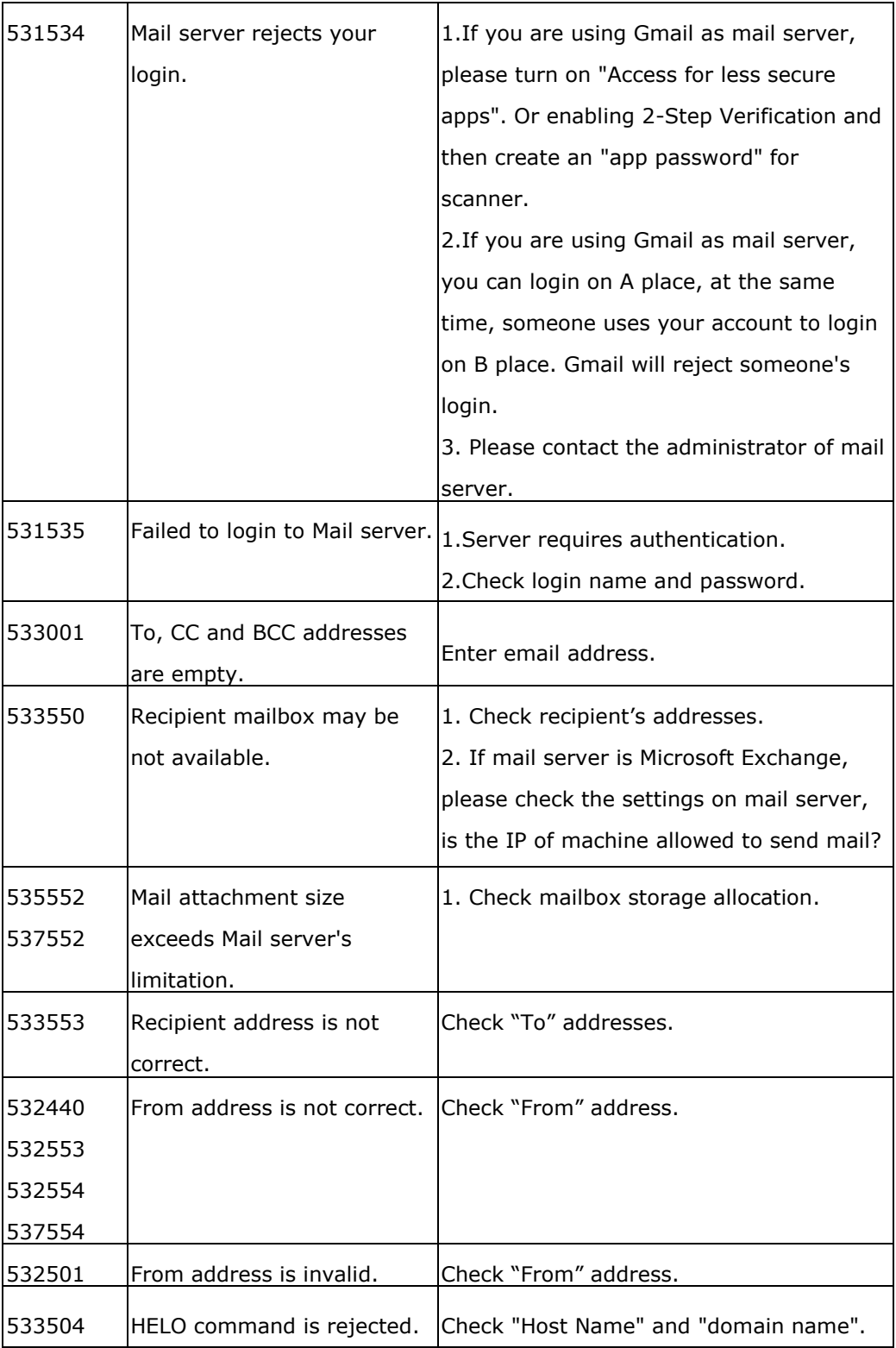

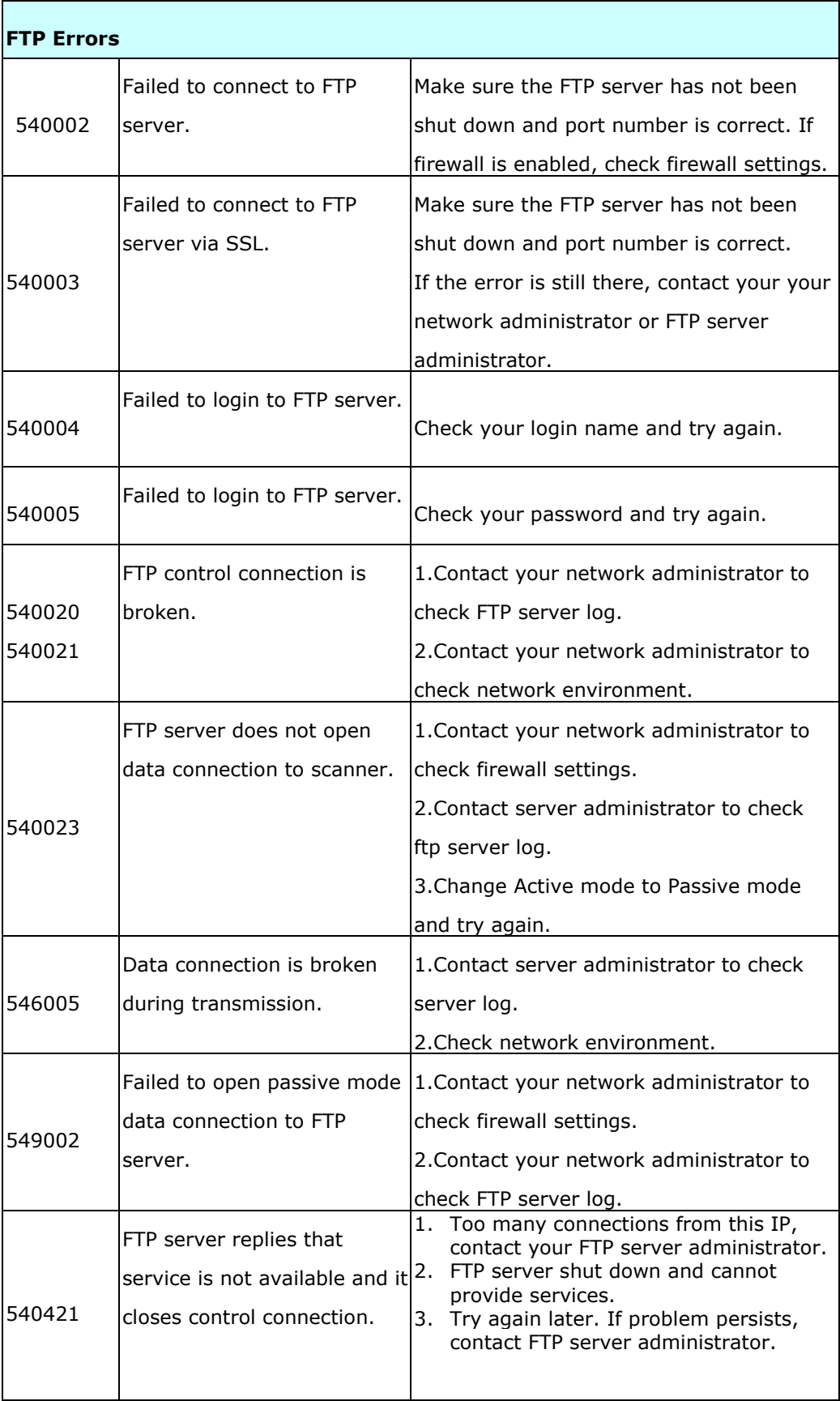

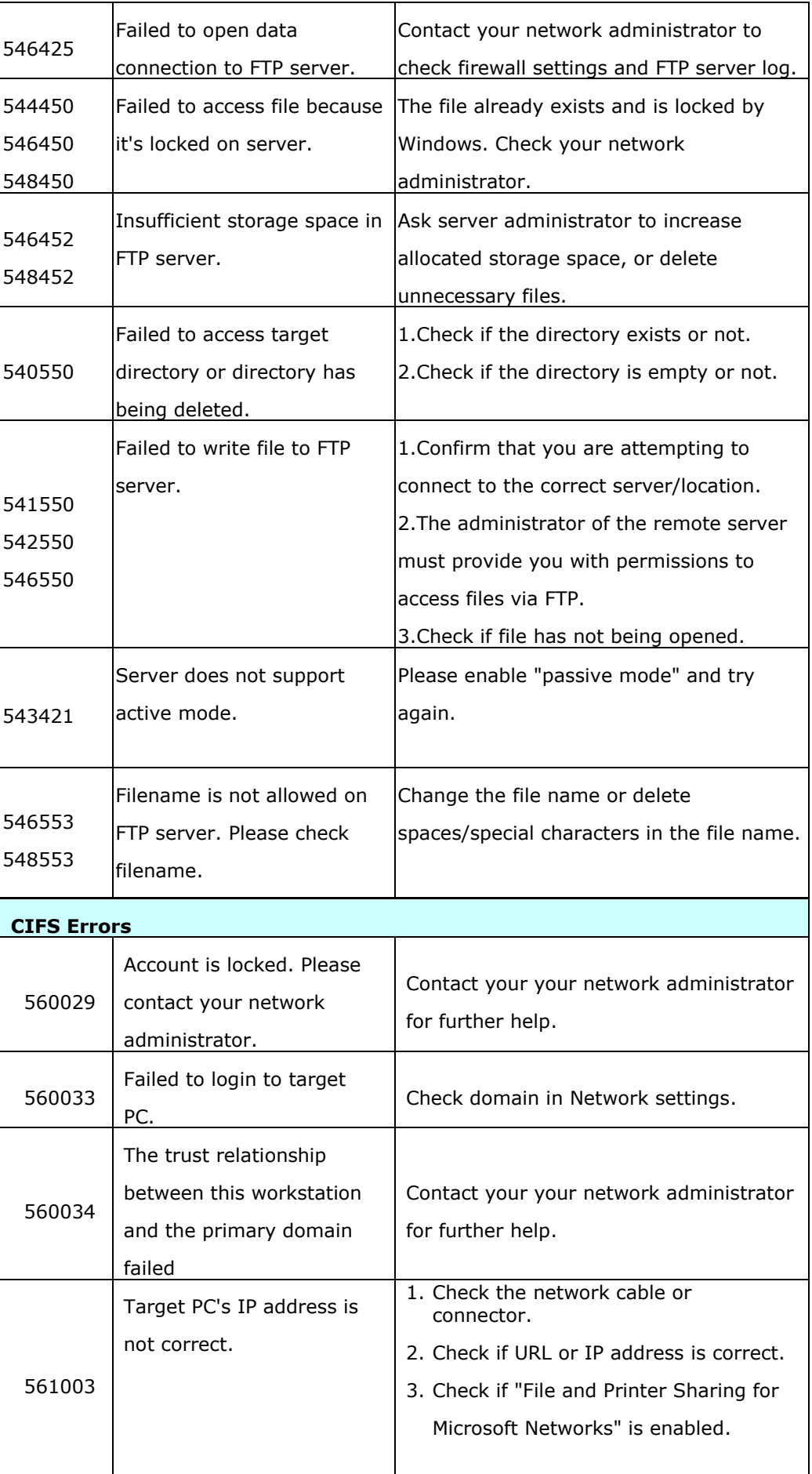

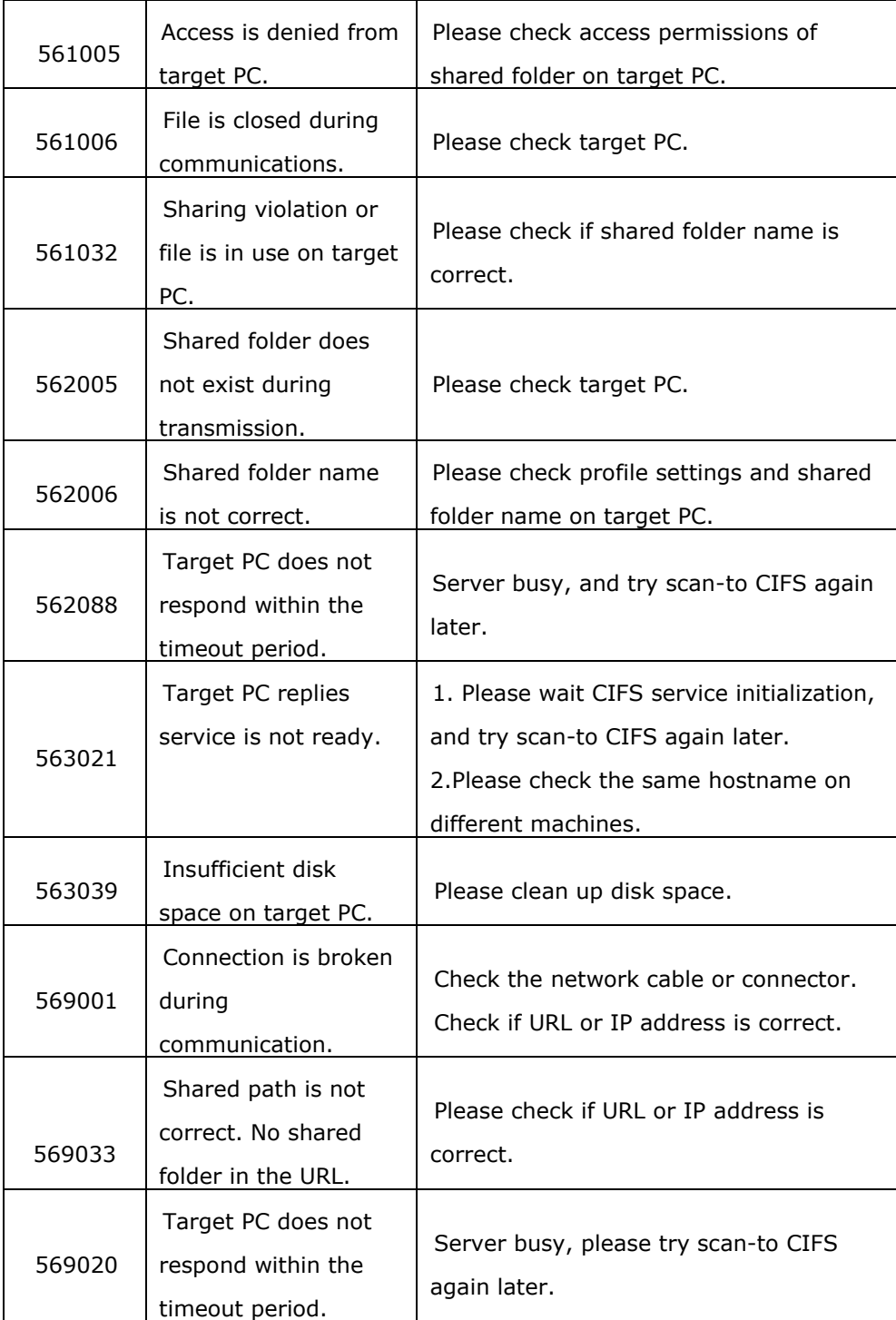

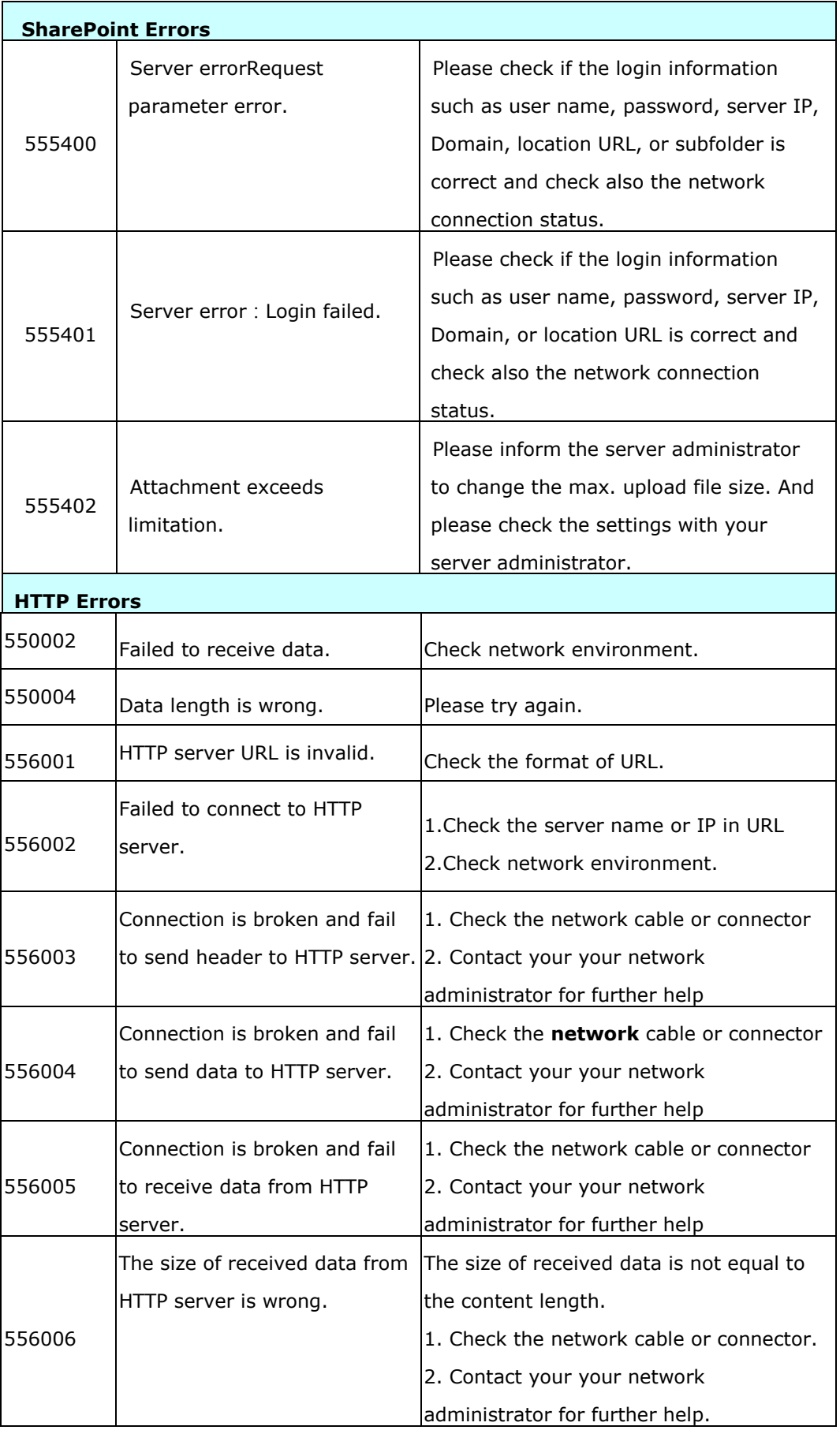

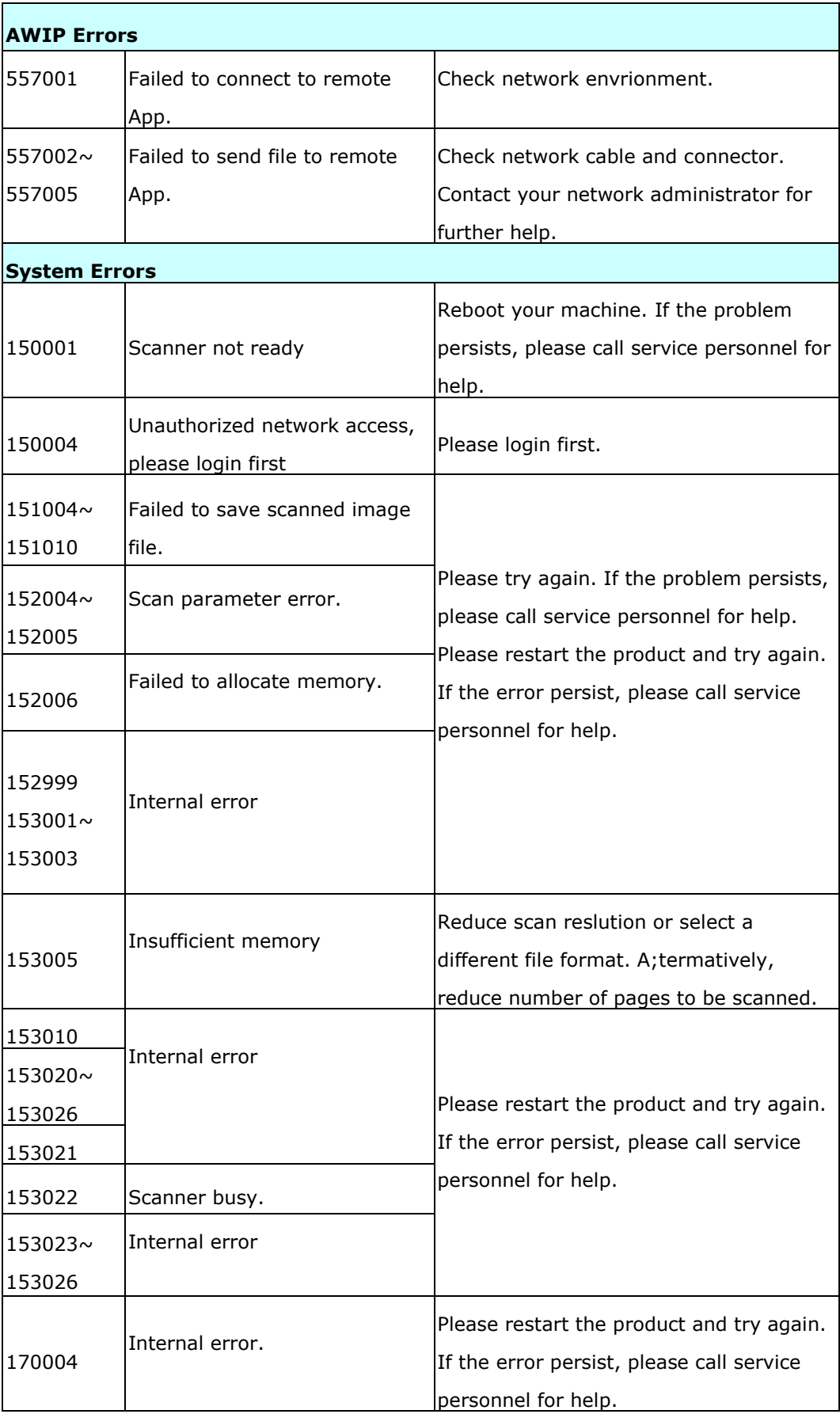

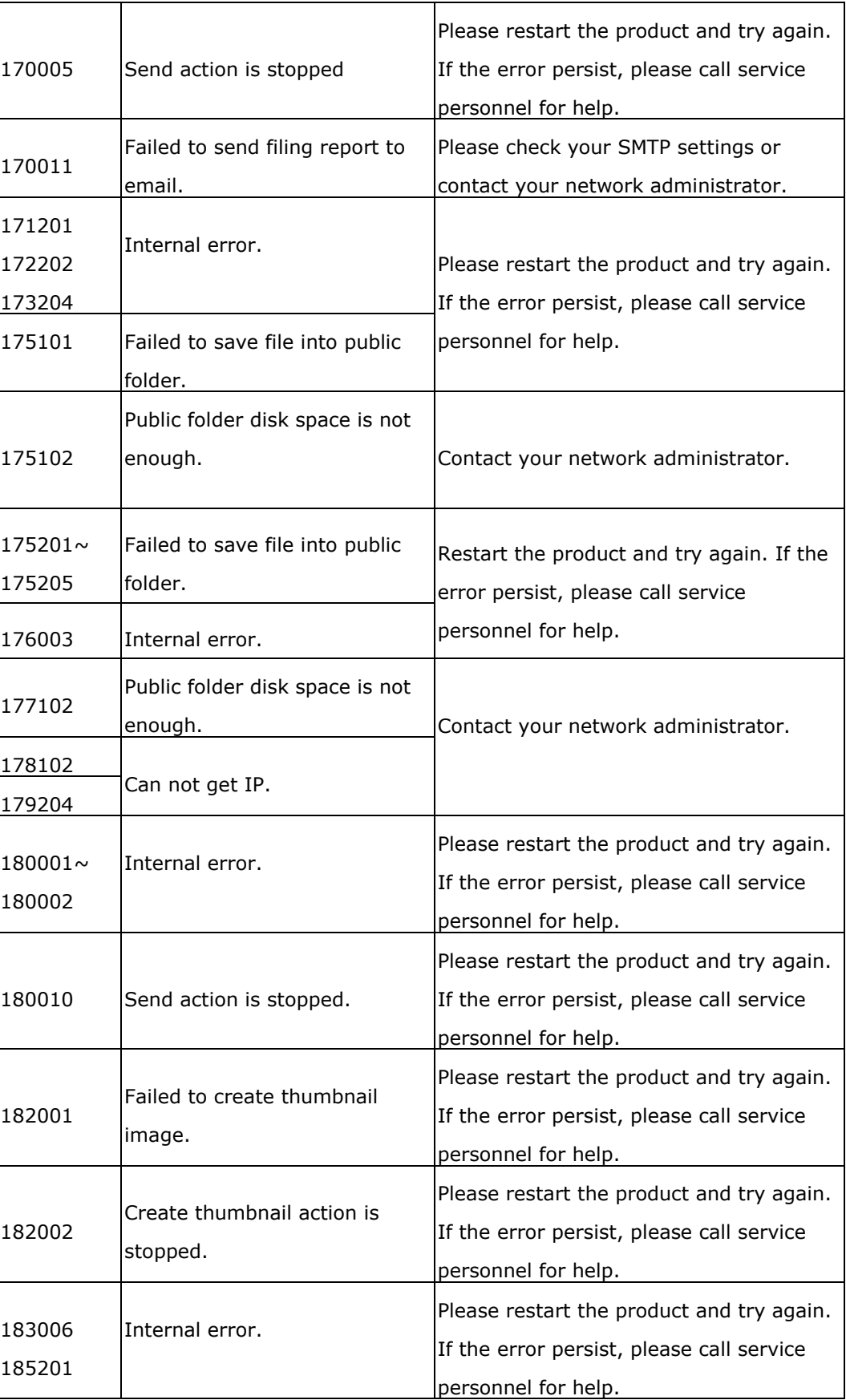
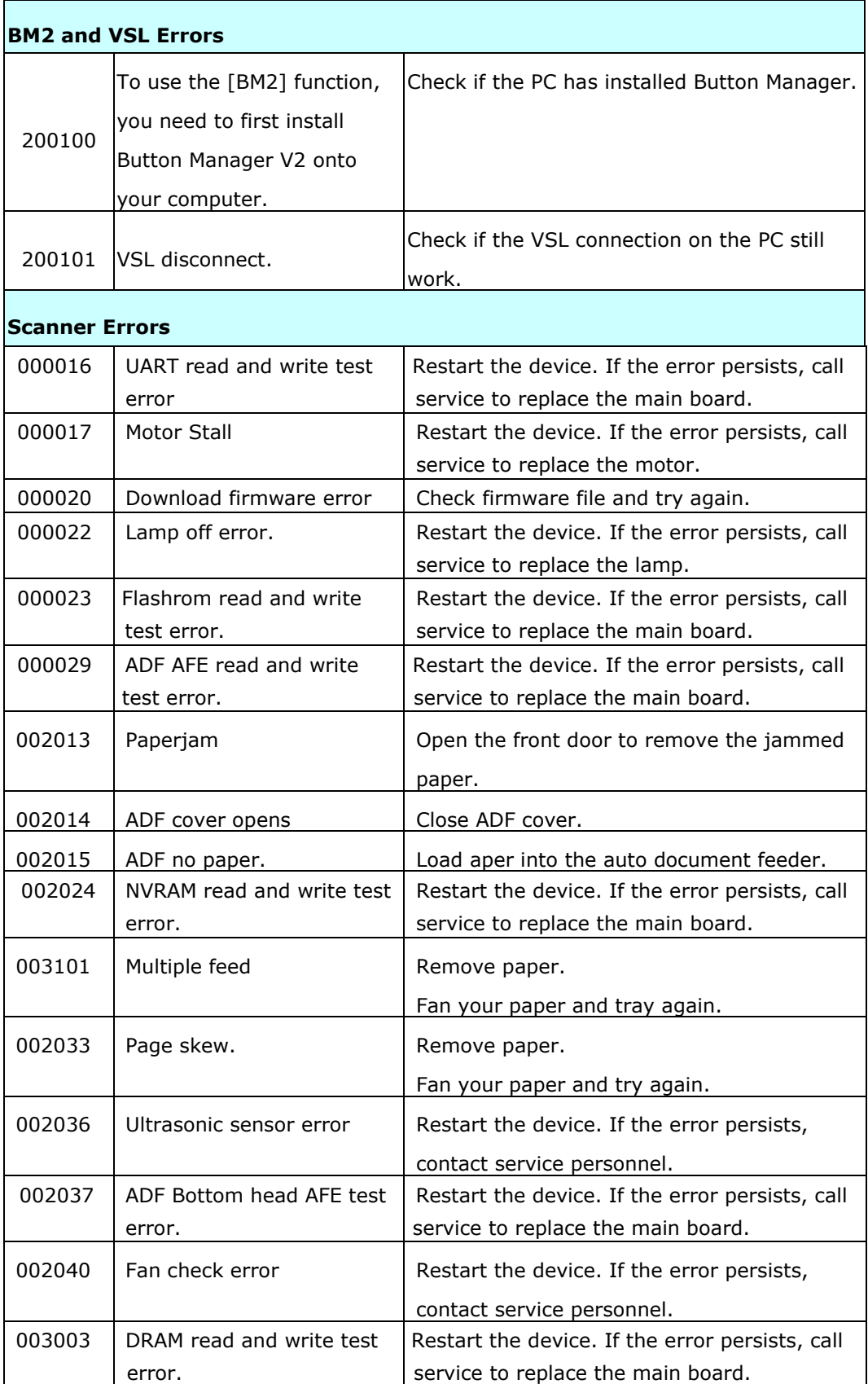

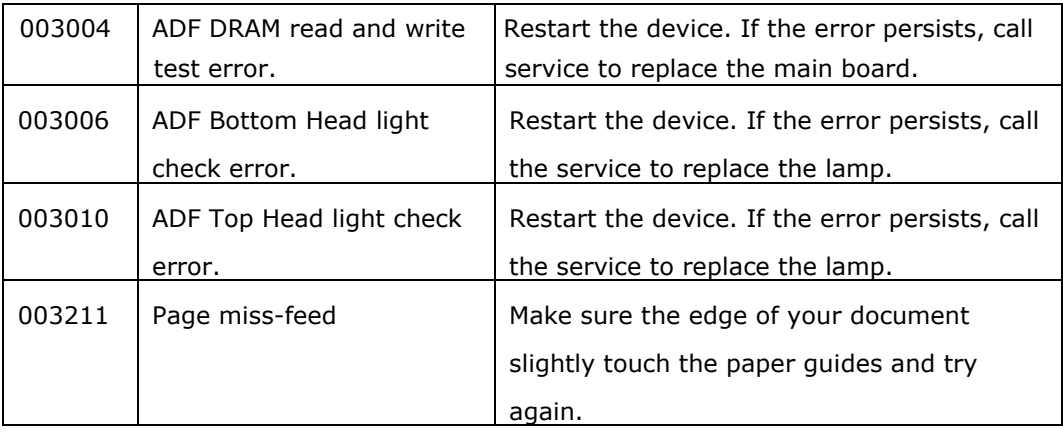

# **Technical Support**

If your problem still exists after trying the above solution, please contact our technical support.

## **Headquarter**

## **Avision Inc.**

No. 20, Creation Road I, Science-Based Industrial Park, Hsinchu 300, Taiwan, ROC TEL: +886 (3) 578-2388 FAX: +886 (3) 577-7017 E-MAIL: [service@avision.com.tw](mailto:service@avision.com.tw) Web Site: http://www.avision.com.tw

#### **US and Canada Area**

#### **Avision Labs, Inc.**

6815 Mowry Ave., Newark CA 94560, USA TEL: +1 (510) 739-2369 FAX: +1 (510) 739-6060 E-MAIL: [support@avision-labs.com](mailto:support@avision-labs.com) Web Site: [http://www.avision.com](http://www.avision.com/)

#### **China Area**

#### **Technical Support Center in Shanghai**

7A, No.1010, Kaixuan Road, Shanghai 200052 P.R.C. TEL **:**+86-21-62816680 FAX **:**+86-21-62818856 E-MAIL**:** sales@avision.net.cn Web Site: [http://www.avision.com.cn](http://www.avision.com.cn/)

#### **Europe Area**

## **Avision Europe GmbH**

Bischofstr. 101 D-47809 Krefeld Germany TEL: +49-2151-56981-40 FAX: +49-2151-56981-42 E-MAIL: [info@avision-europe.com](mailto:info@avision-europe.com) Web Site: [http://www.avision.de](http://www.avision.de/)

## **South American**

## **Avision Brasil Ltda.**

Rua Bamboré 41, Vila Monumento, Ipiranga. CEP: 04278-060, São Paulo, Brasil TEL: +55-11-2737-2005 E-MAIL: [suporte@avisionbrasil.com.br](mailto:suporte@avision.com.br) Web Site:<http://www.avisionbrasil.com.br/>

## **All specifications are subject to change without notice. For more detailed information, please refer to our web site at www.avision.com**

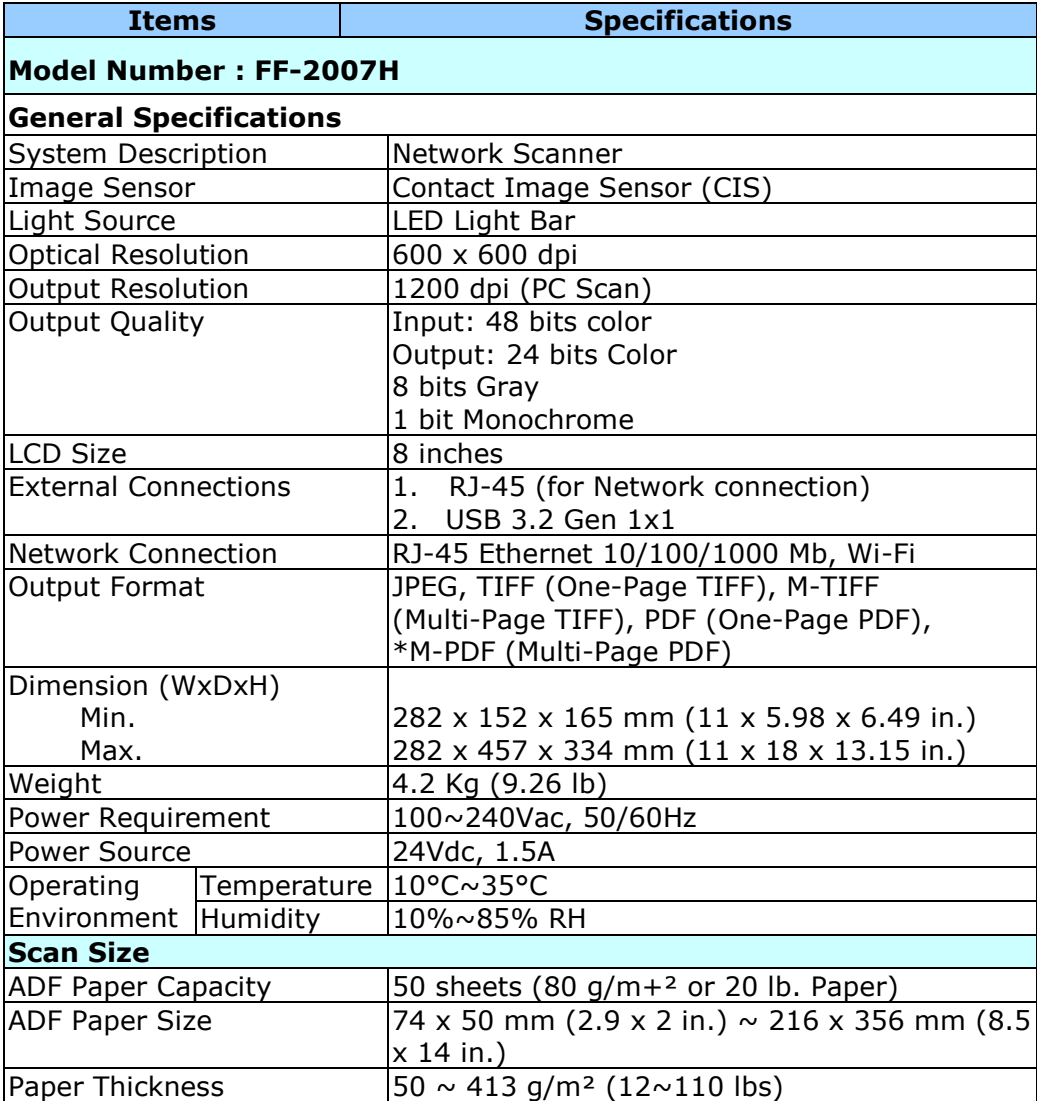

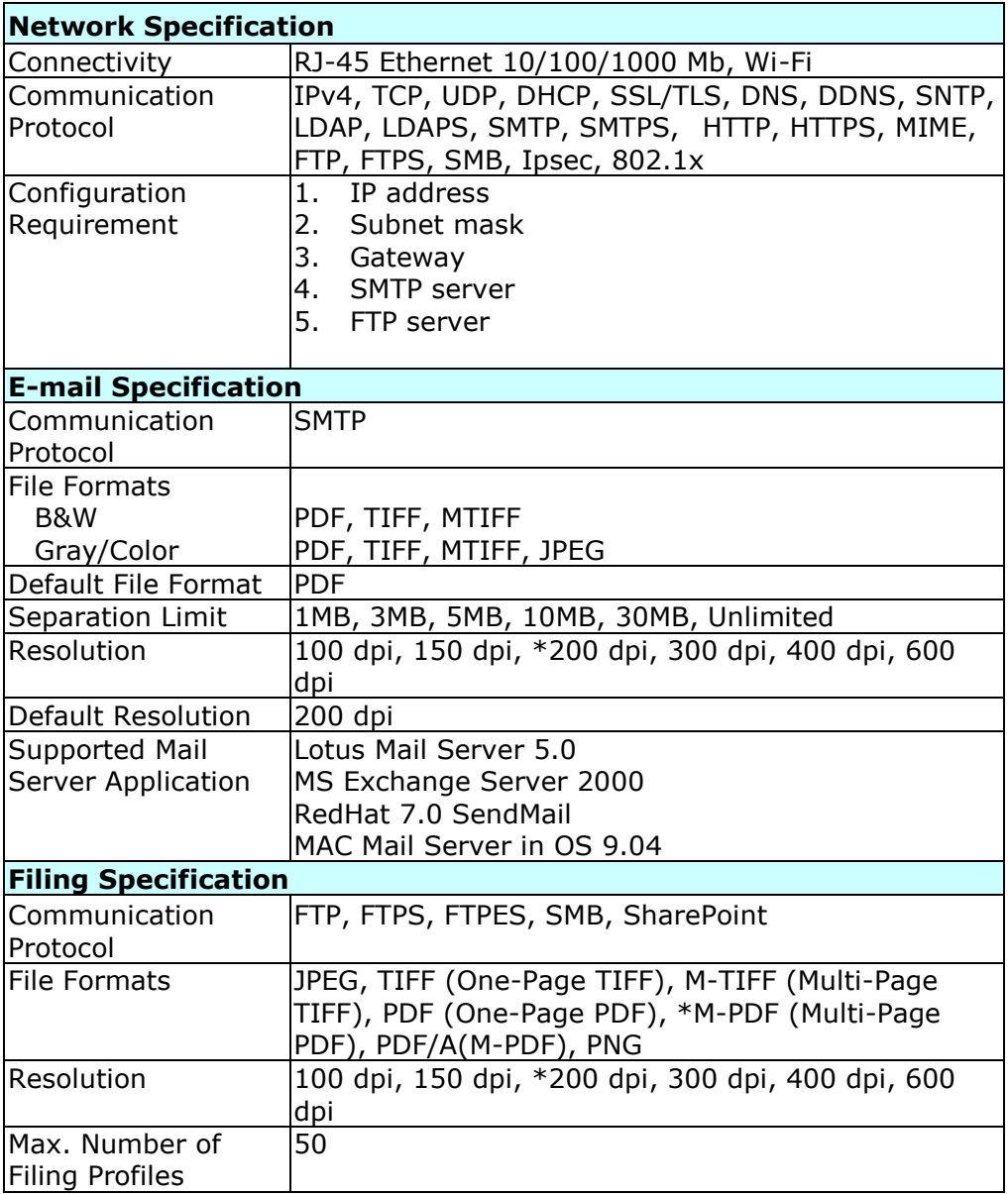

## **Wi-Fi Specifications:**

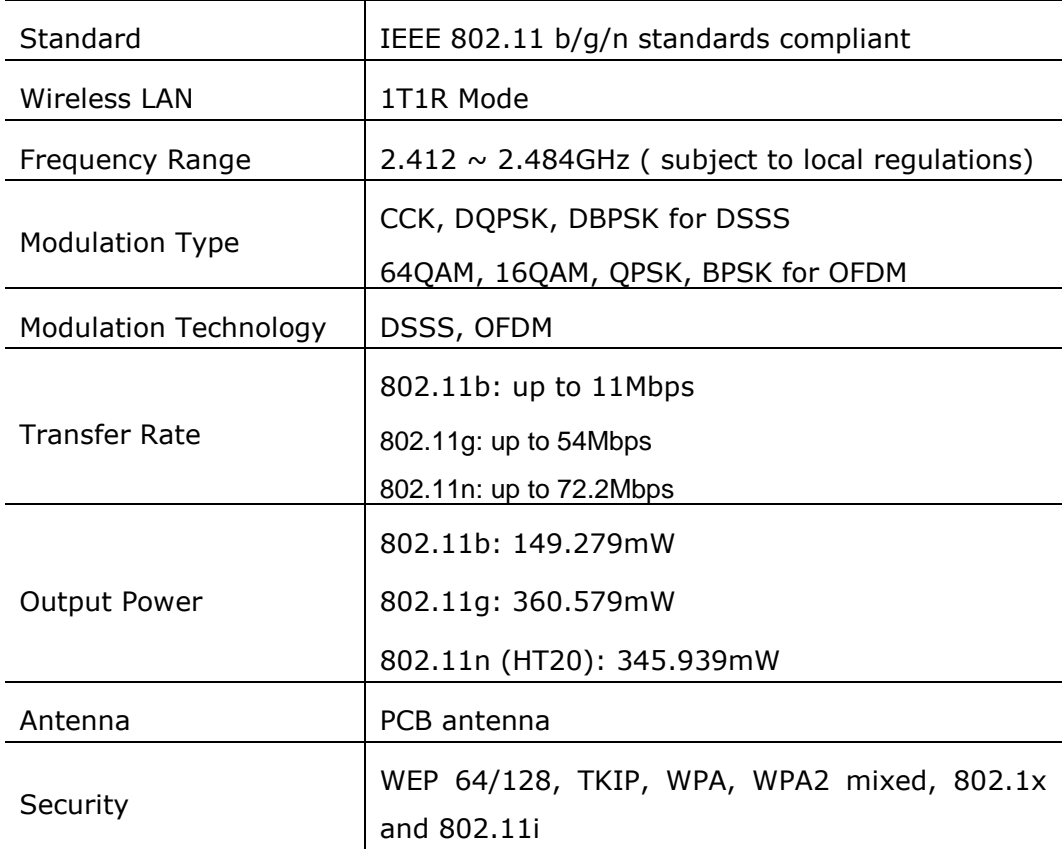